# $\frac{d\ln\ln}{d}$

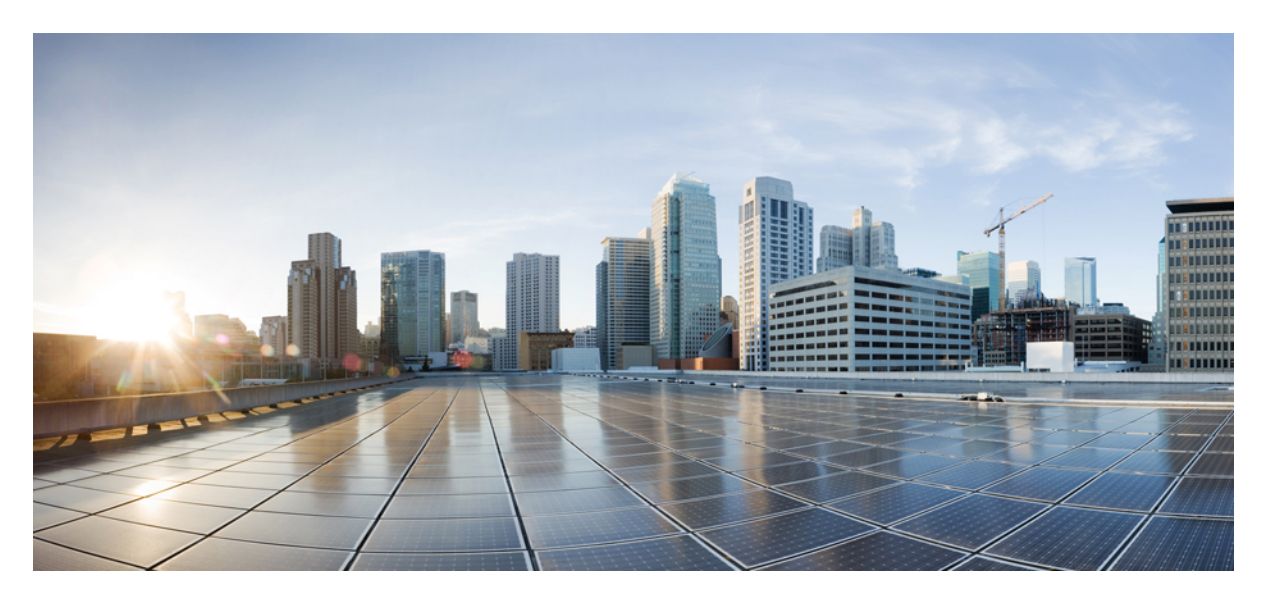

### **Systems and Interfaces Configuration Guide, Cisco IOS XE SD-WAN Releases 16.11, 16.12**

**First Published:** 2019-08-15

### **Americas Headquarters**

Cisco Systems, Inc. 170 West Tasman Drive San Jose, CA 95134-1706 USA http://www.cisco.com Tel: 408 526-4000 800 553-NETS (6387) Fax: 408 527-0883

© 2019 Cisco Systems, Inc. All rights reserved.

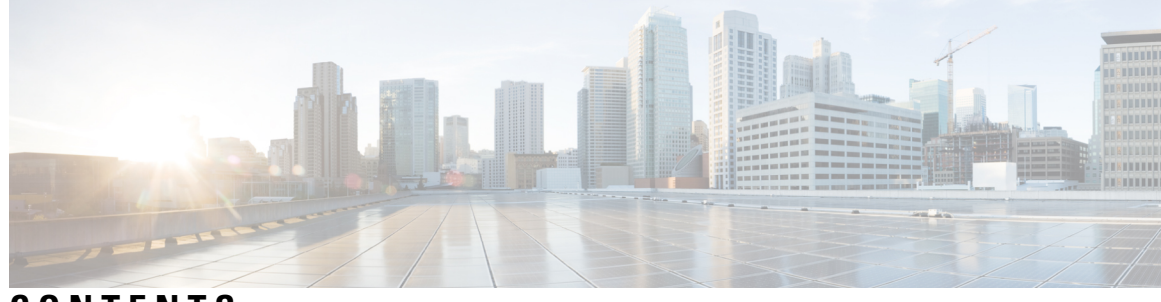

**CONTENTS**

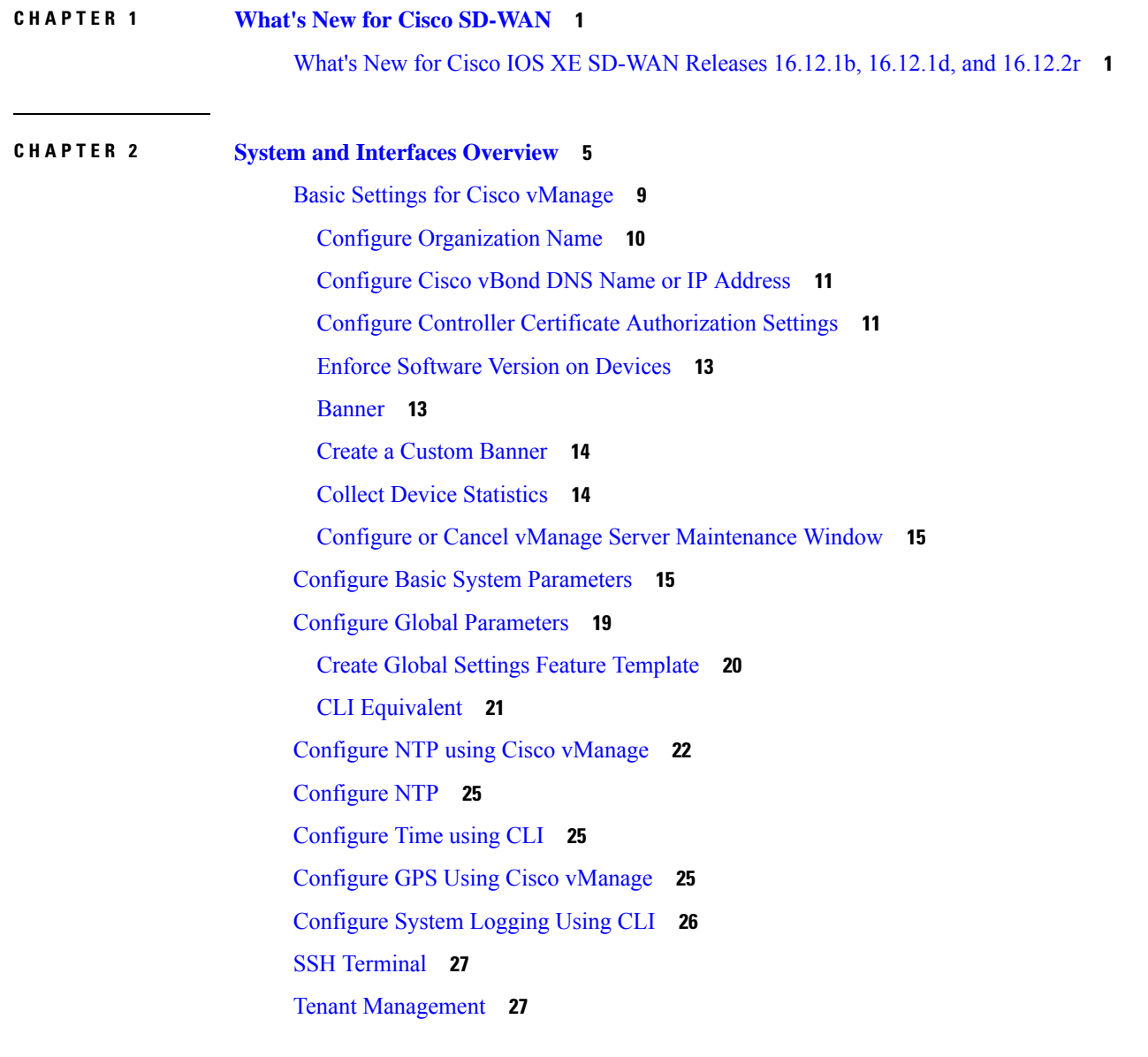

**CHAPTER 3 Configuring User Access and [Authentication](#page-38-0) 31**

 $\overline{\phantom{a}}$ 

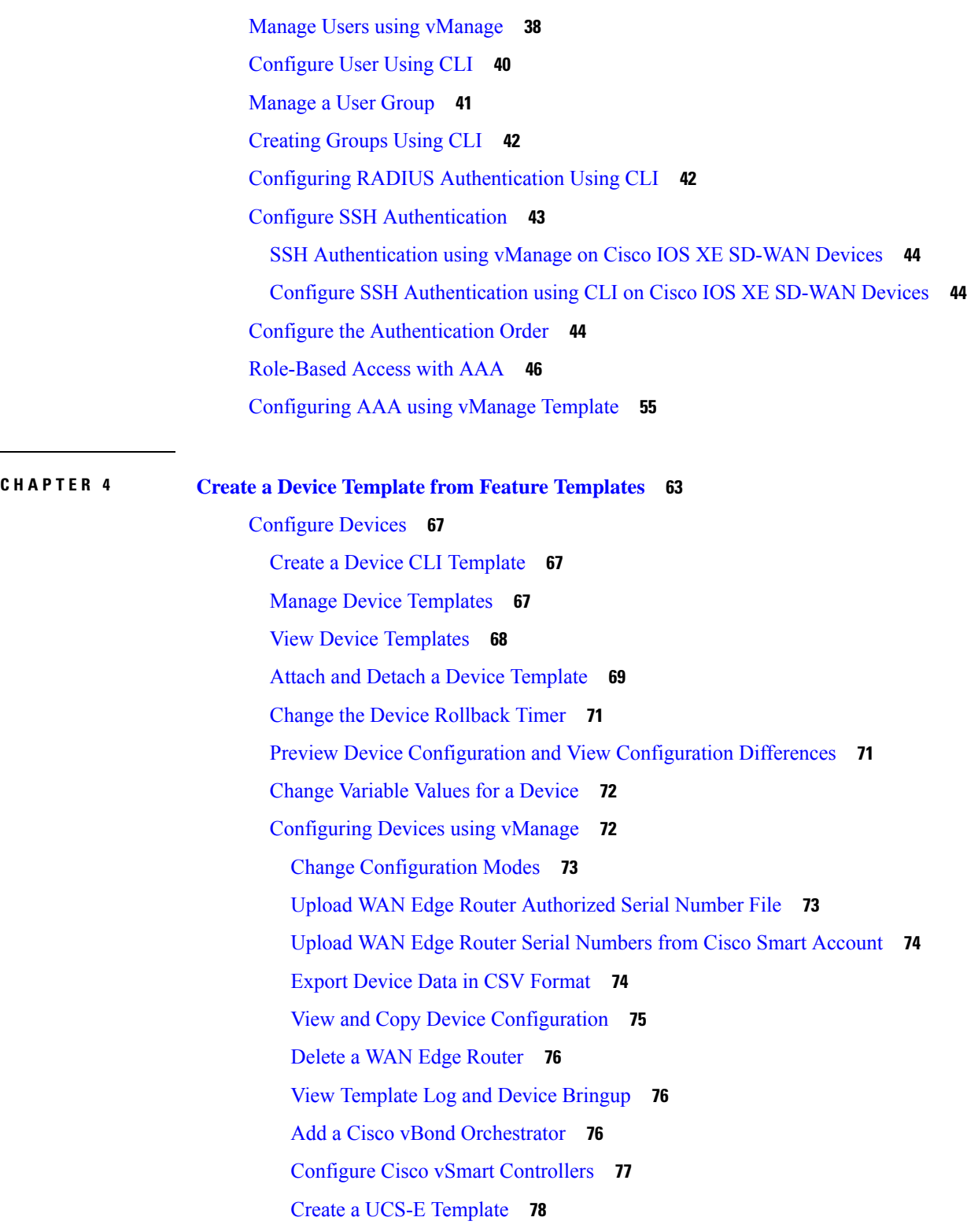

I

**CHAPTER 5 Configure Network [Interfaces](#page-90-0) 83**

[Configure](#page-91-0) VPN **84** [VPN](#page-91-1) **84** Create a VPN [Template](#page-91-2) **84** Changing the Scope for a [Parameter](#page-93-0) Value **86** Configure Basic VPN [Parameters](#page-93-1) **86** [Configure](#page-94-0) DNS and Static Hostname Mapping **87** [Configure](#page-95-0) Interfaces in the WAN Transport VPN (VPN 0) **88** [Configure](#page-97-0) the System Interface **90** Configure Control Plane High [Availability](#page-97-1) **90** [Configure](#page-98-0) Other Interfaces **91** [Role-Based](#page-99-0) Access Control by VPN **92** VPN [Dashboard](#page-99-1) Overview **92** [Configure](#page-100-0) and Manage VPN Segments **93** [Configure](#page-101-0) and Manage VPN Groups **94** [Configure](#page-102-0) User with User group **95** [Configure](#page-103-0) Interface Properties **96** Set the [Interface](#page-103-1) Speed **96** Set the [Interface](#page-103-2) MTU **96** [Monitoring](#page-104-0) Bandwidth on a Transport Circuit **97** Enable DHCP Server using Cisco [vManage](#page-105-0) **98** [Configuring](#page-108-0) PPPoE **101** Configure PPPoE from vManage [Templates](#page-108-1) **101** [Configuring](#page-111-0) VRRP **104** [Configure](#page-112-0) VPN Ethernet Interface **105** Configure Basic Interface [Functionality](#page-113-0) **106** Create a Tunnel [Interface](#page-114-0) **107** [Associate](#page-115-0) a Carrier Name with a Tunnel Interface **108** Limit [Keepalive](#page-116-0) Traffic on a Tunnel Interface **109** [Configure](#page-116-1) an Interface as a NAT Device **109** IPv4 NAT [Parameter](#page-117-0) Values **110** [Configure](#page-117-1) Static NAT **110** IPv6 NAT [Parameter](#page-118-0) Values **111** IPv6 Support for NAT64 [Devices](#page-118-1) **111** Apply Access Lists and QoS [Parameters](#page-118-2) **111**

Add ARP Table [Entries](#page-119-0) **112** [Configuring](#page-119-1) VRRP **112** Configure Advanced [Properties](#page-120-0) **113** VPN [Interface](#page-122-0) Bridge **115** Create a [Bridging](#page-123-0) Interface **116** Apply [Access](#page-124-0) Lists **117** [Configure](#page-124-1) VRRP **117** Add ARP Table [Entries](#page-125-0) **118** Configure Advanced [Properties](#page-126-0) **119** VPN [Interface](#page-127-0) DSL IPoE **120** VPN [Interface](#page-135-0) DSL PPPoA **128** VPN [Interface](#page-143-0) DSL PPPoE **136** VPN [Interface](#page-152-0) Ethernet PPPoE **145** VPN [Interface](#page-159-0) IPsec **152** Create VPN IPsec Interface [Template](#page-159-1) **152** Basic [Configuration](#page-160-0) **153** Configure [Dead-Peer](#page-161-0) Detection **154** [Configure](#page-161-1) IKE **154** Configure IPsec Tunnel [Parameters](#page-165-0) **158** VPN Interface [Multilink](#page-166-0) **159** [Configure](#page-173-0) VPN Interface SVI using vManage **166** VPN [Interface](#page-177-0) T1/E1 **170** T1/E1 [Controller](#page-180-0) **173** Cellular [Interfaces](#page-184-0) **177** [Configure](#page-184-1) Cellular Interfaces Using vManage **177** [Configure](#page-192-0) Cellular Interfaces Using CLI **185** [Low-bandwidth](#page-192-1) Link Optimization **185** WiFi [Radio](#page-196-0) **189** WiFi [SSID](#page-198-0) **191**

#### **CHAPTER 6 IPv6 [Functionality](#page-202-0) 195**

#### **CHAPTER 7 IP Directed [Broadcast](#page-214-0) 207**

**CHAPTER 8 CLI [Templates](#page-216-0) for Cisco XE SD-WAN Routers 209**

 $\blacksquare$ 

I

#### **Contents**

I

 $\mathbf I$ 

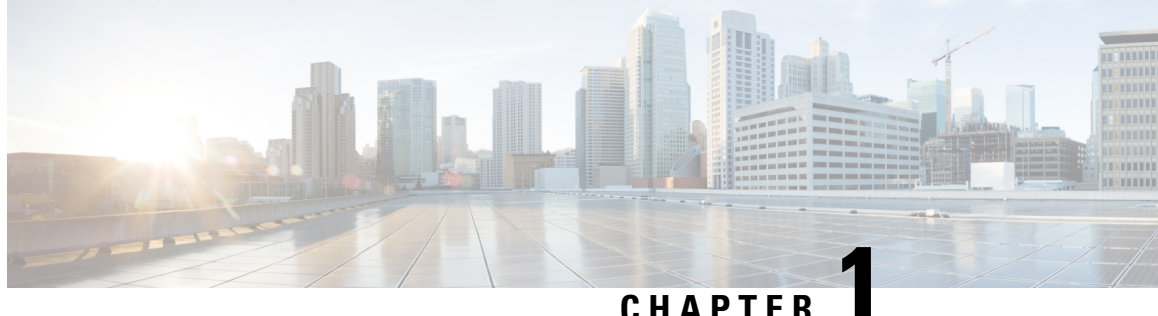

# <span id="page-8-0"></span>**What's New for Cisco SD-WAN**

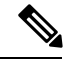

The documentation set for this product strives to use bias-free language. For purposes of this documentation set, bias-free is defined as language that does not imply discrimination based on age, disability, gender, racial identity, ethnic identity, sexual orientation, socioeconomic status, and intersectionality. Exceptions may be present in the documentation due to language that is hardcoded in the user interfaces of the product software, language used based on RFP documentation, or language that is used by a referenced third-party product. **Note**

This chapter describes what's new in Cisco SD-WAN for each release.

• What's New for Cisco IOS XE [SD-WAN](#page-8-1) Releases 16.12.1b, 16.12.1d, and 16.12.2r, on page 1

# <span id="page-8-1"></span>**What's New for Cisco IOS XE SD-WAN Releases 16.12.1b, 16.12.1d, and 16.12.2r**

This section applies to Cisco IOS XE SD-WAN devices.

Cisco is constantly enhancing the SD-WAN solution with every release and we try and keep the content in line with the latest enhancements. The following table lists new and modified features we documented in the Configuration, Command Reference, and Hardware Installation guides.For information on additional features and fixes that were committed to the SD-WAN solution, see the *Resolved and Open Bugs* section in the Release Notes.

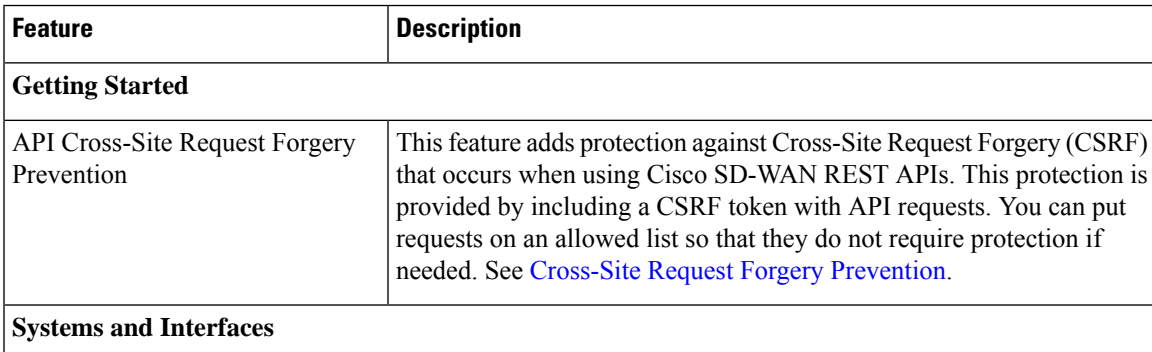

#### **Table 1: What's New for Cisco IOS XE SD-WAN Devices**

I

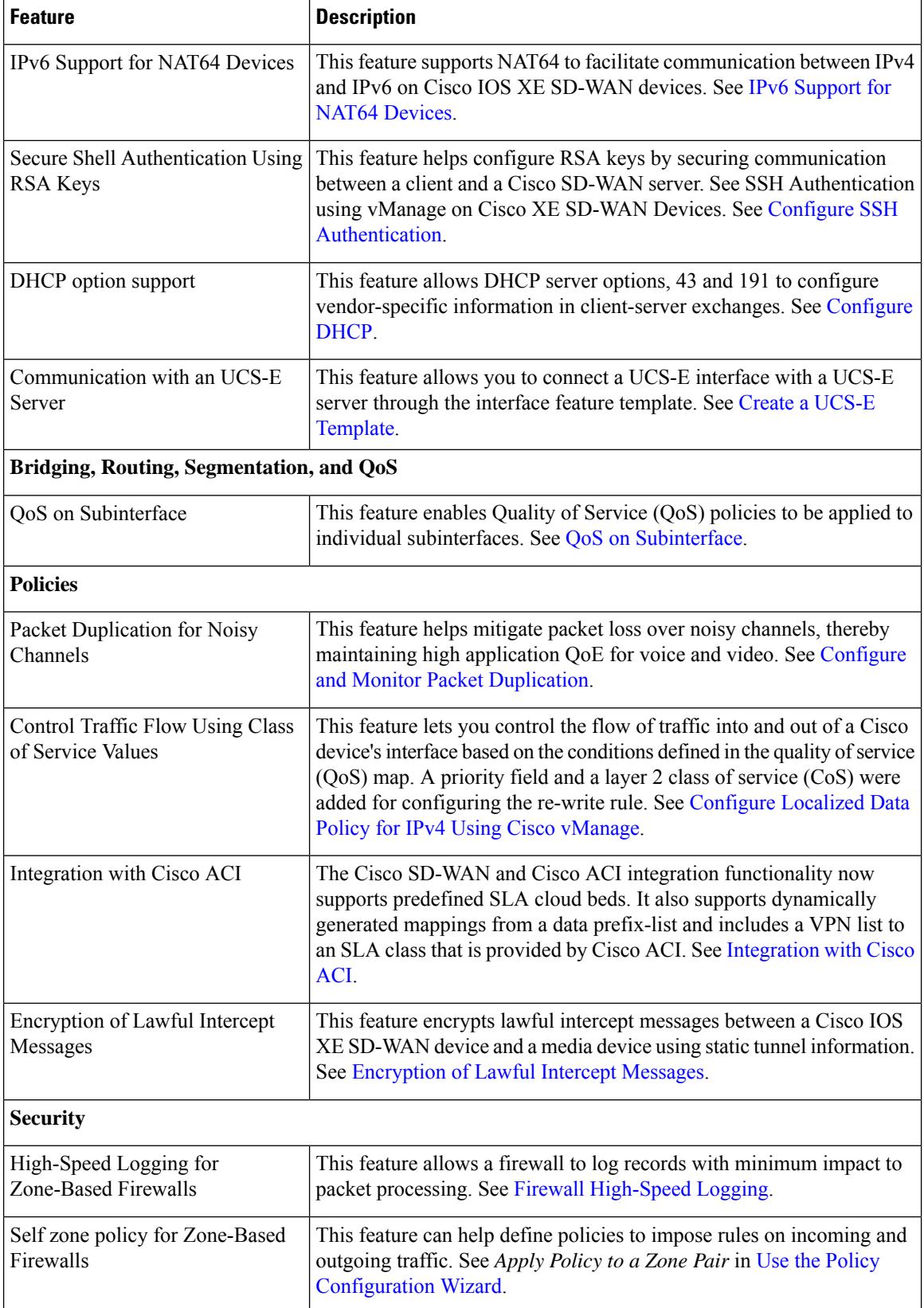

 $\mathbf{l}$ 

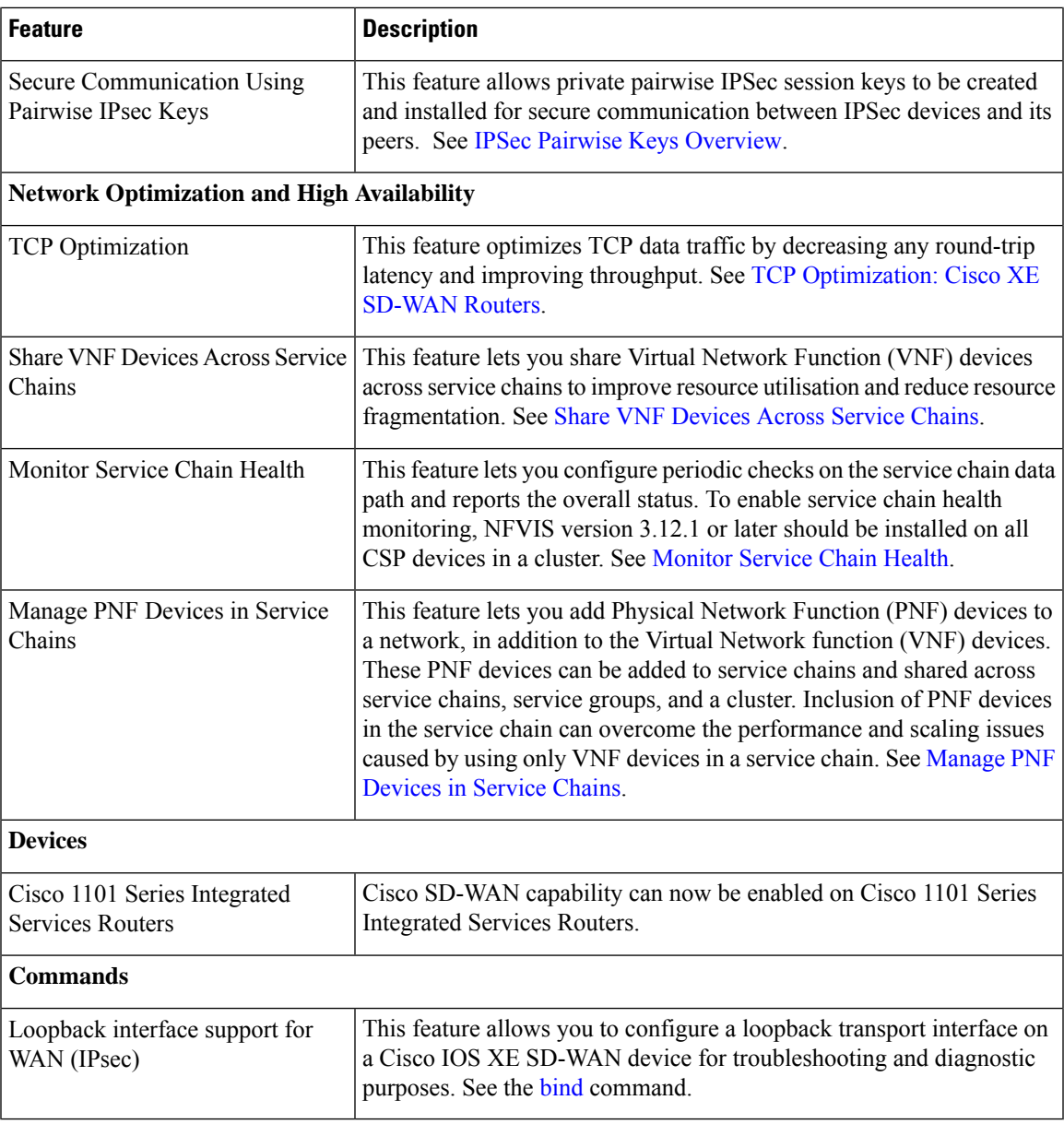

 $\mathbf I$ 

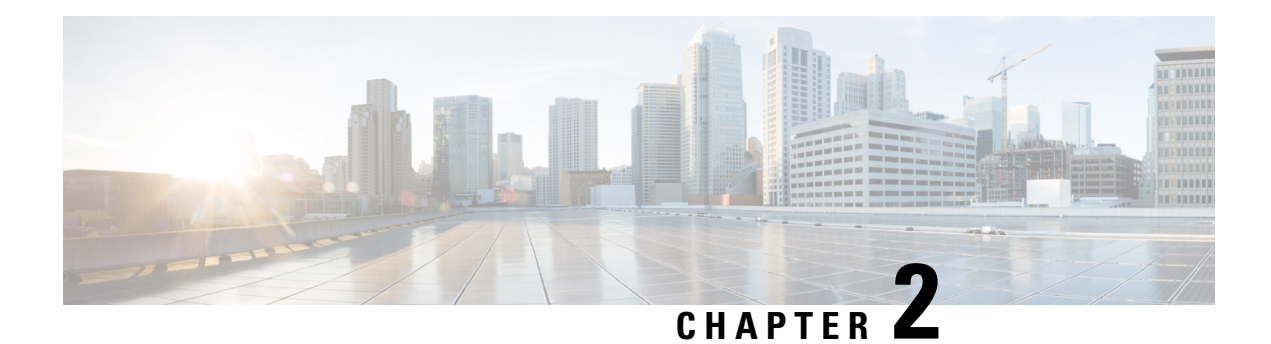

# <span id="page-12-0"></span>**System and Interfaces Overview**

Setting up the basic system-wide functionality of network devices is a simple and straightforward process. These basic parameters include defining host properties, such as name and IPaddress; setting time properties, including NTP; setting up user access to the devices; defining system log (syslog) parameters; .

In addition, the Cisco SD-WAN software provides a number of management interfaces for accessing the Cisco SD-WAN devices in the overlay network.

#### **Host Properties**

All devicess have basic system-wide properties that specify information that the Cisco SD-WAN software uses to construct a view of the network topology. Each device has a system IPaddress, which provides a fixed location of the device in the overlay network. This address, whose function is similar to that of a router ID on a router, is independent of any of the interfaces and interface IP addresses on the device. The system IP address is one of the four components of each device's TLOC property.

A second host property that must be set on all devices is the IP address of the vBond orchestrator for the network domain, or a DNS name that resolves to one or more IP addresses for vBond orchestrators. The vBond orchestrator automatically orchestrates the bringup of the overlay network, admitting a new device into the overlay and providing the introductions that allow device and vSmart controllers to locate each other.

Two other system-wide host properties are required on all devices, except for the vBond orchestrators, to allow the Cisco SD-WAN software to construct a view of the topology: the domain identifier and the site identifier.

To configure the host properties, see *Cisco SD-WAN Overlay Network Bringup* .

#### **Time and NTP**

The Cisco SD-WAN software implements the Network Time Protocol (NTP) to synchronize and coordinate time distribution across the Cisco SD-WAN overlay network. NTP uses a intersection algorithm to select applicable time servers and avoid issues caused due to network latency. The servers also can redistribute reference time using local routing algorithms and time daemons. NTP is defined in RFC 5905, *Network Time Protocol Version 4: Protocol and Algorithms Specification* .

#### **User Authentication and Access with AAA, RADIUS, and TACACS+**

The Cisco SD-WAN software uses Authentication, Authorization, and Accounting (AAA) to provide security for devices on the network. AAA, in combination with RADIUS and TACACS+ user authentication, controls which users are allowed access to devices and what operations they are authorized to perform once they are logged in or connected to the devices.

Authentication refers to the process by which the user trying to access the device is authenticated. To access devices, users log in with name and a password. The local device can authenticate users, or authentication can be performed by a remote device, either by a Remote Authentication Dial-In User Service (RADIUS) server or by a Terminal Access Controller Access-Control System (TACACS+), or by both in sequence.

Authorization determines whether the user is authorized to perform a given activity on the device. In the Cisco SD-WAN software, authorization is implemented using role-based access. Access is based on groups that are configured on the devices. A user can be a member of one or more groups. External groups are also considered when performing authorization; that is, the Cisco SD-WAN software retrieves group names from RADIUS or TACACS+ servers. Each group is assigned privileges that authorize the group members to perform specific functions on the device. These privileges correspond to specific hierarchies of the configuration commands and the corresponding hierarchies of operational commands that members of the group are allowed to view or modify.

The Cisco SD-WAN software does not implement AAA accounting.

For more information, see *Role-Based Access with AAA* .

#### **Authentication for WANs and WLANs**

For wired networks (WANs), Cisco SD-WAN devices can run IEEE 802.1X software to prevent unauthorized network devicesfrom gaining accessto the WAN. IEEE 802.1X is a port-based network access control (PNAC) protocol that uses a client–server mechanism to provide authentication for devices wishing to connect to the network.

IEEE 802.1X authentication requires three components:

- Supplicant—Client device, such as a laptop, that requests access to the WAN. In the Cisco SD-WAN overlay network, a supplicant is any service-side device that is running 802.1X-compliant software. These devices send network access requests to the router.
- Authenticator— A network device that provides a barrier to the WAN. In the overlay network, you can configure an interface device to act as an 802.1X authenticator. The device supports both controlled and uncontrolled ports. For controlled ports, the Cisco SD-WAN device acts as an 802.1X port access entity (PAE), allowing authorized network traffic and preventing unauthorized network traffic ingressing to and egressing from the controlled port. For uncontrolled ports, theCisco SD-WAN, acting as an 802.1X PAE, transmits and receives Extensible Authentication Protocol over IEEE 802 (EAP over LAN, or EAPOL) frames.
- Authentication server—Host running authentication software that validates and authenticates supplicants that want to connect to the WAN. In the overlay network, this host is an external RADIUS server. This RADIUS server authenticates each client connected to the 802.1X port interface Cisco SD-WAN router and assigns the interface to a VLAN before the client is allowed to access any of the services offered by the router or by the LAN.

For wireless LANs (WLANs), routers can run IEEE 802.11i prevents unauthorized network devices from gaining access to the WLANs. IEEE 802.11i implements Wi-FiProtected Access (WPA) and Wi-FiProtected Access II (WPA2) to provide authentication and encryption for devices that want to connect to a WLAN. WPA authenticates individual users on the WLAN using a username and password. WPA uses the Temporal Key Integrity Protocol (TKIP), which is based on the RC4 cipher. WPA2 implements the NIST FIPS 140-2–compliant AES encryption algorithm along with IEEE 802.1X-based authentication, to enhance user access security over WPA. WPA2 uses the Counter Mode Cipher Block Chaining Message Authentication Code Protocol (CCMP), which is based on the AES cipher. Authentication is done either using preshared keys or through RADIUS authentication.

#### **Network Segmentation**

The Layer 3 network segmentation in Cisco SD-WAN is achieved through VRFs on Cisco IOS XE SD-WANs. When you configure the Network Segmentation on Cisco IOS XE SD-WAN device using Cisco vManage the system automatically maps the VPN configurations to VRF configurations.

#### **Network Interfaces**

In the Cisco SD-WAN overlay network design, interfaces are associated with VPNs that translate to VRFs. The interfaces that participate in a VPN are configured and enabled in that VPN. Each interface can be present only in a single VPN.

The overlay network has the following types of VPNs/VRFs:

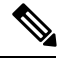

Cisco IOS XE SD-WAN devices use VRFs in place of VPNs. When you complete the configuration, on Cisco vManage the system automatically maps the VPN configurations to VRF configurations. **Note**

- **VPN 0**—**Transport VPN**, which carries control traffic via the configured WAN transport interfaces. Initially, VPN 0 contains all of a device's interfaces except for the management interface, and all interfaces are disabled. This is the global VRF on Cisco IOS XE SD-WAN software.
- **VPN 512**—**Management VPN**, which carries out-of-band network management traffic among the Cisco SD-WAN devices in the overlay network. The interface used for management traffic resides in VPN 512. By default, VPN 512 is configured and enabled on all Cisco SD-WAN devices . For controller devices, by default, VPN 512 is not configured. On Cisco IOS XE SD-WAN devicethe management VPN is converted to VRF Mgmt-Intf .

For each network interface, you can configure a number of interface-specific properties, such as DHCP clients and servers, VRRP, interface MTU and speed, and PPPoE. At a high level, for an interface to be operational, you must configure an IP address for the interface and mark it as operational (no shutdown). In practice, you always configure additional parameters for each interface.

#### **Management and Monitoring Options**

There are various ways you can manage and monitor a router. Management interfaces provide accessto devices in Cisco SD-WAN overlay network, allowing you to collect information from the devices in an out-of-band fashion and to perform operations on the devices, such as configuring and rebooting them.

The following management interfaces are available:

- Command-line interface (CLI)
- IP Flow Information Export (IPFIX)
- RESTful API
- SNMP
- System logging (syslog) messages
- vManage web server

#### **CLI**

You can access a command-line interface (CLI) on each device, and from the CLI you configure overlay network features on the local device and gather operational status and information regarding that device. While a CLI is available, it is strongly recommended that you configure and monitor all Cisco SD-WAN network devices from aCisco vManage web server, which provides visual views of network-wide operations and device status, including drill-downsthat display details operation and status data. In addition, the vManage web server provides straightforward tools for bringing up and configuring overlay network devices, including bulk operations for setting up multiple devices simultaneously.

You access the CLI by establishing an SSH session to a Cisco SD-WAN device.

For a Cisco SD-WAN device that is being managed by a vManage NMS, if you create or modify the configuration from the CLI, those changes are overwritten by the configuration that is stored in the vManage configuration database.

#### **IPFIX**

.

The IP Flow Information Export (IPFIX) protocol, also called cflowd, is a tool for monitoring the traffic flowing throughCisco SD-WAN routers in the overlay network and exporting information about the traffic to a flow collector. The exported information issent in template reports, which contain both information about the flow and data extracted from the IP headers of the packets in the flow.

The Cisco SD-WAN cflowd performs 1:1 traffic sampling. Information about all flows is aggregated in the cflowd records; flows are not sampled. Cisco SD-WAN routers do not cache any of the records that are exported to a collector.

The Cisco SD-WAN cflowd software implements cflowd version 10, as specified in RFC 7011 and RFC 7012

For a list of elements exported by IPFIX, see Traffic Flow Monitoring with cflowd.

To enable the collection of traffic flow information, you create data policies that identify the traffic of interest and then direct that traffic to a cflowd collector. For more information, see Traffic Flow Monitoring with Cflowd.

You can also enable cflowd visibility directly on Cisco SD-WAN routers without configuring data policy so that you can perform traffic flow monitoring on traffic coming to the router from all VPNs in the LAN. You then monitor the traffic from the vManage GUI or from the router's CLI.

#### **RESTful API**

The Cisco SD-WAN software provides a RESTful API, which is a programmatic interface for controlling, configuring, and monitoring the Cisco SD-WAN devices in an overlay network. You access the RESTful API through the vManage web server.

The Cisco SD-WAN RESTful API calls expose the functionality of Cisco SD-WAN software and hardware features and of the normal operations you perform to maintain the devices and the overlay network itself.

#### **SNMP**

The Simple Network Management Protocol (SNMP) allows you to manage all Cisco Cisco SD-WAN devices in the overlay network. The Cisco SD-WAN software supports SNMP v2c

You can configure basic SNMP properties—device name, location, contact, and community—that allow the device to be monitored by an SNMP NMS.

You can configure trap groups and SNMP servers to receive traps.

The object identifier (OID) for the Internet port of the SNMP MIB is 1.3.6.1.

SNMP traps are asynchronous notifications that a Cisco SD-WAN device sends to an SNMP management server. Traps notify the management server of events, whether normal or significant, that occur on the Cisco SD-WAN device. By default, SNMP traps are not sent to an SNMP server. Note that for SNMPv3, the PDU type for notifications ie either SNMPv2c inform (InformRequest-PDU) or trap (Trapv2-PDU).

#### **Syslog Messages**

System logging operations use a mechanism similar to the UNIX syslog command to record system-wide, high-level operations that occur on the Cisco SD-WAN devices in the overlay network. The log levels (priorities) of the messages are the same as those in standard UNIX commands, and you can configure which priority of syslog messages are logged. Messages can be logged to files on the Cisco SD-WAN device or to a remote host.

#### **vManage NMS**

The vManage NMS is a centralized network management system that allows configuration and management of all Cisco SD-WAN devices in the overlay network and provides a dashboard into the operations of the entire network and of individual devices in the network. Each vManage NMS runs on a web server in the network. Three or more vManage web servers are consolidated into a vManage cluster to provide scalability and management support for up to 6,000 Cisco SD-WAN devices, to distribute vManage functions across multiple devices, and to provide redundancy of network management operations.

- Basic Settings for Cisco [vManage,](#page-16-0) on page 9
- Configure Basic System [Parameters,](#page-22-1) on page 15
- Configure Global [Parameters,](#page-26-0) on page 19
- [Configure](#page-29-0) NTP using Cisco vManage, on page 22
- [Configure](#page-32-0) NTP, on page 25
- [Configure](#page-32-1) Time using CLI, on page 25
- [Configure](#page-32-2) GPS Using Cisco vManage, on page 25
- [Configure](#page-33-0) System Logging Using CLI, on page 26
- SSH [Terminal,](#page-34-0) on page 27
- Tenant [Management,](#page-34-1) on page 27

# <span id="page-16-0"></span>**Basic Settings for Cisco vManage**

The System template is used to configure system-level Cisco vManage workflows.

Use the Settings screen to view the current settings and configure the setting for Cisco vManage parameters, including the organization name, vBond orchestrator's DNS name or IP address, certificate settings, and statistics collection.

The current setting for each item is displayed in the bar for each item, immediately following the name.

368729

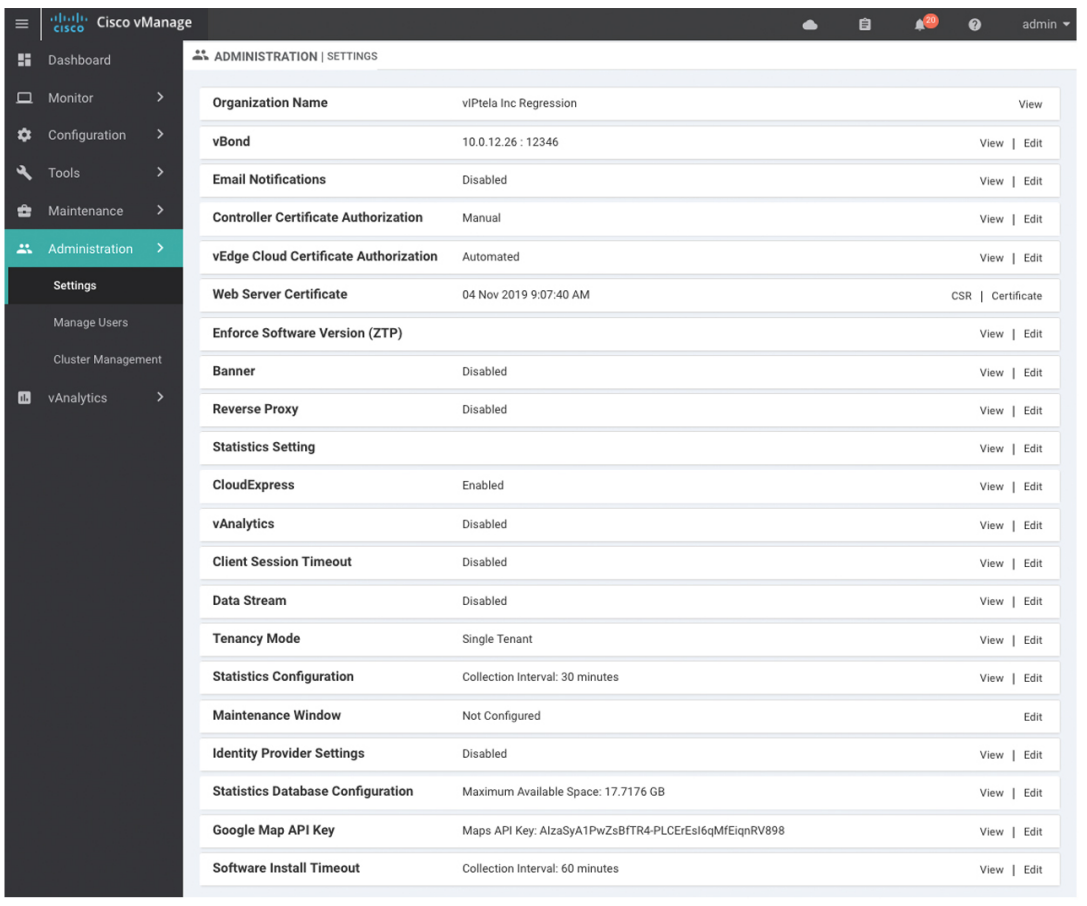

### <span id="page-17-0"></span>**Configure Organization Name**

Before you can generate a Certificate Signing Request (CSR), you must configure the name of your organization. The organization name is included in the CSR.

In public key infrastructure (PKI) systems, a CSR is sent to a certificate authority to apply for a digital identity certificate.

To configure the organization name:

- **1.** Click the **Edit** button to the right of the **Organization Name** bar.
- **2.** In the **Organization Name** field, enter the name of your organization. The organization name must be identical to the name that is configured on the vBond orchestrator.
- **3.** In the **Confirm Organization Name** field, re-enter and confirm your organization name.
- **4.** Click **Save**.

Note that once the control connections are up and running, the organization name bar is no longer editable.

### <span id="page-18-0"></span>**Configure Cisco vBond DNS Name or IP Address**

- **1.** Click the **Edit** button to the right of the vBond bar.
- **2.** In the vBond **DNS/IP Address: Port** field, enter the DNS name that points to the vBond orchestrator or the IP address of the Cisco vBond orchestrator and the port number to use to connect to it.
- **3.** Click **Save**.

### <span id="page-18-1"></span>**Configure Controller Certificate Authorization Settings**

Signed certificates are used to authenticate devices in the overlay network. Once authenticated, devices can establish secure sessions between each other. It is from the Cisco vManage that you generate these certificates and install them on the controller devices—Cisco vBond orchestrators,Cisco vManage, and Cisco vSmart controllers. You can use certificates signed by Symantec, or you can use enterprise root certificates.

The controller certification authorization settings establish how the certification generation for all controller devices will be done. They do not generate the certificates.

You need to select the certificate-generation method only once. The method you select is automatically used each time you add a device to the overlay network.

To have the Symantec signing server automatically generate, sign, and install certificates on each controller device:

- **1.** Click the **Edit** button to the right of the **Controller Certificate Authorization** bar.
- **2.** Click**Symantec Automated**(Recommended). Thisisthe recommended method for handling controller signed certificates.
- **3.** In the **Confirm Certificate Authorization Change** popup, click **Proceed** to confirm that you wish to have the Symantec signing server automatically generate, sign, and install certificates on each controller device.
- **4.** Enter the first and last name of the requestor of the certificate.
- **5.** Enter the email address of the requestor of the certificate. This address is required because the signed certificate and a confirmation email are sent to the requestor via email; they are also made available though the customer portal.
- **6.** Specify the validity period for the certificate. It can be 1, 2, or 3 years.
- **7.** Enter a challenge phrase.The challenge phrase is your certificate password and is required when you renew or revoke a certificate.
- **8.** Confirm your challenge phrase.
- **9.** In the Certificate **Retrieve Interval** field, specify how often the Cisco vManage server checks if the Symantec signing server has sent the certificate.
- **10.** Click **Save**.

To manually install certificates that the Symantec signing server has generated and signed:

- **1.** Click the **Edit** button to the right of the **Controller Certificate Authorization** bar.
- **2.** Click **Symantec Manual**.
- **3.** In the **Confirm Certificate Authorization Change** popup, click **Proceed** to manually install certificates that the Symantec signing server has generated and signed.
- **4.** Click **Save**.

To use enterprise root certificates:

- **1.** Click the **Edit** button to the right of the **Controller Certificate Authorizatio**n bar.
- **2.** Click **Enterprise Root Certificate**.
- **3.** In the **Confirm Certificate Authorization Change** popup, click **Proceed** to confirm that you wish to use enterprise root certificates.
- **4.** In the **Certificate** box, either paste the certificate, or click **Select a file** and upload a file that contains the enterprise root certificate.
- **5.** By default, the enterprise root certificate has the following properties: To view this information, issue the **show certificate signing-request decoded** command on a controller device, and check the output in the Subject line. For example:
	- Country: United States
	- State: California
	- City: San Jose

...

- Organizational unit: ENB
- Organization: CISCO
- Domain Name: cisco.com
- Email: cisco-cloudops-sdwan@cisco.com

```
vSmart# show certificate signing-request decoded
```

```
Subject: C=US, ST=California, L=San Jose, OU=ENB, O=CISCO, CN=vsmart-uuid
.cisco.com/emailAddress=cisco-cloudops-sdwan@cisco.com
   ...
```
To change one or more of the default CSR properties:

- **a.** Click **Set CSR Propertie**s.
- **b.** Enter the domain name to include in the CSR. This domain name is appended to the certificate number (CN).
- **c.** Enter the organizational unit (OU) to include in the CSR.
- **d.** Enter the organization (O) to include in the CSR.
- **e.** Enter the city (L), state (ST), and two-letter country code (C) to include in the CSR.
- **f.** Enter the email address (emailAddress) of the certificate requestor.
- **g.** Specify the validity period for the certificate. It can be 1, 2, or 3 years.
- **6.** Click **Import & Save**.

### <span id="page-20-0"></span>**Enforce Software Version on Devices**

If you are using the Cisco SD-WAN hosted service, you can enforce a version of the Cisco SD-WAN software to run on a router when it first joins the overlay network. To do so:

- **1.** Ensure that the software image for the desired device software version is present in the vManage software image repository:
	- **a.** In Cisco vManage, select the **Maintenance** > **Software Repository** screen.

The Software Repository screen opens and displays a table of software images. If the desired software image is present in the repository, continue with Step 2.

- **b.** If you need to add a software image, click **Add New Software**.
- **c.** Select the location from which to download the software images, either Cisco vManage, Remote Server, or Remote Server - vManage.
- **d.** Select an x86-based or a MIPS-based software image.
- **e.** Click **Add** to play the image in the repository.
- **2.** In the **Administration** > **Settings** screen, click the **Edit** button to the right of the Enforce Software Version (ZTP) bar.
- **3.** In the **Enforce Software Version** field, click **Enabled**.
- **4.** From the **Version** drop-down, select the version of the software to enforce on the device when they join the network.
- **5.** Click **Save**.

If you enable thisfeature on the Cisco vManage, any device joining the network is configured with the version of the software specified in the **EnforceSoftware Version**field regardless of whether the device was running a higher or lower version of Cisco SD-WAN software.

### <span id="page-20-1"></span>**Banner**

Use the Banner template for Cisco vBond Orchestrators, Cisco vManages, Cisco vSmart Controllers, s, and Cisco IOS XE SD-WAN devices.

- To configure the banner text for login screens using Cisco vManage templates, create a Banner feature template to configure PIM parameters, as described in this topic.
- To configure a login banner for the Cisco vManage system, go to **Administration** > **Settings**.

#### **Configure a Banner**

- **1.** In Cisco vManage, select the **Configuration** > **Templates** screen.
- **2.** In the **Device** tab, click **Create Template.**
- **3.** From the **Create Template** drop-down, select **From Feature Template**.
- **4.** From the **Device Model** drop-down, select the type of device for which you are creating the template.
- **5.** Click the **Additional Templates** tab located directly beneath the Description field, or scroll to the **Additional Templates** section.
- **6.** From the **Banner** drop-down, click **Create Template**. The **Banner** template form is displayed. The top of the form contains fields for naming the template, and the bottom contains fields for defining Banner parameters.
- **7.** In the **Template Name** field, enter a name for the template. The name can be up to 128 characters and can contain only alphanumeric characters.
- **8.** In the **Template Description** field, enter a description of the template. The description can be up to 2048 characters and can contain only alphanumeric characters.

When you first open a feature template, for each parameter that has a default value, the scope is set to Default (indicated by a check mark), and the default setting or value is shown. To change the default or to enter a value, click the **Scope** drop-down to the left of the parameter field.

**9.** To set a banner, configure the following parameters:

**Table 2: Parameters to be configured while setting <sup>a</sup> banner:**

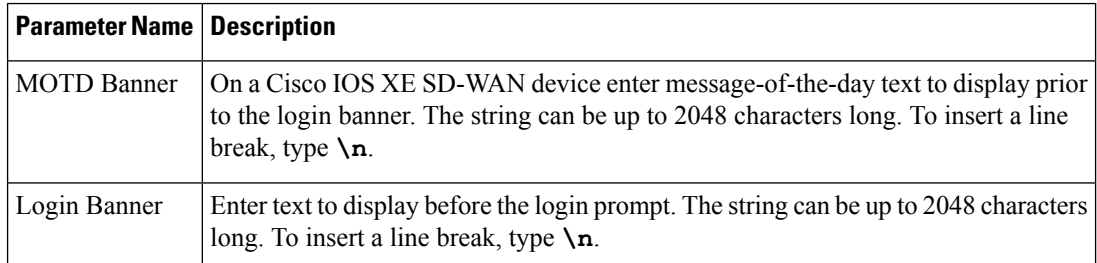

**10.** To save the feature template, click **Save.**

*CLI equivalent:*

banner{login *login-string* | motd *motd-string*}

### <span id="page-21-0"></span>**Create a Custom Banner**

To create a custom banner that is displayed after you log in to the Cisco vManage:

- **1.** Click the **Edit** button to the right of the Banner bar.
- **2.** In the **Enable Banner** field, click **Enabled**.
- **3.** In the **Banner Info** text box, enter the text string for the login banner or click **Select a File** to download a file that contains the text string.
- **4.** Click **Save**.

### <span id="page-21-1"></span>**Collect Device Statistics**

To enable or disable the collection of statistics for devices in the overlay network:

- **1.** Click the **Edit** button to the right of the **Statistics Settings** bar. By default, all statistics collection settings are enabled for all Cisco SD-WAN devices.
- **2.** To set statistics collection parameters for all devices in the network, click **Disable All** for the parameter you wish to disable statistics collection for. To return to the saved settings during an edit operation, click **Reset**. To return the saved settings to the factory-default settings, click **Restore Factory Default**
- **3.** To set statistics collection parameters for individual devices in the network, click **Custom** to select devices on which to enable or disable statistics collection. The **Select Devices** popup screen opens listing the hostname and device IP of all devices in the network. Select one or more devices from the **Enabled Devices** column on the left and click the arrow pointing right to move the device to the **Disabled Devices** column on the right. To move devices from the **Disabled Devices** to the **Enabled Devices** column, select one or more devices and click the arrow pointing left. To select all devices in the **Select Devices** popup screen, click the **Select All** checkbox in either window. Click **Done** when all selections are made.
- **4.** Click **Save**.

### <span id="page-22-0"></span>**Configure or Cancel vManage Server Maintenance Window**

You can set or cancel the start and end times and the duration of the maintenance window for the vManage server.

- **1.** In vManage NMS, select the **Administration** > **Settings** screen.
- **2.** Click the **Edit** button to the right of the Maintenance Window bar.

To cancel the maintenance window, click **Cancel**.

- **3.** Click the **Start date and time** drop-down, and select the date and time when the maintenance window will start.
- **4.** Click the **End date and time** drop-down, and select the date and time when the maintenance window will end.
- **5.** Click **Save**. The start and end times and the duration of the maintenance window are displayed in the Maintenance Window bar.

Two days before the start of the window, the vManage Dashboard displays a maintenance window alert notification.

## <span id="page-22-1"></span>**Configure Basic System Parameters**

Use the System template for all Cisco SD-WAN devices.

To configure system-wide parameters using vManage templates:

- **1.** Create a **System** feature template to configure system parameters.
- **2.** Create an **NTP** feature template to configure NTP servers and authentication.
- **3.** Configure the organization name and Cisco vBond Orchestrator IP address on the vManage NMS. These settings are appended to the device templates when the templates are pushed to devices.

#### **Navigate to the Template Screen and Name the Template**

- **1.** In vManage NMS, select the **Configuration** ► **Templates** screen.
- **2.** In the **Device** tab, click **Create Template**.
- **3.** From the **Create Template** drop-down, select **From Feature Template**.
- **4.** From the **Device Model** drop-down, select the type of device for which you are creating the template.
- **5.** To create a custom template for System, select the **Factory\_Default\_System\_Template** and click **Create Template**. The System template form is displayed. The top of the form contains fields for naming the template, and the bottom contains fields for defining System parameters.
- **6.** In the **Template Name** field, enter a name for the template. The name can be up to 128 characters and can contain only alphanumeric characters.
- **7.** In the **Template Description** field, enter a description of the template. The description can be up to 2048 characters and can contain only alphanumeric characters.

When you first open a feature template, for each parameter that has a default value, the scope is set to Default (indicated by a check mark), and the default setting or value is shown. To change the default or to enter a value, click the scope drop-down to the left of the parameter field and select one of the following:

#### **Table 3:**

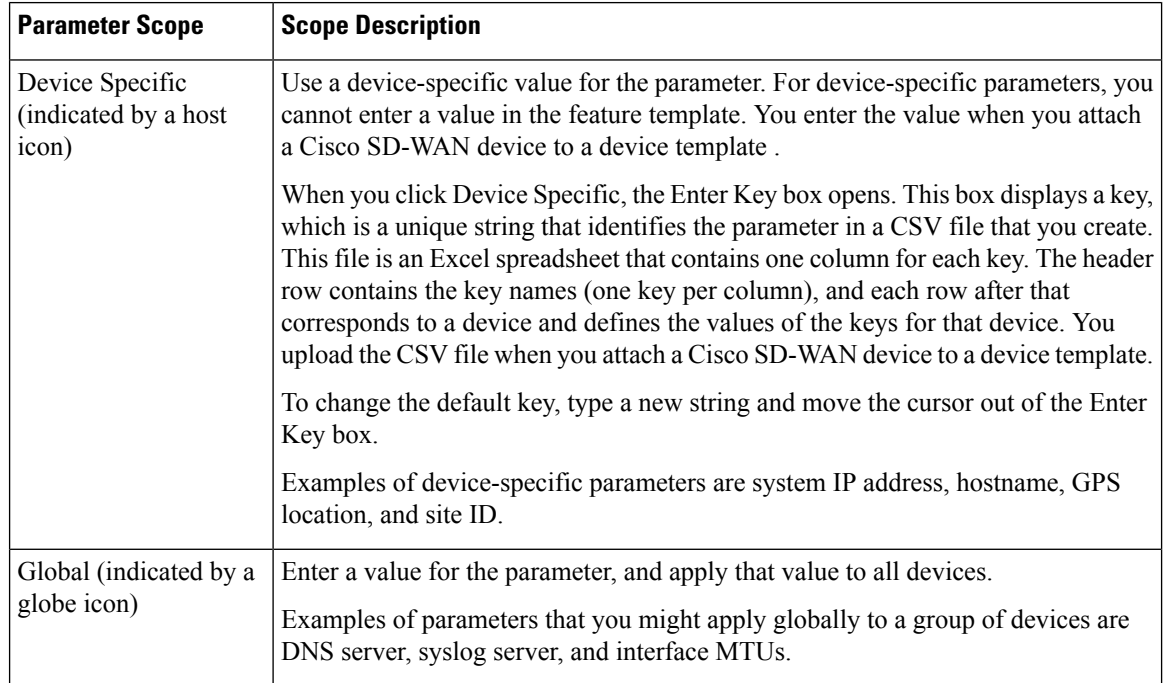

#### **Basic System-Wide Configuration**

To set up system-wide functionality on a Cisco SD-WAN device, select the **Basic Configuration** tab and then configure the following parameters. Parameters marked with an asterisk are required.

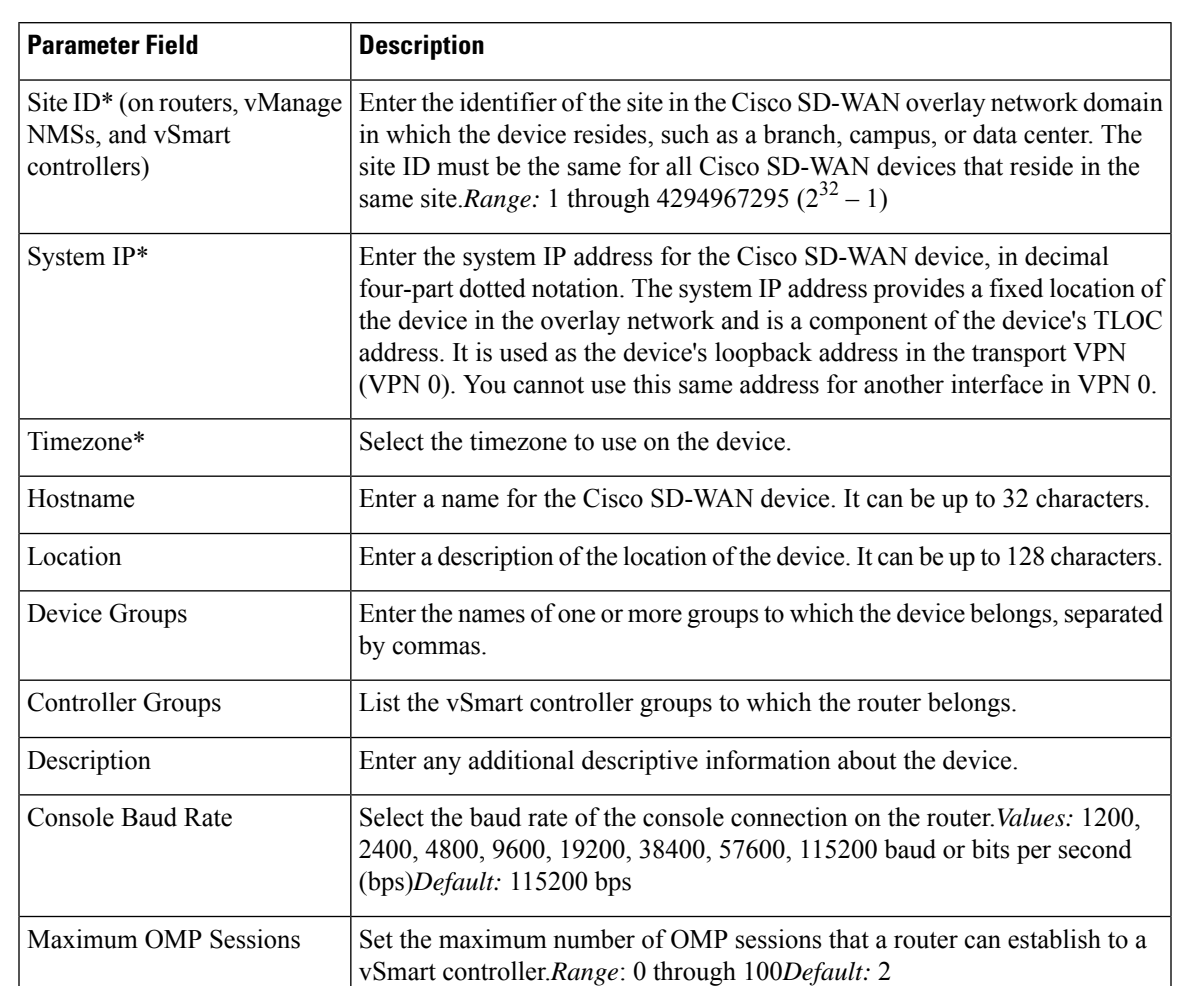

#### **Table 4:**

To save the feature template, click **Save**.

To configure the DNS name or IP address of the vBond orchestrator in your overlay network, go to the **Administration** > **Settings**screen and click **vBond**.

#### **Configure Interface Trackers**

To track the status of transport interfaces that connect to the internet, click the **Tracker** tab. Then click **Add New Tracker** and configure the following parameters:

#### **Table 5:**

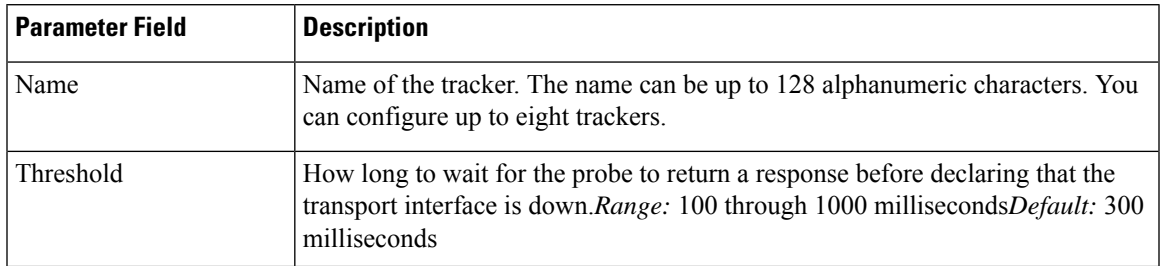

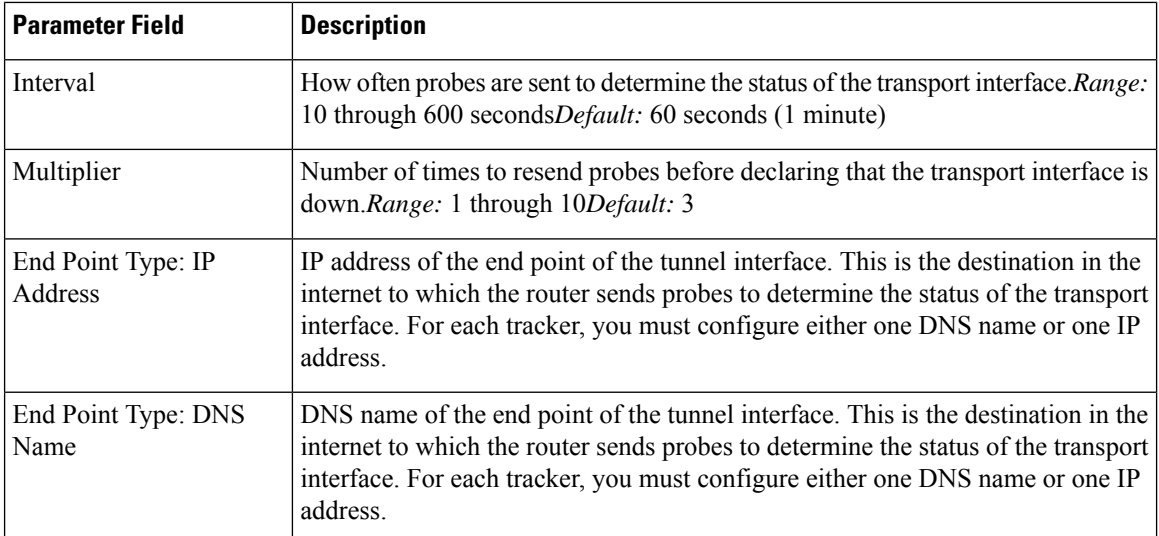

To save a tracker, click **Add**.

To save the feature template, click **Save**.

To apply a tracker to an interface, configure it in the VPN Interface Cellular, VPN Interface Ethernet, VPN Interface NAT Pool, or VPN Interface PPP configuration templates. You can apply only one tracker to an interface.

#### **Configure Advanced Options**

To configure additional system parameters, click the **Advanced** tab:

#### **Table 6:**

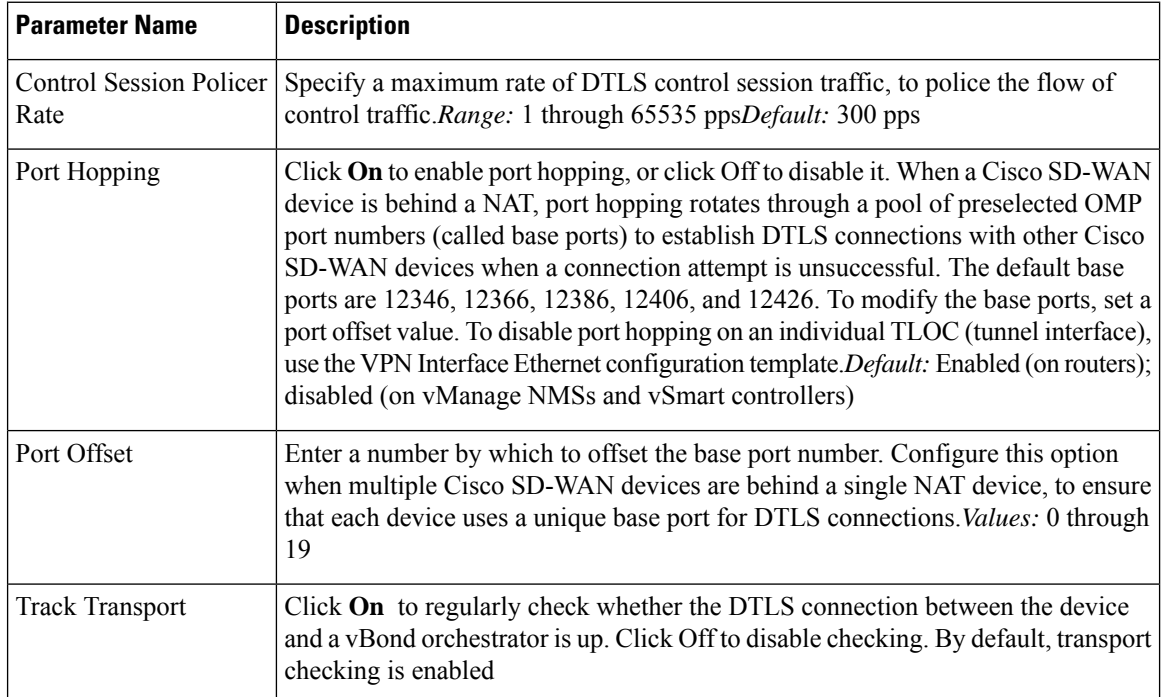

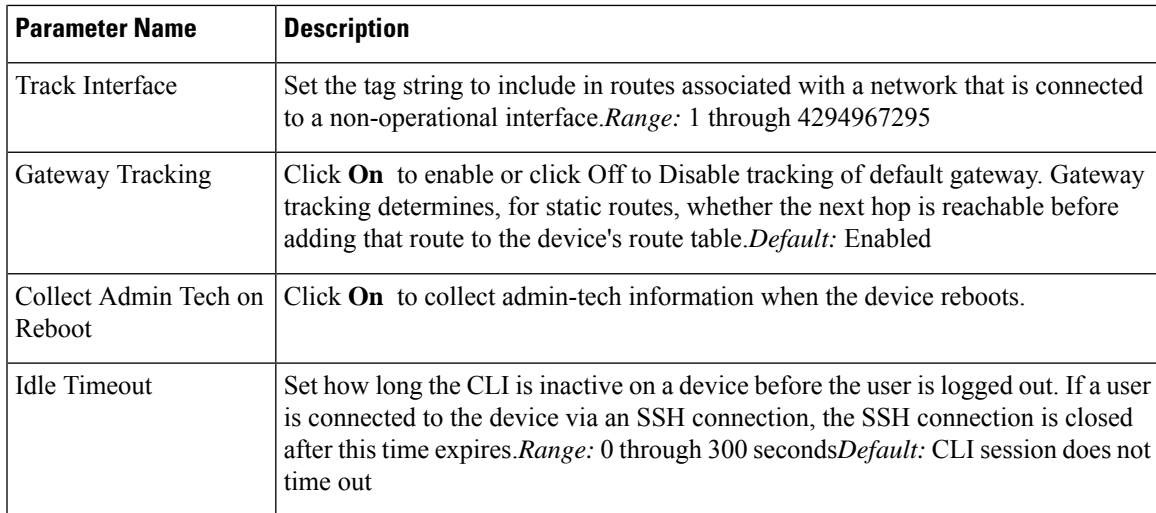

To save the feature template, click **Save**.

#### *CLI equivalent:*

```
system
  admin-tech-on-failure allow-same-site-tunnels
  control-session-pps rate eco-friendly-mode
  host-policer-pps rate
  icmp-error-pps rate
  idle-timeout seconds multicast-buffer-percent percentage
  port-hop port-offset number
  system-tunnel-mtu bytes timer
   dns-cache-timeout minutes track-default-gateway
   track-interface-tag number
  track-transport upgrade-confirm minutes
```
# <span id="page-26-0"></span>**Configure Global Parameters**

Use the Global Settings template to configure global parameters for all Cisco SD-WAN devices.

To configure global settings using vManage:

- **1.** Create a feature template to configure global settings.
- **2.** Create a device template and include the Global Settings feature template.
- **3.** (Recommended) Before applying the device template to a device, use the View Configuration Differences feature to review the differences between the configuration currently on the device and the configuration to be sent to the device (overwriting its existing configuration).

#### **Limitations**

SD-WAN can apply the global settings feature template only to devices running Cisco IOS XE Gibraltar 17.2 or later.

### <span id="page-27-0"></span>**Create Global Settings Feature Template**

- **1.** In vManage, select **Configuration** (gear icon) ► **Templates**.
- **2.** Click the **Feature** tab.
- **3.** Click **Add Template**.
- **4.** In the left pane, select a device type.
- **5.** In the right pane, select the **Global Settings** template.
- **6.** Provide a name and description for the template.
- **7.** For each of the parameters, use the default or set custom values as desired.

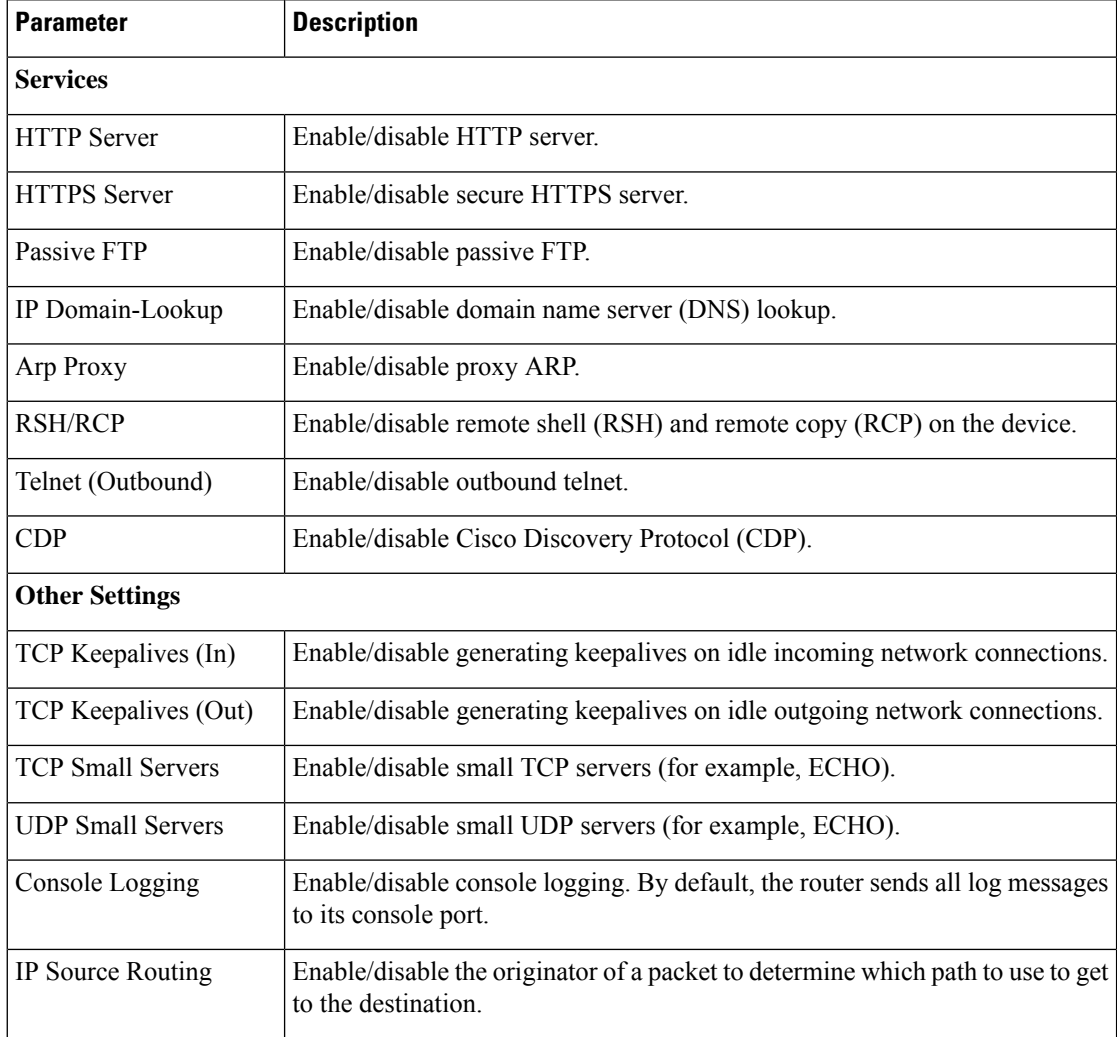

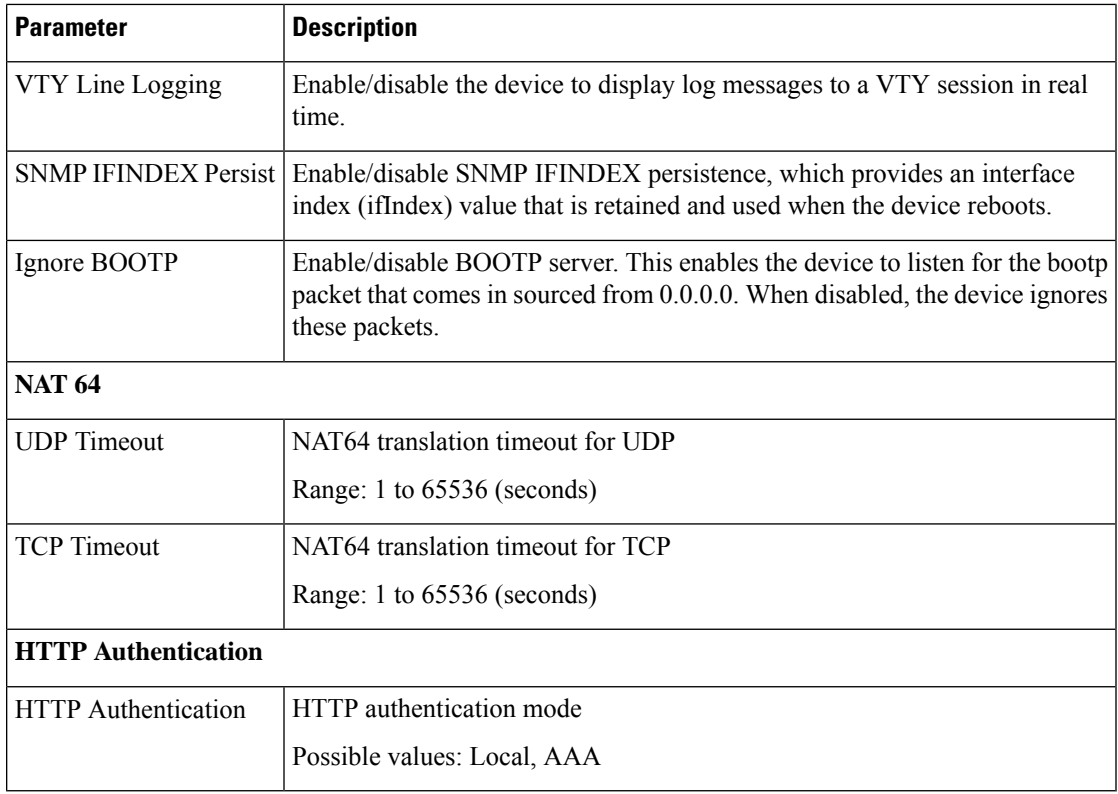

**8.** Enter a name for the template and click **Save**.

### <span id="page-28-0"></span>**CLI Equivalent**

Services:

```
[no] ip http server
[no] ip http secure-server
[no] ip ftp passive
[no] ip domain lookup
[no] ip arp proxy disable
[no] ip rcmd rsh-enable
[no] ip rcmd rcp-enable
(Telnet outbound enable) line vty 0 4, transport input telnet ssh
(Telnet outbound disable) line vty 0 4, transport input ssh
[no] cdp run eable
```
#### Other settings:

```
[no] service tcp-keepalives-in
[no] service tcp-keepalives-out
[no] service tcp-small-servers
[no] service udp-small-server
[no] logging console
[no] ip source-route
[no] logging monitor
[no] snmp-server ifindex persist
[no] ip bootp server
```
#### NAT 64:

```
nat64 translation timeout udp timeout
nat64 translation timeout tcp timeout
```
#### HTTP Authentication:

```
ip http authentication {local | aaa}
```
# <span id="page-29-0"></span>**Configure NTP using Cisco vManage**

Configure network time protocol (NTP) servers on your devices in order to synchronize time across all devices in the Cisco Overlay Network. You can configure up to four NTP servers, and they must all be located or reachable in the same VPN.

Other devices are allowed to ask a Cisco SD-WAN device for the time, but no devices are allowed to use the Cisco SD-WAN device as an NTP server.

To configure NTP using Cisco vManage templates:

- **1.** Create an NTP feature template to configure NTP parameters, as described in this article.
- **2.** Configure the timezone in the System template.

#### **Navigate to the Template Screen and Name the Template**

- **1.** In Cisco vManage NMS, select the **Configuration** > **Templates** screen.
- **2.** In the **Device** tab, click **Create Template**.
- **3.** From the **Create Template** drop-down, select **From Feature Template**.
- **4.** From the **Device Model** drop-down, select the type of device for which you are creating the template.
- **5.** Select the **Basic Information** tab.
- **6.** Under **Additional System Templates**, located to the right of the screen, click **NTP**.
- **7.** From the **NTP** drop-down, click **Create Template**. The NTP template form is displayed. The top of the form contains fields for naming the template, and the bottom contains fields for defining NTP parameters.
- **8.** In the **Template Name** field, enter a name for the template. The name can be up to 128 characters and can contain only alphanumeric characters.
- **9.** In the **Template Description** field, enter a description of the template. The description can be up to 2048 characters and can contain only alphanumeric characters.

When you first open a feature template, for each parameter that has a default value, the scope is set to Default (indicated by a check mark), and the default setting or value is shown. To change the default or to enter a value, click the scope drop-down to the left of the parameter field and select one of the following:

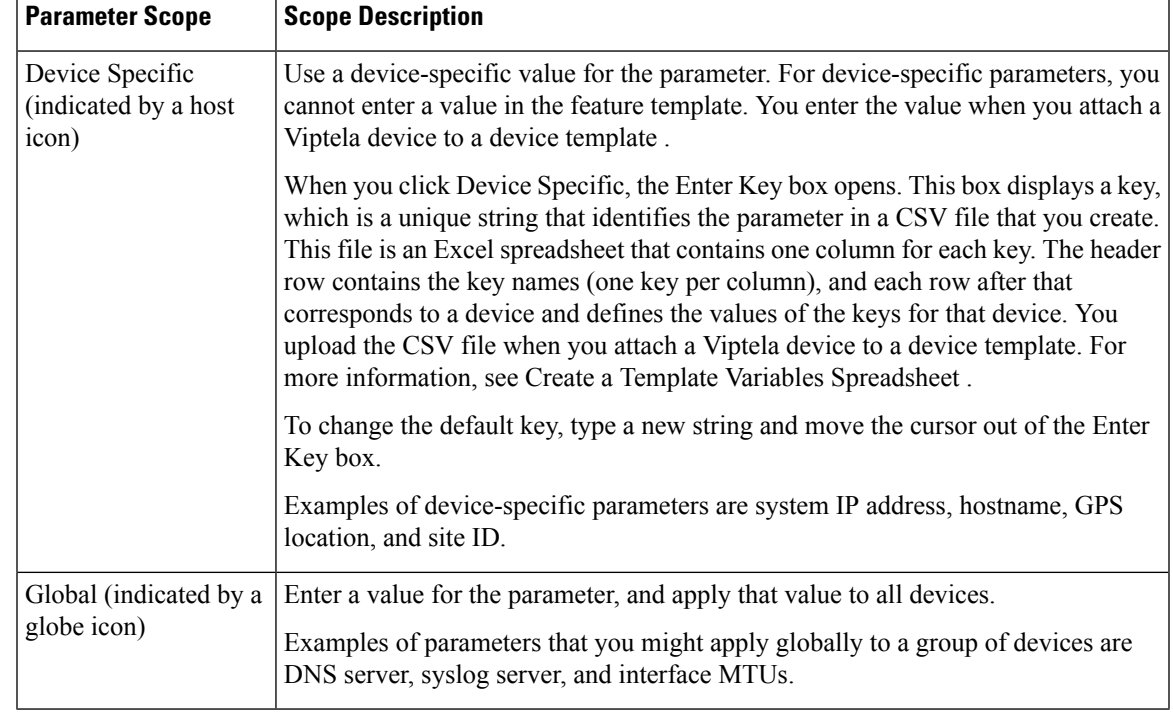

#### **Table 7:**

#### **Configure NTP Servers**

To configure NTP servers, select the Server tab and click **Add New Server**. Then configure the following parameters. Parameters marked with an asterisk are required to configure NTP.

#### **Table 8:**

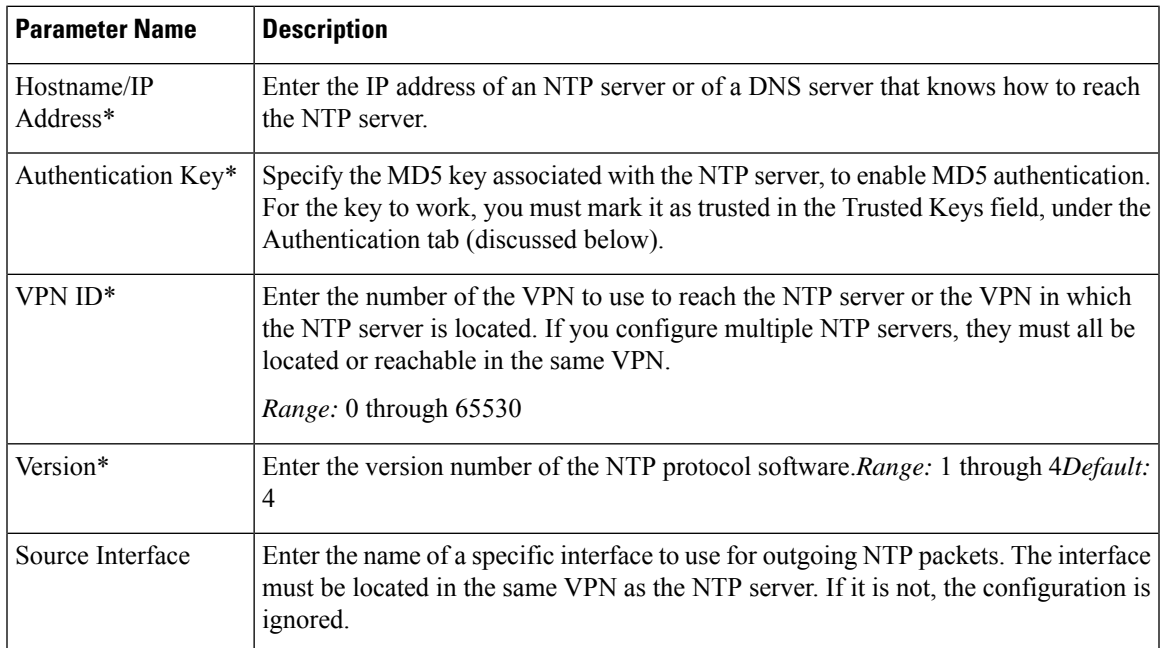

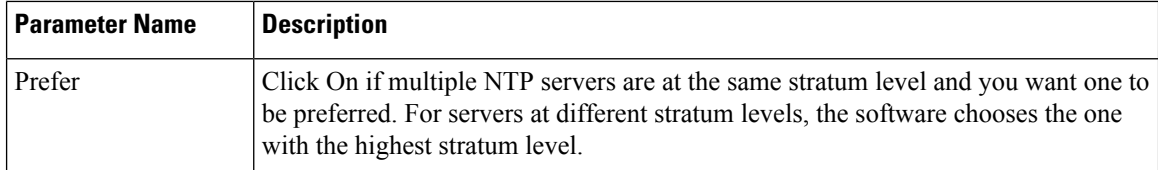

To add the NTP server, click **Add**.

To add another NTP server, click **Add New Server**. You can configure up to four NTP servers. The Cisco SD-WAN software uses the server at the highest stratum level.

To edit an NTP server, click the pencil icon to the right of the entry.

To delete an NTP server, click the trash icon to the right of the entry.

To save the feature template, click **Save**.

#### **Configure NTP Authentication**

To configure authentication keys used to authenticate NTP servers, in the **Authentication** tab, click the **Authentication Key** tab. Then click Add New Authentication Key, and configure the following parameters. Parameters marked with an asterisk are required to configure NTP.

#### **Table 9:**

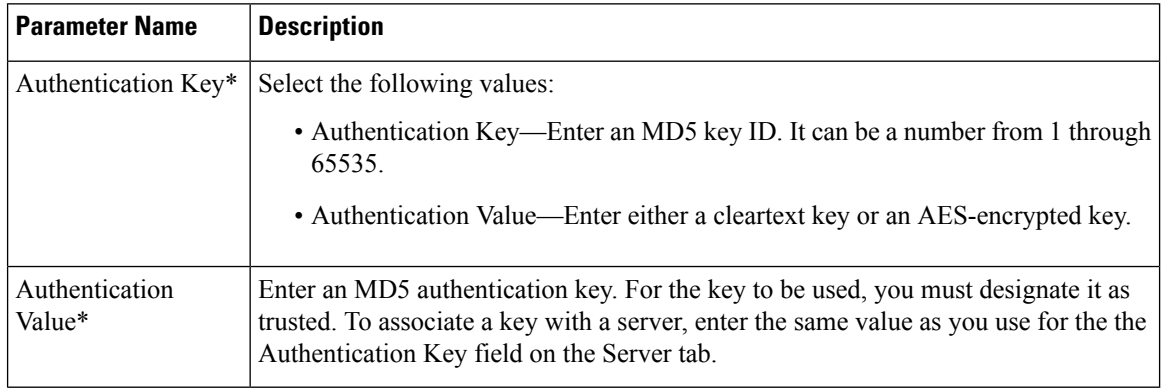

To configure trusted keys used to authenticate NTP servers, in the Authentication tab, click the **Trusted Keys** tab and configure the following parameters;

#### **Table 10:**

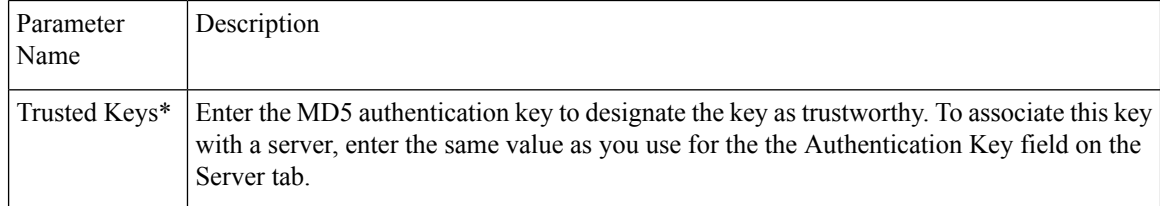

# <span id="page-32-0"></span>**Configure NTP**

#### **Configure Network-Wide Time with NTP**

To coordinate and synchronize time across all devices in the Cisco SD-WAN overlay network, configure the IP address or DNS server address of an NTP server on each device.

```
config-terminal
  ntp server 198.51.241.229 source GigabitEthernet1 version 4
```
# <span id="page-32-1"></span>**Configure Time using CLI**

You can set the time locally on your without using NTP if you do not need to ensure that time is synchronized across an entire network of devices. You can also set the time locally on any device asit isjoining the network, in addition to configuring an NTP server. The local time gets overwritten by the official NTP time once the device contacts the NTP server.

```
clock set 12:00:00 31 May 2019
```
# <span id="page-32-2"></span>**Configure GPS Using Cisco vManage**

Use the GPS template for all Cisco cellular routers running Cisco SD-WANsoftware.

For Cisco devices running Cisco SD-WAN software, you can configure the GPS and National Marine Electronics Association (NMEA) streaming. You enable both these features to allow 4G LTE routers to obtain GPS coordinates.

#### **Navigate to the Template Screen and Name the Template**

- **1.** In Cisco vManage NMS, select the **Configuration** > **Templates** screen.
- **2.** In the Device tab, click **Create Template**.
- **3.** From the **Create Template** drop-down, select **From Feature Template**.
- **4.** From the **Device Model** drop-down, select the type of device for which you are creating the template.
- **5.** Select the **Cellular** tab.
- **6.** In **Additional Cellular Controller** Templates, click **GPS**.
- **7.** To create a custom template for GPS, click the **GPS** drop-down and and then click **Create Template**. The GPS template form is displayed. The top of the form contains fields for naming the template, and the bottom contains fields for defining GPS parameters.
- **8.** In the **Template Name** field, enter a name for the template. The name can be up to 128 characters and can contain only alphanumeric characters.
- **9.** In the **Template Description** field, enter a description of the template. The description can be up to 2048 characters and can contain only alphanumeric characters.

When you first open a feature template, for each parameter that has a default value, the scope is set to Default (indicated by a check mark), and the default setting or value is shown. To change the default or to enter a value, click the scope drop-down to the left of the parameter field and select either **DeviceSpecific** or **Global**.

#### **Configure GPS**

To configure GPS parameters for the cellular router, configure the following parameters. Parameters marked with an asterisk are required to configure the GPS feature.

#### **Table 11:**

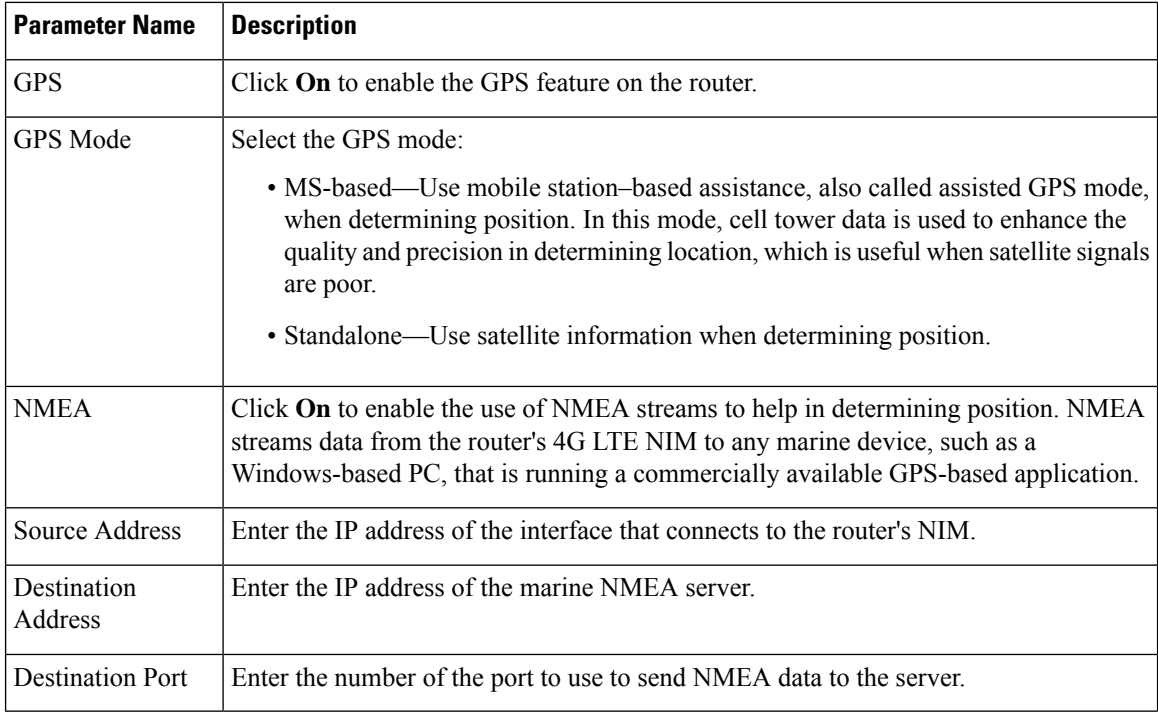

To save the feature template, click **Save**.

#### **Release Information**

Introduced in Cisco vManage Release 18.1.1.

# <span id="page-33-0"></span>**Configure System Logging Using CLI**

Use the following command to configure system logging on Cisco SDWAN.

```
config-transaction [IP address | description | alarm | buffered | buginf | console |
discriminator
esm | event | facility | file | history | host | origin-id | persistent | rate-limit |
snmp-authfail | snmp-trap | source-interface
trap | userinfo]
```
# <span id="page-34-0"></span>**SSH Terminal**

Use the SSH Terminal screen to establish an SSH session to a Cisco vEdge device. From an SSH session, you can issue CLI commands on a Cisco vEdge device.

#### **Establish an SSH Session to a Device**

To establish an SSH session to a device:

- **1.** From the left pane, select the device on which to collect statistics:
	- **a.** Select the device group to which the device belongs.
	- **b.** If needed, sort the device list by its status, hostname, system IP, site ID, or device type.
	- **c.** Click on the device to select it.
- **2.** Enter the username and password to log in to the device.

You can now issue CLI commands to monitor or configure the device.

# <span id="page-34-1"></span>**Tenant Management**

Use the Tenant Management screen to add tenants to a Cisco vManage server that is operating in multitenant mode.

#### **Add a Tenant**

- **1.** In the left pane, click the **Add Tenant** button.
- **2.** In the **Add Tenant** window:
	- **a.** Enter a name for the tenant. It can be up to 128 characters and can contain only alphanumeric characters.
	- **b.** Enter a description for the tenant. It can be up to 256 characters and can contain only alphanumeric characters.
	- **c.** Enter the name of the organization. The name is case-sensitive. It is the name in the certificates for all Cisco SD-WAN network devices, and it must be identical on all devices in the overlay network.
	- **d.** In the URL subdomain field, enter the domain name for the tenant. The domain name must include the provider's domain name. You must also configure this same domain name when you enable multitenancy mode, in **vManage Administration** > **Settings** > **Tenancy Mode**
	- **e.** Click **Save**.
- **3.** The Create Tenant screen is displayed, and the Status column shows In progress. To view status messages related to the creation of the tenant, click the > to the left of the status column. After about 1 minute, the Status column changes to Success, and the tenant table shows the tenant's system IP address.

#### **View All Tenants**

To view a summary of information about all tenants, in the center of the top bar, click the provider name.

#### **View a Single Tenant**

To view a summary of information about a single tenant:

- **1.** In the center of the top bar, click the provider name.
- **2.** In the table of tenants, click the tenant name. The summary information displays to the right of the name.
- **3.** To hide the summary information, click the tenant name a second time.

To view the Cisco vManage dashboard for a single tenant:

- **1.** In the center of the top bar, click **Select Tenant** to the right of the provider name.
- **2.** Select the tenant name from the drop-down.

#### **Edit a Tenant**

- **1.** In the left pane, click the name of the tenant.
- **2.** In the right pane, click the Pencil icon to the right of the tenant's name.
- **3.** In the **Edit Tenant** popup, modify the tenant's name, description, or domain name.
- **4.** Click **Save**.

#### **Remove a Tenant**

**1.** In the left pane, click the name of the tenant.
- **2.** In the right pane, click the **Trash** icon to the right of the tenant's name.
- **3.** In the **Delete Tenant** popup, enter your Cisco vManage password and click **Save.**

 $\mathbf I$ 

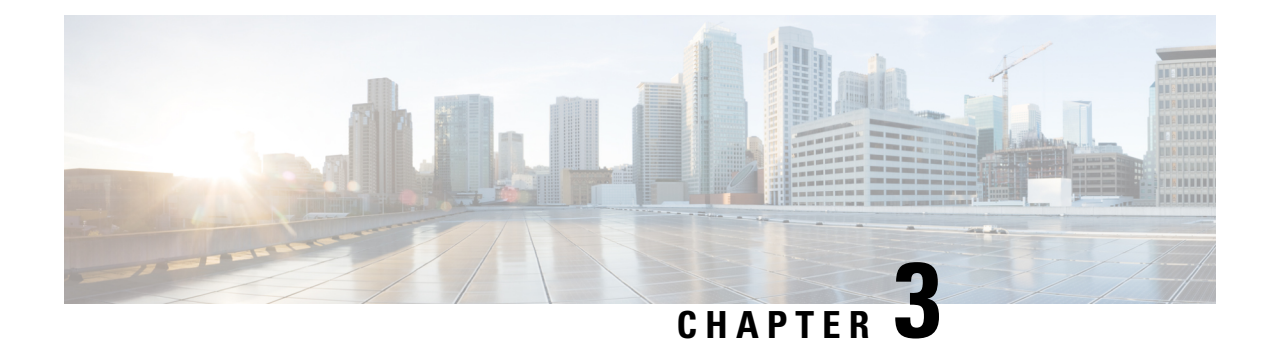

# **Configuring User Access and Authentication**

This article describes how to use AAA in combination with RADIUS and TACACS+ to configure authentication, authorization, and accounting for users wishing to access Cisco vEdge devices.

### **Configuring AAA**

AAA allows you to configure local users on the Cisco vEdge device. AAA configuration is done in two steps:

- Configure users—First, you configure usernames and passwords for individuals who are allowed to access the Cisco vEdge device. The Cisco SD-WAN software provides one standard username, **admin**, and you can also create custom usernames, as needed.
- Configure groups—Second, you place users in groups, which define the specific configuration and operational commands that the users are authorized to view and modify. A single user can be in one or more groups. See Role-Based Access for AAA for more information about user and group privileges and the authorization that they provide.

### **Creating Users**

The Cisco SD-WAN software provides one standard username, **admin**. Only a user who is logged is as the admin user is permitted to create additional users.

To create a user account, configure the username and password, and place the user into a group:

```
Viptela(config)# system aaaVipteal(config)# user
username
password
passwordViptela(config-aaa)# group
group-name
```
*username* can be 1 to 128 characters long, and it must start with a letter. The name can contain only lowercase letters, the digits 0 through 9, hyphens (-), underscores (\_), and periods (.). The name cannot contain any uppercase letters. Some usernames are reserved, so you cannot configure them. For a list of them, see the **aaa** configuration command.

*password* is the password for the user. Each username must have a password, and each user is allowed to change their own password. The CLI immediately encrypts the string and never displays a readable version of the password. When a user is logging in to the Cisco vEdge device, they have five chances to enter the correct password. After the fifth incorrect attempt, the user is locked out of the device, and they must wait 15 minutes before attempting to log in again.

*group-name* is the name of one of the standard Cisco SD-WAN groups (**basic**, **netadmin**, or **operator**) or of a group configured with the **usergroup** command (discussed below). If an **admin** user changes the permission of a user by changing their group, and if that user is currently logged in to the device, the user is logged out and must log back in again.

The factory-default password for the **admin** username is **admin**. It is strongly recommended that you modify this password the first time you configure a Cisco vEdge device.

```
Viptela(config)# system aaa admin password
password
```
Configure the password as an ASCII string. The CLI immediately encrypts the string and never displays a readable version of the password. For example:

```
vEdge(config-user-admin)# show config
system
aaa
 user admin
  password $1$xULc8yYH$k71cTjvKESmeIGgImNDaC.
  !
 user eve
  password $1$8z3q4qoU$F6DMBr9vPBF0s/sl45ax5.
  group basic
  !
 !
!
```
If you are using RADIUS to perform AAA authentication, you can configure a specific RADIUS server to use to verify the password:

```
Viptela(config)# system aaa radius-servers
tag
```
*tag* is a string that you defined with the **radius server tag** command, as described below.

### **Creating Groups**

The CiscoSD-WAN software providesthree fixed group names:**basic**,**netadmin**, and **operator**. The username **admin** is automatically placed in the **netadmin** usergroup.

To create a custom group with specific authorization, configure the group name and privileges:

```
Viptela(config)# system
aaa usergroup group-name
task
privilege
```
*group-name* can be 1 to 128 characters long, and it must start with a letter. The name can contain only lowercase letters, the digits 0 through 9, hyphens (-), underscores  $\bigcup$ , and periods  $\bigcup$ . The name cannot contain any uppercase letters Some group names are reserved, so you cannot configure them. For a list of them, see the aaa configuration command.

If a remote RADIUS or TACACS+ server validates authentication but does not specify a user group, the user is placed into the user group **basic**. If a remote server validates authentication and specifies a user group (say, X) using VSA Cisco SD-WAN-Group-Name, the user is placed into that user group only. However, if that user is also configured locally and belongs to a user group (say, Y), the user is placed into both the groups (X and Y).

In the **task** option, list the privilege roles that the group members have. The role can be one or more of the following: **interface**, **policy**, **routing**, **security**, and **system**.

In the following example, the **basic** user group has full access to the **system** and **interface** portions of the configuration and operational commands, and the **operator** user group can use all operational commands but can make no modifications to the configuration:

```
vEdge# show running-config system aaa
system
aaa
 usergroup basic
  task system read write
  task interface read write
  !
 usergroup operator
  task system read
  task interface read
  task policy read
  task routing read
  task security read
 !
 user admin
  password $1$tokPB7tf$vchR2JI9Sw1/dqgkqup9S.
  !
!
!
```
### **Configuring RADIUS Authentication**

To have a Cisco vEdge device use RADIUS servers for user authentication, configure one or up to 8 servers:

```
Viptela(config)# system radiusViptela(config-radius)# server
ip-addressViptela(config-server)# secret-key
passwordViptela(config-server)# priority
numberViptela(config-server)# auth-port
port-numberViptela(config-server#) acct-port
port-numberViptela(config-server)# source-interface
interface-nameViptela(config-server)# tag
tagViptela(config-server)# vpn
vpn-id
```
For each RADIUS server, you must configure, at a minimum, its IP address and a password, or key. You can specify the key as a clear text string up to 32 characters long or as an AES 128-bit encrypted key. The local device passes the key to the RADIUS server. The password must match the one used on the server. To configure more than one RADIUS server, include the **server** and **secret-key** commands for each server.

The remaining RADIUS configuration parameters are optional.

To set the priority of a RADIUS server, as a means of choosing or load balancing among multiple RADIUS servers, set a priority value for the server. The priority can be a value from 0 through 7. A server with a lower priority number is given priority over one with a higher number.

By default, the Cisco vEdge device uses port 1812 for authentication connections to the RADIUS server and port 1813 for accounting connections. To change these port numbers, use the **auth-port** and **acct-port** commands.

If the RADIUS server is reachable via a specific interface, configure that interface with the **source-interface** command.

You can tag RADIUS servers so that a specific server or servers can be used for AAA, IEEE 802.1X, and IEEE 802.11i authentication and accounting. Define the tag here, with a string from 4 to 16 characters long. Then associate the tag with the **radius-servers** command when you configure AAA, and when you configure interfaces for 802.1X and 802.11i.

If the RADIUS server is located in a different VPN from the Cisco vEdge device, configure the server's VPN number so that the Cisco vEdge device can locate it. If you configure multiple RADIUS servers, they must all be in the same VPN.

When a Cisco vEdge device is trying to locate a RADIUS server, it goes through the list of servers three times. To change this, use the **retransmit** command, setting the number to a value from 1 to 1000:

```
Viptela(config-radius)# retransmit
number
```
When waiting for a reply from the RADIUS server, a Cisco vEdge device waits 3 seconds before retransmitting its request. To change this time interval, use the **timeout** command, setting a value from 1 to 1000 seconds:

```
Viptela(config-radius)# timeout
seconds
```
### **Configuring TACACS+ Authentication**

To have a Cisco vEdge device use TACACS+ servers for user authentication, configure one or up to 8 servers:

```
Viptela(config)# system tacacs Viptela(config)# server
ip-addressViptela(config-server)# secret-key
passwordViptela(config-server)# priority
numberViptela(config-server)# auth-port
port-numberViptela(config-server)# source-interface
interface-nameViptela(config-server)# vpn
vpn-id
```
For each TACACS+ server, you must configure, at a minimum, its IP address and and a password, or key. You can specify the key as a clear-text string up to 32 characters long or as an AES 128-bit encrypted key. The local device passes the key to the TACACS+ server. The password must match the one used on the server. To configure more than one TACACS+ server, include the **server** and **secret-key** commands for each server.

The remaining TACACS+ configuration parameters are optional.

To set the priority of a RADIUS server, as a means of choosing or load balancing among multiple RADIUS servers, set a priority value for the server. The priority can be a value from 0 through 7. A server with a lower priority number is given priority over one with a higher number.

By default, the Cisco vEdge device uses port 49 to connect to the TACACS+ server. To change this, use the **auth-port** command.

If the TACACS+ server is reachable via a specific interface, configure that interface with the **source-interface** command.

If the TACACS+ server is located in a different VPN from the Cisco vEdge device, configure the server's VPN number so that the Cisco vEdge device can locate it. If you configure multiple TACACS+ servers, they must all be in the same VPN.

By default, PAP is used as the authentication type for the password for all TACACS+ servers. You can change the authentication type to ASCII:

Viptela(config-tacacs)# **authentication ascii**

When waiting for a reply from the TACACS+ server, a Cisco vEdge device waits 5 seconds before retransmitting its request. To change this time interval, use the **timeout** command, setting a value from 1 to 1000 seconds:

```
Viptela(config-tacacs)# timeout
seconds
```
### **Configuring the Authentication Order**

The authentication order dictates the order in which authentication methods are tried when verifying user access to a Cisco vEdge device through an SSH session or a console port. The default authentication order is **local**, then **radius**, and then **tacacs**. With the default authentication order, the authentication process occurs in the following sequence:

- The authentication process first checks whether a username and matching password are present in the running configuration on the local device.
- If local authentication fails, and if you have not configured authentication fallback (with the **auth-fallback** command), the authentication process stops. However, if you have configured authentication fallback, the authentication process next checks the RADIUS server. For this method to work, you must configure one or more RADIUSservers with the **system radiusserver** command. If a RADIUSserver isreachable, the user is authenticated or denied access based on that server's RADIUS database. If a RADIUS server is unreachable and if you have configured multiple RADIUS servers, the authentication process checks each server sequentially, stopping when it is able to reach one of them. The user is then authenticated or denied access based on that server's RADIUS database.
- If the RADIUS server is unreachable (or all the servers are unreachable), the authentication process checks the TACACS+ server. For this method to work, you must configure one or more TACACS+ servers with the **system tacacs server** command. If a TACACS+ server is reachable, the user is authenticated or denied access based on that server's TACACS+ database. If a TACACS+ server is unreachable and if you have configured multiple TACACS+ servers, the authentication process checks each server sequentially, stopping when it is able to reach one of them. The user is then authenticated or denied access based on that server's TACACS+ database.
- If the TACACS+ server is unreachable (or all TACACS+ servers are unreachable), user access to the local Cisco vEdge device is denied.

To modify the default order, use the **auth-order** command:

Viptela(config-system-aaa)# **auth-order** (**local** | **radius** | **tacacs**)

Specify one, two, or three authentication methods in the preferred order, starting with the one to be tried first. If you configure only one authentication method, it must be **local**.

To have the "admin" user use the authentication order configured in the **auth-order** command, use the following command:

Viptela(config-system-aaa)# **admin-auth-order**

If you do not include this command, the "admin" user is always authenticated locally.

You can configure authentication to fall back to a secondary or tertiary authentication mechanism when the higher-priority authentication method fails to authenticate a user, either because the user has entered invalid credentials or because the authentication server is unreachable (or all the servers are unreachable):

Viptela(config-system-aaa)# **auth-fallback**

Fallback to a secondary or tertiary authentication mechanism happens when the higher-priority authentication server fails to authenticate a user, either because the credentials provided by the user are invalid or becasue the server is unreachable.

The following examples illustrate the default authentication behavior and the behavior when authentication fallback is enabled:

- If the authentication order is configured as **radius local**:
	- With the default authentication, local authentication is used only when all RADIUS servers are unreachable. If an authentication attempt via a RADIUS server fails, the user is not allowed to log in even if they have provided the correct credentials for local authentication.
	- With authentication fallback enabled, local authentication is used when all RADIUS servers are unreachable or when a RADIUS server denies access to a user.
- If the authentication order is configured as **local radius**:
	- With the default authentication, RADIUS authentication is tried when a username and matching password are not present in the running configuration on the local device.
	- With authentication fallback enabled, RADIUS authentication is tried when a username and matching password are not present in the running configuration on the local device. In this case, the behavior of two authentication methods is identical.
- If the authentication order is configured as **radius tacacs local**:
	- With the default authentication, TACACS+ is tried only when all RADIUS servers are unreachable, and local authentication istried only when all TACACS+ servers are unreachable. If an authentication attempt via a RADIUS server fails, the user is not allowed to log in even if they have provided the correct credentials for the TACACS+ server. Similarly, if a TACACS+ server denies access, the user cannot log via local authentication.
	- With authentication fallback enabled, TACACS+ authentication is used when all RADIUS servers are unreachable or when a RADIUS server denies access a user. Local authentication is used next, when all TACACS+ servers are unreachable or when a TACACS+ server denies access to a user.

If a remote server validates authentication but does not specify a user group, the user is placed into the user group **basic**.

If a remote server validates authentication and specifies a user group (say, X), the user is placed into that user group only. However, if that user is also configured locally and belongs to a user group (say, Y), the user is placed into both the groups (X and Y).

If a remote server validates authentication and that user is not configured locally, the user is logged in to the vshell as the user **basic**, with a home directory of /home/basic.

If a remote server validates authentication and that user is configured locally, the user is logged in to the vshell under their local username (say, eve) with a home direction of /home/*username* (so, /home/eve).

#### **Configuring NAS Attributes**

For RADIUS and TACACS+, you can configure Network Access Server (NAS) attributes for user authentication and authorization. To do this, you create a vendor-specific attributes (VSA) file, also called a RADIUS dictionary or a TACACS+ dictionary, on the RADIUS or TACACS+ server that contains the desired permit and deny commands for each user. The Cisco vEdge device retrieves this information from the RADIUS or TACACS+ server.

The VSA file must be named dictionary.Cisco SD-WAN, and it must contain text in the following format:

```
localhost$ more dictionary.viptela
# -*- text -*-
#
# dictionary.viptela
```
Ш

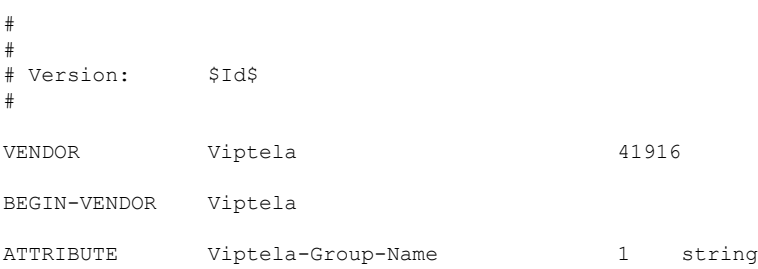

The Cisco SD-WAN software has three predefined user groups, as described above: **basic**, **netadmin**, and **operator**. These groups have the following permissions:

```
Viptela# show aaa usergroup
GROUP USERS TASK PERMISSION
----------------------------------------
basic - system read
              interface read
netadmin admin system read write
              interface read write
              policy read write
              routing read write
              security read write
operator - system read
              interface read
              policy read
              routing read
              security read
```
To create new user groups, use this command:

Viptela(config)# **system aaa usergroup** *group-name* **task** *privilege*

Here is a sample user configuration on a RADIUS server, which for FreeRADIUS would be in the file "users":

```
user1 Cleartext-password := "user123"
       Service-Type = NAS-Prompt-User,
       Viptela-Group-Name = operator,
user1 Cleartext-password := "user123" Service-Type = NAS-Prompt-User,
Viptela-Group-Name = operator,
```
Then in the dictionary on the RADIUS server, add a pointer to the VSA file:

\$INCLUDE /usr/share/freeradius/dictionary.viptela

For TACACS<sup>+</sup>, here is a sample configuration, which would be in the file tac plus.conf:

```
group = test_group {
        default service = permit
        service = ppp protocol = ip {
              Viptela-Group-Name = operator
        }
}
user = user1 \{pap = cleartext "user123"
       member = test_group
}
   • Manage Users using vManage, on page 38
```
- [Configure](#page-47-0) User Using CLI, on page 40
- [Manage](#page-48-0) a User Group, on page 41
- [Creating](#page-49-0) Groups Using CLI, on page 42
- Configuring RADIUS [Authentication](#page-49-1) Using CLI, on page 42
- Configure SSH [Authentication,](#page-50-0) on page 43
- Configure the [Authentication](#page-51-0) Order, on page 44
- [Role-Based](#page-53-0) Access with AAA, on page 46
- [Configuring](#page-62-0) AAA using vManage Template, on page 55

## <span id="page-45-0"></span>**Manage Users using vManage**

Use the Manage Users screen to add, edit, or delete users and user groups from the vManage NMS.

Only a user logged in as the **admin** user or a user who has Manage Users write permission can add, edit, or delete users and user groups from the vManage NMS.

### **Add a User**

To perform operations on a device, you configure usernames and passwords for users who are allowed to access the device. The Cisco SD-WAN software provides one standard username, **admin**, and you can create custom usernames, as needed. We recommend that you configure strong passwords for users.

To add a user:

- **1.** In the Users tab, click Add User.
- **2.** In the Add User popup window, enter the full name, username, and password for the user. Note that uppercase characters are not allowed in usernames.
- **3.** From the User Groups drop-down list, select the groups that the user will be a member of.
- **4.** Click Add. The user is then listed in the user table.

### **Delete a User**

If a user no longer needs access to devices, you can delete the user. When you delete a user, that user no longer has access to the device. Deleting a user does not force log out the user if the user is logged in.

To delete a user:

- **1.** In the Users tab, select the user you wish to delete.
- **2.** Click the More Actions icon to the right of the column and click Delete.
- **3.** Click OK to confirm deletion of the user.

### **Edit User Details**

Editing user details lets you update login information for a user, and add or remove a user from a user group. If you edit details for a user who is logged in, the changes take effect after the user logs out.

To edit user details:

- **1.** In the Users tab, select the user whose details you wish to edit.
- **2.** Click the More Actions icon to the right of the column and click Edit.
- **3.** Edit login details, and add or remove the user from user groups.
- **4.** Click Update.

#### **Change User Password**

You can update passwords for users as needed. We recommend that you use strong passwords.

To change a password for a user:

- **1.** In the Users tab, select the user whose password you wish to change.
- **2.** Click the More Actions icon to the right of the column and click Change Password.
- **3.** Enter, and then confirm, the new password. Note that the user, if logged in, is logged out.
- **4.** Click Done.

## <span id="page-47-0"></span>**Configure User Using CLI**

You can use the CLI to configure user credentials on each edge device. In this way, you can create additional users to give them access specific devices. The credentials that you create for a user by using the CLI can be different than the vManage credentials for the user, and you can create different credentials for a user on each device. Any Cisco IOS XE SD-WAN device user with the netadmin privilege can create a new user.

To create a user account, configure the username and password, and place the user into a group:

```
Device(config)# aaa authentication login user1 group basic
Device(config)# aaa authentication login user2 group operator
Device(config)# aaa authentication login user3 group netadmin
```
*username* can be 1 to 128 characters long, and it must start with a letter. The name can contain only lowercase letters, the digits 0 through 9, hyphens (-), underscores (\_), and periods (.). The name cannot contain any uppercase letters. Some usernames are reserved, so you cannot configure them. For a list of them, see the **aaa** configuration command.

*password* is the password for the user. Each username must have a password, and each user is allowed to change their own password. The CLI immediately encrypts the string and never displays a readable version of the password. When a user is logging in to the Cisco IOS XE SD-WAN device, they have five chances to enter the correct password. After the fifth incorrect attempt, the user is locked out of the device, and they must wait 15 minutes before attempting to log in again.

*group-name* is the name of one of the standard Cisco SD-WAN groups (**basic**, **netadmin**, or **operator**) or of a group configured with the**usergroup**command (discussed below). If an **admin**user changesthe permission of a user by changing their group, and if that user is currently logged in to the device, the user is logged out and must log back in again.

The factory-default password for the **admin** username is **admin**. It is strongly recommended that you modify this password the first time you configure a Cisco IOS XE SD-WAN device.

```
Device(config)# username admin password
$9$3/IL3/UF2F2F3E$J9NKBeKlWrq9ExmHk6F5VAiDMOFQfD.QPAmMxDdxz.c
```
Configure the password as an ASCII string. The CLI immediately encrypts the string and never displays a readable version of the password. For example:

```
Device(config)# show run
...
aaa authentication login default local
aaa authentication login user1 group basic
aaa authentication login user2 group operator
aaa authentication login user3 group netadmin
aaa authorization exec default local
```
If you are using RADIUS to perform AAA authentication, you can configure a specific RADIUS server to use to verify the password:

Device(config)# radius server tag

*tag* is a string that you defined with the **radius server tag** command, as described below.

## <span id="page-48-0"></span>**Manage a User Group**

Users are placed in groups, which define the specific configuration and operational commands that the users are authorized to view and modify. A single user can be in one or more groups. The Cisco SD-WAN software provides three standard user groups, and you can create custom user groups, as needed:

- basic—Includes users who have permission to view interface and system information.
- netadmin—Includes the admin user, by default, who can perform all operations on the vManage NMS. You can add other users to this group.
- operator—Includes users who have permission only to view information.

To add a user group:

- **1.** In the User Groups tab, click Add User Group.
- **2.** In the Add User Group popup window, enter the user group name and select the desired read and write permissions for each feature. Note that uppercase characters are not allowed in user group names.
- **3.** Click OK. The user group is then listed in the left pane.

Each user group can have read or write permission for the features listed below. Write permission includes read permission.

Note: All user groups, regardless of the read or write permissionsselected, can view the information displayed in the vManage Dashboard screen.

### **Delete a User Group**

You can delete a user group when it is no longer needed. For examle, you might delete a user group that you created for a specific project when that project ends.

- **1.** In the User Groups tab, click the name of the user group you wish to delete. Note that you cannot delete any of the three standard user groups—basic, netadmin, and operator.
- **2.** Click the Trash icon.
- **3.** Click OK to confirm deletion of the user group.

### **Edit User Group Privileges**

You can edit group privileges for an existing user group. This procedure lets you change configured feature read and write permissions for the user group needed.

- **1.** In the User Groups tab, select the name of the user group whose privileges you wish to edit. Note that you cannot edit privileges for the three standard user groups—basic, netadmin, and operator.
- **2.** Click the Edit button located directly above the privilege level table, and edit privileges as needed.
- **3.** Click Save.

If an **admin** user changes the privileges of a user by changing their group, and if that user is currently logged in to the device, the user is logged out and must log back in again.

## <span id="page-49-0"></span>**Creating Groups Using CLI**

The CiscoSD-WAN software providesthree fixed group names:**basic**,**netadmin**, and **operator**. The username **admin** is automatically placed in the **netadmin** usergroup.

If needed, you can create additional custom groups and configure privilege rolesthat the group members have. To create a custom group with specific authorization, configure the group name and privileges:

```
Device(config)# aaa authentication login user1 group radius enable
Device(config)# aaa authentication login user2 group radius enable
Device(config)# aaa authentication login user3 group radius enable
Device(config)#
```
*group-name* can be 1 to 128 characters long, and it must start with a letter. The name can contain only lowercase letters, the digits 0 through 9, hyphens (-), underscores (\_), and periods (.). The name cannot contain any uppercase letters Some group names are reserved, so you cannot configure them. For a list of them, see the aaa configuration command.

If a remote RADIUS or TACACS+ server validates authentication but does not specify a user group, the user is placed into the user group **basic**. If a remote server validates authentication and specifies a user group (say, X) using VSA Cisco SD-WAN-Group-Name, the user is placed into that user group only. However, if that user is also configured locally and belongs to a user group (say, Y), the user is placed into both the groups (X and Y).

In the **task** option, list the privilege roles that the group members have. The role can be one or more of the following: **interface**, **policy**, **routing**, **security**, and **system**.

## <span id="page-49-1"></span>**Configuring RADIUS Authentication Using CLI**

The Remote Authentication Dial-In User Service (RADIUS) is a distributed client/server system that secures networks against unauthorized access. RADIUS clients run on supported Cisco devices and send authentication requests to a central RADIUS server, which contains all user authentication and network service access information.

To have a Cisco IOS XE SD-WAN device use RADIUS servers for user authentication, configure one or up to 8 servers:

```
Deviceconfig-transaction
Device(config)# radius server test address ipv4 10.1.1.55 acct-port 110
Device(config-radius-server)# key 33
Device(config-radius-server)# exit
Device(config)# radius server test address ipv4 10.1.1.55 auth-port 330
Device(config-radius-server)# key 55
Device(config-radius-server)#
```
For each RADIUS server, you must configure, at a minimum, its IP address and a password, or key. You can specify the key as a clear text string up to 32 characters long or as an AES 128-bit encrypted key. The local device passes the key to the RADIUS server. The password must match the one used on the server. To configure more than one RADIUS server, include the **server** and **secret-key** commands for each server.

The remaining RADIUS configuration parameters are optional.

To set the priority of a RADIUS server, as a means of choosing or load balancing among multiple RADIUS servers, set a priority value for the server. The priority can be a value from 0 through 7. A server with a lower priority number is given priority over one with a higher number.

By default, the Cisco IOS XE SD-WAN device uses port 1812 for authentication connections to the RADIUS server and port 1813 for accounting connections. To change these port numbers, use the **auth-port** and **acct-port** commands.

If the RADIUS server is reachable via a specific interface, configure that interface with the **source-interface** command.

You can tag RADIUS servers so that a specific server or servers can be used for AAA, IEEE 802.1X, and IEEE 802.11i authentication and accounting. Define the tag here, with a string from 4 to 16 characters long. Then associate the tag with the **radius-servers** command when you configure AAA, and when you configure interfaces for 802.1X and 802.11i.

If the RADIUS server is located in a different VPN from the Cisco IOS XE SD-WAN device, configure the server's VPN number so that the Cisco IOS XE SD-WAN device can locate it. If you configure multiple RADIUS servers, they must all be in the same VPN.

When waiting for a reply from the RADIUS server, a Cisco IOS XE SD-WAN device waits 3 seconds before retransmitting its request. To change this time interval, use the **timeout** command, setting a value from 1 to 1000 seconds:

```
Device# config-transaction
Device(config)# aaa group server radius server-10.99.144.201
Device(config-sg-radius)# server-private 10.99.144.201 auth-port 1812 timeout 5 retransmit
3
```
## <span id="page-50-0"></span>**Configure SSH Authentication**

#### **Table 12: Feature History**

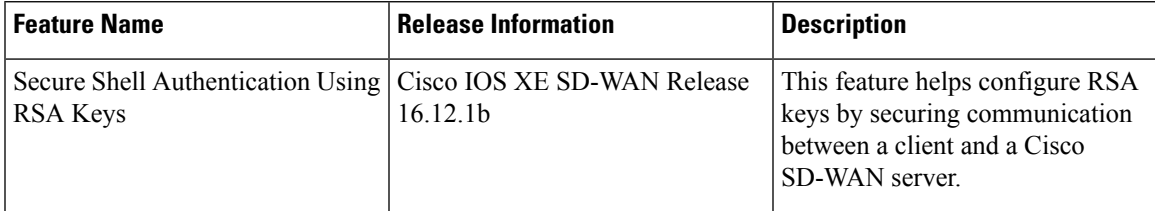

The Secure Shell (SSH) protocol provides secure remote access connection to network devices.

SSH supports user authentication using public and private keys. To enable SSH authentication, public keys of the users are stored in the home directory of authenticating user in the following location:

~<user>/.ssh/authorized\_keys

A new key is generated on the client machine which owns the private-key. Any message encrypted using the public key of the SSH server is decrypted using the private key of the client.

### **Restrictions for SSH Authentication on Cisco SD-WAN**

- The range of SSH RSA key size supported by Cisco IOS XE SD-WAN devices is from 2048 to 4096. SSH RSA key size of 1024and 8192 are not supported.
- A maximum of two keys per user are allowed on Cisco IOS XE SD-WAN devices.

### **SSH Authentication using vManage on Cisco IOS XE SD-WAN Devices**

- **1.** In vManage NMS, select the **Configuration** ► **Templates** screen.
- **2.** In the **Feature** tab, click **Create Template**.
- **3.** From the **Device Model** check box, select the type of device for which you are creating the template.
- **4.** From the **Basic Information** tab, choose **AAA-CISCO** template.
- **5.** From the Local tab, New User section, enter the SSH RSA Key. You must enter the complete public key from the id\_rsa.pub file in the SSH RSA Key text box.

### **Configure SSH Authentication using CLI on Cisco IOS XE SD-WAN Devices**

SSH key based login is supported on IOS. Per user a maximum of 2 keys can be supported. Also, IOS only supports RSA based keys.

Traditional IOS CLI, allow support for:

- Key-string
- Key-hash The key-string is base64 decoded and MD5 hash is run on it.

However, the transaction yang model has provision to only copy the key-hash (instead of the entire key-string). vManage does this conversion and pushes the configuration to the device.

### **Public Keys supported on Cisco IOS XE SD-WAN Devices**

• SSH-RSA

## <span id="page-51-0"></span>**Configure the Authentication Order**

The authentication order dictates the order in which authentication methods are tried when verifying user accessto a Cisco IOS XE SD-WAN device through anSSH session or a console port. The default authentication order is **local**, then **radius**, and then **tacacs**. With the default authentication order, the authentication process occurs in the following sequence:

- The authentication process first checks whether a username and matching password are present in the running configuration on the local device.
- If local authentication fails, and if you have not configured authentication fallback (with the **auth-fallback** command), the authentication process stops. However, if you have configured authentication fallback, the authentication process next checks the RADIUS server. For this method to work, you must configure one or more RADIUSservers with the **system radiusserver** command. If a RADIUSserver isreachable, the user is authenticated or denied access based on that server's RADIUS database. If a RADIUS server is unreachable and if you have configured multiple RADIUS servers, the authentication process checks each server sequentially, stopping when it is able to reach one of them. The user is then authenticated or denied access based on that server's RADIUS database.
- If the RADIUS server is unreachable (or all the servers are unreachable), the authentication process checks the TACACS+ server. For this method to work, you must configure one or more TACACS+ servers with the **system tacacs server** command. If a TACACS+ server is reachable, the user is

authenticated or denied access based on that server's TACACS+ database. If a TACACS+ server is unreachable and if you have configured multiple TACACS+ servers, the authentication process checks each server sequentially, stopping when it is able to reach one of them. The user is then authenticated or denied access based on that server's TACACS+ database.

• If the TACACS+ server is unreachable (or all TACACS+ servers are unreachable), user access to the local Cisco IOS XE SD-WAN device device is denied.

Specify one, two, or three authentication methods in the preferred order, starting with the one to be tried first. If you configure only one authentication method, it must be **local**.

If you do not include this command, the "admin" user is always authenticated locally.

Fallback to a secondary or tertiary authentication mechanism happens when the higher-priority authentication server fails to authenticate a user, either because the credentials provided by the user are invalid or because the server is unreachable.

The following examples illustrate the default authentication behavior and the behavior when authentication fallback is enabled:

- If the authentication order is configured as **radius local**:
	- With the default authentication, local authentication is used only when all RADIUS servers are unreachable. If an authentication attempt via a RADIUS server fails, the user is not allowed to log in even if they have provided the correct credentials for local authentication.
	- With authentication fallback enabled, local authentication is used when all RADIUS servers are unreachable or when a RADIUS server denies access to a user.
- If the authentication order is configured as **local radius**:
	- With the default authentication, RADIUS authentication is tried when a username and matching password are not present in the running configuration on the local device.
	- With authentication fallback enabled, RADIUS authentication is tried when a username and matching password are not present in the running configuration on the local device. In this case, the behavior of two authentication methods is identical.
- If the authentication order is configured as **radius tacacs local**:
	- With the default authentication, TACACS+ is tried only when all RADIUS servers are unreachable, and local authentication istried only when all TACACS+ servers are unreachable. If an authentication attempt via a RADIUS server fails, the user is not allowed to log in even if they have provided the correct credentials for the TACACS+ server. Similarly, if a TACACS+ server denies access, the user cannot log via local authentication.
	- With authentication fallback enabled, TACACS+ authentication is used when all RADIUS servers are unreachable or when a RADIUS server denies access a user. Local authentication is used next, when all TACACS+ servers are unreachable or when a TACACS+ server denies access to a user.

If a remote server validates authentication but does not specify a user group, the user is placed into the user group **basic**.

If a remote server validates authentication and specifies a user group (say, X), the user is placed into that user group only. However, if that user is also configured locally and belongs to a user group (say, Y), the user is placed into both the groups (X and Y).

If a remote server validates authentication and that user is not configured locally, the user is logged in to the vshell as the user **basic**, with a home directory of /home/basic.

If a remote server validates authentication and that user is configured locally, the user is logged in to the vshell under their local username (say, eve) with a home direction of /home/*username* (so, /home/eve).

### <span id="page-53-0"></span>**Role-Based Access with AAA**

The Cisco SD-WAN AAA software implements role-based access to control the authorization permissions for users on Cisco IOS XE SD-WAN devices. Role-based access consists of three components:

- Users are those who are allowed to log in to a Cisco IOS XE SD-WAN device.
- User groups are collections of users.
- Privileges are associated with each group. They define the commands that the group's users are authorized to issue.

### **Users and User Groups**

All users who are permitted to perform operations on a Cisco IOS XE SD-WAN device must have a login account. For the login account, you configure a username and a password on the device itself. These allow the user to log in to that device. A username and password must be configured on each device that a user is allowed to access.

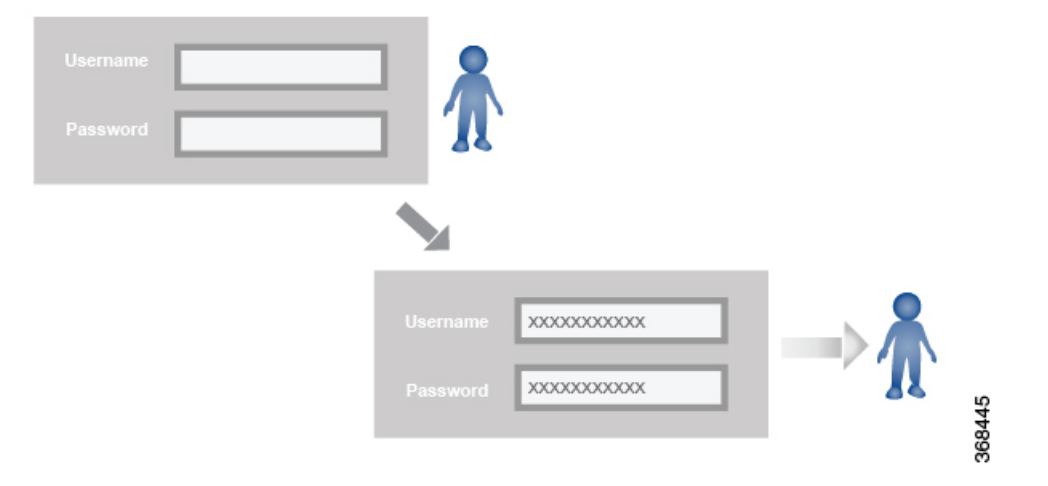

The Cisco SD-WAN software provides one standard username, **admin**, which is a user who has full administrative privileges, similar to a UNIX superuser. By default, the **admin** username password is **admin**. You cannot delete or modify this username, but you can and should change the default password.

User groups pool together users who have common roles, or privileges, on the Cisco IOS XE SD-WAN device. As part of configuring the login account information, you specify which user group or groups that user is a member of. You do not need to specify a group for the **admin** user, because this user is automatically in the user group **netadmin** and is permitted to perform all operations on the Cisco IOS XE SD-WAN device.

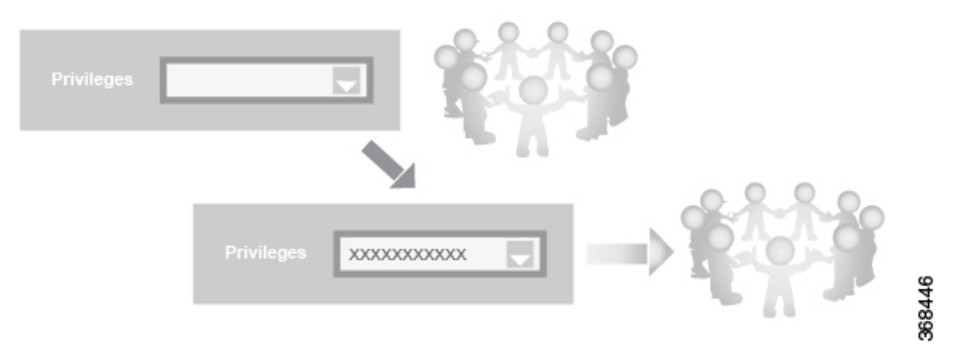

The user group itself is where you configure the privileges associated with that group. These privileges correspond to the specific commands that the user is permitted to execute, effectively defining the role-based access to the Cisco SD-WAN software elements.

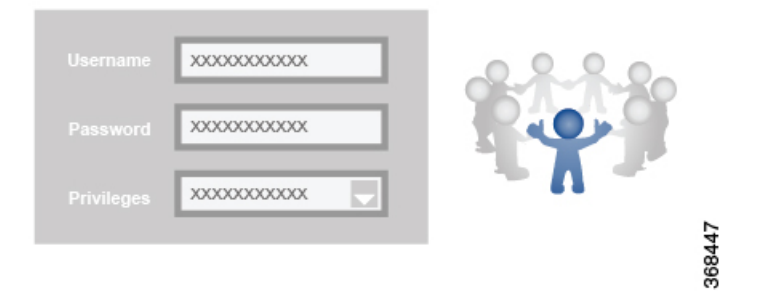

The Cisco SD-WAN software provides three standard user groups. The two groups **basic** and **operator** are configurable. While you can use these two groupsfor any users and privilege levels, the**basic** group is designed to include users who have permission to both view and modify information on the device, while the **operator** group is designed to include users who have permission only to view information. The third group is **net admin**, which is non-configurable. By default, it includes the **admin** user. You can add other users to this group. Users in this group are permitted to perform all operations on the device.

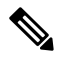

**Note**

Only admin users can view running and local configuration. Users associated with predefined operator user group do not have access to the running and local configurations. The predefined user group operator has only read access for the template configuration. If you need only a subset of admin user privileges, then you need to create a new user group with the selected features from the features list with both read and write access and associate the group with the custom user.

### **Privileges for Role-Based Access**

Role-based access privileges are arranged into five categories, which are called *tasks:*

- Interface—Privileges for controlling the interfaces on the Cisco IOS XE SD-WAN device.
- Policy—Privileges for controlling control plane policy, OMP, and data plane policy.
- Routing—Privileges for controlling the routing protocols, including BFD, BGP, OMP, and OSPF.
- Security—Privileges for controlling the security of the device, including installing software and certificates. Only users belonging to the **netadmin** group can install software on the system.
- System—General systemwide privileges.

The tables in the following sections detail the AAA authorization rules for users and user groups. These authorization rules apply to commands issued from the CLI and to those issued from Netconf.

### **User Authorization Rules for Operational Commands**

The user authorization rules for operational commands are based simply on the username. Any user who is allowed to log in to the Cisco IOS XE SD-WAN device can execute most operational commands. However, only the **admin** user can issue commands that affect the fundamental operation of the device, such as installing and upgrading the software and shutting down the device.

Note that any user can issue the **config** command to enter configuration mode, and once in configuration mode, they are allowed to issue any general configuration command. Also, any user is allowed to configure their password by issuing the **system aaa user** *self* **password** *password* command and then committing that configuration change. For the actual commands that configure device operation, authorization is defined according to user group membership. See User Group Authorization Rules for Configuration Commands.

The following tables lists the AAA authorization rules for general CLI commands. All the commands are operational commands except as noted. Also, some commands available to the "admin" user are available only if that user is in the "netadmin" user group.

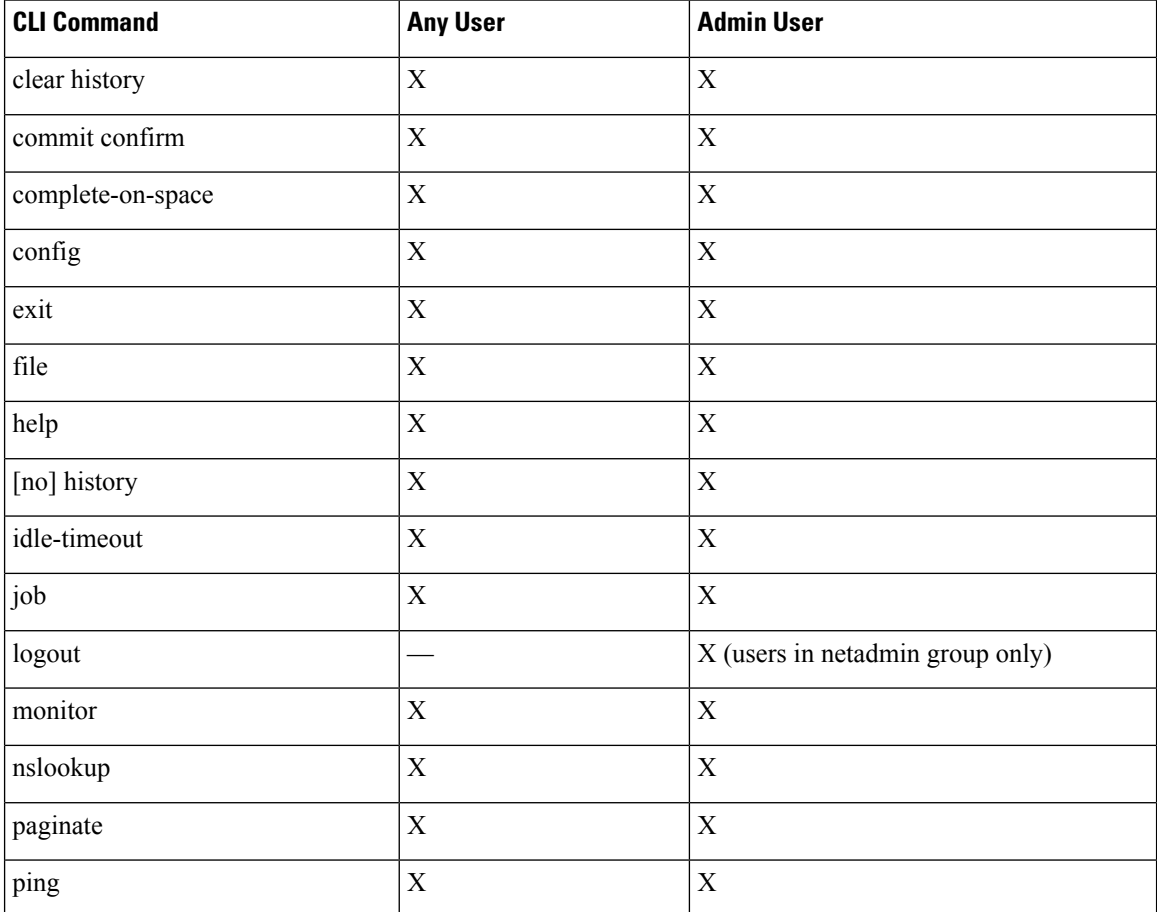

I

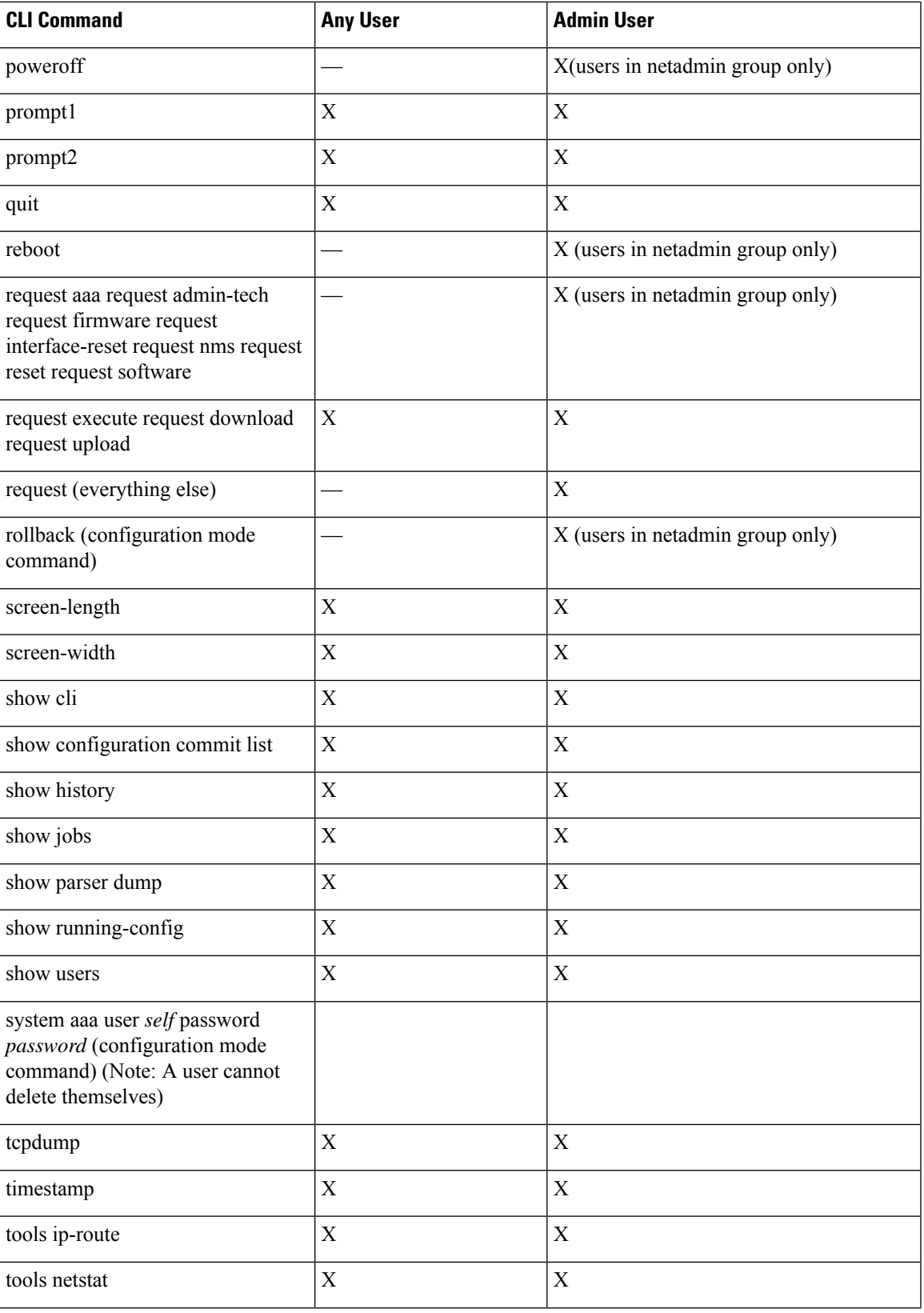

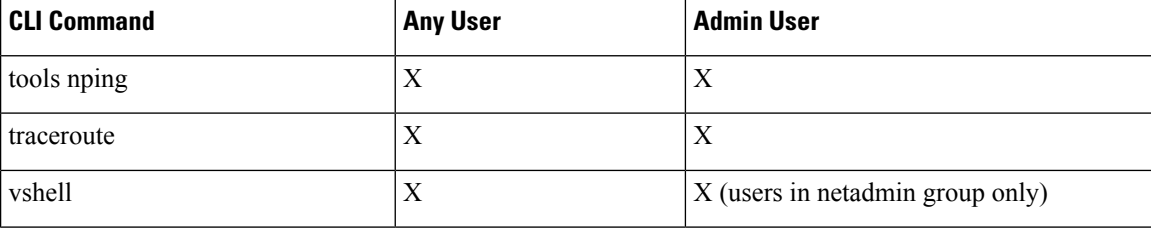

### **User Group Authorization Rules for Operational Commands**

The following table lists the user group authorization roles for operational commands.

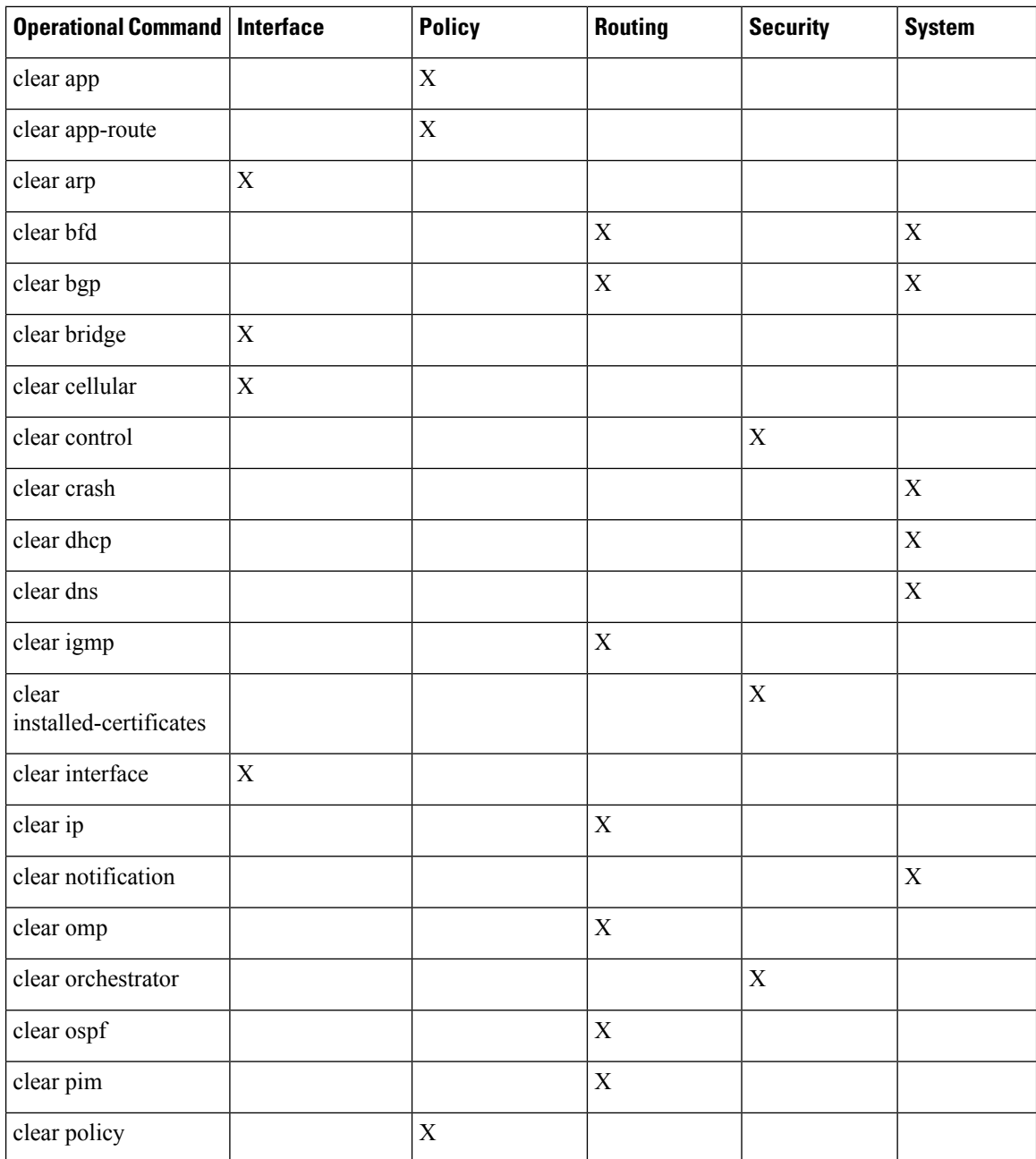

 $\overline{\phantom{a}}$ 

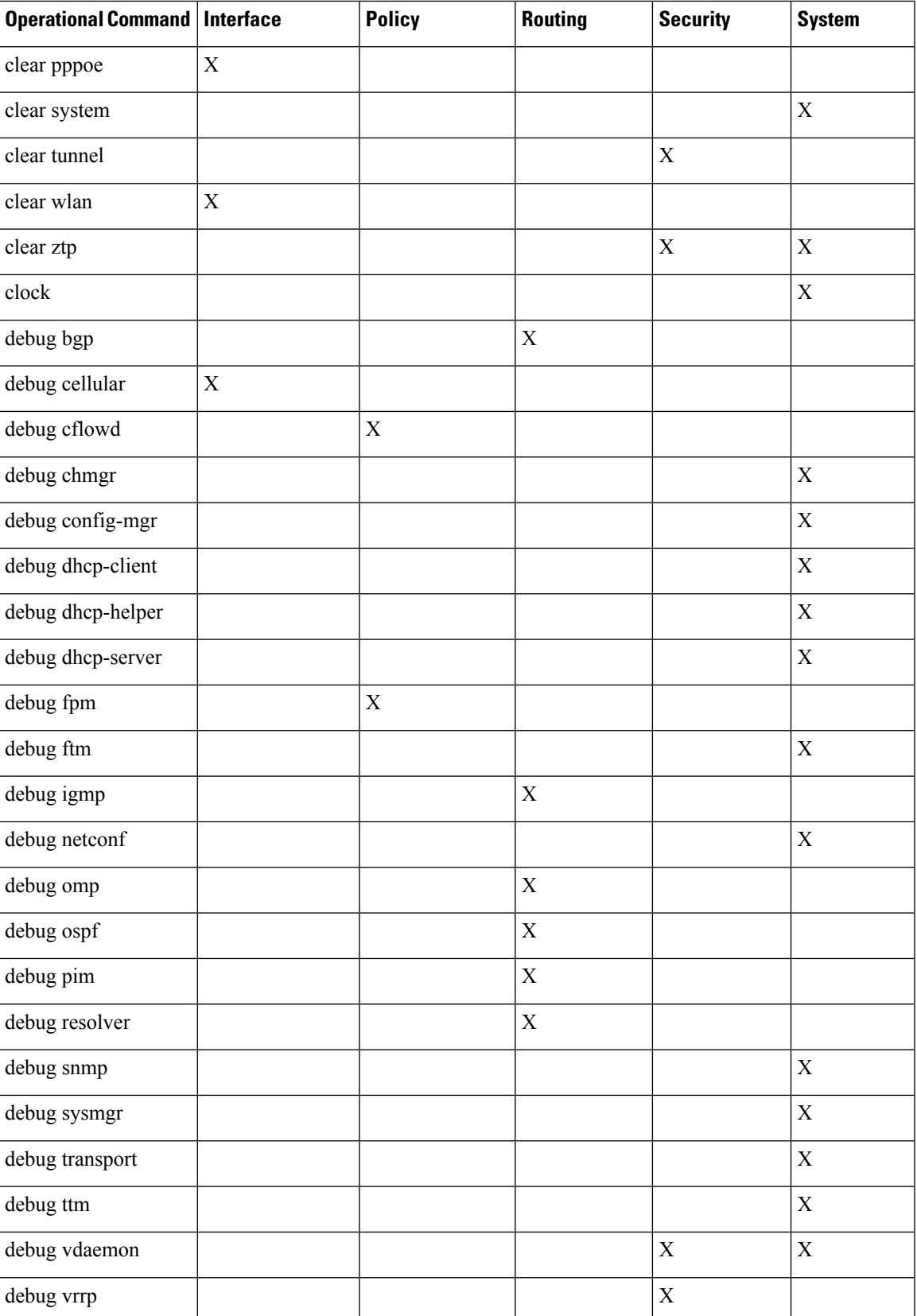

I

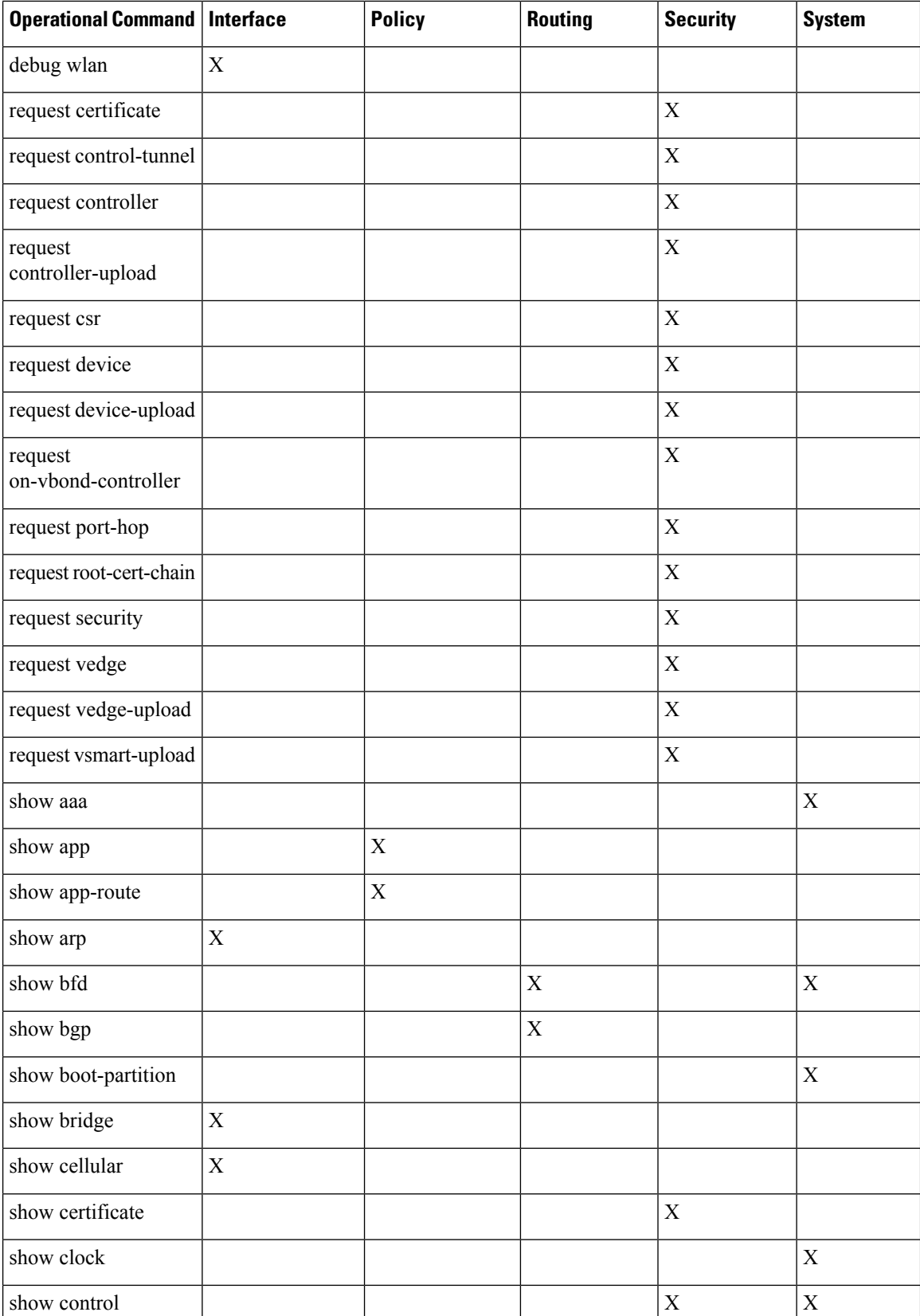

I

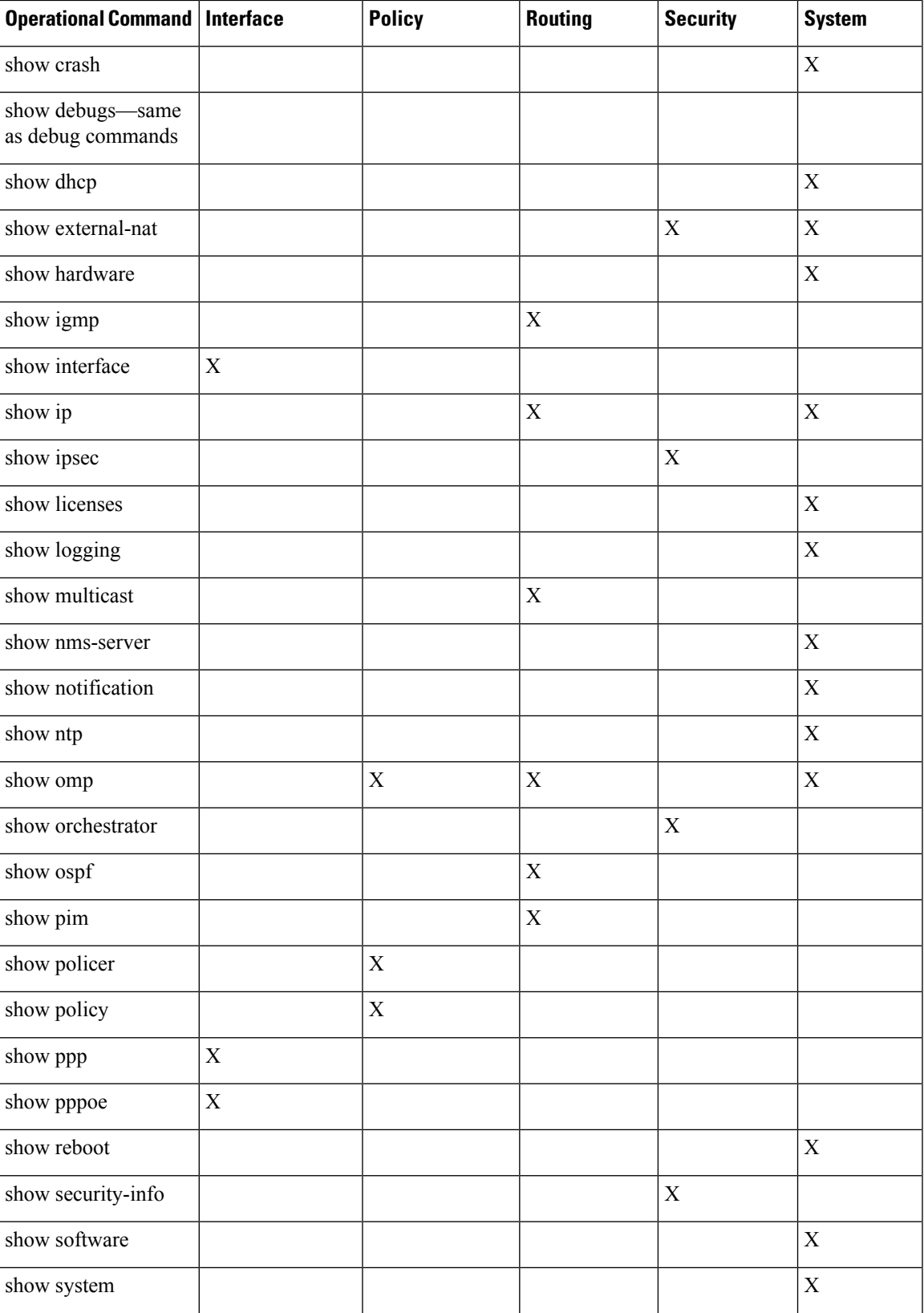

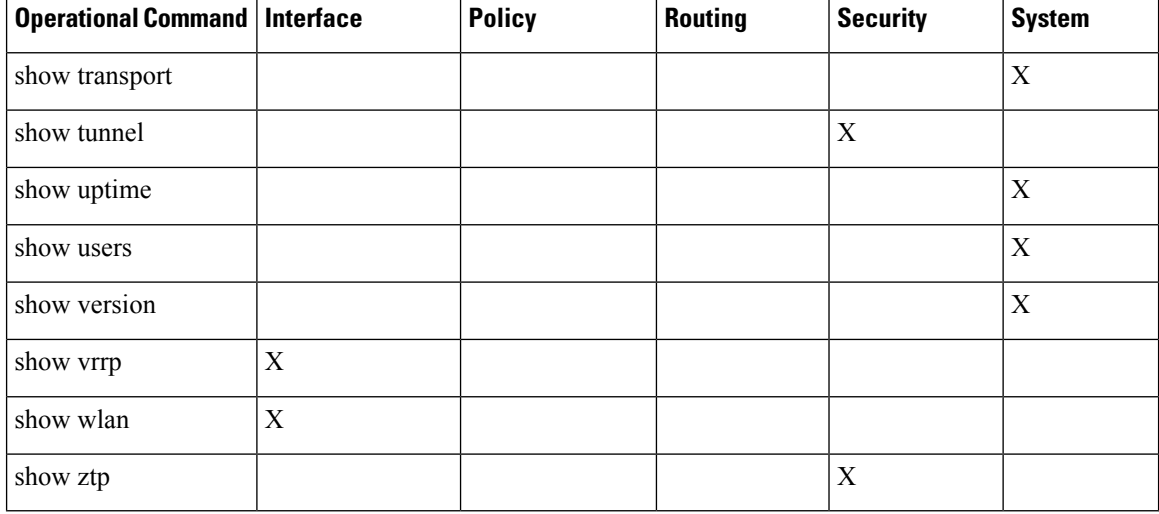

### **User Group Authorization Rules for Configuration Commands**

The following table lists the user group authorization rules for configuration commands.

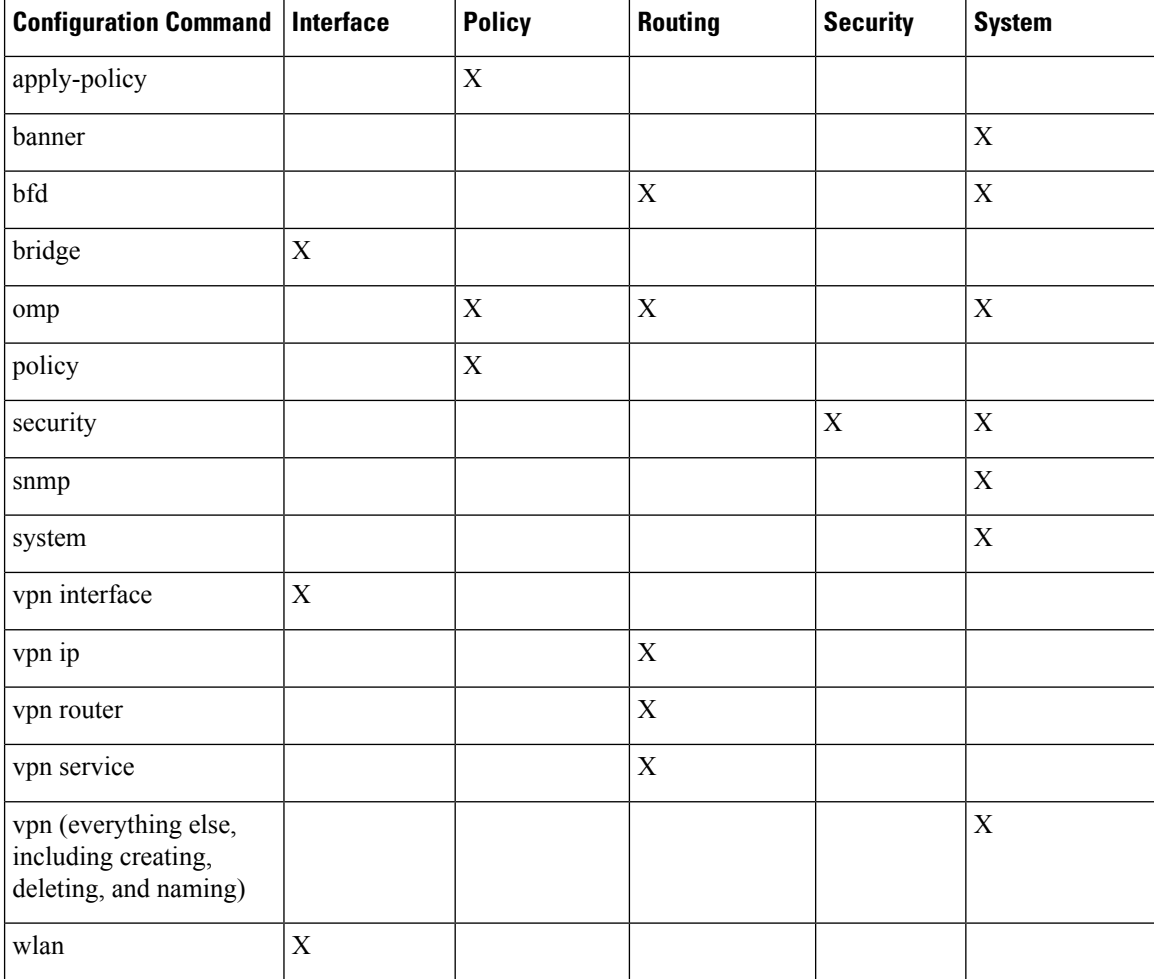

## <span id="page-62-0"></span>**Configuring AAA using vManage Template**

Configuring AAA by using the vManage template lets you make configuration setting in vManage and then push the configuration to selected devices of the same type. This procedure is a convenient way to configure several of the same type of devices at one time.

Use the AAA template for Cisco vBond Orchestrators, vManage NMSs, Cisco vSmart Controllers, and Cisco IOS XE SD-WAN devices.

Cisco IOS XE SD-WAN devicessupport configuration of authentication, authorization, and accounting (AAA) in combination with RADIUS and TACACS+.

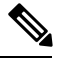

You must configure a local user with a secret key via the template if you are using PPP or using MLPPP with CHAP. **Note**

### **Navigate to the Template Screen and Name the Template**

- **1.** In vManage NMS, select the **Configuration** ► **Templates** screen.
- **2.** In the Device tab, click Create Template.
- **3.** From the Create Template drop-down, select From Feature Template.
- **4.** From the **Device Model** drop-down, select the type of device for which you are creating the template.
- **5.** Select the **Basic Information** tab.
- **6.** To create a custom template for AAA, select the Factory\_Default\_AAA\_Template and click Create Template. The AAA template form is displayed. The top of the form contains fields for naming the template, and the bottom contains fields for defining AAA parameters.
- **7.** In the Template Name field, enter a name for the template. The name can be up to 128 characters and can contain only alphanumeric characters.
- **8.** In the Template Description field, enter a description of the template. The description can be up to 2048 characters and can contain only alphanumeric characters.

When you first open a feature template, for each parameter that has a default value, the scope is set to Default (indicated by a check mark), and the default setting or value is shown. To change the default or to enter a value, click the scope drop-down to the left of the parameter field and select one of the following:

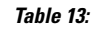

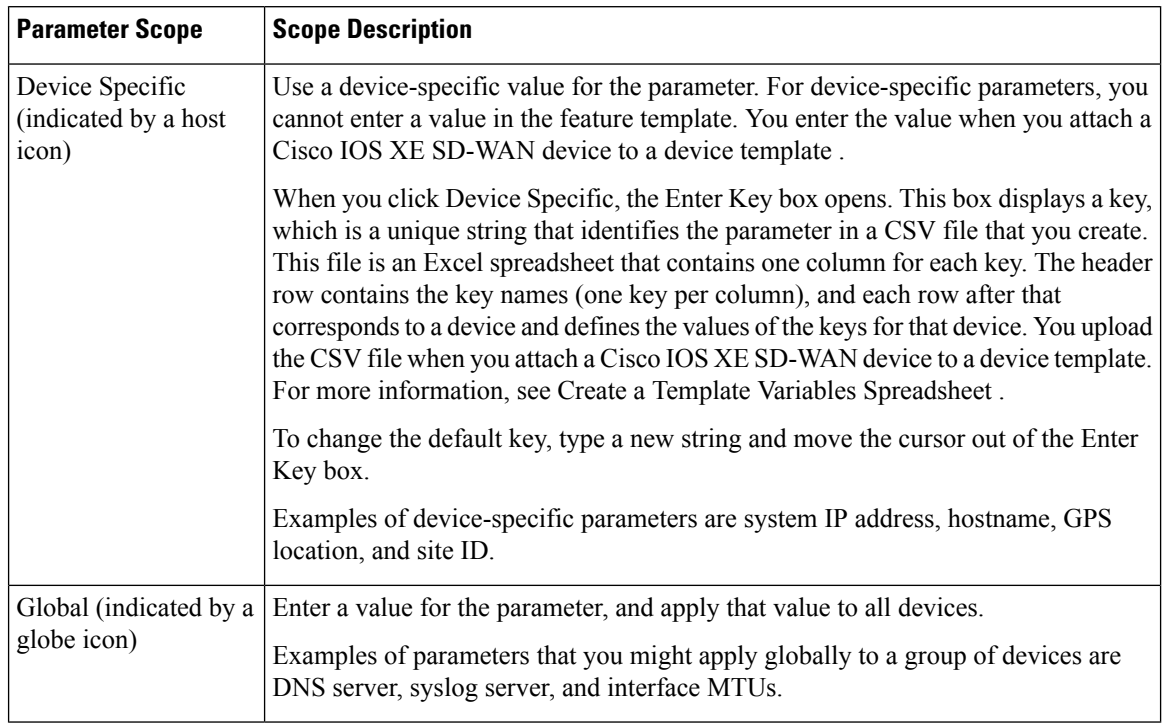

### **Configure Authentication Order and Fallback**

You can configure the authentication order and authentication fallback for device. The authentication order specifies the order in which the system attempts to authenticate user, and provides a way to proceed with authentication if the current authentication method is unavailable. Fallback provides a mechanism for authentication is the user cannot be authenticated or if a RADUS or TACACS+ server is unreachable

To configure AAA authentication order and authentication fallback on a Cisco IOS XE SD-WAN device, select the Authentication tab and configure the following parameters:

### **Table 14:**

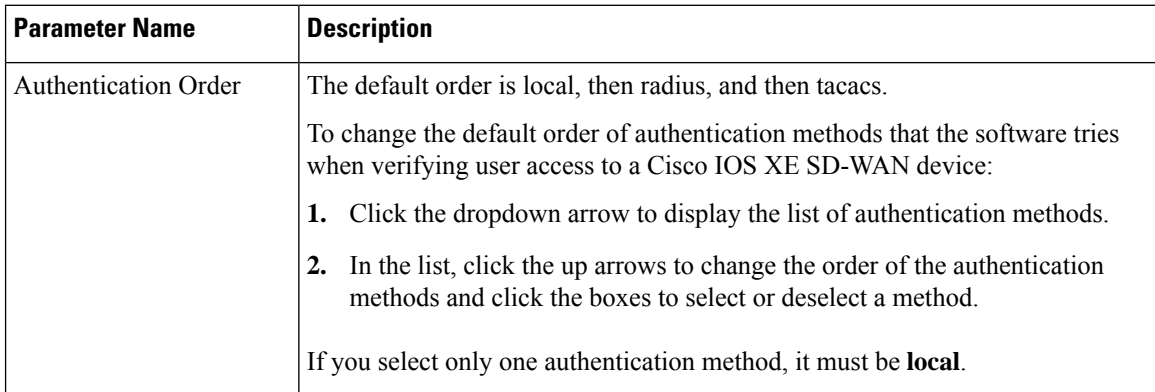

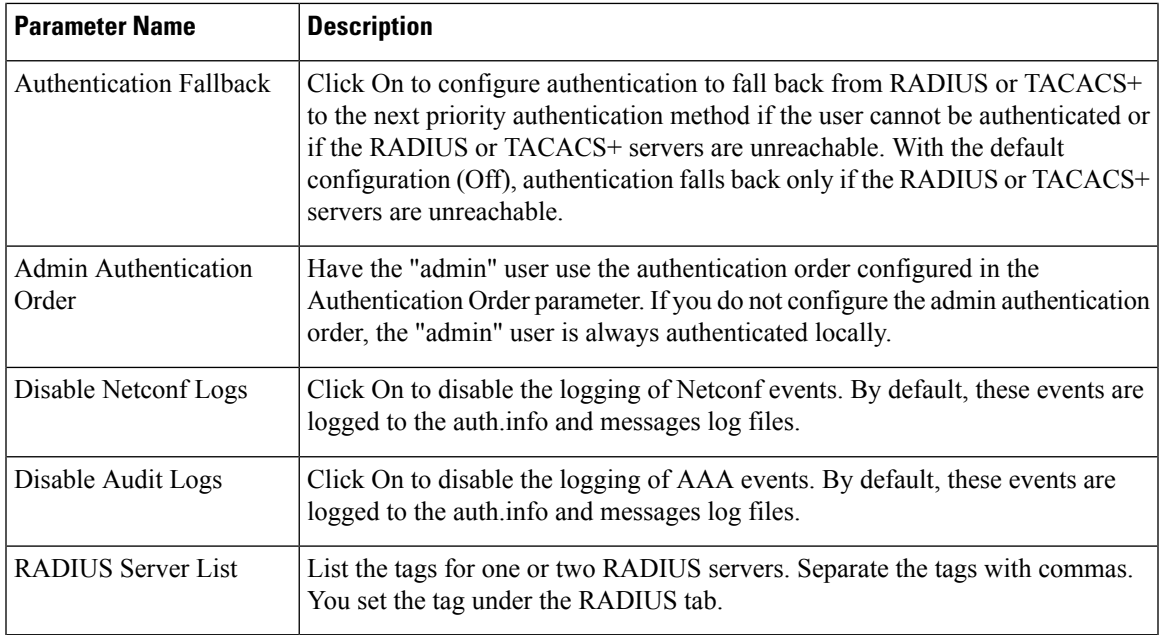

*CLI equivalent:*

### **Configure Local Access for Users and User Groups**

You can configure local access to a a device for users and user groups. Local access provides access to a device if RADIUS or TACACS+ authentication fails.

To configure local access for individual users, select the Local tab. To add a new user, select the User tab, click Add New User, and configure the following parameters:

### **Table 15:**

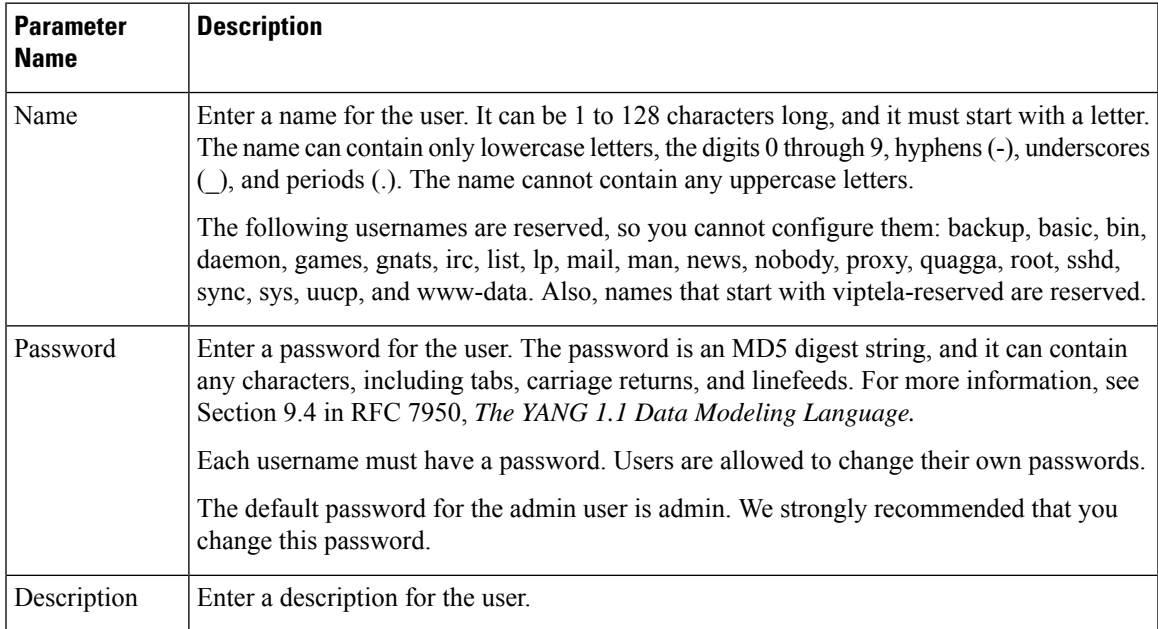

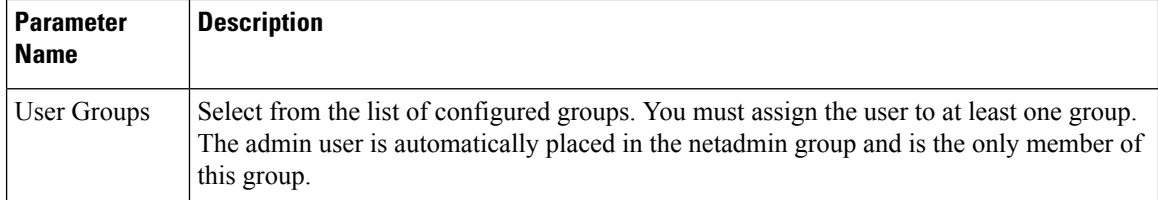

Click Add to add the new user. Click Add New User again to add additional users.

To configure local access for user groups, you first place the user into either the basic or operator group. The admin is automatically placed in the netadmin group. Then you configure user groups. To make this configuration, select the Local tab, select the User Group tab, click Add New User Group, and configure the following parameters:

### **Table 16:**

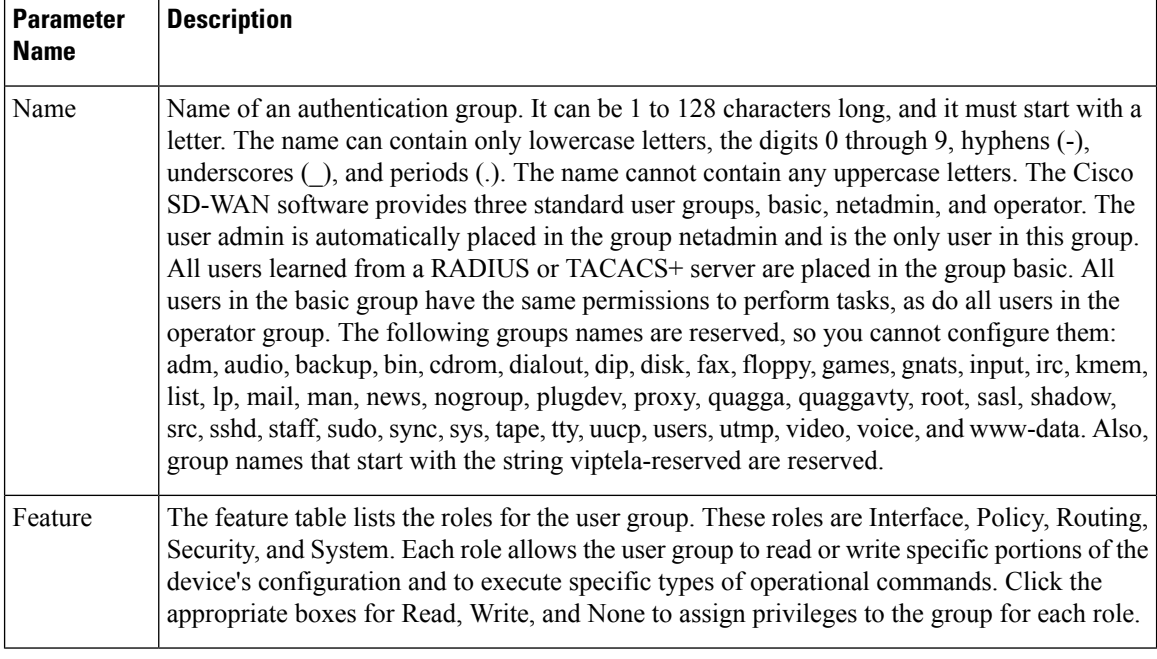

Click Add to add the new user group.

To add another user group, click Add New User Group again.

To delete a user group, click the trash icon at the right side of the entry. You cannot delete the three standard user groups, basic, netadmin, and operator.

*CLI equivalent:*

### **Configure RADIUS Authentication**

Configure RADIUS authentication if you are using RADIUS in your deployment.

To configure RADIUS authentication, select the RADIUS tab and configure the following parameters:

### **Table 17:**

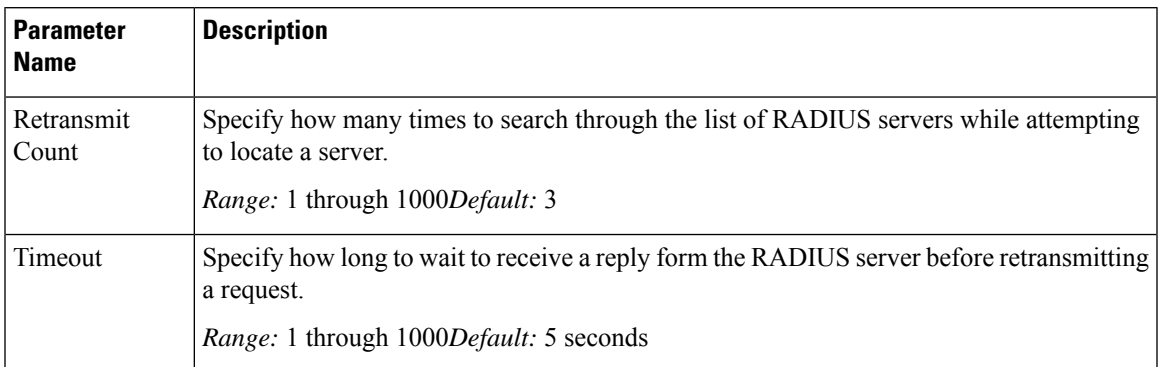

To configure a connection to a RADIUS server, select the RADIUS tab, click Add New Radius Server, and configure the following parameters:

### **Table 18:**

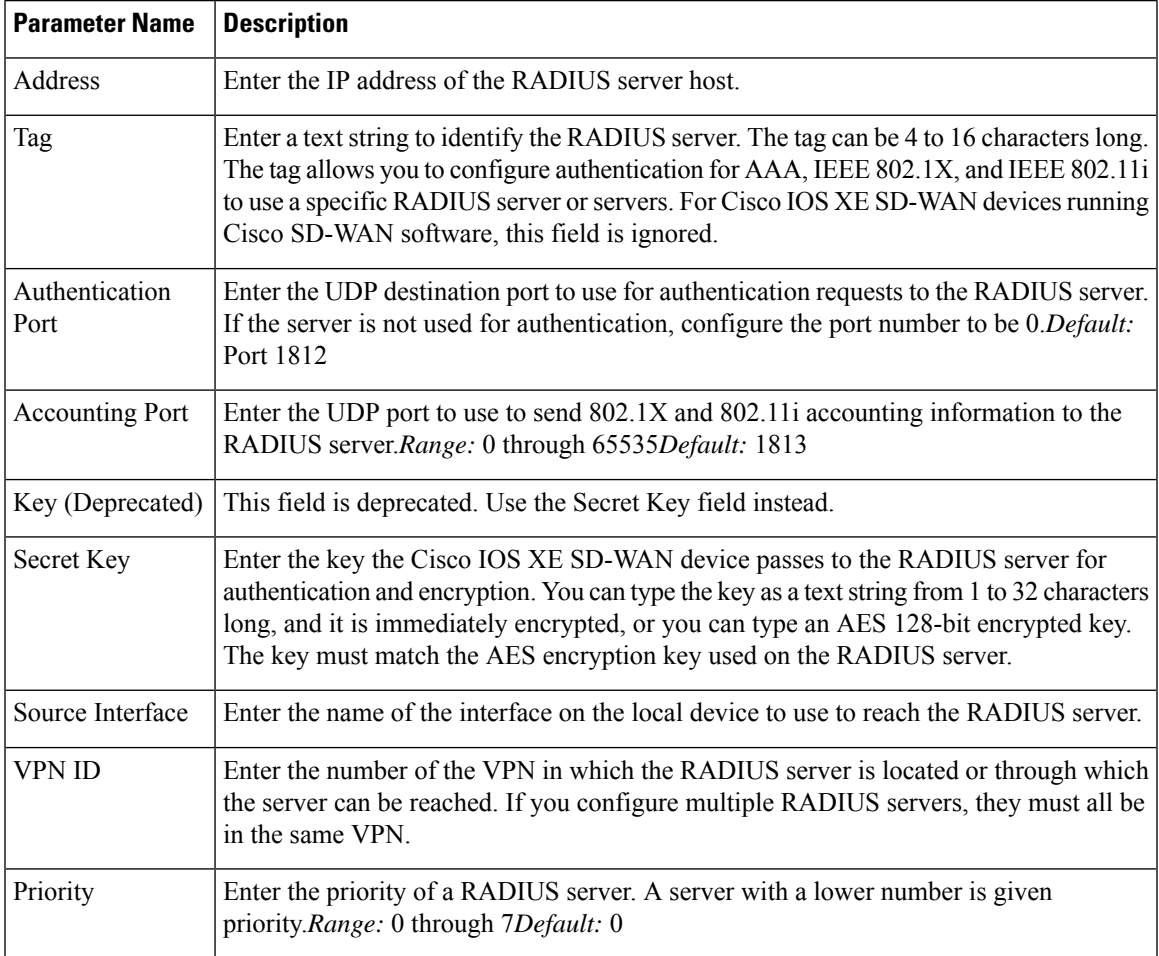

Click Add to add the new RADIUS server.

To add another RADIUS server, click Add New RADIUS Server again.

To remove a server, click the trash icon on the right side of the line.

### *CLI equivalent:*

```
Device(config)# radius server 10.99.144.201
Device1(config-radius-server)# retransmit 5
Device(config-radius-server)# timeout 10
```
### **Configure TACACS+ Authentication**

Configure TACACS+ authentication if you are using TACACS+ in your deployment.

To configure the device to use TACACS+ authentication, select the TACACS tab and configure the following parameters:

### **Table 19:**

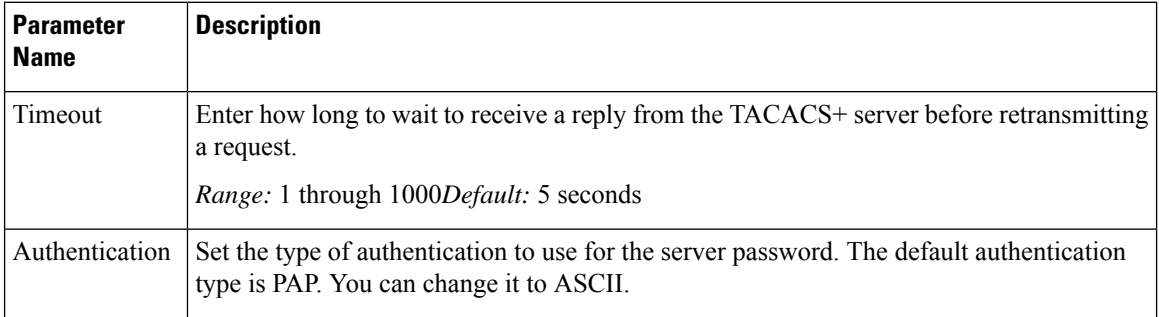

To configure a connection to a TACACS+ server, select the TACACS tab, click Add New TACSCS Server, and configure the following parameters:

### **Table 20:**

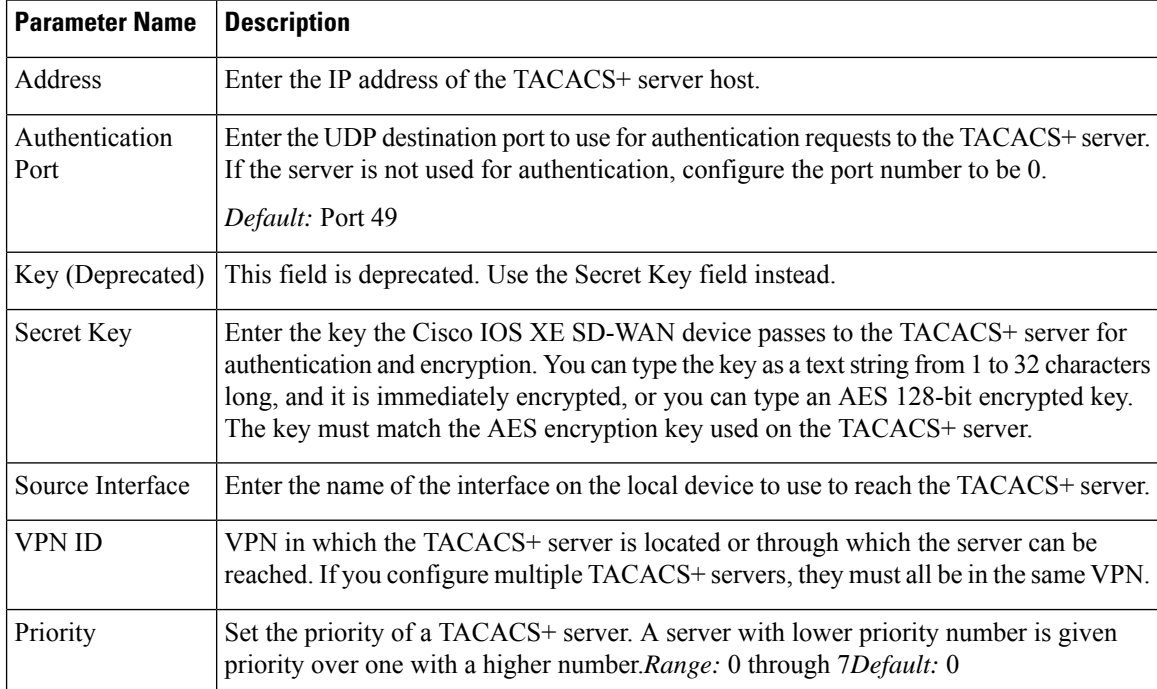

Click Add to add the new TACACS server.

To add another TACACS server, click Add New TACACS Server again.

To remove a server, click the trash icon on the right side of the line.

*CLI equivalent:*

I

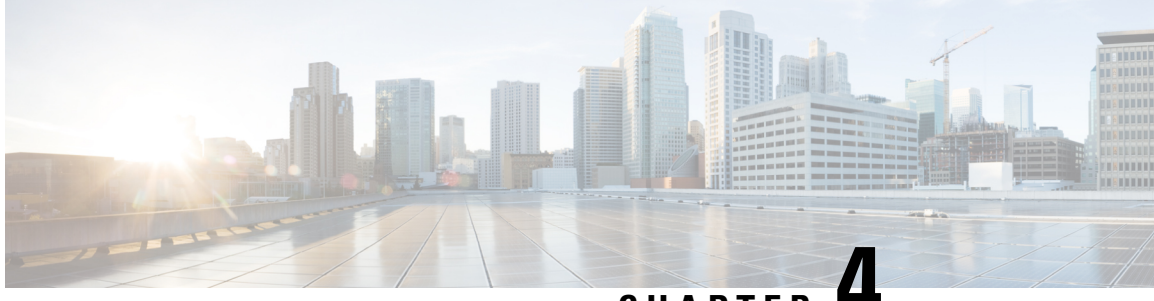

**CHAPTER 4**

# **Create a Device Template from Feature Templates**

Device templates define a device's complete operational configuration. A device template consists of a number of feature templates. Each feature template defines the configuration for a particular Cisco SD-WAN software feature. Some feature templates are mandatory, indicated with an asterisk (\*), and some are optional. Each mandatory feature template, and some of the optional ones, have a factory-default template. For software features that have a factory-default template, you can use either the factory-default template (named Factory Default *feature-name* Template) or you can create a custom feature template.

### **Create a Device Template from Feature Templates**

To create a device template:

**Figure 1: Create <sup>a</sup> Device Template Using Cisco vManage**

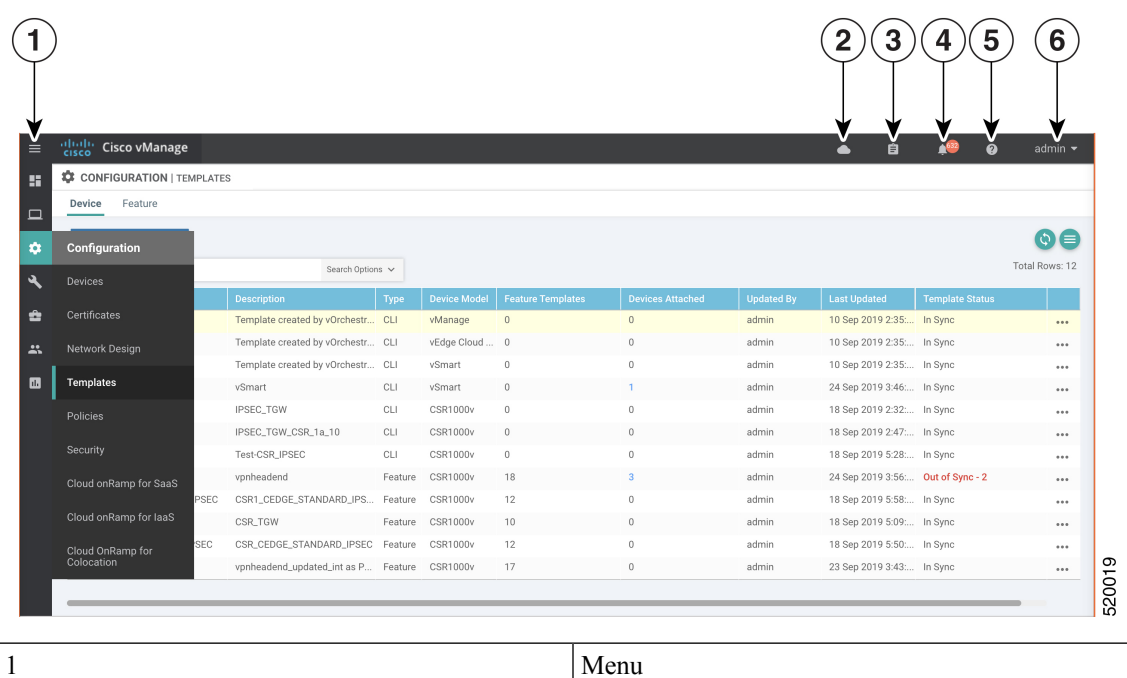

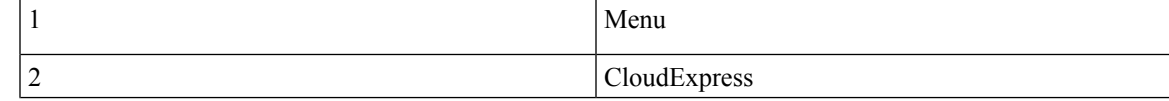

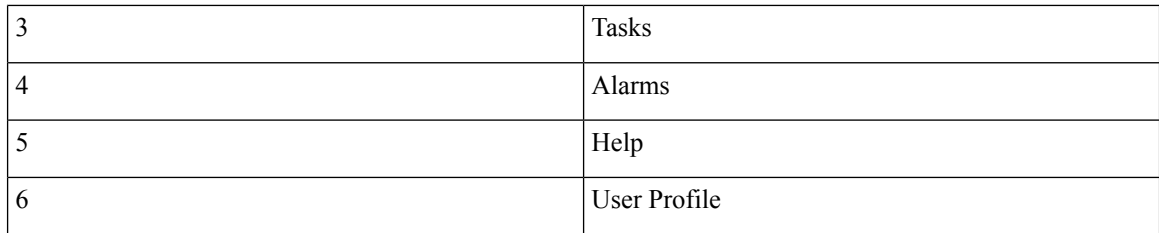

- **1.** In the Device tab, click the Create Template drop-down and select From Feature Template.
- **2.** From the Device Model drop-down, select the type of device for which you are creating the template. vManage NMS displays all the feature templates for that device type. The required feature templates are indicated with an asterisk  $(*),$  and the remaining templates are optional. The factory-default template for each feature is selected by default.
- **3.** In the Template Name field, enter a name for the device template. This field is mandatory and can contain only uppercase and lowercase letters, the digits 0 through 9, hyphens (-), and underscores (\_). It cannot contain spaces or any other characters.
- **4.** In the Description field, enter a description for the device template. This field is mandatory, and it can contain any characters and spaces.
- **5.** To view the factory-default configuration for a feature template, select the desired feature template and click View Template. Click Cancel to return to the Configuration Template screen.
- **6.** To create a custom template for a feature, select the desired factory-default feature template and click Create Template. The template form is displayed. The top of the form contains fields for naming the template, and the bottom contains fields for defining feature parameters.
- **7.** In the Template Name field, enter a name for the feature template. This field is mandatory and can contain only uppercase and lowercase letters, the digits 0 through 9, hyphens (-), and underscores (\_). It cannot contain spaces or any other characters.
- **8.** In the Description field, enter a description for the feature template. This field is mandatory, and it can contain any characters and spaces.
- **9.** For each field, enter the desired value. You may need to click a tab or the plus sign (+) to display additional fields.
- **10.** When you first open a feature template, for each parameter that has a default value, the scope is set to Default (indicated by a check mark), and the default setting or value is shown. To change the default or to enter a value, click the scope drop-down to the left of the parameter field and select one of the following:
Ш

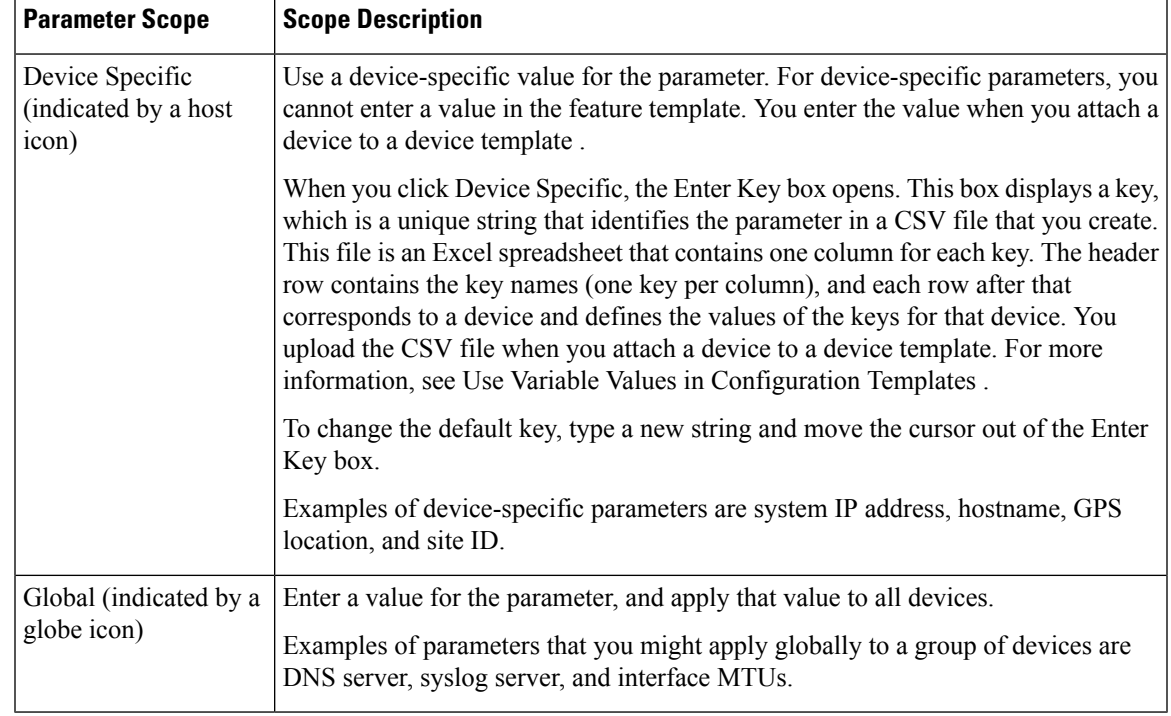

### **Table 21:**

- **1.** For some groups of parameters, you can mark the entire group as device-specific. To do this, click the Mark as Optional Row box. These parameters are then grayed out so that you cannot enter a value for them in the feature template. You enter the value or values when you attach a device to a device template.
- **2.** Click Save.
- **3.** Repeat Steps 7 through 13 to create a custom template for each additional software feature. For details on creating specific feature templates, see the templates listed in Available Feature Templates.
- **4.** Click Create. The new configuration template is displayed in the Device Template table. The Feature Templates column shows the number of feature templates that are included in the device template, and the Type column shows "Feature" to indicate that the device template was created from a collection of feature templates.

Another way to create device templates from feature templates is to first create one or more custom feature templates and then create device templates. You can create multiple feature templates for the same feature. For a list of feature templates, see Available Feature Templates .

- **1.** From the Templates title bar, select Feature.
- **2.** Click the Add Template button.
- **3.** In the left pane, from Select Devices, select the type of device for which you are creating a template. You can create a single feature template for features that are available on multiple device types. You must, however, create separate feature templates for software features that are available only on the device type you are configuring.
- **4.** In the right pane, select the feature template. The template form is displayed. The top of the form contains fields for naming the template, and the bottom contains fields for defining required parameters. If the

feature has optional parameters, the bottom of the template form shows a plus sign (+) after the required parameters.

- **5.** In the Template Name field, enter a name for the feature template. This field is mandatory and can contain only uppercase and lowercase letters, the digits 0 through 9, hyphens (-), and underscores (\_). It cannot contain spaces or any other characters.
- **6.** In the Description field, enter a description for the feature template. This field is mandatory, and it can contain any characters and spaces.
- **7.** For each required parameter, choose the desired value, and if applicable, select the scope of the parameter. Select the scope from the drop-down menu to the left of each parameter's value box
- **8.** Click the plus sign (+) below the required parameters to set the values of optional parameters.
- **9.** Click Save.
- **10.** Repeat Steps 2 to 9 for each additional feature template you wish to create.
- **11.** From the Templates title bar, select Device.
- **12.** Click the Create Template drop-down and select From Feature Template.
- **13.** From the Device Model drop-down, select the type of device for which you are creating the device template. vManage NMS displays the feature templates for the device type you selected. The required feature templates are indicated with an asterisk (\*). The remaining templates are optional.
- **14.** In the Template Name field, enter a name for the device template. This field is mandatory and can contain only uppercase and lowercase letters, the digits 0 through 9, hyphens (-), and underscores (\_). It cannot contain spaces or any other characters.
- **15.** In the Description field, enter a description for the device template. This field is mandatory, and it can contain any characters and spaces.
- **16.** To view the factory-default configuration for a feature template, select the desired feature template and click View Template. Click Cancel to return to the Configuration Template screen.
- **17.** To use the factory-default configuration, click Create to create the device template. The new device template is displayed in the Device Template table. The Feature Templates column shows the number of feature templates that are included in the device template, and the Type column shows "Feature" to indicate that the device template was created from a collection of feature templates.
- **18.** To modify the factory-default configuration, select the feature template for which you do not wish to use the factory-default template.From the drop-down list of available feature templates, select a feature template that you created.
- **19.** Repeat Step 18 for each factory-default feature template you wish to modify.
- **20.** Click Create. The new configuration template is displayed in the Device Template table. The Feature Templates column shows the number of feature templates that are included in the device template, and the Type column shows "Feature" to indicate that the device template was created from a collection of feature templates.
	- [Configure](#page-74-0) Devices, on page 67

# <span id="page-74-0"></span>**Configure Devices**

## **Create a Device CLI Template**

To create a device template by entering a CLI text-style configuration directly on the vManage NMS:

- **1.** In the Device tab, click the Create Template drop-down and select CLI Template.
- **2.** From the Device Type drop-down, select the type of device for which you are creating the template.
- **3.** In the Template Name field, enter a name for the device template. This field is mandatory and can contain only uppercase and lowercase letters, the digits 0 through 9, hyphens (–), and underscores (\_). It cannot contain spaces or any other characters.
- **4.** In the Description field, enter a description for the device template. This field is mandatory, and it can contain any characters and spaces.
- **5.** In the CLI Configuration box, enter the configuration either by typing it, cutting and pasting it, or uploading a file.
- **6.** To convert an actual configuration value to a variable, select the value and click Create Variable. Enter the variable name, and click Create Variable. You can also type the variable name directly, in the format {{*variable-name*}}; for example, {{hostname}}.
- **7.** Click Add. The new device template is displayed in the Device Template table. The Feature Templates column shows the number of feature templates that are included in the device template, and the Type column shows "CLI" to indicate that the device template was created from CLI text.

## **Manage Device Templates**

### **Edit a Device Template**

- **1.** In the Device or Feature tab, select a template.
- **2.** Click the More Actions icon to the right of the row and click Edit.

You cannot change the name of a device or feature template when that template is attached to a device.

Note that you can edit templates simultaneously from one or more vManage servers. For simultaneous template edit operations, the following rules apply:

- You cannot edit the same device or feature template simultaneously.
- When you are editing a device template, all other feature templates attached to that device template are locked and you cannot perform any edit operations on them.
- When you are editing a feature template that is attached to a device template, that device template as well as all other feature templates attached to it are locked and you cannot perform any edit operations on them.

### **Delete a Template**

Deleting a template does not remove the associated configuration from devices.

- **1.** In the Device or Feature tab, select a template.
- **2.** Click the More Actions icon to the right of the row and click Delete.
- **3.** Click OK to confirm deletion of the template.

### **Copy a Template**

- **1.** In the Device or Feature tab, select a template.
- **2.** Click the More Actions icon to the right of the row and click Copy.
- **3.** Enter a new template name and description.
- **4.** Click Copy.

### **Edit a CLI Device Template**

- **1.** In the Device tab, select a template.
- **2.** Click the More Actions icon to the right of the row and click Edit.
- **3.** In the Device CLI Template window, edit the template.
- **4.** Click Update.

## **View Device Templates**

**View a Template**

•

- **1.** In the Device or Feature tab, select a template.
- **2.** Click the More Actions icon to the right of the row and click View.

### **View Device Templates Attached to a Feature Template**

- **1.** In the Feature tab, select a template.
- **2.** Click the More Actions icon to the right of the row and click Show Attached Device Templates. The View Attached Device Templates popup window opens, displaying the names of the device templates to which the feature template is attached.

### **View Devices Attached to a Device Template**

For a device template that you created from feature templates:

- **1.** In the Device tab, select a template.
- **2.** Click the More Actions icon to the right of the row and click Attach Devices.

**3.** In the Attach Devices window, click the Attached Devices tab.

For a device template that you created from a CLI template:

- **1.** In the Device tab, select a template.
- **2.** Click the More Actions icon to the right of the row and click Show Attached Devices.

### **Attach and Detach a Device Template**

On Cisco Cisco IOS XE SD-WAN devices in the overlay network, you can perform the same operations, in parallel, from one or more vManage servers. You can perform the following template operations in parallel:

- Attach devices to a device template
- Detach devices from a device template
- Change the variable values for a device template that has devices attached to it

For template operations, the following rules apply:

- When a device template is already attached to a device, you can modify one of its feature templates. Then when you click Update ► Configure Devices, all other template operations—including attach devices, detach devices, and edit device values—are locked on all vManage servers until the update operation completes. This means that a user on another vManage server cannot perform any template operations until the update completes.
- You can perform the attach and detach device template operations on different devices, from one or more vManage servers, at the same time. However, if any one of these operationsisin progress on one vManage server, you cannot edit any feature templates on any of the servers until the attach or detach operation completes.

### **Attach Devices to a Device Template**

To attach one or more devices to a device template:

- **1.** In the Device tab, select a template.
- **2.** Click the More Actions icon to the right of the row and click Attach Devices. The Attach Devices dialog box opens with the Select Devices tab selected
- **3.** In the Available Devices column on the left, select a group and search for one or more devices, select a device from the list, or click Select All.
- **4.** Click the arrow pointing right to move the device to the Selected Devices column on the right.
- **5.** Click Attach.
- **6.** If the template contains variables, enter the missing variable values for each device you selected in one of the following ways:
	- Enter the values manually for each device either in the table column or by clicking the More Actions icon to the right of the row and clicking Edit Device Template. When you are using optional rows, if you do not want to include the parameter for the specific device, do not specify a value.
- Click Import File in the upper right corner of the screen to upload a CSV file that lists all the variables and defines each variable's value for each device.
- **1.** Click Update
- **2.** Click Next. If any devices have the same system IP address, a pop-up or an error message is displayed when you click Next. Modify the system IP addresses so that there are no duplicates, and click Save. Then click Next again.
- **3.** In the left pane, select the device, to preview the configuration that is ready to be pushed to the device. The right pane displays the device's configuration and the Config Preview tab in the upper right corner is selected. Click the Config Diff tab to view the differences between this configuration and the configuration currently running on the device, if applicable. Click the Back button to edit the variable values entered in the previous screen.
- **4.** If you are attaching a Cisco IOS XE SD-WAN device, click Configure Device Rollback Timer located at the bottom of the left pane, to configure the time interval at which the device rolls back to its previous configuration if the router loses its control connection to the overlay network. The Configure Device Rollback Time dialog box is displayed.
	- **a.** From the Devices drop-down, select a device.
	- **b.** To enable the rollback timer, in the Set Rollback slider beneath the Devices drop-down, drag the slider to the left to enable the rollback timer. When you do this, the slider changes in color from gray to green.
	- **c.** To disable the rollback timer, click the Enable Rollback slider. When you disable the timer, the Password field pops up. Enter the password that you used to log in to the vManage NMS.
	- **d.** In the Device Rollback Time slider, drag the slider to the desired value. The default time is 5 minutes. You can configure a time from 6 to 15 minutes.
	- **e.** To exclude a device from the rollback timer setting, click Add Exception and select the devices to exclude.
	- **f.** The table at the bottom of the Configure Device Rollback Time dialog box lists all the devices to which you are attaching the template and their rollback time. To delete a configured rollback time, click the Trash icon to right right of the device name.
	- **g.** Click Save.
- **5.** Click Configure Devices to push the configuration to the devices. The Status column displays whether the configuration was successfully pushed. Click the right angle bracket to the left of the row to display details of the push operation.

### **Export a Variables Spreadsheet in CSV Format for a Template**

- **1.** In the Device tab, select a device template.
- **2.** Click the More Actions icon to the right of the row and click Export CSV.

## **Change the Device Rollback Timer**

By default, when you attach a Cisco IOS XE SD-WAN device to a configuration template, if the router is unable to successfully start after 5 minutes, it returns to, or rolls back to, the previous configuration. For a configuration that you have created from the CLI, you can change the device's rollback timer:

- **1.** In the Device tab, select a device template.
- **2.** Click the More Actions icon to the right of the row and click Change Device Values. The right pane displays the device's configuration, and the Config Preview tab in the upper right corner is selected.
- **3.** In the left pane, click the name of a device.
- **4.** Click Configure Device Rollback Timer located at the bottom of the left pane. The Configure Device Rollback Time dialog box is displayed.
- **5.** From the Devices drop-down, select a device.
- **6.** To enable the rollback timer, in the Set Rollback slider beneath the Devices drop-down, drag the slider to the left to enable the rollback timer. When you do this, the slider changes in color from gray to green.
- **7.** To disable the rollback timer, click the Enable Rollback slider. When you disable the timer, the Password field pops up. Enter the password that you used to log in to the vManage NMS.
- **8.** In the Device Rollback Time slider, drag the slider to the desired value. The default time is 5 minutes. You can configure a time from 6 to 15 minutes.
- **9.** To exclude a device from the rollback timer setting, click Add Exception and select the devices to exclude.
- **10.** The table at the bottom of the Configure Device Rollback Time dialog box lists all the devices to which you are attaching the template and their rollback time. To delete a configured rollback time, click the Trash icon to right right of the device name.
- **11.** Click Save.
- **12.** Click Configure Devices to push the configuration to the devices. The Status column displays whether the configuration was successfully pushed. Click the right angle bracket to the left of the row to display details of the push operation.

## **Preview Device Configuration and View Configuration Differences**

For a configuration that you have created from the CLI:

- **1.** In the Device tab, select a device template.
- **2.** Click the More Actions icon to the right of the row and click Change Device Values. The right pane displays the device's configuration, and the Config Preview tab in the upper right corner is selected.
- **3.** In the left pane, click the name of a device.
- **4.** Click the Config Diff tab to view the differences between this configuration and the configuration currently running on the device, if applicable. Click the Back button to edit the variable values entered in the previous screen.

**5.** Click Configure Devices to push the configuration to the devices. The Status column displays whether the configuration was successfully pushed. Click the right angle bracket to the left of the row to display details of the push operation.

## **Change Variable Values for a Device**

For a configuration that you have created from device configuration templates, if the templates contain variables, the vManage NMS can automatically populate the variables with actual values when you attach the templates to the devices. To do this, you create an Excel file that lists the variable values for each device and save the file in CSV format. You can also enter values for these variables manually.

After you have pushed the configuration to a device, you can change the value assigned to any variable:

- **1.** In the Device tab, select the device template.
- **2.** Click the More Actions icon to the right of the row, and click Change Device Values. The screen displays a table of all the devices that are attached to that device template.
- **3.** For the desired device, click the More Actionsicon to the right of the row, and click Edit Device Template.
- **4.** In the Update Device Template pop-up, enter values for the items in the variable list.
- **5.** Click Update.
- **6.** Click Next.
- **7.** Click Configure Devices to push the configuration to the device. The Status column displays if the configuration was successfully pushed or not. Click the right angle bracket to the left of the row to display details of the push operation.

## **Configuring Devices using vManage**

Use the **Devices** screen to add and delete devices, toggle the mode of a device between CLI and vManage, upload the WAN Edge Serial number file, export bootstrap configuration and, and perform other device-related tasks.

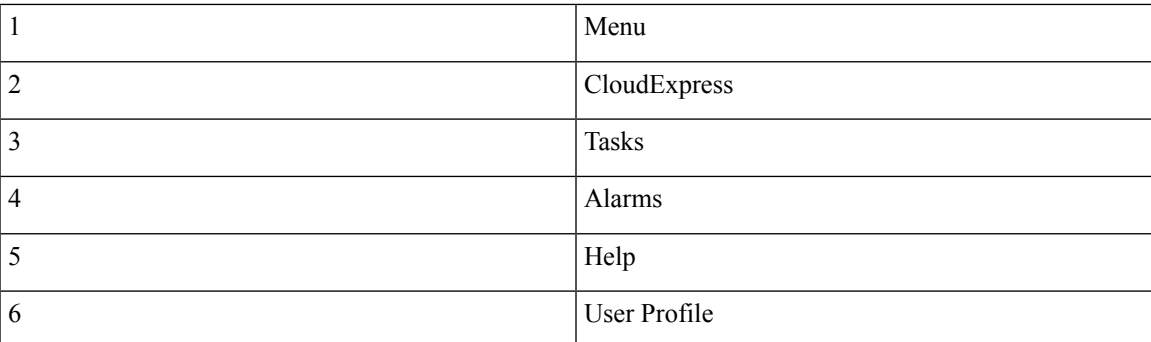

### **Change Configuration Modes**

A device can be in either of these configuration modes:

- vManage mode–A template is attached to the device and you cannot change the configuration on the device by using the CLI.
- CLI mode No template is attached to the device and the device can be configured locally by using the CLI.

When you attach a template to a device from vManage, it puts the device in vManage mode. You can change the device back to CLI mode if needed to make local changes to its configuration.

To toggle a router from vManage mode to CLI mode:

- **1.** In WAN Edge List tab, select a device.
- **2.** Click the Change Mode drop-down and select CLI mode.

An SSH window opens. To log in to the device, enter a username and password. You can then issue CLI commands to configure or monitor the device.

To toggle a controller device from vManage mode to CLI mode:

- **1.** In the Controllers tab, select a device.
- **2.** Click the Change Mode drop-down.
- **3.** Select CLI mode and then select the device type. The Change Mode CLI window opens.
- **4.** From the vManage mode pane, select the device and click the right arrow to move the device to the CLI mode pane.
- **5.** Click Update to CLI Mode.

An SSH window opens. To log in to the device, enter a username and password. You can then issue CLI commands to configure or monitor the device.

### **Upload WAN Edge Router Authorized Serial Number File**

The WAN Edge router authorized serial number file contains the chassis and serial numbers of all valid Cisco IOS XE SD-WAN devices in the overlay network. You retrieve a serial number file from the Cisco Plug-and-Play (PnP) portal and upload it to the vManage NMS. Then, from the vManage NMS, you send it to the controllers in the network. This file is required to allow the Cisco SD-WAN overlay network components to validate and authenticate each other and thus to allow the overlay network to become operational.

To upload the WAN edge router authorized serial number file to the vManage NMS and then download it to all the controllers in the overlay network:

- **1.** In the WAN Edge List tab, click Upload WAN Edge List.
- **2.** In the Upload WAN Edge List window:
	- **a.** Click Choose File and select the WAN edge router authorized serial number file you received from Cisco SD-WAN.
	- **b.** To automatically validate the routers and send their chassis and serial numbers to the controllers, ensure that the checkbox Validate the Uploaded WAN Edge List and Send to Controllers is selected. (It is selected by default.) If you do not select this option, you must individually validate each router in Configuration ► Certificates ► WAN Edge List.
	- **c.** Click Upload.

A list of routers in the network is displayed in the router table, with details about each router.

### **Upload WAN Edge Router Serial Numbers from Cisco Smart Account**

Chassis and serial numbers of all valid Cisco IOS XE SD-WAN devices in the overlay network are required to allow the Cisco SD-WAN overlay network components to validate and authenticate each other and thus to allow the overlay network to become operational.

To upload the WAN edge router authorized serial numbers from a Cisco Smart account to the vManage NMS and then download it to all the controllers in the overlay network:

- **1.** In the WAN Edge List tab, click Sync Smart Account.
- **2.** In the Sync Smart Account window:
	- **a.** Enter the username and password for your Smart account..
	- **b.** To automatically validate the routers and send their chassis and serial numbers to the controllers, ensure that the checkbox Validate the Uploaded WAN Edge List and Send to Controllers is selected. (It is selected by default.) If you do not select this option, you must individually validate each router in Configuration ► Certificates ► WAN Edge List.
	- **c.** Click Sync.

A list of routers in the network is displayed in the router table, with details about each router.

### **Export Device Data in CSV Format**

In an overlay network, you might have multiple devices of the same type that have identical or effectively identical configurations. For example, in a network with redundant Cisco vSmart Controllers, each controller must be configured with identical policies. Another example is a network with Cisco IOS XE SD-WAN devices at multiple sites, where each Cisco IOS XE SD-WAN device is providing identical services at each site.

Because the configurations for these devices are essentially identical, you can create one set of feature templates, which you then consolidate into one device template that you use to configure all the devices. You can create an Excel file in CSV format that lists the variables and defines each device specific variable value for each device. Then you can load the file when you attach a device template to a device.

To export data for all devices to a file in CSV format, click the Export icon. This icon, which is a downward-pointing arrow, is located to the right of the filter criteria both in the WAN Edge List and in the Controllers tab.

vManage NMS downloads all data from the device table to an Excel file in CSV format.

### **View and Copy Device Configuration**

### **View a Device's Running Configuration**

Running configuration is configuration information that vManage obtains from the memory of a device. This information can be useful for troubleshooting.

To view a device's running configuration:

- **1.** In the WAN Edge List or Controllers tab, select the device.
- **2.** Click the More Actions icon to the right of the row and click Running Configuration.

### **View a Device's Local Configuration**

Local configuration is configuration that vManage has stored for a device. This information can be useful for troubleshooting or for determining how to access a device if, for example, a device is not reachable from vManage.

To view a device's local configuration created using Configuration ► Templates:

- **1.** In the WAN Edge List or Controllers tab, select the device.
- **2.** Click the More Actions icon to the right of the row and click Local Configuration.

### **Copy Router Configuration**

When you are replacing one router at a site with another router, you copy the old router's configuration to the new router. Then you remove the old router from the network and add the new one.

To copy the configuration from the old router to the new router:

- **1.** In the Configuration ► Certificates screen, mark the new Cisco IOS XE SD-WAN device as invalid.
- **2.** In the Configuration ► Devices screen, in the WAN Edge List tab, select the old router.
- **3.** Click the More Actions icon to the right of the row and click Copy Configuration.
- **4.** In the Copy Configuration window, select the new router.
- **5.** Click Update to confirm the copy of the configuration.

After you have copied the configuration to the new router, you can add the new router to the network. First, delete the old router from the network, as described below. Then add the new router to the network:

- **1.** In the Configuration ► Certificates screen, mark the new router as valid.
- **2.** Click Send to Controller.

### **Delete a WAN Edge Router**

Deleting a router removes its serial and chassis numbers from the WAN edge router serial number list and permanently removesthe router's configuration from the vManage NMS. Delete a router if you need to remove it from your deployment.

- **1.** In the Configuration ► Certificates screen, mark the WAN Edge router as invalid.
- **2.** In the Configuration ► Devices screen, in the WAN Edge List tab, select the router.
- **3.** Click the More Actions icon to the right of the row and click Delete WAN Edge.
- **4.** Click OK to confirm deletion of the device.
- **5.** In the Configuration ► Certificates screen, click Send to Controller.

### **View Template Log and Device Bringup**

### **View Log of Template Activities**

A log of template activities contains information that relates to creating, editing, and deleting configuration templates, and the status of attaching configuration templates to devices. This information can be useful for troubleshooting.

To view a log of template activities:

- **1.** In the WAN Edge List or Controllers tab, select the device.
- **2.** Click the More Actions icon to the right of the row and click Template Log.

### **View Status of Device Bringup**

You can view the status of the operations involved in bringing a router or controller up in the overlay network. This information can help you monitor these operations.

To view the status of a device bringup:

- **1.** In the WAN Edge List or Controllers tab, select the device.
- **2.** Click the More Actions icon to the right of the row and click Device Bring Up.

### **Add a Cisco vBond Orchestrator**

A Cisco vBond Orchestrator automatically orchestrates connectivity between Cisco IOS XE SD-WAN devices and vManage controllers. If any Cisco IOS XE SD-WAN device or Cisco vSmart Controller is behind a NAT, the Cisco vBond Orchestrator also serves as an initial NAT-traversal orchestrator. To add a Cisco vBond Orchestrator:

- **1.** In the Controllers tab, click the Add Controller drop-down and select vBond.
- **2.** In the Add vBond window:
	- **a.** Enter the management IP address of the vBond controller.
	- **b.** Enter the username and password to access the vBond orchestrator.
	- **c.** Select the Generate CSR checkbox to allow the certificate-generation process to occur automatically.
- **d.** Click Add.
- **3.** Repeat Steps 1 and 2 to add additional Cisco vBond Orchestrators.

The new Cisco vBond Orchestrator is added to the list of controllers in the Controllers screen.

### **Configure Cisco vSmart Controllers**

### **Add a vSmart Controller**

After the Cisco vBond Orchestrator authenticates Cisco IOS XE SD-WAN devices, the Cisco vBond Orchestrator provides Cisco IOS XE SD-WAN devices information that they need to connect to the Cisco vSmart Controller. A Cisco vSmart Controller controls the flow of data traffic throughout the network via data and app-route policies. To configure Cisco vSmart Controllers:

- **1.** In the Controllers tab, click the Add Controller drop-down and select vSmart.
- **2.** In the Add vSmart window:
	- **a.** Enter the system IP address of the Cisco vSmart Controller.
	- **b.** Enter the username and password to access the Cisco vSmart Controller.
	- **c.** Select the protocol to use for control-plane connections. The default is DTLS. The DTLS (Datagram Transport Layer Security) protocol is designed to provide security for UDP communications.
	- **d.** If you select TLS, enter the port number to use for TLS connections. The default is 23456.

The TLS (Transport Socket Layer) protocol that provides communications security over a network.

- **e.** Select the Generate CSR checkbox to allow the certificate-generation process to occur automatically.
- **f.** Click Add.
- **3.** Repeat Steps 1 and 2 to add additional Cisco vSmart Controllers. The vManage NMS can support up to 20 Cisco vSmart Controllers in the network.

The new Cisco vSmart Controller is added to the list of controllers in the Controllers screen.

### **Edit Controller Details**

Editing controller details lets you update the IP address and login credentials of a controller device. To edit controller details:

- **1.** In the Controllers tab, select the controller.
- **2.** Click the More Actions icon to the right of the row and click Edit.
- **3.** In the Edit window, edit the IP address and the login credentials.
- **4.** Click Save.

### **Delete a Controller**

Deleting a controller removes it from the overlay. Delete a controller it if you are replacing it or if you no longer need it in your network.

To delete a controller:

- **1.** In the Controllers tab, select the controller.
- **2.** Click the More Actions icon to the right of the row and click Invalidate.
- **3.** Click OK to confirm the removal of the device and all its control connections.

### **Configure Reverse Proxy on Controllers**

To configure reverse proxy on an individual vManage NMS and Cisco vSmart Controller:

- **1.** In the Controllers tab, select the device.
- **2.** Click the More Actions icon to the right of the row, and click Add Reverse Proxy. The Add Reverse Proxy popup is displayed.
- **3.** Click Add Reverse Proxy.
- **4.** Configure the private IP address and port number for the device. The private IP address is the IP address of the transport interface in VPN 0. The default port number is 12346. This is the port used to establish the connections that handle control and traffic in the overlay network.
- **5.** Configure the proxy IP address and port number for the device, to create the mapping between the private and public IP addresses and port numbers.
- **6.** If the vManage NMS or Cisco vSmart Controller has multiple cores, repeat Steps 4 and 5 for each core.
- **7.** Click Add.

To enable reverse proxy in the overlay network, in vManage NMS select Administration ► Settings. Then click Edit to the right of the Reverse Proxy bar, click Enabled, and click Save.

### **Create a UCS-E Template**

### **Table 22: Feature History**

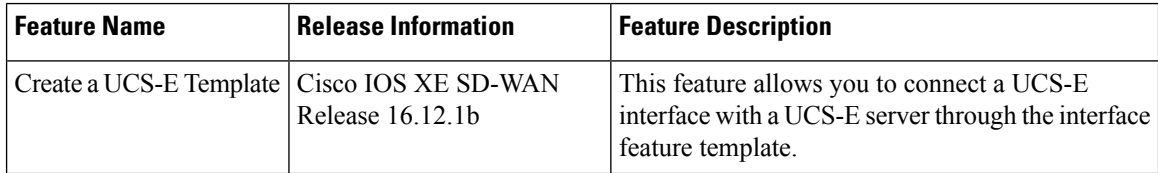

For more information about the [Cisco](https://www.cisco.com/c/en/us/td/docs/unified_computing/ucs/e/hw/e-series-install-book.html#con_1238490) Unified Computing System (UCS) E-Series Servers, see the Cisco UCS E-Series Servers and the Cisco UCS E-Series Network Compute Engine Hardware [Installation](https://www.cisco.com/c/en/us/td/docs/unified_computing/ucs/e/hw/e-series-install-book.html#con_1238490) Guide.

- **1.** From the vManage menu, select Configuration ► Templates.
- **2.** Click Feature.
- **3.** Click Add Template.
- **4.** Select a Cisco IOS XE SD-WAN device from the list.
- **5.** From the Other Templates section, click UCSE.

The UCSE Feature template opens. The top of the form contains fields for naming the template, and the bottom contains fields for configuring the Integrated Management Controller (IMC).

- **6.** In the Template Name field, enter a name for the template. The name can be up to 128 characters and can contain only alphanumeric characters.
- **7.** In the Description field, enter a description of the template. The description can be up to 2048 characters and can contain only alphanumeric characters.

### **Configure Bay and Slot for Template**

Click the Basic Configuration tab to configure the bay and the slot for the template.

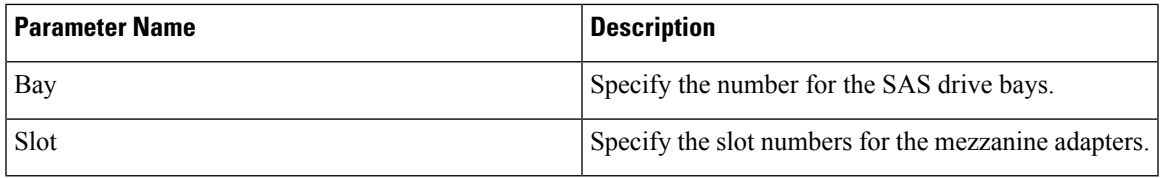

### **IMC Configuration**

Click the IMC tab to configure the IMC parameters for the template.

I

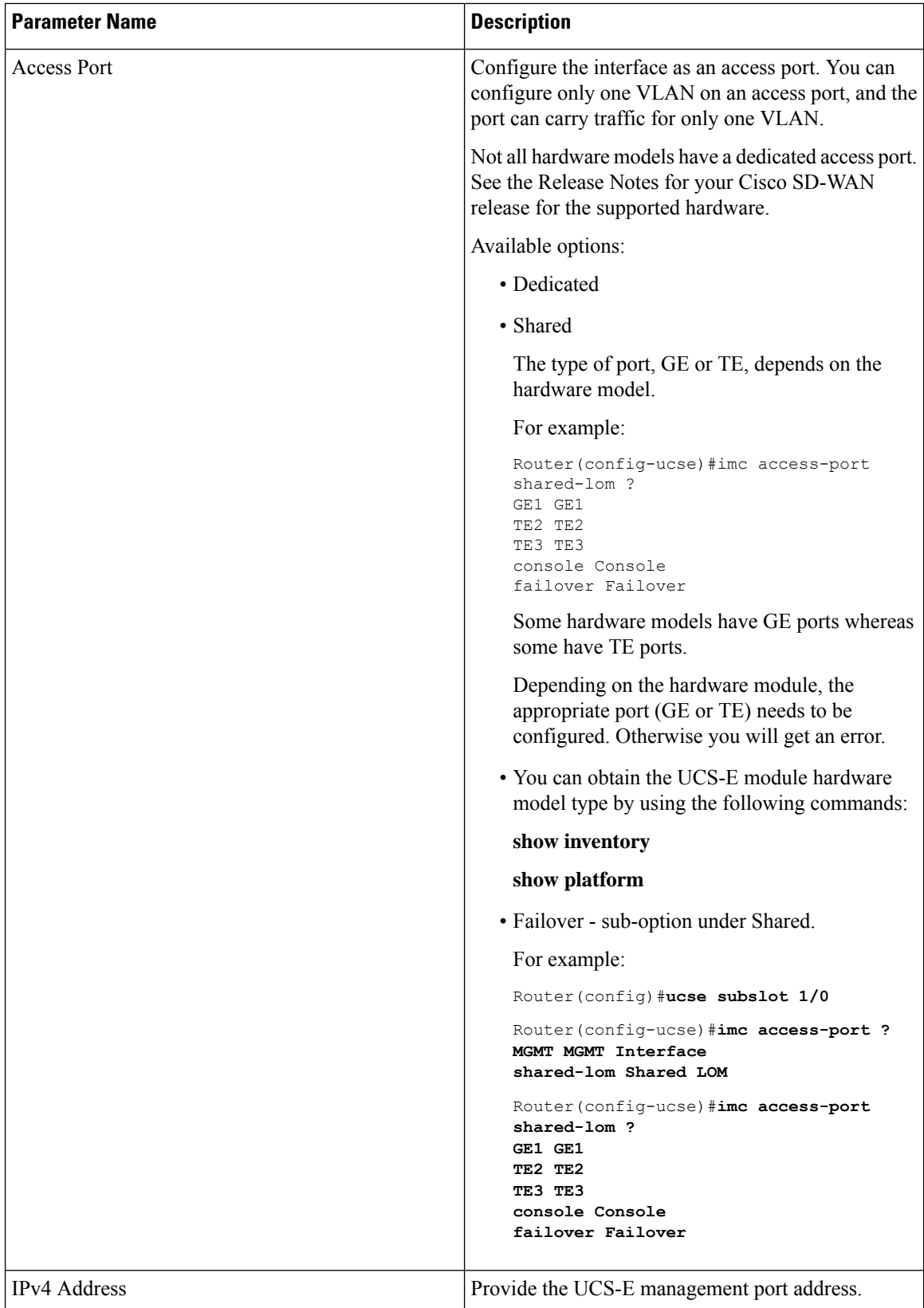

i.

 $\mathbf l$ 

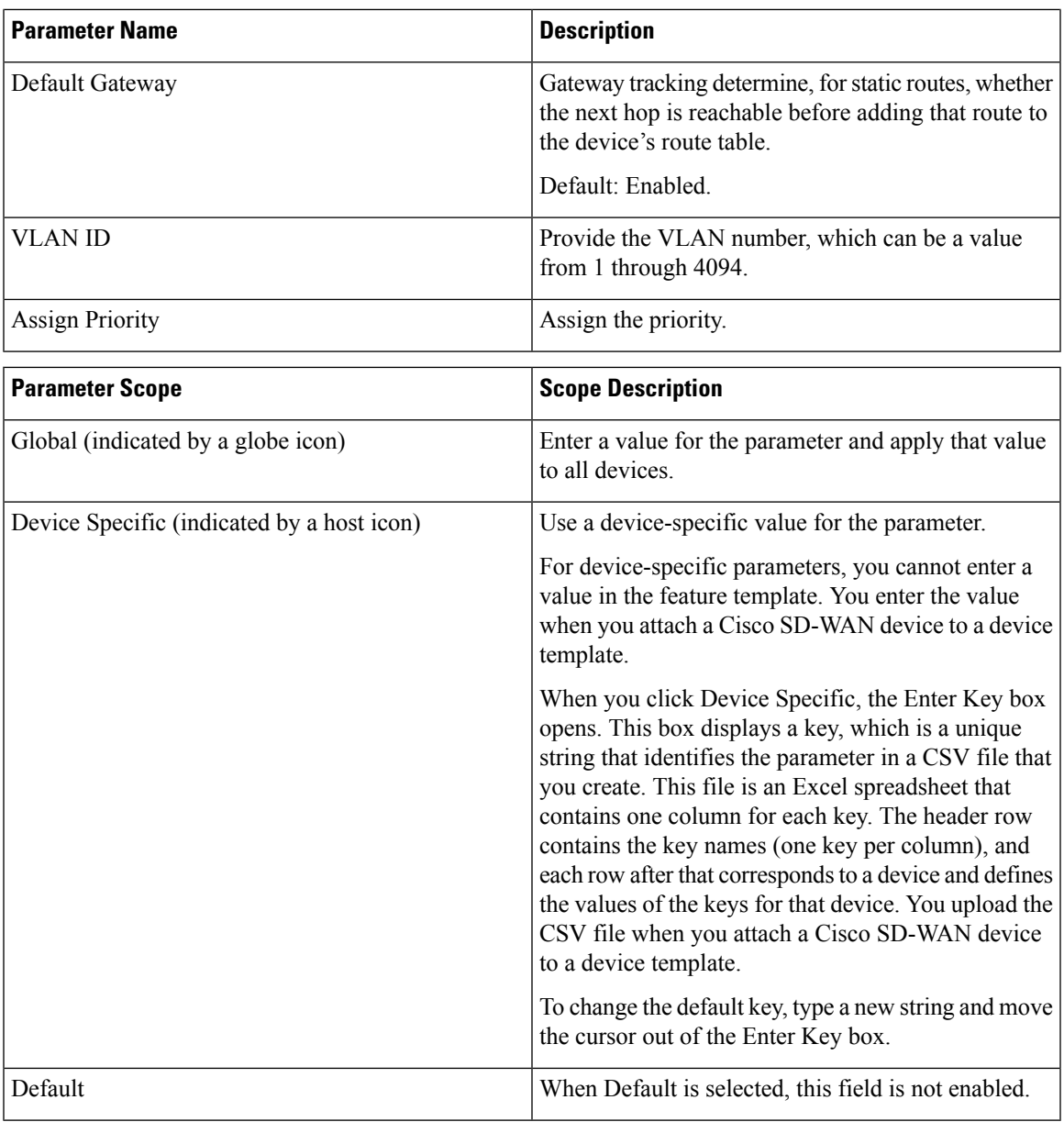

 $\mathbf I$ 

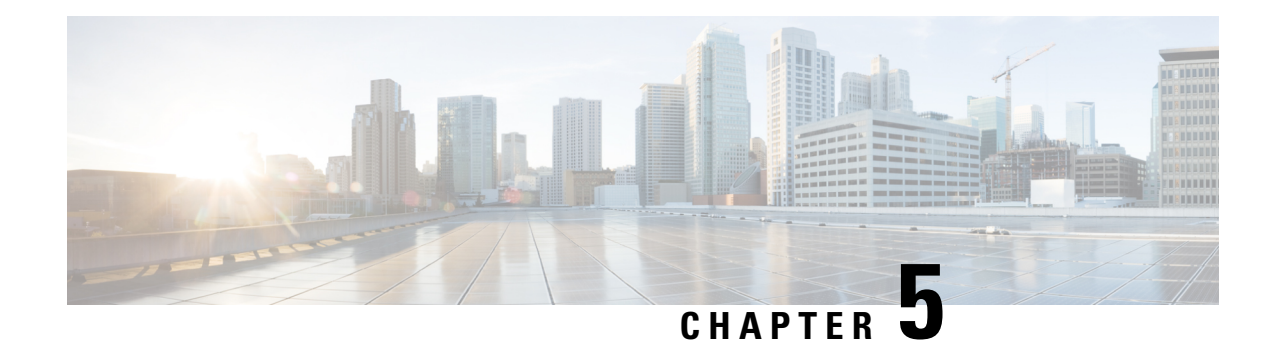

# **Configure Network Interfaces**

In the Cisco SD-WAN overlay network design, interfaces are associated with VPNs. The interfaces that participate in a VPN are configured and enabled in that VPN. Each interface can be present only in a single VPN.

At a high level, for an interface to be operational, you must configure an IP address for the interface and mark it as operational (**no shutdown**). In practice, you always configure additional parameters for each interface.

You can configure up to 512 interfaces on a Cisco IOS XE SD-WAN device. This number includes physical interfaces, loopback interfaces, and subinterfaces.

**Note**

To maximize the efficiency of the load-balancing among Cisco vSmart Controllers, use sequential numbers when assigning system IP addresses to the Cisco IOS XE SD-WAN devices in the domain. Example of a sequential numbering schemes is 172.1.1.1, 172.1.1.2, 172.1.1.3, and so on.

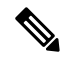

**Note** Ensure that any network interface configured on a device has a unique IP address.

- [Configure](#page-91-0) VPN, on page 84
- [Configure](#page-95-0) Interfaces in the WAN Transport VPN (VPN 0), on page 88
- [Configure](#page-97-0) the System Interface, on page 90
- Configure Control Plane High [Availability,](#page-97-1) on page 90
- Configure Other [Interfaces,](#page-98-0) on page 91
- [Role-Based](#page-99-0) Access Control by VPN, on page 92
- Configure Interface [Properties,](#page-103-0) on page 96
- Enable DHCP Server using Cisco [vManage,](#page-105-0) on page 98
- [Configuring](#page-108-0) PPPoE, on page 101
- [Configuring](#page-111-0) VRRP , on page 104
- [Configure](#page-112-0) VPN Ethernet Interface, on page 105
- VPN [Interface](#page-122-0) Bridge, on page 115
- VPN [Interface](#page-127-0) DSL IPoE, on page 120
- VPN [Interface](#page-135-0) DSL PPPoA, on page 128
- VPN [Interface](#page-143-0) DSL PPPoE, on page 136
- VPN [Interface](#page-152-0) Ethernet PPPoE, on page 145
- VPN [Interface](#page-159-0) IPsec, on page 152
- VPN Interface [Multilink,](#page-166-0) on page 159
- [Configure](#page-173-0) VPN Interface SVI using vManage, on page 166
- VPN [Interface](#page-177-0) T1/E1, on page 170
- Cellular [Interfaces,](#page-184-0) on page 177
- WiFi [Radio,](#page-196-0) on page 189
- WiFi [SSID,](#page-198-0) on page 191

# <span id="page-91-0"></span>**Configure VPN**

## **VPN**

Use the VPN template for all Cisco SD-WAN devices running the Cisco SD-WAN software.

To configure VPNs using Cisco vManage templates, follow this general workflow:

**1.** Create VPN feature templates to configure VPN parameters. You create a separate VPN feature template for each VPN. For example, create one feature template for VPN 0, a second for VPN 1, and a third for VPN 512.

For Cisco vManage Network Management Systems and Cisco vSmart Controllers, you can configure only VPNs 0 and 512. Create templates for these VPNs only if you want to modify the default settings for the VPN. For Cisco IOS XE SD-WAN devices, you can create templates for these two VPNs and for additional VPN feature templates to segment service-side user networks.

- **VPN 0**—**Transport VPN**, which carries control traffic via the configured WAN transport interfaces. Initially, VPN 0 contains all of a device's interfaces except for the management interface, and all interfaces are disabled.
- **VPN 512**—**Management VPN**, which carries out-of-band network management traffic among the Cisco IOS XE SD-WAN devices in the overlay network. The interface used for management traffic resides in VPN 512. By default, VPN 512 is configured and enabled on all Cisco IOS XE SD-WAN devices. For controller devices, by default, VPN 512 is not configured.
- **VPNs 1**–**511**, **513**–**65530**—**Service VPNs,** for service-side data traffic on Cisco IOS XE SD-WAN devices.
- **2.** Create interface feature templates to configure the interfaces in the VPN. See [VPN-Interface-Ethernet](https://sdwan-docs.cisco.com/Product_Documentation/vManage_Help/Release_18.3/Configuration/Templates/VPN_Interface_Ethernet).

## **Create a VPN Template**

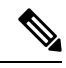

Cisco IOS XE SD-WAN devices use VRFs for segmentation and network isolation. However, the following steps still apply if you are configuring segmentation for Cisco IOS XE SD-WAN devices through Cisco vManage. When you complete the configuration, the system automatically converts the VPNs to VRFs for Cisco IOS XE SD-WAN devices. **Note**

Ш

- **Step 1** In Cisco vManage NMS, choose **Configuration** > **Templates**.
- **Step 2** In the Device tab, click **Create Template**.
- **Step 3** From the Create Template drop-down, select **From Feature Template**.
- **Step 4** From the **Device Model** drop-down, select the type of device for which you are creating the template.
- **Step 5** To create a template for VPN 0 or VPN 512:
	- **a.** Click the **Transport & Management** VPN tab located directly beneath the Description field, orscroll to the Transport & Management VPN section.
	- **b.** From the VPN 0 or VPN 512 drop-down, click **Create Template**. The VPN template form displays. The top of the form contains fields for naming the template, and the bottom contains fields for defining VPN parameters.
- **Step 6** To create a template for VPNs 1 through 511, and 513 through 65527:
	- **a.** Click the **Service VPN** tab located directly beneath the Description field, or scroll to the Service VPN section.
	- **b.** Click the **Service VPN** drop-down.
	- **c.** From the VPN drop-down, click **Create Template**. The VPN template form displays. The top of the form contains fields for naming the template, and the bottom contains fields for defining VPN parameters.

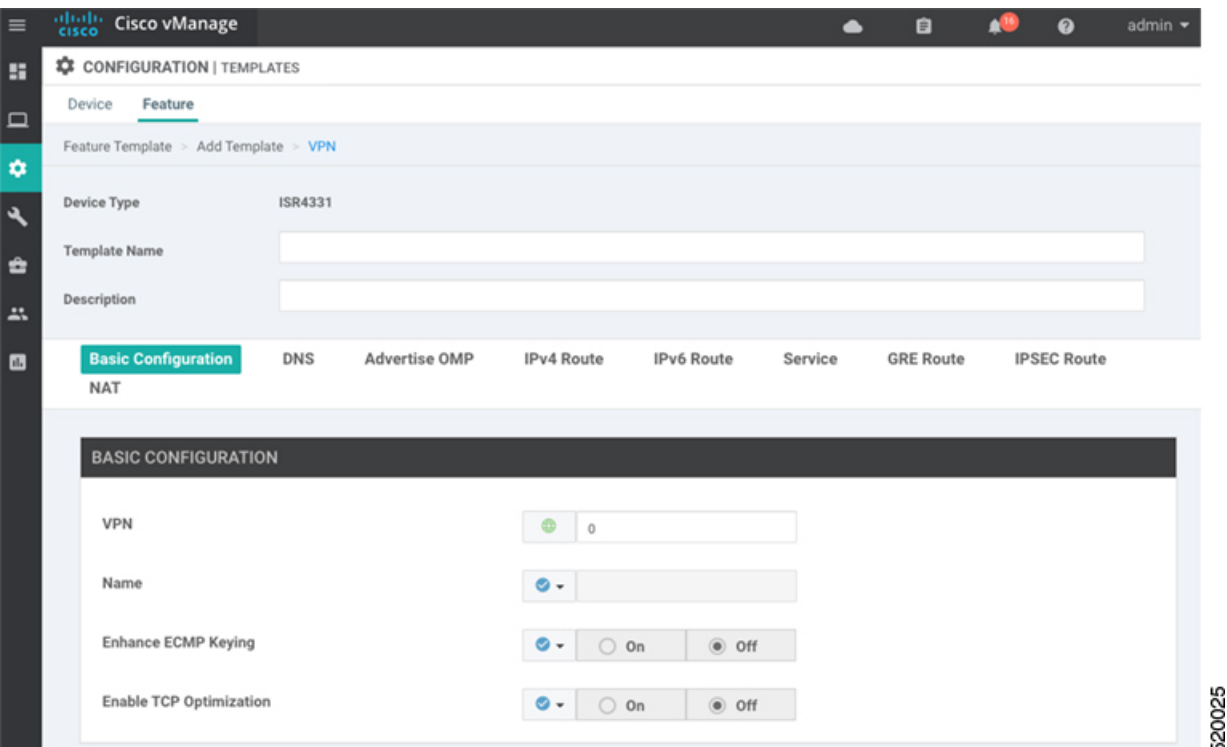

- **Step 7** In the **Template Name** field, enter a name for the template. The name can be up to 128 characters and can contain only alphanumeric characters.
- **Step 8** In the **Template Description** field, enter a description of the template. The description can be up to 2048 characters and can contain only alphanumeric characters.

# **Changing the Scope for a Parameter Value**

When you first open a feature template, for each parameter that has a default value, the scope is set to Default  $(a \bullet)$ , and the default setting or value is shown. To change the default or to enter a value, click the scope drop-down to the left of the parameter field and select one of the following:

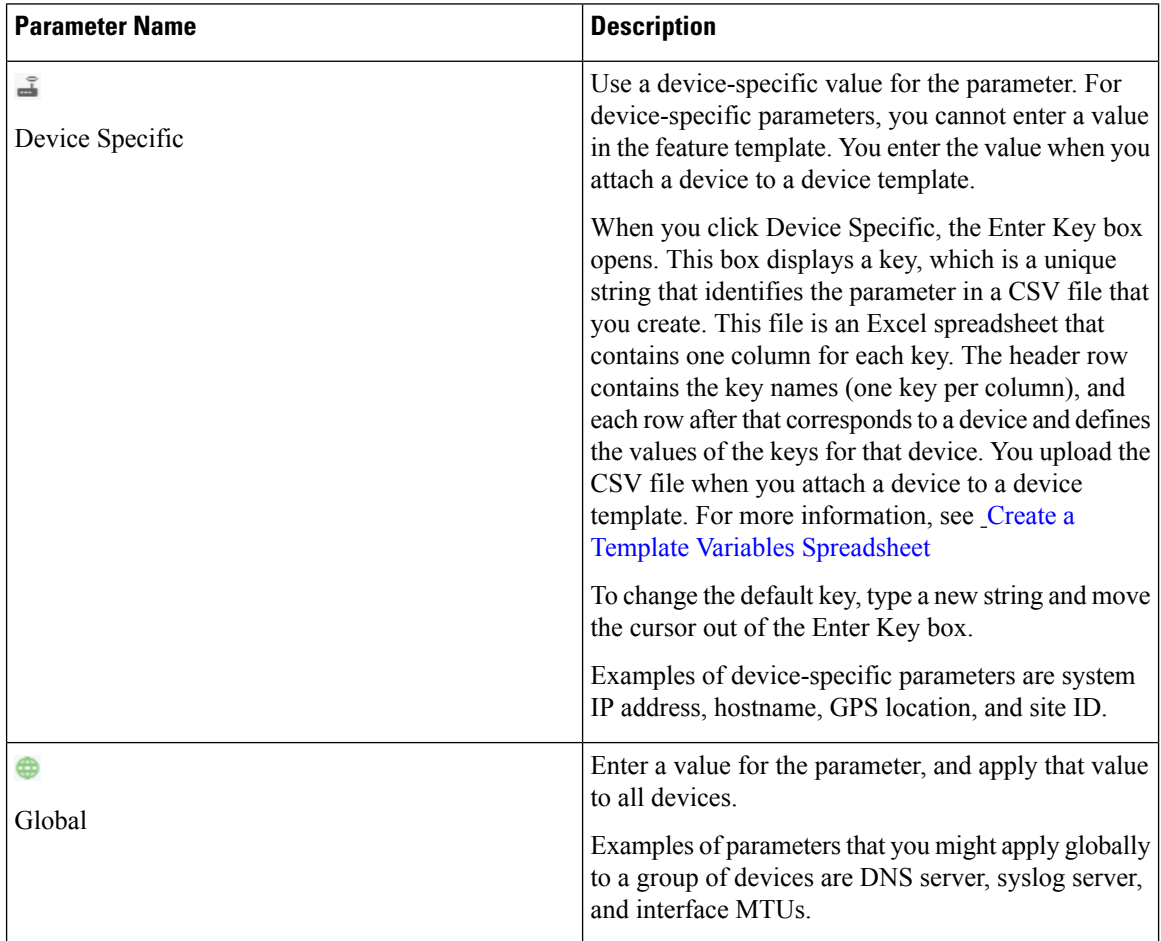

Once you have created and named the template, enter the following values. Parameters marked with an asterisk are required.

# **Configure Basic VPN Parameters**

To configure basic VPN parameters, choose the Basic Configuration tab and then configure the following parameters. Parameters marked with an asterisk are required to configure a VPN.

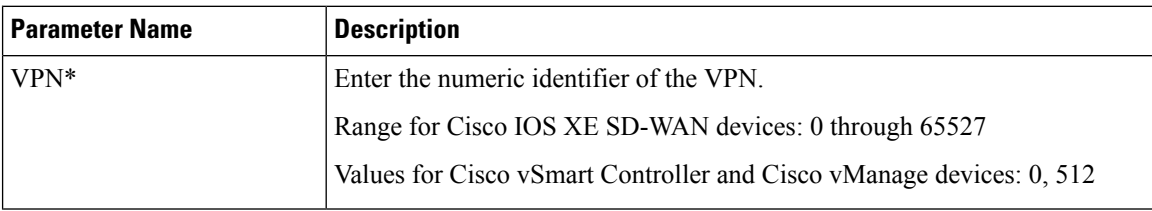

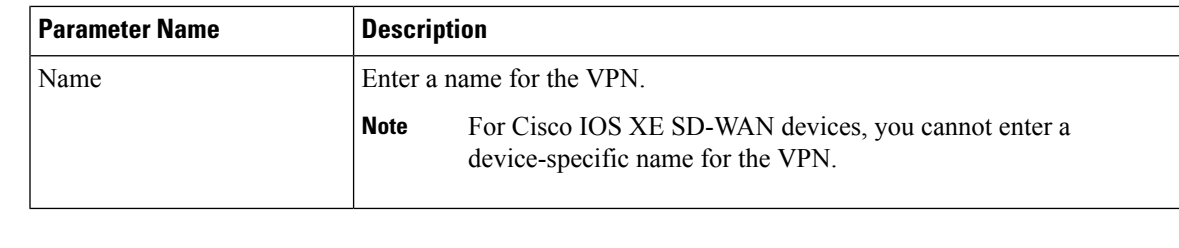

To complete the configuration of the transport VPN on a router, you must configure at least one interface in VPN 0. **Note**

To save the feature template, click **Save**.

## **Configure DNS and Static Hostname Mapping**

To configure DNS addresses and static hostname mapping, click the **DNS** tab and configure the following parameters:

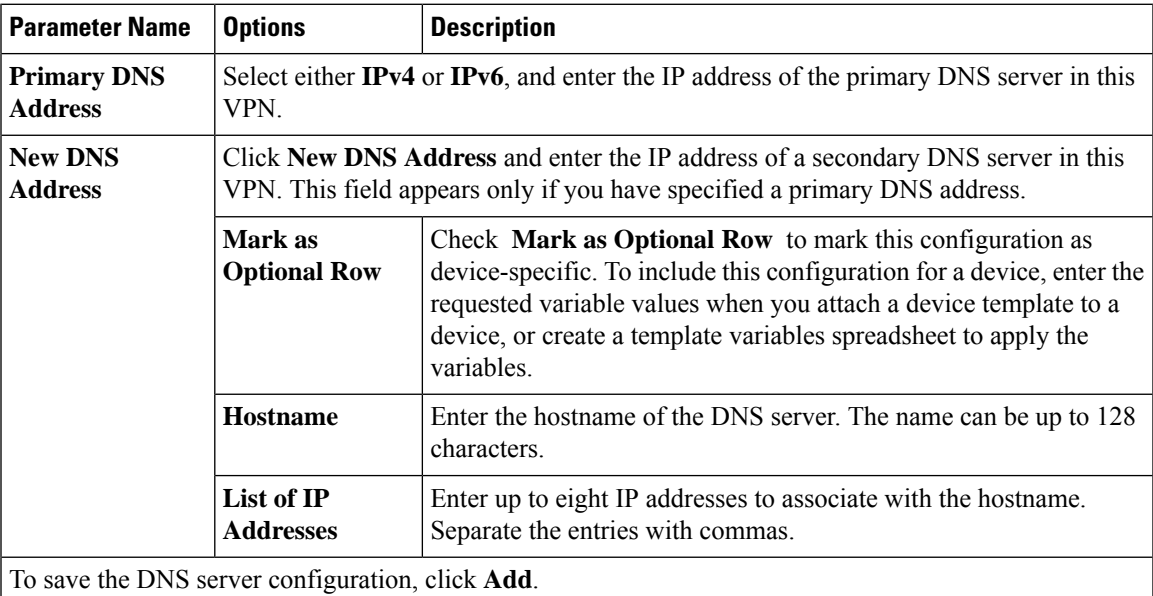

To save the feature template, click **Save**.

### **Mapping Host Names to IP Addresses**

! IP DNS-based host name-to-address translation is enabled ip domain lookup ! Specifies hosts 192.168.1.111 and 192.168.1.2 as name servers ip name-server 192.168.1.111 192.168.1.2 ! Defines cisco.com as the default domain name the device uses to complete ! Set the name for unqualified host names ip domain name cisco.com

# <span id="page-95-0"></span>**Configure Interfaces in the WAN Transport VPN (VPN 0)**

This topic describes how to configure the general properties of WAN transport and service-side network interfaces. For information about how to configure specific interface types and properties—including cellular interfaces, DHCP, PPPoE, VRRP, and WLAN interfaces.

VPN 0 is the WAN transport VPN. This VPN handles all control plane traffic, which is carried over OMP sessions, in the overlay network. For a Cisco IOS XE SD-WAN device device to participate in the overlay network, at least one interface must be configured in VPN 0, and at least one interface must connect to a WAN transport network, such as the Internet or an MPLS or a metro Ethernet network. This WAN transport interface is referred to as a tunnel interface. At a minimum, for this interface, you must configure an IP address, enable the interface, and set it to be a tunnel interface.

To configure a tunnel interface on a Cisco vSmart Controller or a Cisco vManage NMS, you create an interface in VPN 0, assign an IP address or configure the interface to receive an IP address from DHCP, and mark it as a tunnel interface. The IP address can be either an IPv4 or IPv6 address. To enable dual stack, configure both address types. You can optionally associate a color with the tunnel.

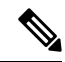

**Note** You can configure IPv6 addresses only on transport interfaces, that is, only in VPN 0.

Tunnel interfaces on Cisco IOS XE SD-WAN devices must have an IP address, a color, and an encapsulation type. The IPaddress can be either an IPv4 or IPv6 address. To enable dual stack, configure both address types.

On Cisco vSmart Controllers and Cisco vSmart Controller NMSs, *interface-name* can be either **eth** *number* or **loopback** *number*. Because Cisco vSmart Controllers and Cisco vSmart Controller NMSs participate only in the overlay network's control plane, the VPNs that you can configure on these devices are VPN 0 and VPN 512. Hence, all interfaces are present only on these VPNs.

To enable the interface, include the **no shutdown** command.

For the tunnel interface, you can configure a static IPv4 or IPv6 address, or you can configure the interface to receive its address from a DHCP server. To enable dual stack, configure both an IPv4 and an IPv6 address on the tunnel interface.

Color is a Cisco SD-WAN software construct that identifies the transport tunnel. It can be **3g**, **biz-internet**, **blue**,**bronze**, **custom1**, **custom2**, **custom3**,**default**, **gold**, **green**,**lte**, **metro-ethernet**, **mpls**,**private1** through **private6**, **public-internet**, **red**, and **silver**. The colors **metro-ethernet**, **mpls**, and **private1** through **private6** are referred to as *private colors*, because they use private addresses to connect to the remote side Cisco IOS XE SD-WAN device in a private network. You can use these colors in a public network provided that there is no NAT device between the local and remote Cisco IOS XE SD-WAN devices.

To limit the remote TLOCs that the local TLOC can establish BFD sessions with, mark the TLOC with the **restrict** option. When a TLOC is marked as restricted, a TLOC on the local router establishes tunnel connections with a remote TLOC only if the remote TLOC has the same color.

On a Cisco vSmart Controller or Cisco vSmart Controller NMS, you can configure one tunnel interface. On a Cisco IOS XE SD-WAN device, you can configure up to eight tunnel interfaces.

On Cisco IOS XE SD-WAN devices, you must configure the tunnel encapsulation. The encapsulation can be either IPsec or GRE. For IPsec encapsulation, the default MTU is 1442 bytes, and for GRE it is 1468 bytes, These values are a function of overhead required for BFD path MTU discovery, which is enabled by default on all TLOCs. (For more information, see Configuring Control Plane and Data Plane High Availability

Parameters.) You can configure both IPsec and GRE encapsulation by including two **encapsulation**commands under the same **tunnel-interface** command. On the remote Cisco IOS XE SD-WAN device, you must configure the same tunnel encapsulation type or types so that the two routers can exchange data traffic. Data transmitted out an IPsec tunnel can be received only by an IPsec tunnel, and data sent on a GRE tunnel can be received only by a GRE tunnel. The Cisco SD-WAN software automatically selects the correct tunnel on the destination Cisco IOS XE SD-WAN device.

A tunnel interface allows only DTLS, TLS, and, for Cisco IOS XE SD-WAN devices, IPsec traffic to pass through the tunnel. To allow additional traffic to pass without having to create explicit policies or access lists, enable them by including one **allow-service** command for each service. You can also explicitly disallow services by including the **no allow-service** command. Note that services affect only physical interfaces. You can allow or disallow these services on a tunnel interface:

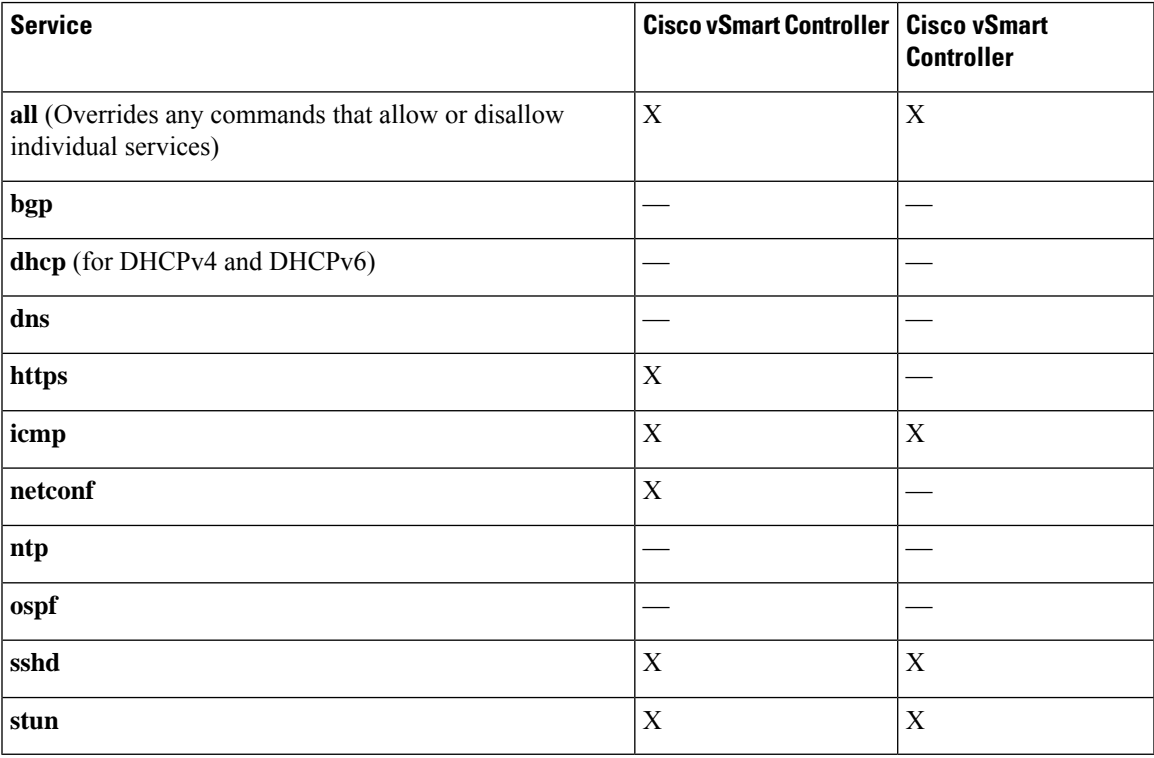

The **allow-service stun** command pertains to allowing or disallowing a Cisco IOS XE SD-WAN device to generate requests to a generic STUN server so that the device can determine whether it is behind a NAT and, if so, what kind of NAT it is and what the device's public IP address and public port number are. On a Cisco IOS XE SD-WAN device that is behind a NAT, you can also have tunnel interface to discover its public IP address and port number from the Cisco vBond Orchestrator.

With this configuration, the Cisco IOS XE SD-WAN device uses the Cisco vBond Orchestrator as a STUN server, so the router can determine its public IP address and public port number. (With this configuration, the router cannot learn the type of NAT that it is behind.) No overlay network control traffic is sent and no keys are exchanged over tunnel interface configured to the the Cisco vBond Orchestrator as a STUN server. However, BFD does come up on the tunnel, and data traffic can be sent on it. Because no control traffic is sent over a tunnel interface that is configured to use the Cisco vBond Orchestrator as a STUN server, you must configure at least one other tunnel interface on the Cisco IOS XE SD-WAN device so that it can exchange control traffic with the Cisco vSmart Controller and the Cisco vSmart Controller NMS.

You can log the headers of all packets that are dropped because they do not match a service configured with an **allow-service** command. You can use these logs for security purposes, for example, to monitor the flows that are being directed to a WAN interface and to determine, in the case of a DDoS attack, which IP addresses to block.

# <span id="page-97-0"></span>**Configure the System Interface**

For each Cisco IOS XE SD-WAN device, you configure a system interface with the **system system-ip** command. The system interface's IPaddress is a persistent address that identifies the Cisco IOS XE SD-WAN device. It is similar to a router ID on a regular router, which is the address used to identify the router from which packets originated.

Specify the system IP address as an IPv4 address in decimal four-part dotted notation. Specify just the address; the prefix length (/32) is implicit.

The system IP address can be any IPv4 address except for 0.0.0.0/8, 127.0.0.0/8, and 224.0.0.0/4, and 240.0.0.0/4 and later. Each device in the overlay network must have a unique system IP address. You cannot use this same address for another interface in VPN 0.

The system interface is placed in VPN 0, as a loopback interface named **system**. Note that this is not the same as a loopback address that you configure for an interface.

To display information about the system interface, use the **show interface** command. For example:

The system IP address is used as one of the attributes of the OMP TLOC. Each TLOC is uniquely identified by a 3-tuple comprising the system IP address, a color, and an encapsulation. To display TLOC information, use the **show omp tlocs** command.

For device management purposes, it is recommended as a best practice that you also configure the same system IP address on a loopback interface that is located in a service-side VPN that is an appropriate VPN for management purposes. You use a loopback interface because it is always reachable when the router is operational and when the overlay network is up. If you were to configure the system IP address on a physical interface, both the router and the interface would have to be up for the router to be reachable. You use a service-side VPN because it is reachable from the data center. Service-side VPNs are VPNs other than VPN 0 (the WAN transport VPN) and VPN 512 (the management VPN), and they are used to route data traffic.

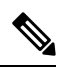

**Note** Use of port-channels on the Service Side VPN is not supported on Cisco IOS XE SD-WAN devices.

# <span id="page-97-1"></span>**Configure Control Plane High Availability**

A highly available Cisco SD-WAN network contains two or more Cisco vSmart Controllers in each domain. A Cisco SD-WAN domain can have up to eight Cisco vSmart Controllers, and each Cisco IOS XE SD-WAN device, by default, connects to two of them. You change this value on a per-tunnel basis:

# <span id="page-98-0"></span>**Configure Other Interfaces**

### **Configure Interfaces in the Management (VRF mgmt-intf)**

On all Cisco SD-WAN devices, VPN 512 is used for out-of-band management, by default as part of the factory-default configuration. On Cisco IOS XE SD-WAN devicesthe management VPN is converted to VRF Mgmt-Intf.

Cisco XE SD-WAN devices use VRFs in place of VPNs.

```
Device# show sdwan running-config | sec vrf definition Mgmt-intf
vrf definition Mgmt-intf
address-family ipv4
 exit-address-family
 !
address-family ipv6
 exit-address-family
 !
============
interface GigabitEthernet0
no shutdown
vrf forwarding Mgmt-intf
negotiation auto
exit
============
config-t
ip route vrf Mgmt-intf 10.0.0.1 10.0.0.1
```
To display information about the configured management interfaces, use the **show interface** command. For example:

```
Device# show interface gigabitEthernet0
GigabitEthernet0 is up, line protocol is up
 Hardware is RP management port, address is d478.9bfe.9f7f (bia d478.9bfe.9f7f)
  Internet address is 10.34.9.177/16
 MTU 1500 bytes, BW 1000000 Kbit/sec, DLY 10 usec,
    reliability 255/255, txload 1/255, rxload 1/255
  Encapsulation ARPA, loopback not set
  Keepalive set (10 sec)
  Full Duplex, 1000Mbps, link type is auto, media type is RJ45
  output flow-control is unsupported, input flow-control is unsupported
 ARP type: ARPA, ARP Timeout 04:00:00
  Last input 00:00:00, output 00:00:00, output hang never
  Last clearing of "show interface" counters never
  Input queue: 0/75/0/0 (size/max/drops/flushes); Total output drops: 0
  Queueing strategy: fifo
  Output queue: 0/40 (size/max)
  5 minute input rate 8000 bits/sec, 12 packets/sec
  5 minute output rate 1000 bits/sec, 2 packets/sec
     4839793 packets input, 415574814 bytes, 0 no buffer
    Received 3060073 broadcasts (0 IP multicasts)
     0 runts, 0 giants, 0 throttles
     0 input errors, 0 CRC, 0 frame, 0 overrun, 0 ignored
     0 watchdog, 0 multicast, 0 pause input
     82246 packets output, 41970224 bytes, 0 underruns
    Output 0 broadcasts (0 IP multicasts)
     0 output errors, 0 collisions, 0 interface resets
     0 unknown protocol drops
     0 babbles, 0 late collision, 0 deferred
     0 lost carrier, 0 no carrier, 0 pause output
```
0 output buffer failures, 0 output buffers swapped out

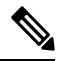

VPN 512 is not advertised in the overlay. It is local to the device. If you need a management VPN that is reachable through the overlay, create a VPN with a number other than 512. **Note**

### **Configure Loopback Interfaces**

Use the interface name format **loopback** *string*, where *string* can be any alphanumeric value and can include underscores(\_) and hyphens(–). The total interface name, including the string "loopback", can be a maximum of 16 characters long. (Note that because of the flexibility of interface naming in the CLI, the interfaces **lo0** and **loopback0** are parsed as different strings and as such are not interchangeable. For the CLI to recognize as interface as a loopback interface, its name must start with the full string **loopback**.)

One special use of loopback interfaces is to configure data traffic exchange across private WANs, such as MPLS or metro Ethernet networks. To allow a router that is behind a private network to communicate directly over the private WAN with other edge routers, you direct data traffic to a loopback interface that is configured as a tunnel interface rather than to an actual physical WAN interface.

### **Configure Subinterfaces**

When you create a subinterface that does not specify an IP MTU value, the subinterface inherits the IP MTU value from the parent interface. If you want the subinterface to have a different IP MTU value, use the **ip mtu** command in the subinterface configuration to set the IP MTU for the sub interface.

### For example:

mtu 1500

```
interface GigabitEthernet0/0/0
description Main interface
no shutdown
arp timeout 1200
no ip address
ip mtu 1504
mtu 1504
interface GigabitEthernet0/0/0.100
description LAN VPN 1
no shutdown
encapsulation dot1Q 100
ip address 10.0.0.1 255.255.255.0
ip mtu 1500
```
# <span id="page-99-0"></span>**Role-Based Access Control by VPN**

## **VPN Dashboard Overview**

Users configured with VPN group can access only the VPN Dashboard, and it is read-only access. User with Admin access can create the VPN groups and has access to both Admin Dashboard and VPN Dashboard(s). Admin user can view these dashboards in the left panel as shown in the following figures:

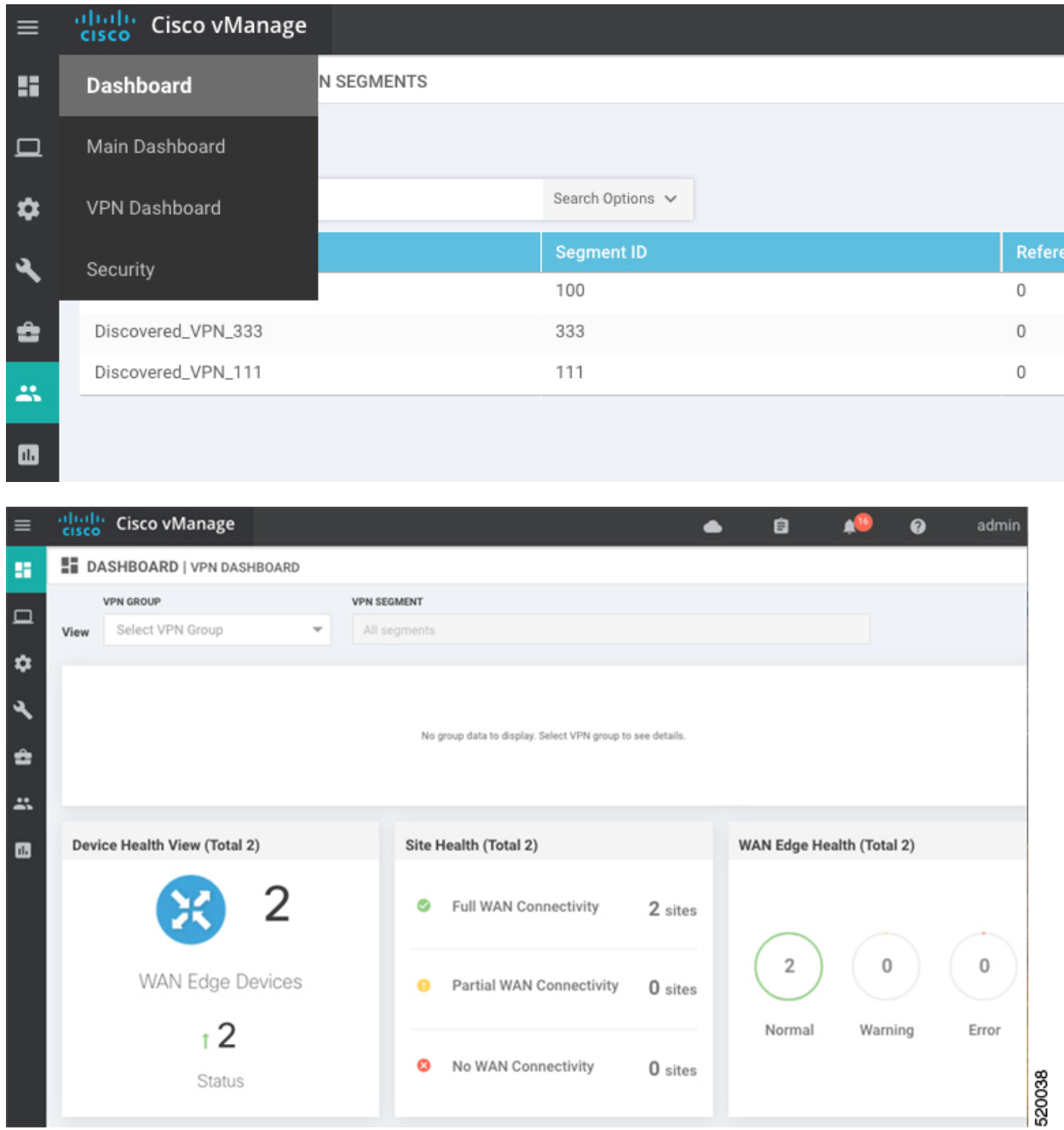

## **Configure and Manage VPN Segments**

To configure VPN Segments:

- **1.** Navigate to **Administration > VPN Segments** in Cisco vManage. The following web page displays with the list of segments that are configured.
- **2.** To edit or delete an existing segment, click the **Edit or Delete** in the More Info (…) column on the right side.

**3.** To add new segment, click **Add Segment**. Add Segment window appears.

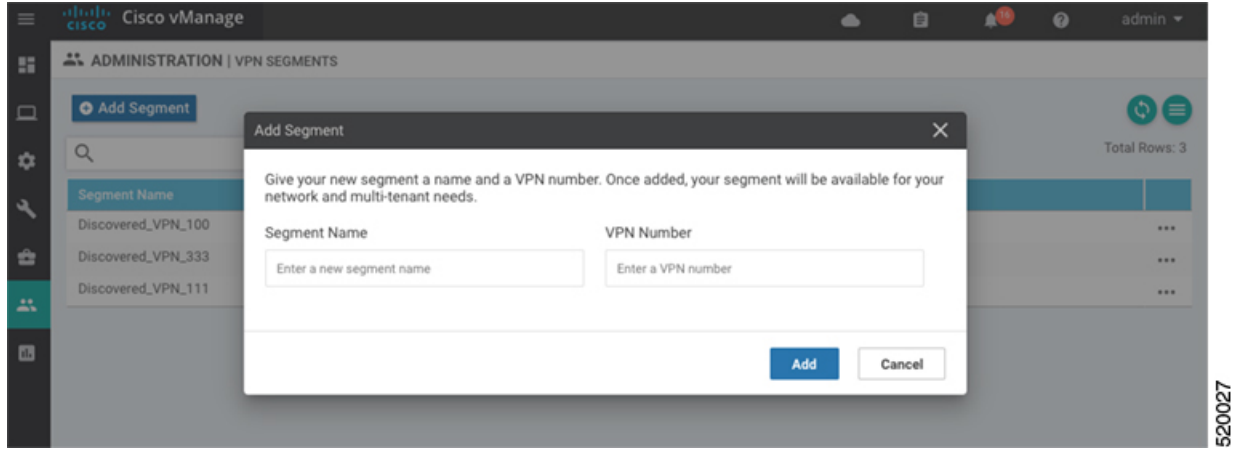

- **4.** Enter the name of the segment in the **Segment Name** field.
- **5.** Enter the number of VPNs you want to configure in VPN Number field.
- **6.** Click **Add** to add a new segment.

## **Configure and Manage VPN Groups**

To configure VPN Groups:

- **1.** Navigate to **Administration > VPN Groups** in Cisco vManage. The following web page displays with the list of segments that are configured.
- **2.** To edit or delete an VPN group, click the **Edit or Delete** in the More Info (…) column on the right side.
- **3.** To view the existing VPN in the dashboard, click on **View Dashboard** in the More Info column. The VPN Dashboard displays the device details of the VPN device configured.
- **4.** To add new VPN group, click **Add Group**. Add VPN Group window appears.

Ш

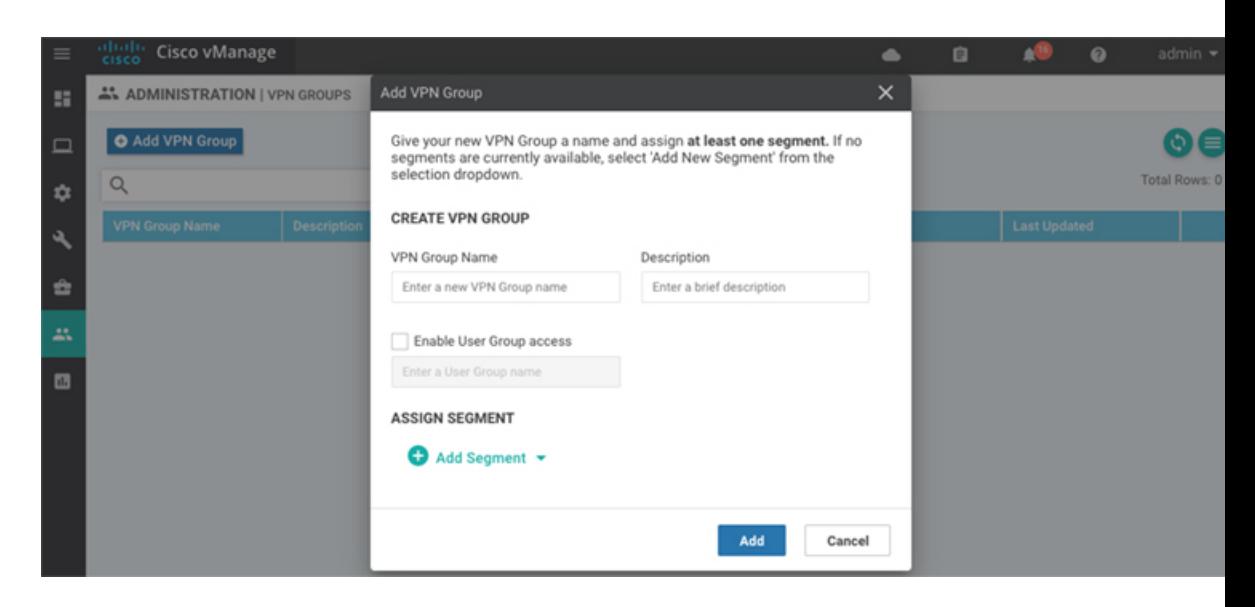

- **5.** In the Create VPN Group pane, Enter VPN group name in the **VPN Group Name** field.
- **6.** Enter a brief description of the VPN in the **Description** field.
- **7.** Enable the user group access checkbox and enter the User Group Name.
- **8.** In the Assign Segment pane, click on Add Segment drop-down to add new or existing segment to the VPN group.
- **9.** Enter the Segment Name and VPN Number in the respective fields.
- **10.** Click **Add** to add the configure VPN group to a device.

## **Configure User with User group**

To create users with user group that is associated with the VPN group:

- **1.** Navigate to **Administration > Manage Users** from Cisco vManage. The manage Users window appears.
- **2.** To edit, delete, or change password for an existing user, click the **Edit, Delete, or Change Password** in the More Info (…) column on the right side.
- **3.** Click on **Add User** to add a new user.
- **4.** In the Add New User page, add **Full Name, Username, Password,** and **Confirm Password details**.
- **5.** In the User Group drop-down, select the user group where you want to add a user.
- **6.** If you want to add a User Group, click on **Add User Group** button.

520021

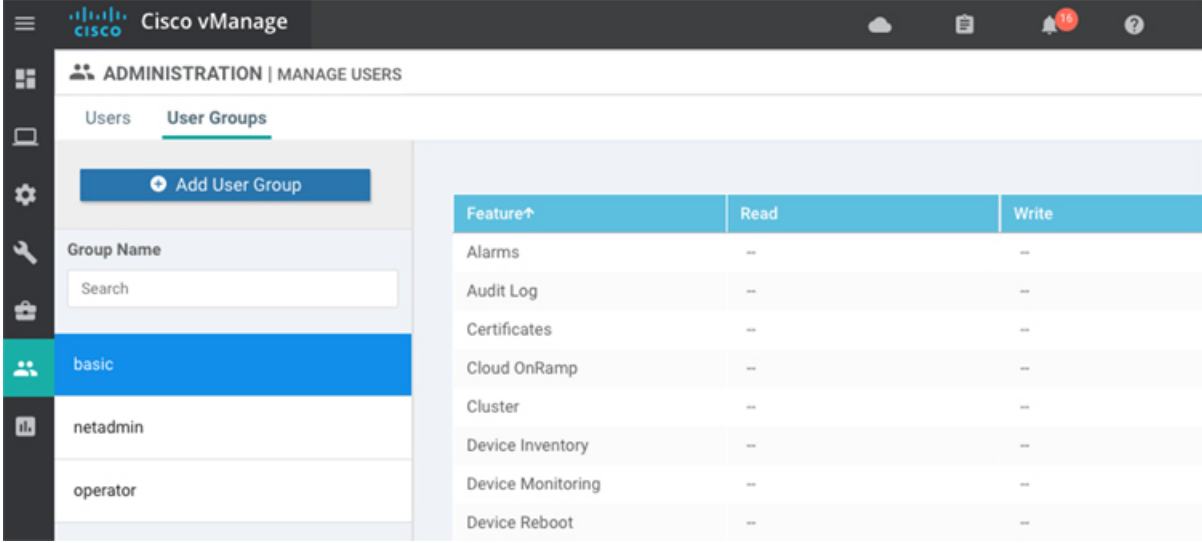

- **7.** Enter the user group name in the **Group Name** field.
- **8.** Select the Read or Write checkbox that you want to assign to a user group as shown in the figure.

# <span id="page-103-0"></span>**Configure Interface Properties**

## **Set the Interface Speed**

When a Cisco IOS XE SD-WAN device comes up, the Cisco SD-WAN software autodetects the SFPs present in the router and sets the interface speed accordingly. The software then negotiates the interface speed with the device at the remote end of the connection to establish the actual speed of the interface. To display the hardware present in the router, use the **show hardware inventory** command:

To display the actual speed of each interface, use the **show interface** command. Here, interface **ge0/0**, which connects to the WAN cloud, is running at 1000 Mbps (1Gbps; it is the 1GE PIM highlighted in the output above), and interface **ge0/1**, which connects to a device at the local site, has negotiated a speed of 100 Mbps.

For non-physical interfaces, such as those for the system IP address and loopback interfaces, the interface speed is set by default to 10 Mbps.

To override the speed negotiated by the two devices on the interface, disable autonegotiation and configure the desired speed:

For Cisco vSmart Controllers and Cisco vManage NMS systems, the initial interface speeds are 1000 Mbps, and the operating speed is negotiated with the device at the remote end of the interface. The controller interface speed may vary depending upon the virtualization platform, the NIC used, and the drivers that are present in the software.

## **Set the Interface MTU**

By default, all interfaces have an MTU of 1500 bytes. You can modify this on an interface:

The MTU can range from 576 through 2000 bytes.

To display an interface's MTU, use the **show interface** command.

For Cisco vBond Orchestrator, Cisco vManage, and Cisco vSmart Controller devices, you can configure interfaces to use ICMP to perform path MTU (PMTU) discovery. When PMTU discovery is enabled, the device to automatically negotiates the largest MTU size that the interface supports in an attempt to minimize or eliminate packet fragmentation:

On Cisco IOS XE SD-WAN device, the Cisco SD-WAN BFD software automatically performs PMTU discovery on each transport connection (that is, for each TLOC, or color). BFD PMTU discovery is enabled by default, and it is recommended that you use it and not disable it. To explicitly configure BFD to perform PMTU discovery, use the **bfd color pmtu-discovery** configuration command. However, you can choose to instead use ICMP to perform PMTU discovery:

BFD is a data plane protocol and so does not run on Cisco vBond Orchestrator, Cisco vManage, and Cisco vSmart Controller devices.

## **Monitoring Bandwidth on a Transport Circuit**

You can monitor the bandwidth usage on a transport circuit, to determine how the bandwidth usage istrending. If the bandwidth usage starts approaching a maximum value, you can configure the software to send a notification. Notifications are sent as Netconf notifications, which are sent to the Cisco vManage NMS, SNMP traps, and syslog messages. You might want to enable this feature for bandwidth monitoring, such as when you are doing capacity planning for a circuit or when you are gathering trending information about bandwidth utilization. You might also enable this feature to receive alerts regarding bandwidth usage, such as if you need to determine when a transport interface is becoming so saturated with traffic that a customer's traffic is impacted, or when customers have a pay-per-use plan, as might be the case with LTE transport.

To monitor interface bandwidth, you configure the maximum bandwidth for traffic received and transmitted on a transport circuit. The maximum bandwidth is typically the bandwidth that has been negotiated with the circuit provider. When bandwidth usage exceeds 85 percent of the configured value for either received or transmitted traffic, a notification, in the form of an SNMP trap, is generated. Specifically, interface traffic is sampled every 10 seconds. If the received or transmitted bandwidth exceeds 85 percent of the configured value in 85 percent of the sampled intervals in a continuous 5-minute period, an SNMP trap is generated. After the first trap is generated, sampling continues at the same frequency, but notifications are rate-limited to once per hour. A second trap is sent (and subsequent traps are sent) if the bandwidth exceeds 85 percent of the value in 85 percent of the 10-second sampling intervals over the next 1-hour period. If, after 1 hour, another trap is not sent, the notification interval reverts to 5 minutes.

You can monitor transport circuit bandwidth on Cisco IOS XE SD-WAN devices and on Cisco vManage NMSs.

To generate notifications when the bandwidth of traffic received on a physical interface exceeds 85 percent of a specific bandwidth, configure the downstream bandwidth:

To generate notifications when the bandwidth of traffic transmitted on a physical interface exceeds 85 percent of a specific bandwidth, configure the upstream bandwidth:

In both configuration commands, the bandwidth can be from 1 through 2147483647  $(2^{32} / 2) - 1$  kbps.

To display the configured bandwidths, look at the bandwidth-downstream and bandwidth-upstream fields in the output of the **show interface detail** command. The rx-kbps and tx-kbps fields in this command shows the current bandwidth usage on the interface.

# <span id="page-105-0"></span>**Enable DHCP Server using Cisco vManage**

#### **Table 23: Feature History**

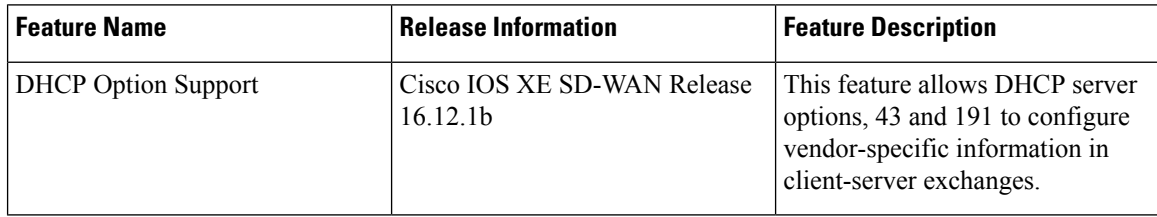

Use the DHCP-Server template for all Cisco SD-WANs

You enable DHCP server functionality on a Cisco SD-WAN device interface so it can assign IP addresses to hosts in the service-side network.

To configure a Cisco SD-WAN device to act as a DHCP server using Cisco vManage templates:

- **1.** Create a DHCP-Server feature template to configure DHCP server parameters, as described in this topic.
- **2.** Create one or more interface feature templates, as described in the VPN-Interface-Ethernet and the VPN-Interface-PPP-Ethernet help topics.
- **3.** Create a VPN feature template to configure VPN parameters. See the VPN help topic.

To configure a Cisco IOS XE SD-WAN device interface to be a DHCP helper so that it forwards broadcast DHCP requests that it receives from DHCP servers, in the DHCP Helper field of the applicable interfaces template, enter the addresses of the DHCP servers.

### **Navigate to the Template Screen and Name the Template**

- **1.** In Cisco vManage NMS, select the Configuration ► Templates screen.
- **2.** In the Device tab, click Create Template.
- **3.** From the Create Template drop-down, select From Feature Template.
- **4.** From the Device Model drop-down, select the type of device for which you are creating the template.
- **5.** Click the Service VPN tab located directly beneath the Description field, or scroll to the Service VPN section.
- **6.** Click the Service VPN drop-down.
- **7.** Under Additional VPN Templates, located to the right of the screen, click VPN Interface.
- **8.** From the Sub-Templates drop-down, select DHCP Server.
- **9.** From the DHCP Server drop-down, click Create Template. The DHCP-Server template form is displayed. The top of the form contains fields for naming the template, and the bottom contains fields for defining DHCP Server parameters.

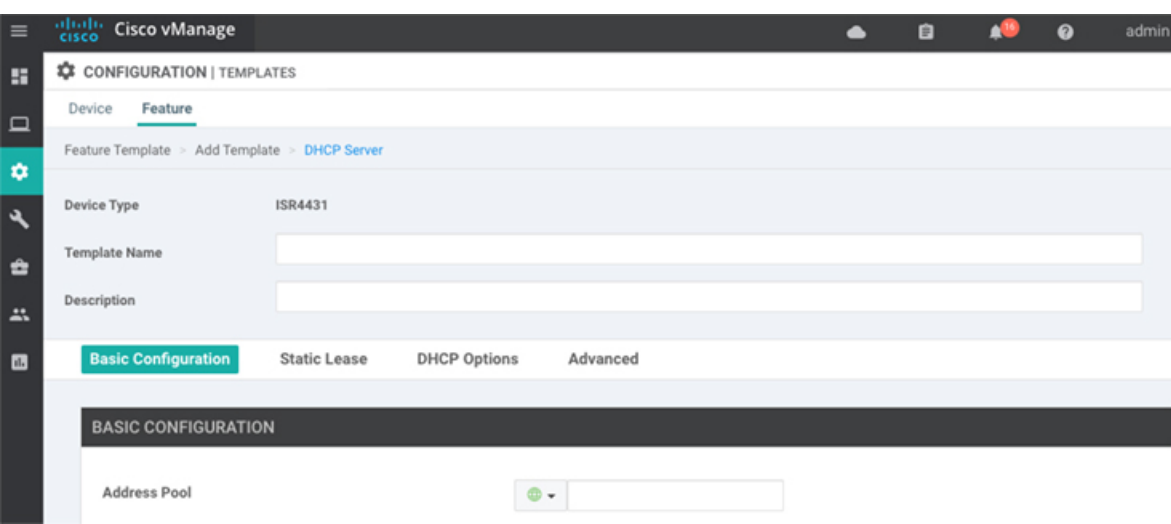

- **10.** In the Template Name field, enter a name for the template. The name can be up to 128 characters and can contain only alphanumeric characters.
- **11.** In the Template Description field, enter a description of the template. The description can be up to 2048 characters and can contain only alphanumeric characters.

When you first open a feature template, for each parameter that has a default value, the scope is set to Default (indicated by a check mark), and the default setting or value is shown. To change the default or to enter a value, click the scope drop-down to the left of the parameter field.

### **Minimum DHCP Server Configuration**

To configure DHCP server functionality, select the **Basic Configuration** tab and configure the following parameters. Parameters marked with an asterisk as required to configure DHCP servers.

### **Table 24:**

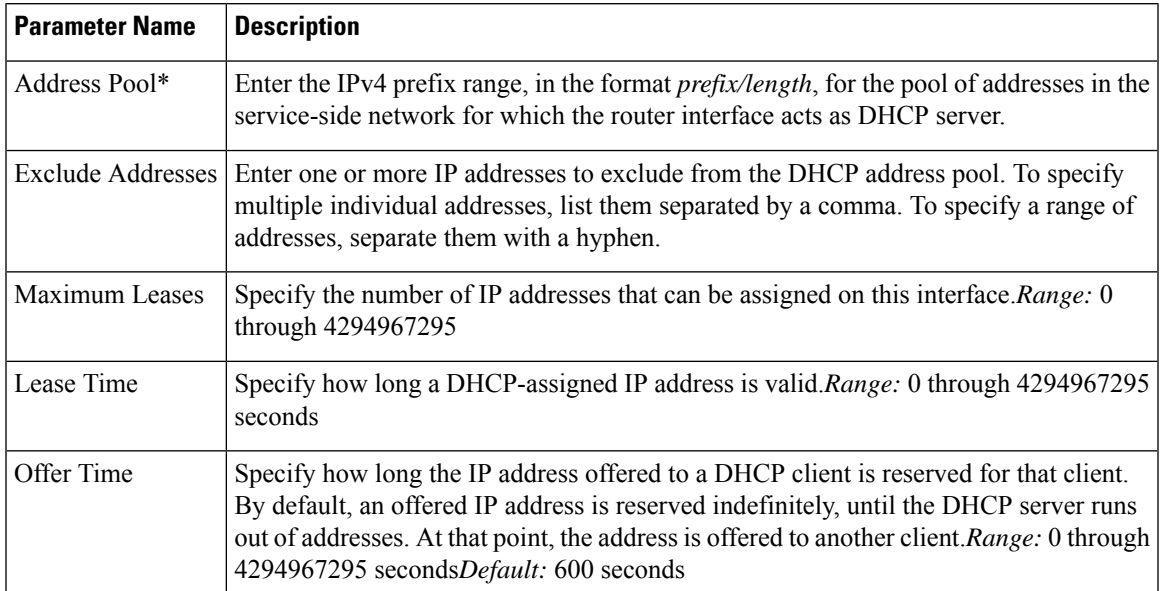

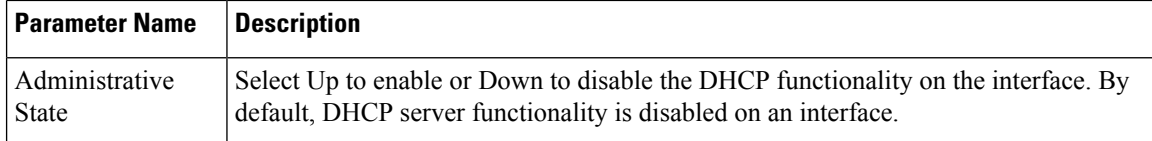

To save the feature template, click **Save**.

### **Configure Static Leases**

To configure a static lease to assign a static IP address to a client device on the service-side network, click the Static Lease tab. Then click Add New Static Lease and configure the following parameters:

### **Table 25:**

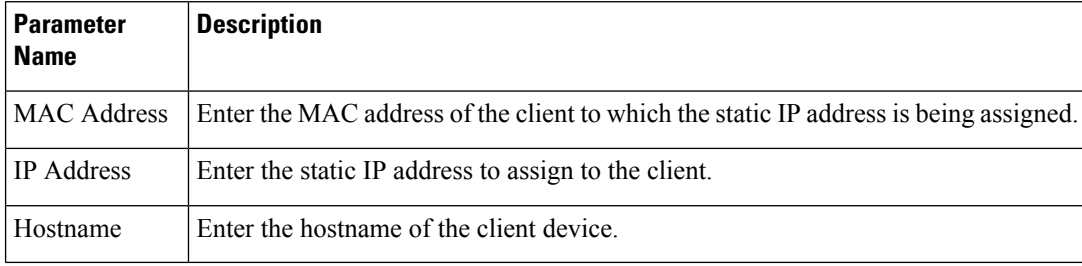

To edit a static lease, click the pencil icon to the right of the entry.

To remove a static lease, click the trash icon to the right of the entry.

To save the feature template, click **Save**.

### **Configure Advanced Options**

To configure a advanced DHCP server options, click the Advanced tab and then configure the following parameters:

### **Table 26:**

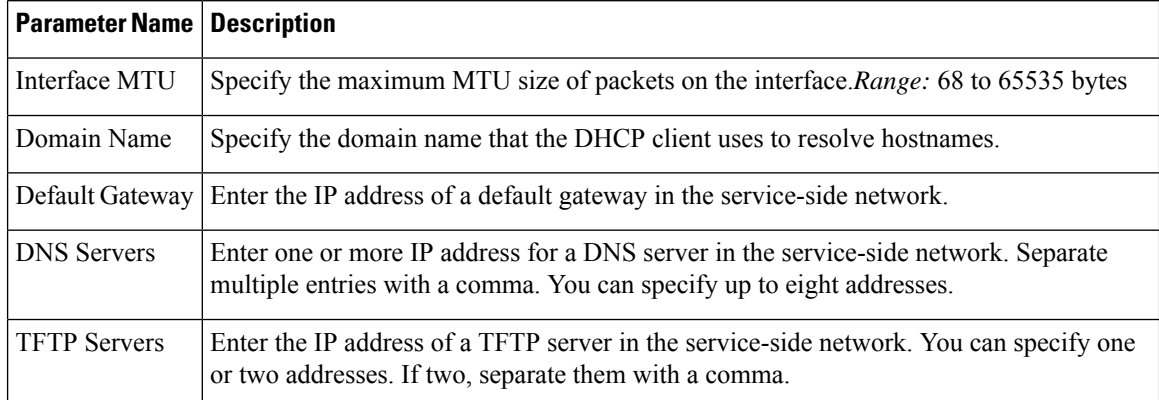

To save the feature template, click **Save**.
#### **Configure DHCP server using CLI**

```
Device# config-transaction
Device(dhcp-config)# ip dhcp pool DHCP-POOL
Device(dhcp-config)# network 10.1.1.1 255.255.255.0
Device(dhcp-config)# default-router 10.1.1.2
Device(dhcp-config)# dns-server 172.16.0.1
Device(dhcp-config)# domain-name DHCP-DOMAIN
Device(dhcp-config)# exit
Device(config)ip dhcp excluded-address 10.1.1.2 10.1.1.10
Device(
```
#### **Release Information**

Introduced in Cisco vManage NMS in Release 15.2.

# **Configuring PPPoE**

The Point-to-Point Protocol over Ethernet (PPPoE) connects multiple users over an Ethernet local area network to a remote site through common customer premises equipment. PPPoE is commonly used in a broadband aggregation, such as by digital subscriber line (DSL). PPPoE provides authentication with the CHAP or PAP protocol. In the Cisco SD-WAN overlay network, Cisco SD-WAN devices can run the PPPoE client. The PPPoE server component is not supported.

To configure PPPoE client on a Cisco SD-WAN device, you create a PPP logical interface and link it to a physical interface. The PPPoE connection comes up when the physical interface comes up. You can link a PPP interface to only one physical interface on a Cisco SD-WAN device, and you can link a physical interface to only one PPP interface. To enable more than one PPPoE interfaces on a Cisco SD-WAN device, configure multiple PPP interfaces.

It is recommended that you configure quality of service (QoS) and shaping rate on a PPPoE-enabled physical interface, and not on the PPP interface.

PPPoE-enabled physical interfaces do not support:

- 802.1Q
- Subinterfaces
- NAT, PMTU, and tunnel interfaces. These are configured on the PPP interface and therefore not available on PPPoE-enabled interfaces.

The Cisco SD-WAN implementation of PPPoE does not support the Compression Control Protocol (CCP) options, as defined in RFC 1962.

# **Configure PPPoE from vManage Templates**

To use vManage templates to configure PPPoE on Cisco IOS XE SD-WAN device, you create three feature templates and one device template:

- Create a VPN-Interface-PPP feature template to configure PPP parameters for the PPP virtual interface.
- Create a VPN-Interface-PPP-Ethernet feature template to configure a PPPoE-enabled interface.
- Optionally, create a VPN feature template to modify the default configuration of VPN 0.

• Create a device template that incorporates the VPN-Interface-PPP, VPN-Interface-PPP-Ethernet, and VPN feature templates.

To create a VPN-Interface-PPP feature template to configure PPP parameters for the PPP virtual interface:

#### **Table 27:**

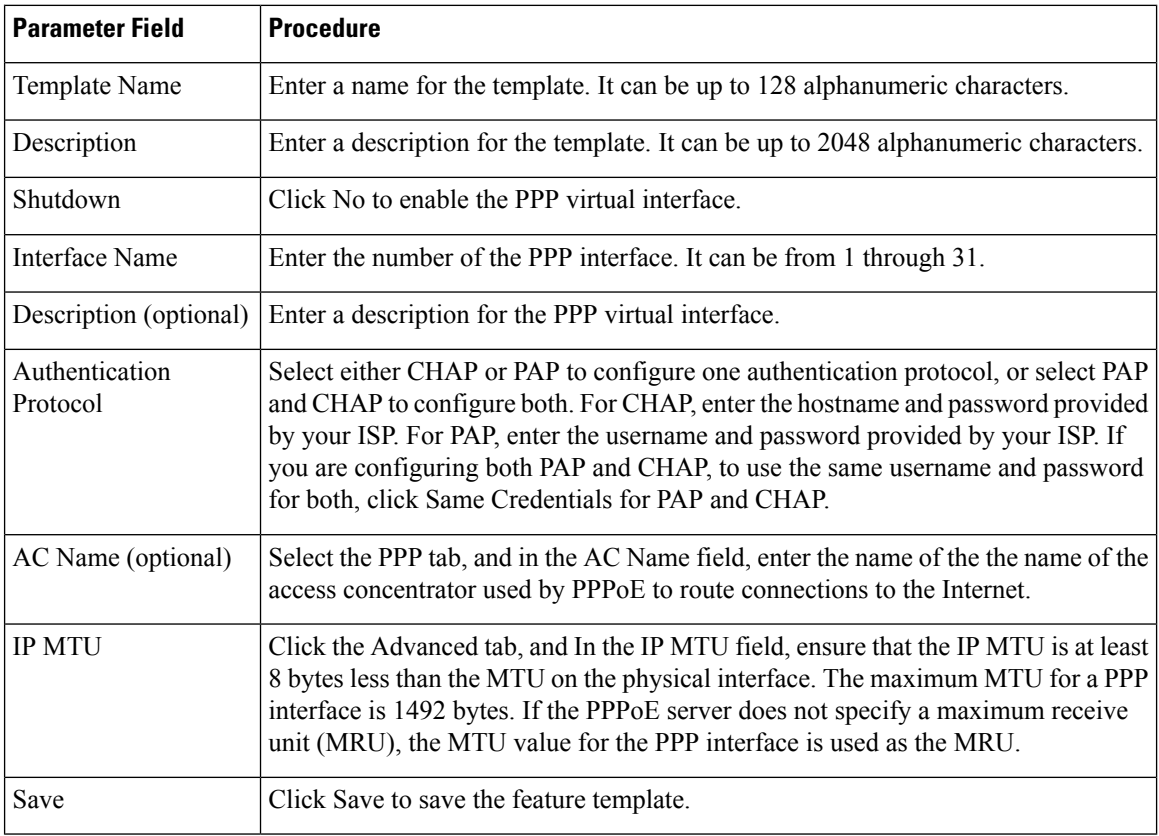

**1.** In vManage NMS, select the Configuration ► Templates screen.

- **2.** From the Templates title bar, select Feature.
- **3.** Click Add Template.
- **4.** In the left pane, select Cisco IOS XE SD-WAN device Cloud or a router model.
- **5.** In the right pane, select the VPN-Interface-PPP template.
- **6.** In the template, configure the following parameters:

To create a VPN-Interface-PPP-Ethernet feature template to enable the PPPoE client on the physical interfaces:

- **1.** In the vManage NMS, select the Configuration ► Templates screen.
- **2.** From the Templates title bar, select Feature.
- **3.** Click Add Template.
- **4.** In the left pane, select Cloud or a router model.
- **5.** In the right pane, select the VPN-Interface-PPP-Ethernet template.
- **6.** In the template, configure the following parameters:

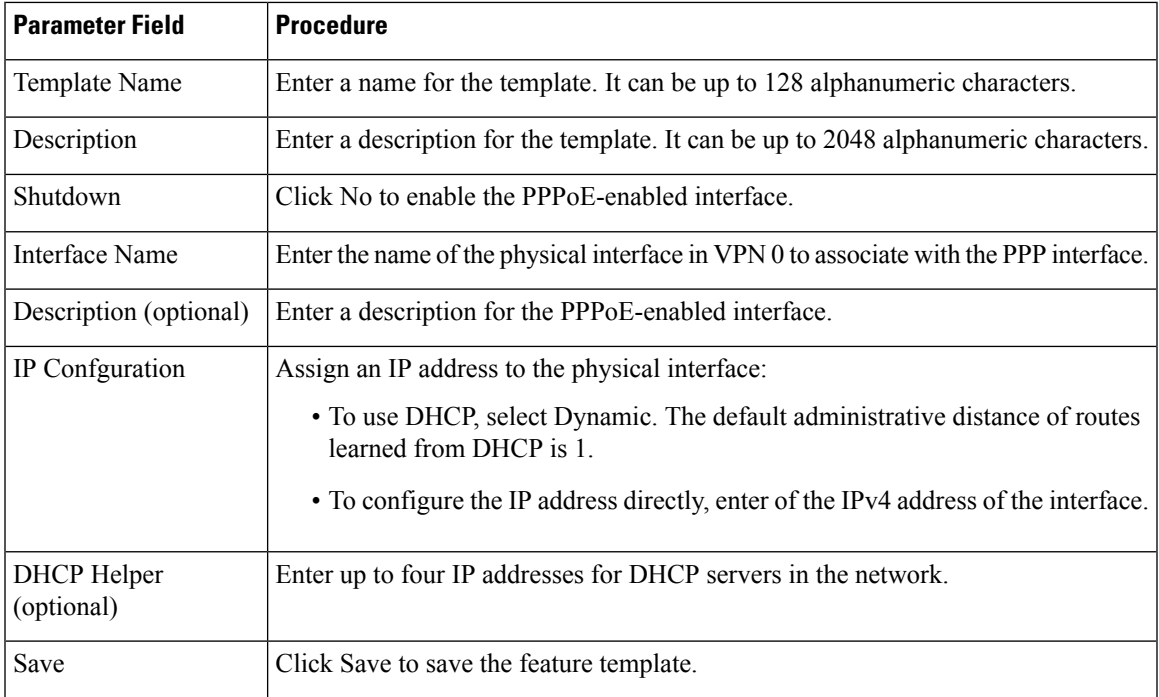

To create a VPN feature template to configure the PPPoE-enabled interface in VPN 0, the transport VPN:

- **1.** In the vManage NMS, select the Configuration ► Templates screen.
- **2.** From the Templates title bar, select Feature.
- **3.** Click Add Template.
- **4.** In the left pane, select Cloud or a router model.
- **5.** In the right pane, select the VPN template.
- **6.** In the template, configure the following parameters:

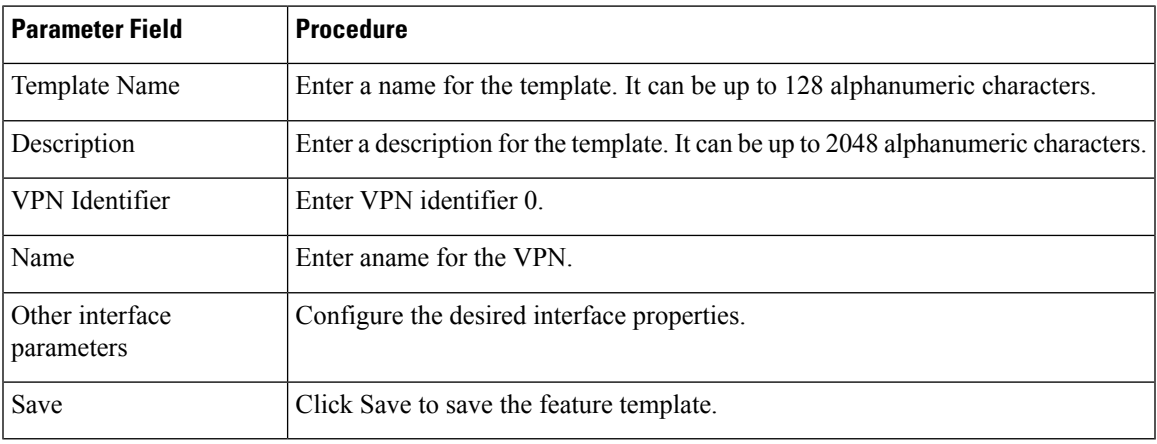

To create a device template that incorporates the VPN-Interface-PPP, VPN-Interface-PPP-Ethernet, and VPN feature templates:

- **1.** In the vManage NMS, select the Configuration ► Templates screen.
- **2.** From the Templates title bar, select Device.
- **3.** Click Create Template, and from the drop-down list select From Feature Template.
- **4.** From the Device Model drop-down, select the type of device for which you are creating the device template. vManage NMS displays the feature templates for the device type you selected. Required templates are indicated with an asterisk (\*).
- **5.** Enter a name and description for the device template. These fields are mandatory. The template name cannot contain special characters.
- **6.** In the Transport & Management VPN section, under VPN 0, from the drop-down list of available templates, select the desired feature template. The list of available templates are the ones that you have previously created.
- **7.** In the Additional VPN 0 Templates section to the right of VPN 0, click the plus sign (+) next to VPN Interface PPP.
- **8.** In the VPN-Interface-PPP and VPN-Interface-PPP-Ethernet fields, select the feature templates to use.
- **9.** To configure multiple PPPoE-enabled interfaces in VPN 0, click the plus sign (+) next to Sub-Templates.
- **10.** To include additional feature templates in the device template, in the remaining sections, select the feature templates in turn, and from the drop-down list of available templates, select the desired template. The list of available templates are the ones that you have previously created. Ensure that you select templates for all mandatory feature templates and for any desired optional feature templates.
- **11.** Click Create to create the device template.

To attach a device template to a device:

- **1.** In the vManage NMS, select the Configuration ► Templates screen.
- **2.** From the Templates title bar, select Device.
- **3.** Select a template.
- **4.** Click the More Actions icon to the right of the row and click Attach Device.
- **5.** In the Attach Device window, either search for a device or select a device from the Available Device(s) column to the left.
- **6.** Click the arrow pointing right to move the device to the Selected Device(s) column on the right.
- **7.** Click Attach.

# **Configuring VRRP**

The Virtual Router Redundancy Protocol (VRRP) provides redundant gateway service for switches and other IP end stations. In the Cisco SD-WAN software, you configure VRRP on an interface, and typically on a subinterface, within a VPN .

For a VRRP interface to operate, its physical interface must be configured in VPN 0:

For each VRRP interface (or subinterface), you assign an IP address and you place that interface in a VRRP group.

The group number identifies the virtual router. You can configure a maximum of 24 groups on a router. In a typical VRRP topology, two physical routers are configured to act as a single virtual router, so you configure the same group number on interfaces on both these routers.

For each virtual router ID, you must configure an IP address.

Within each VRRP group, the router with the higher priority value is elected as primary VRRP. By default, each virtual router IP address has a default primary election priority of 100, so the router with the higher IP address is elected as primary. You can modify the priority value, setting it to a value from 1 through 254.

The primary VRRP periodically sends advertisement messages, indicating that it is still operating. If backup routers miss three consecutive VRRP advertisements, they assume that the primary VRRP is down and elect a new primary VRRP. By default, these messages are sent every second. You can change the VRRP advertisement time to be a value from 1 through 3600 seconds.

By default, VRRP uses the state of the interface on which it is running, to determine which router is the primary virtual router. This interface is on the service (LAN) side of the router. When the interface for the primary VRRP goes down, a new primary VRRP virtual router is elected based on the VRRP priority value. Because VRRP runs on a LAN interface, if a router loses all its WAN control connections, the LAN interface still indicates that it is up even though the router is functionally unable to participate in VRRP. To take WAN side connectivity into account for VRRP, you can configure one of the following:

• Track the Overlay Management Protocol (OMP) session running on the WAN connection when determining the primary VRRP virtual router.

If all OMP sessions are lost on the primary VRRP router, VRRP elects a new default gateway from among all the gateways that have one or more active OMP sessions even if the gateway chosen has a lower VRRP priority than the current primary VRRP router. With this option, VRRP failover occurs once the OMP state changes from up to down, which occurs when the OMP hold timer expires. (The default OMP hold timer interval is 60 seconds.) Until the hold timer expires and a new primary VRRP is elected, all overlay traffic is dropped. When the OMP session recovers, the local VRRP interface claims itself as primary VRRP even before it learns and installs OMP routes from the Cisco vSmart Controllers. Until the routers are learned, traffic is also dropped.

• Track both the OMP session and a list of remote prefixes.

If all OMP sessions are lost, VRRP failover occurs as described for the **track-omp** option. In addition, if reachability to all the prefixes in the list is lost, VRRP failover occurs immediately, without waiting for the OMPhold timer to expire, thus minimizing the amount of overlay traffic is dropped while the router determines the primary VRRP.

As discussed above, the IEEE 802.1Q protocol adds 4 bytes to each packet's length. Hence, for packets to be transmitted, either increase the MTU size on the physical interface in VPN 0 (the default MTU is 1500 bytes) or decrease the MTU size on the VRRP interface.

# **Configure VPN Ethernet Interface**

**Step 1** In Cisco vManage, select the **Configuration** > **Templates** screen.

**Step 2** In the **Device** tab, click **Create Template**.

- **Step 3** From the Create Template drop-down, select **From Feature Template**.
- **Step 4** From the **Device Model** drop-down, select the type of device for which you are creating the template.
- **Step 5** To create a template for VPN 0 or VPN 512:
	- **a.** Click the **Transport & Management VPN** tab located directly beneath the Description field, orscroll to the Transport & Management VPN section.
	- **b.** Under **Additional VPN 0 Templates**, located to the right of the screen, click **Cisco VPN Interface Ethernet**.
	- **c.** From the VPN Interface drop-down, click **Create Template**. The **Cisco VPN Interface Ethernet** template form displays. The top of the form contains fields for naming the template, and the bottom contains fields for defining VPN Interface Ethernet parameters.
- **Step 6** In the **Template Name** field, enter a name for the template. The name can be up to 128 characters and can contain only alphanumeric characters.
- **Step 7** In the **Template Description** field, enter a description of the template. The description can be up to 2048 characters and can contain only alphanumeric characters.

# **Configure Basic Interface Functionality**

To configure basic interface functionality in a VPN, choose the **Basic Configuration** tab and configure the following parameters:

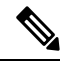

**Note** Parameters marked with an asterisk are required to configure an interface.

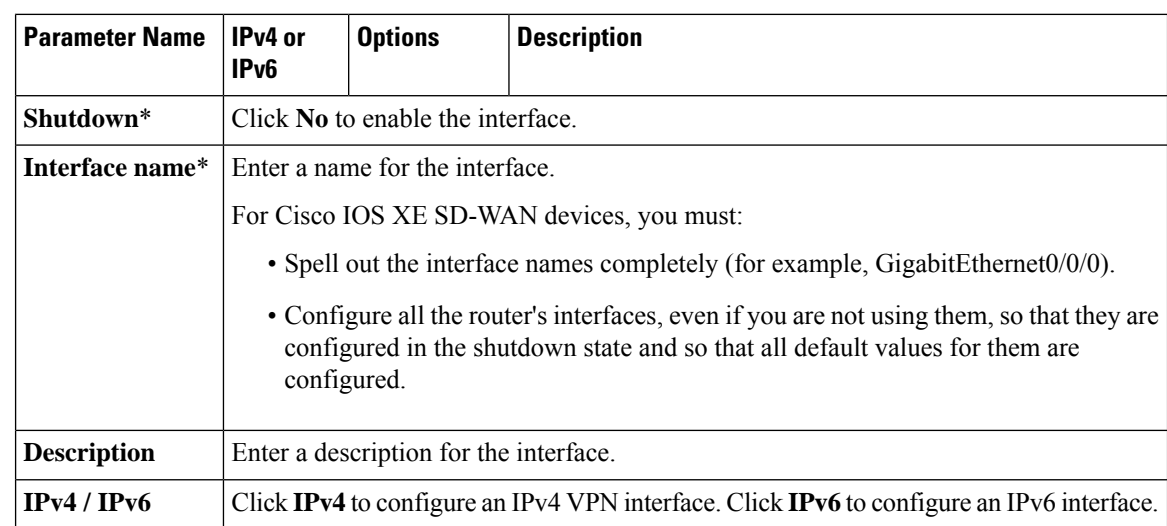

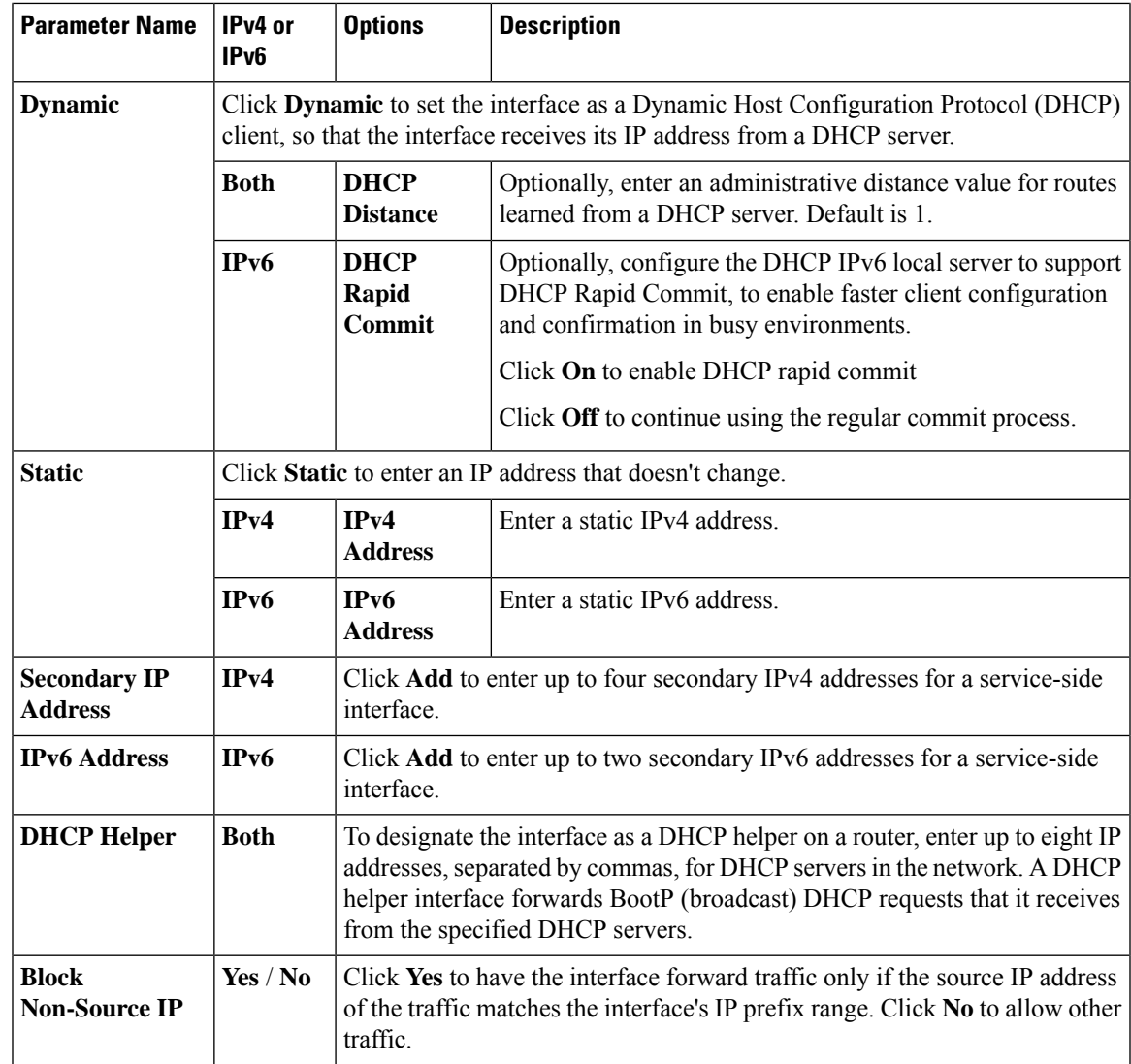

To save the feature template, click **Save**.

# **Create a Tunnel Interface**

On Cisco IOS XE SD-WAN devices, you can configure up to four tunnel interfaces. This means that each Cisco IOS XE SD-WAN device router can have up to four TLOCs. On Cisco vSmart Controllers and Cisco vManage, you can configure one tunnel interface.

For the control plane to establish itself so that the overlay network can function, you must configure WAN transport interfaces in VPN 0. The WAN interface will enable the flow of tunnel traffic to the overlay. You can add other parameters shown in the table below only after you configure the WAN interface as a tunnel interface.

To configure a tunnel interface, select the **Interface Tunnel** tab and configure the following parameters:

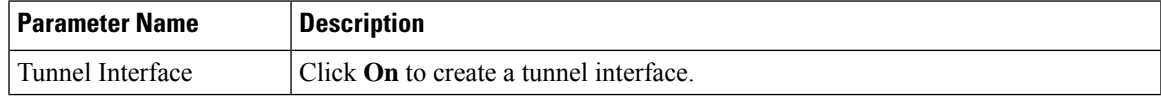

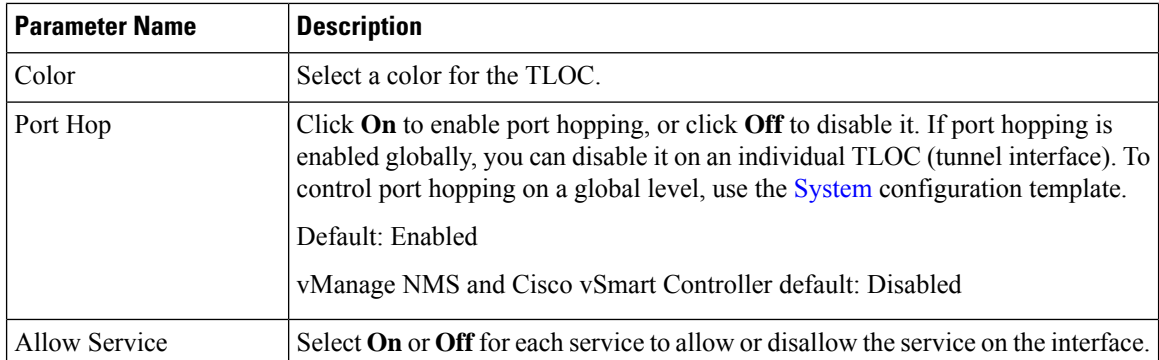

To configure additional tunnel interface parameters, click **Advanced Options**:

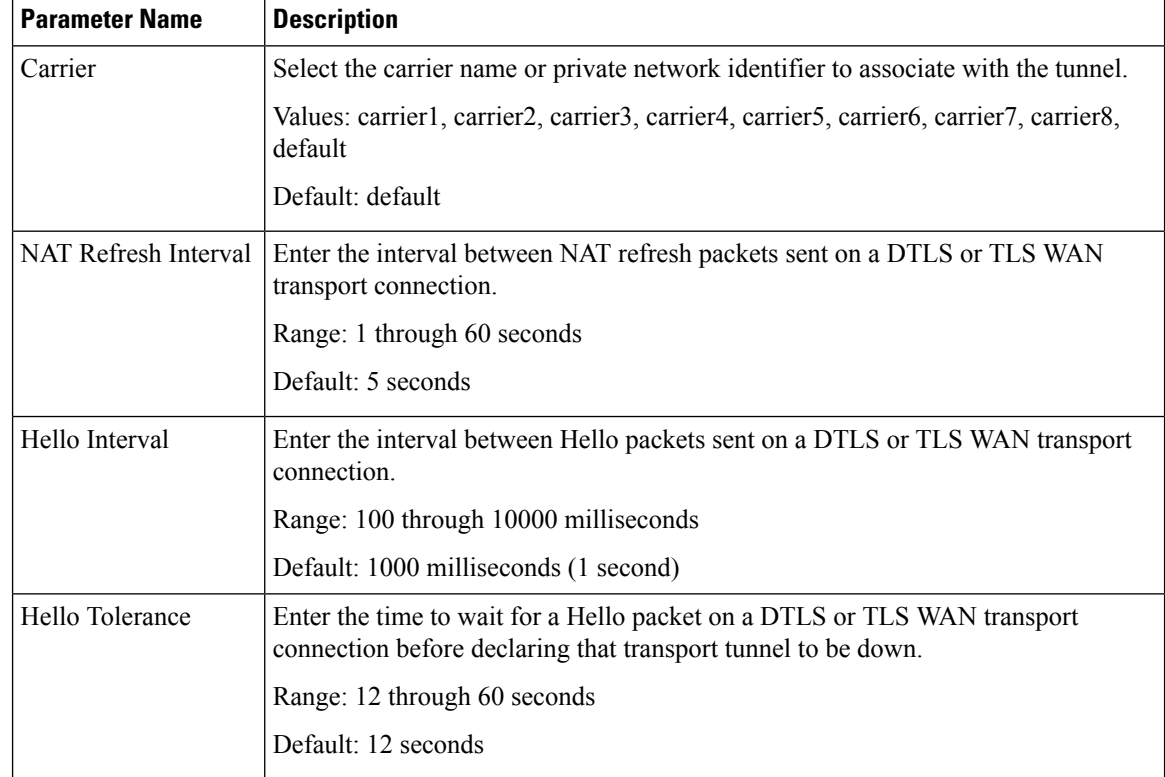

To save the feature template, click **Save**.

# **Associate a Carrier Name with a Tunnel Interface**

To associate a carrier name or private network identifier with a tunnel interface, use the **carrier** command. *carrier-name* can be **default** and **carrier1** through **carrier8:**

```
Device(config)# interface Tunnel 0
Device(config-if)# ip unnumbered GigabitEthernet1
Device(config-if)# ipv6 unnumbered GigabitEthernet2
Device(config-if)# tunnel source GigabitEthernet1
Device(config-if)# tunnel mode sdwan
Device(config-if)# exit
Device(config)# sdwan
```

```
Device(config-sdwan)# int GigabitEthernet1
Device(config-interface-GigabitEthernet1)# tunnel-interface
Device(config-tunnel-interface)# carrier default
```
# **Limit Keepalive Traffic on a Tunnel Interface**

By default, Cisco IOS XE SD-WAN devices send a Hello packet once per second to determine whether the tunnel interface between two devices is still operational and to keep the tunnel alive. The combination of a hello interval and a hello tolerance determines how long to wait before declaring a DTLS or TLS tunnel to be down. The default hello interval is 1 second, and the default tolerance is 12 seconds. With these default values, if no Hello packet is received within 11 seconds, the tunnel is declared down at 12 seconds.

If the hello interval or the hello tolerance, or both, are different at the two ends of a DTLS or TLS tunnel, the tunnel chooses the interval and tolerance as follows:

- For a tunnel connection between two controller devices, the tunnel uses the lower hello interval and the higher tolerance interval for the connection between the two devices. (Controller devices are vBond controllers, vManage NMSs, and vSmart controllers.) This choice is made in case one of the controllers has a slower WAN connection. The hello interval and tolerance times are chosen separately for each pair of controller devices.
- For a tunnel connection between a Cisco IOS XE SD-WAN device and any controller device, the tunnel uses the hello interval and tolerance times configured on the router. This choice is made to minimize the amount traffic sent over the tunnel, to allow for situations where the cost of a link is a function of the amount of traffic traversing the link. The hello interval and tolerance times are chosen separately for each tunnel between a Cisco IOS XE SD-WAN device and a controller device.

To minimize the amount of keepalive traffic on a tunnel interface, increase the Hello packet interval and tolerance on the tunnel interface:

Device(config-tunnel-interface)# **hello-interval** *milliseconds* Device(config-tunnel-interface)# **hello-tolerance** *seconds*

The default hello interval is 1000 milliseconds, and it can be a time in the range 100 through 600000 milliseconds (10 minutes). The default hello tolerance is 12 seconds, and it can be a time in the range 12 through 600 seconds (10 minutes). The hello tolerance interval must be at most one-half the OMP hold time. The default OMP hold time is 60 seconds, and you configure it with the **omp timers holdtime** command.

# **Configure an Interface as a NAT Device**

You can configure IPv4 and IPv6 interfaces to act as a network address translation (NAT) device for applications such as port forwarding. To configure a NAT device:

- **1.** In the **Cisco VPN Interface Ethernet Template**, click the **NAT** tab, and select either **IPv4** or **IPv6**.
- **2.** Change the scope from Default (blue check) to **Global** (green globe).
- **3.** Click **On** to enable NAT (IPv4) or NAT64 (IPv6). The correct set of parameters will display.
- **4.** Enter the parameter values.
- **5.** To save the feature template, click **Save**.

**Note** Optionally, click **Static NAT** to enable those parameters.

# **IPv4 NAT Parameter Values**

# **Configure Static NAT**

To configure a static NAT of service-side source IP addresses:

- **1.** In the **Cisco VPN Interface Ethernet Template**, click the **NAT** tab, and select either **IPv4** or **IPv6**.
	- . Click **New Static NAT** and configure the following parameters to add a static NAT mapping:

### **Table 28:**

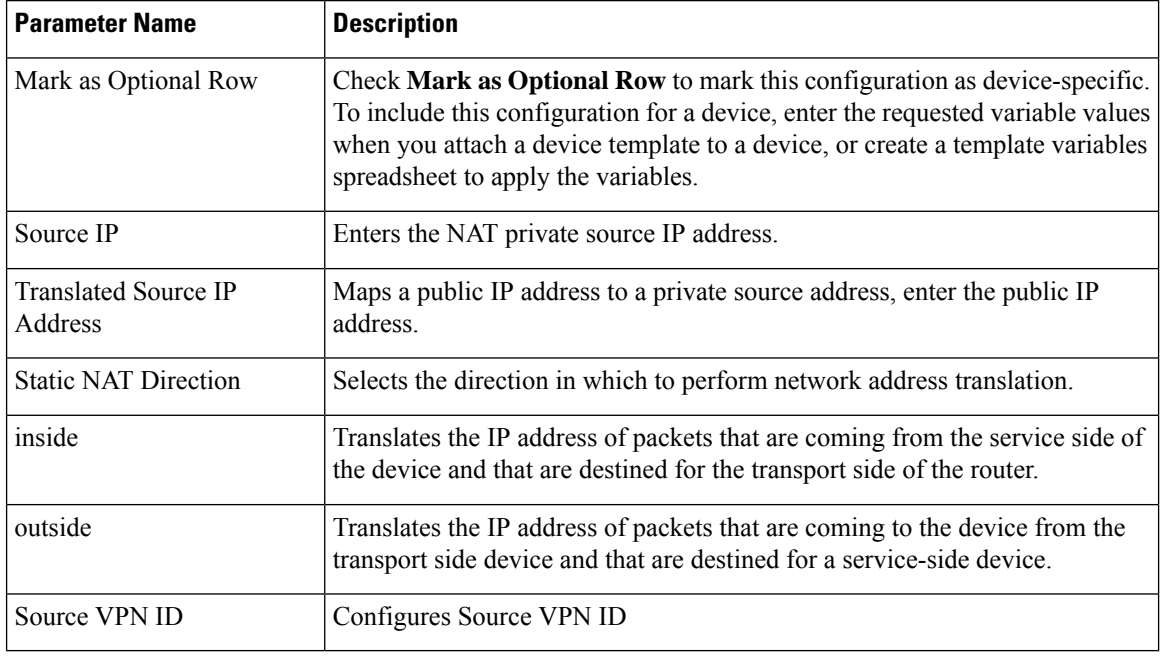

2. To save the NAT mapping, click **Add**.

3. To save the feature template, click **Save**.

 $\mathbf{I}$ 

# **IPv6 NAT Parameter Values**

#### **Table 29: IPv4 NAT Parameter Values**

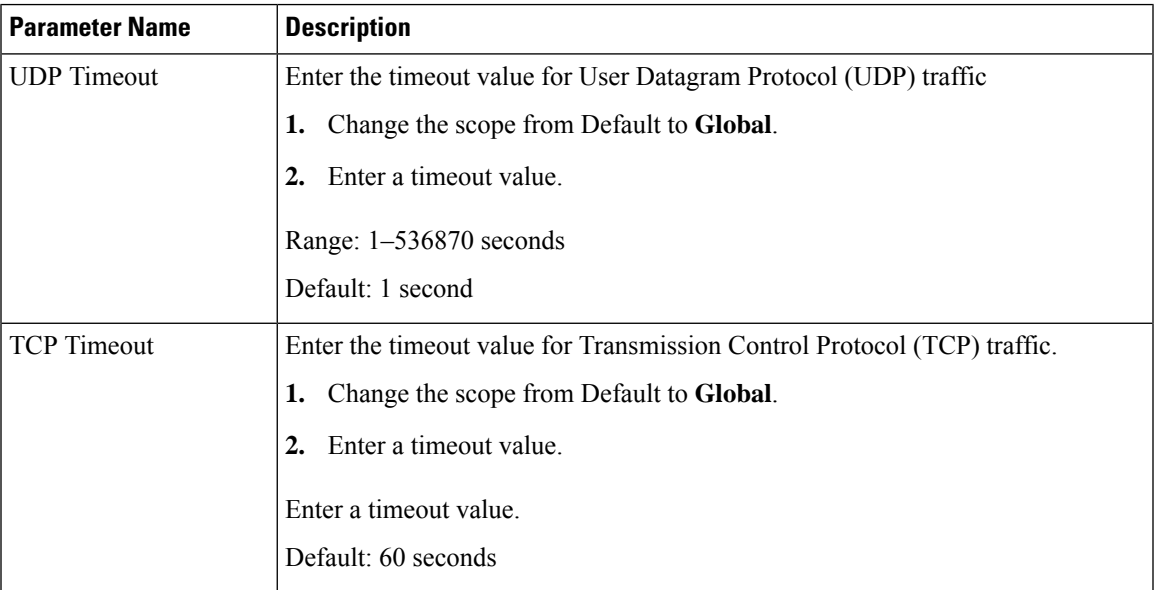

# **IPv6 Support for NAT64 Devices**

#### **Table 30: Feature History**

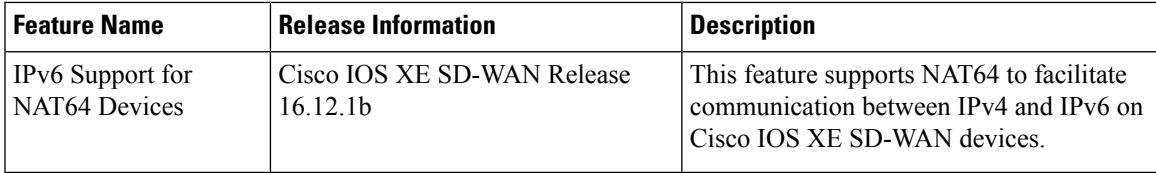

### **Configure NAT64 CLI Equivalent on Cisco IOS XE SD-WAN Devices**

```
interface GigabitEthernet3
  no shutdown
  arp timeout 1200
  vrf forwarding 1
  ip address 10.1.19.15 255.255.255.0
  negotiation auto
  nat64 enable
  nat64 prefix stateful 2001::F/64 vrf 1
 nat64 v4 pool pool1 10.1.1.10 10.1.1.100
 nat64 v6v4 list global-list pool pool1 vrf 1
 nat64 translation timeout tcp 60
 nat64 translation timeout udp 1
```
# **Apply Access Lists and QoS Parameters**

Quality of service (QoS) helps determine how a service will perform. By configuring QoS, enhance the performance of an application on the WAN. To configure a shaping rate for an interface and to apply a QoS

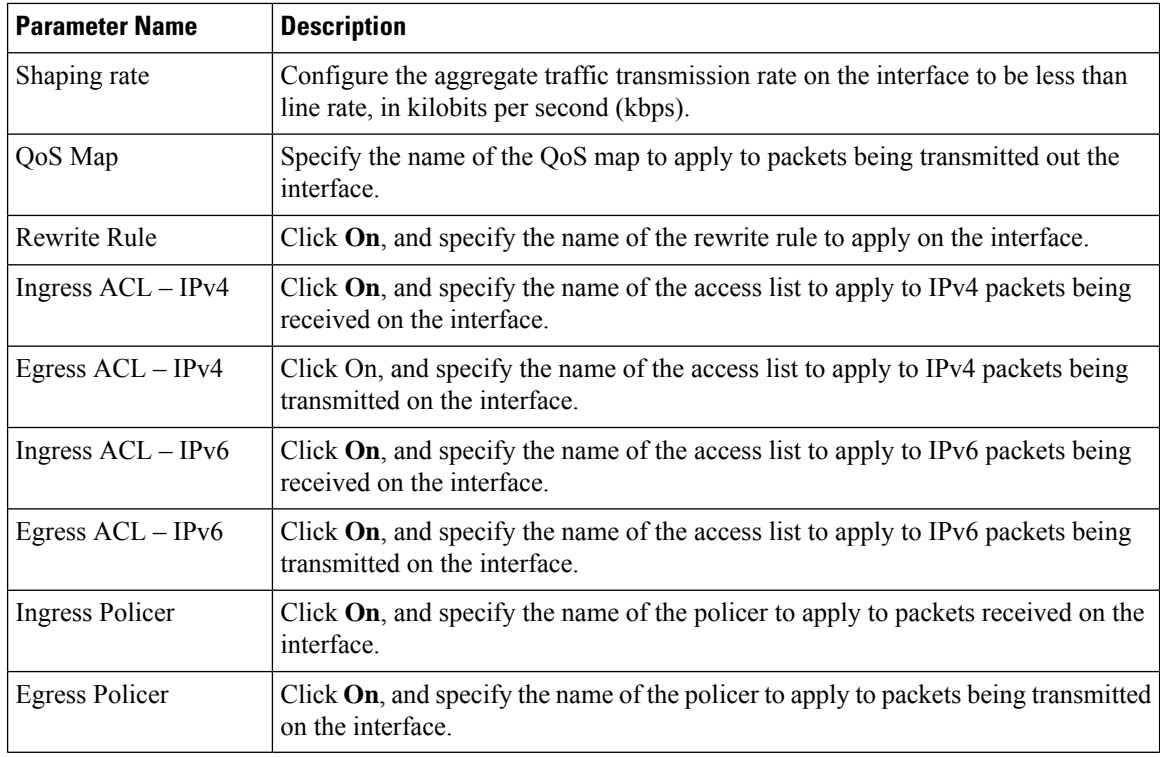

map, a rewrite rule, access lists, and policers to a interface, select the ACL/QoS tab and configure the following parameters:

To save the feature template, click **Save**.

# **Add ARP Table Entries**

The Address Resolution Protocol (ARP) helps associate a link layer address (such as the MAC address of a device) to its assigned internet layer address. Configure a static ARP address when dynamic mapping is not functional. To configure static ARP table entries on the interface, select the ARP tab. Then click **Add New ARP** and configure the following parameters:

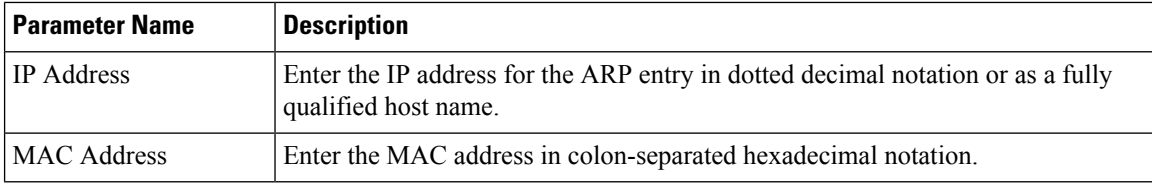

To save the ARP configuration, click **Add**.

To save the feature template, click **Save**.

# **Configuring VRRP**

To have an interface run the Virtual Router Redundancy Protocol (VRRP), which allows multiple routers to share a common virtual IP address for default gateway redundancy, select the VRRP tab. Then click **Add New VRRP** and configure the following parameters:

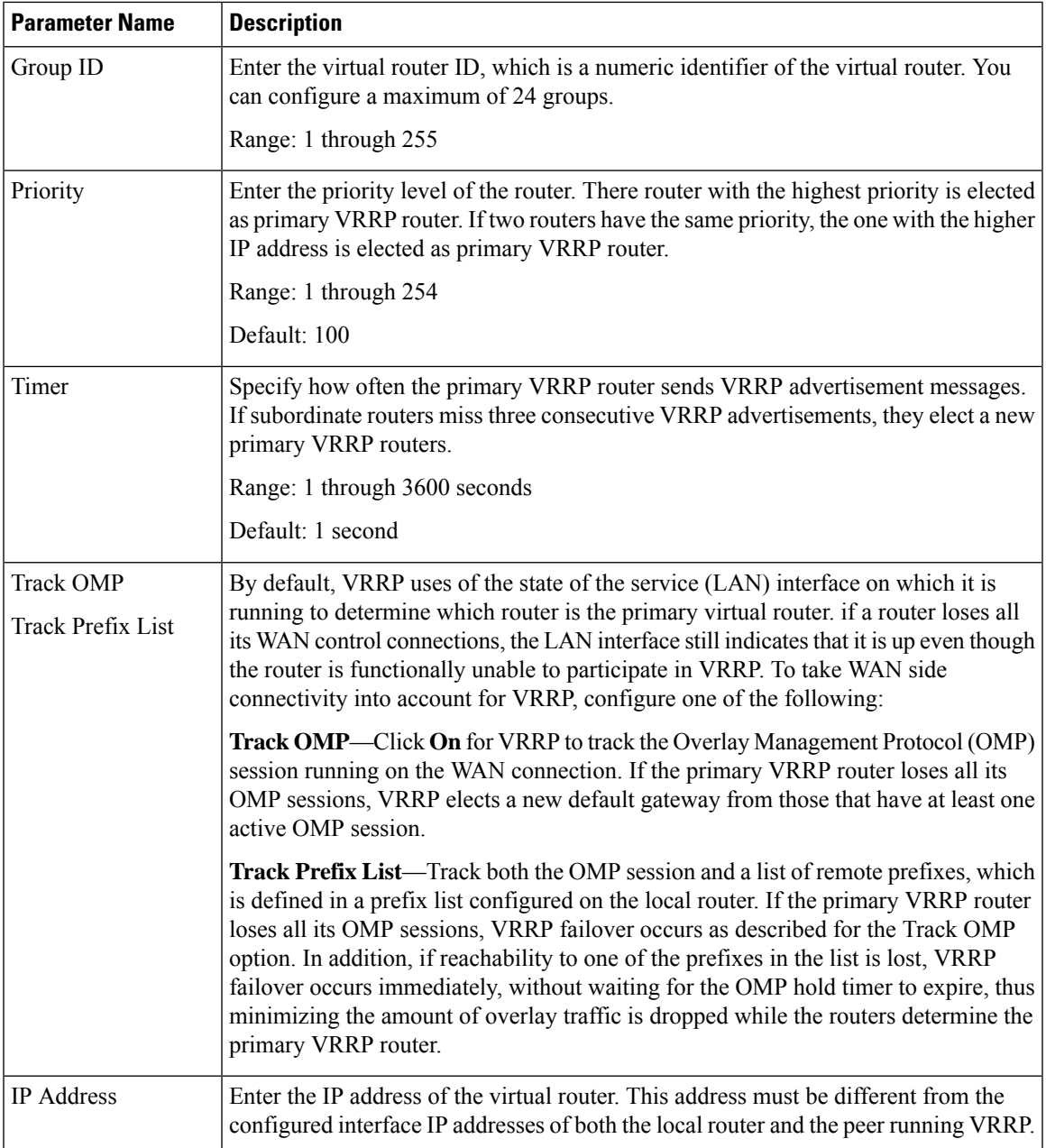

# **Configure Advanced Properties**

 $\overline{\phantom{a}}$ 

To configure other interface properties, select the **Advanced** tab and configure the following parameters:

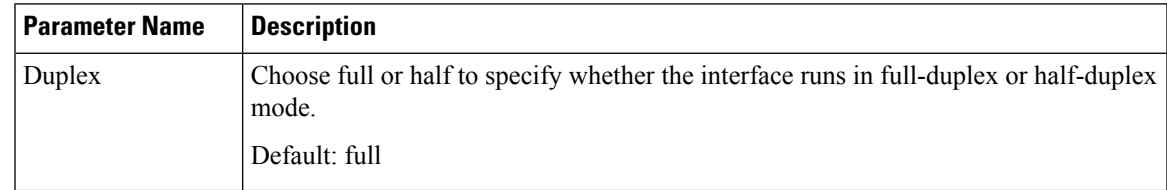

 $\mathbf I$ 

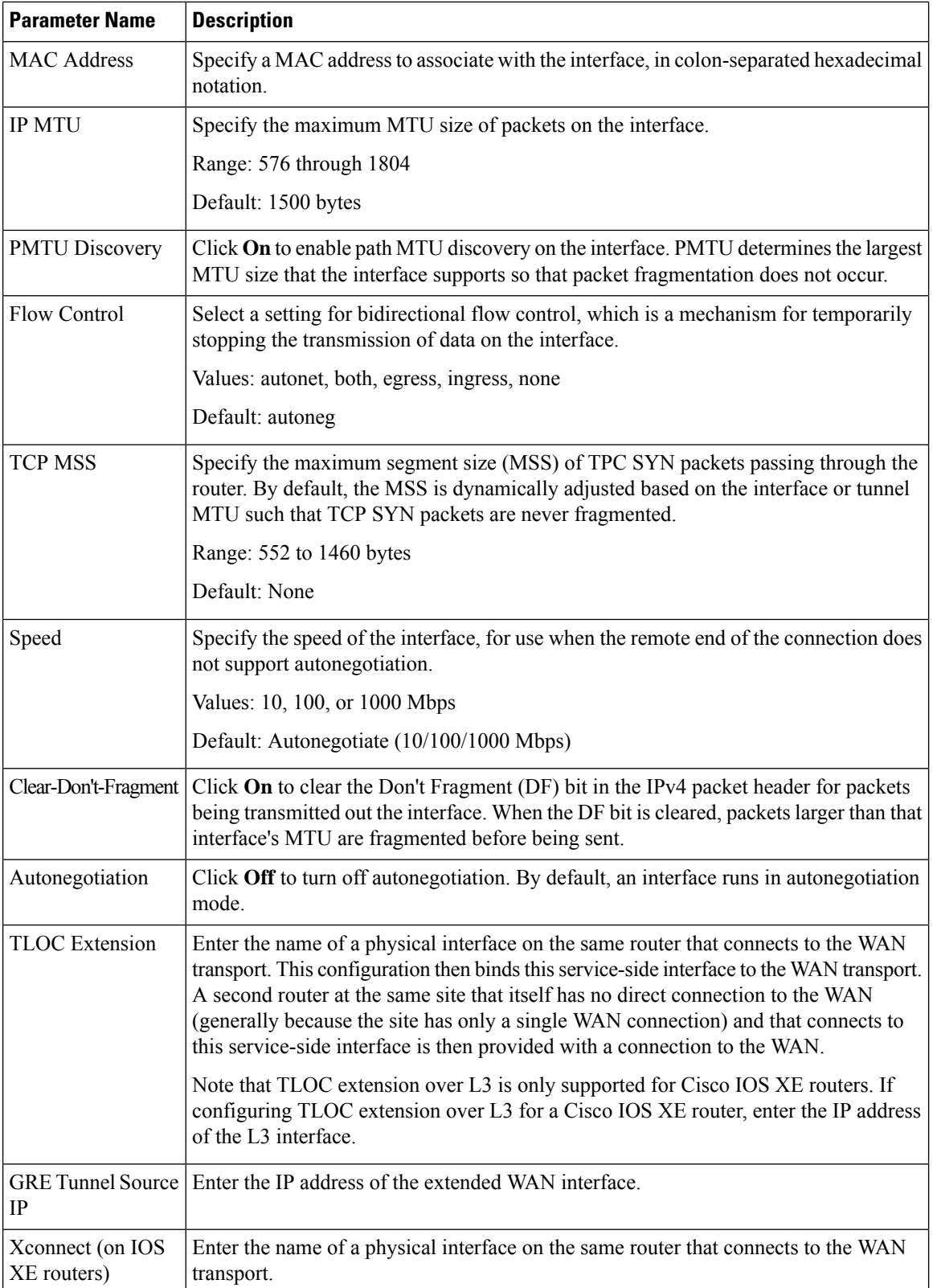

To save the feature template, click **Save**.

# **VPN Interface Bridge**

Use the VPN Interface Bridge template for all Cisco IOS XE SD-WAN device Cloud and Cisco IOS XE SD-WAN devices.

Integrated routing and bridging (IRB) allows Cisco IOS XE SD-WAN devices in different bridge domains to communicate with each other. To enable IRB, create logical IRB interfaces to connect a bridge domain to a VPN. The VPN provides the Layer 3 routing services necessary so that traffic can be exchanged between different VLANs. Each bridge domain can have a single IRB interface and can connect to a single VPN, and a single VPN can connect to multiple bridge domains on a Cisco IOS XE SD-WAN device.

To configure a bridge interface using Cisco vManage templates:

- **1.** Create a VPN Interface Bridge feature template to configure parameters for logical IRB interfaces, as described in this article.
- **2.** Create a Bridge feature template for each bridging domain, to configure the bridging domain parameters. See the Bridge help topic.

#### **Navigate to the Template Screen and Name the Template**

- **1.** In Cisco vManage NMS, select the **Configuration** > **Templates** screen.
- **2.** In the Device tab, click **Create Template**.
- **3.** From the Create Template drop-down, select **From Feature Template**.
- **4.** From the **Device Model** drop-down, select the type of device for which you are creating the template.
- **5.** Click the **Service VPN** tab located directly beneath the Description field, or scroll to the **Service VPN** section.
- **6.** Click the Service VPN drop-down.
- **7.** Under Additional VPN Templates, located to the right of the screen, click VPN Interface Bridge.
- **8.** From the VPN Interface Bridge drop-down, click Create Template. The VPN Interface Bridge template form is displayed. The top of the form contains fields for naming the template, and the bottom contains fields for defining VPN Interface Bridge parameters.
- **9.** In the Template Name field, enter a name for the template. The name can be up to 128 characters and can contain only alphanumeric characters.
- **10.** In the Template Description field, enter a description of the template. The description can be up to 2048 characters and can contain only alphanumeric characters.

When you first open a feature template, for each parameter that has a default value, the scope is set to Default (indicated by a check mark), and the default setting or value is shown. To change the default or to enter a value, click the scope drop-down to the left of the parameter field and select one of the following:

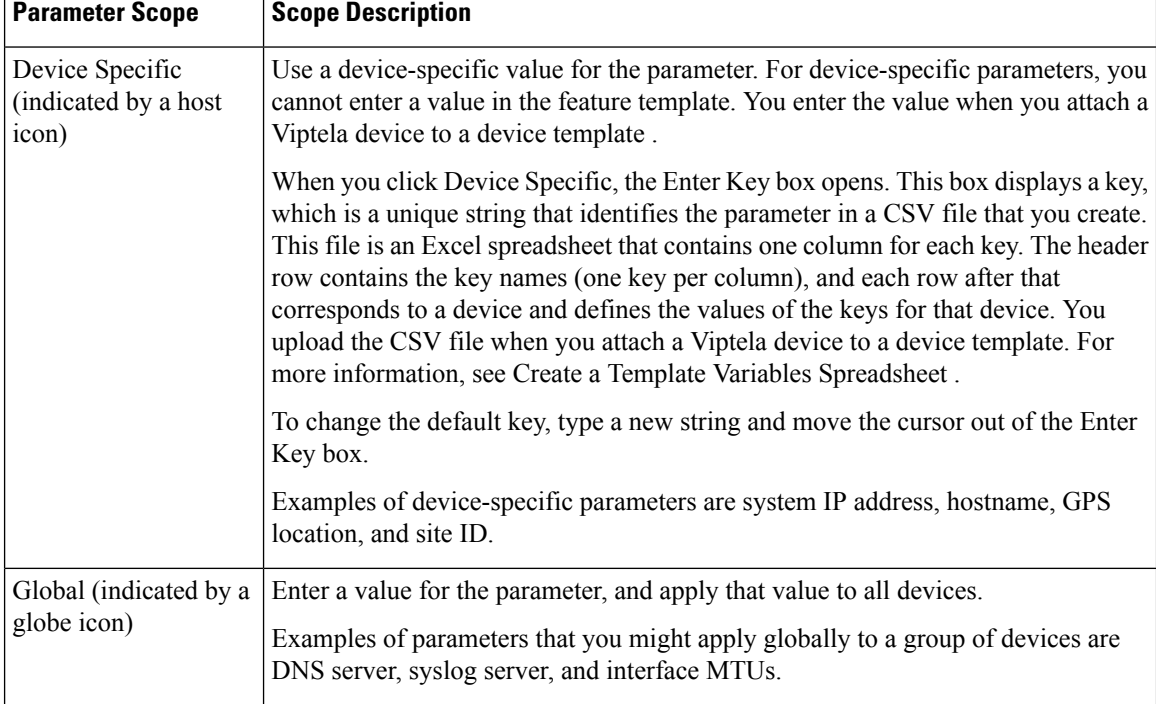

#### **Table 31:**

### **Release Information**

Introduced in Cisco vManage NMS in Release 15.3. In Release 18.2, add support for disabling ICMP redirect messages.

# **Create a Bridging Interface**

To configure an interface to use for bridging servers, select the **Basic Configuration** tab and click configure the following parameters. Parameters marked with an asterisk are required to configure bridging.

#### **Table 32:**

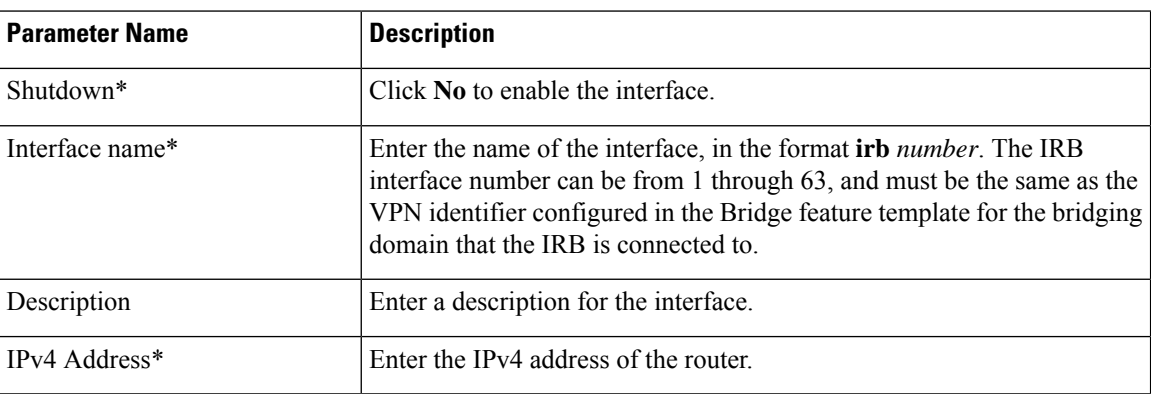

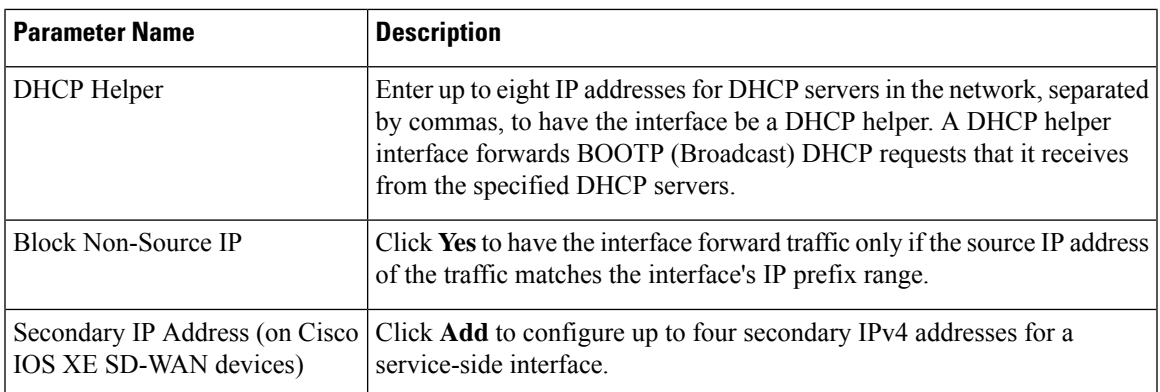

To save the template, click **Save**.

*CLI equivalent:*

# **Apply Access Lists**

## **Apply Access Lists**

To apply access lists to IRB interfaces, select the ACL tab and configure the following parameters. The ACL filter determines what is allowed in or out of a bridging domain:

#### **Table 33:**

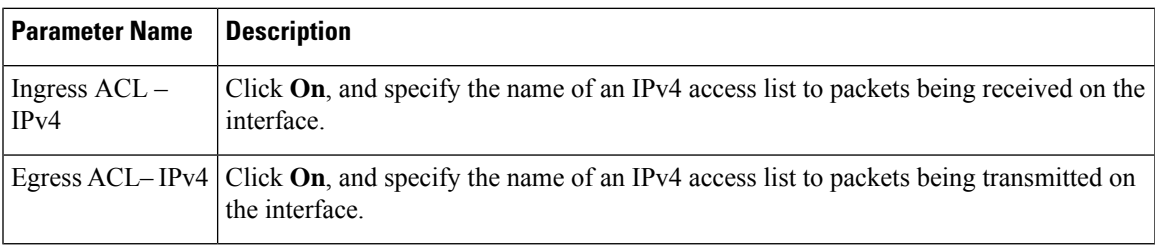

To save the feature template, click **Save**.

*CLI equivalent:*

# **Configure VRRP**

To have an interface run the Virtual Router Redundancy Protocol (VRRP), which allows multiple routers to share a common virtual IP address for default gateway redundancy, select the **VRRP** tab. Then click **Add New VRRP** and configure the following parameters:

### **Table 34:**

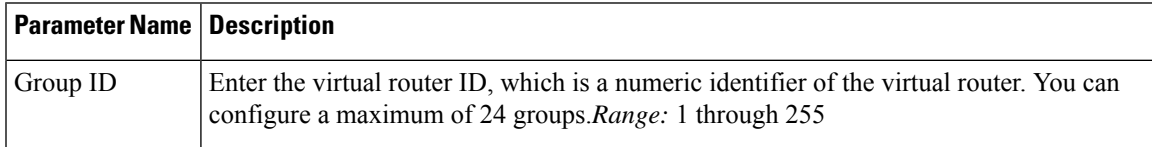

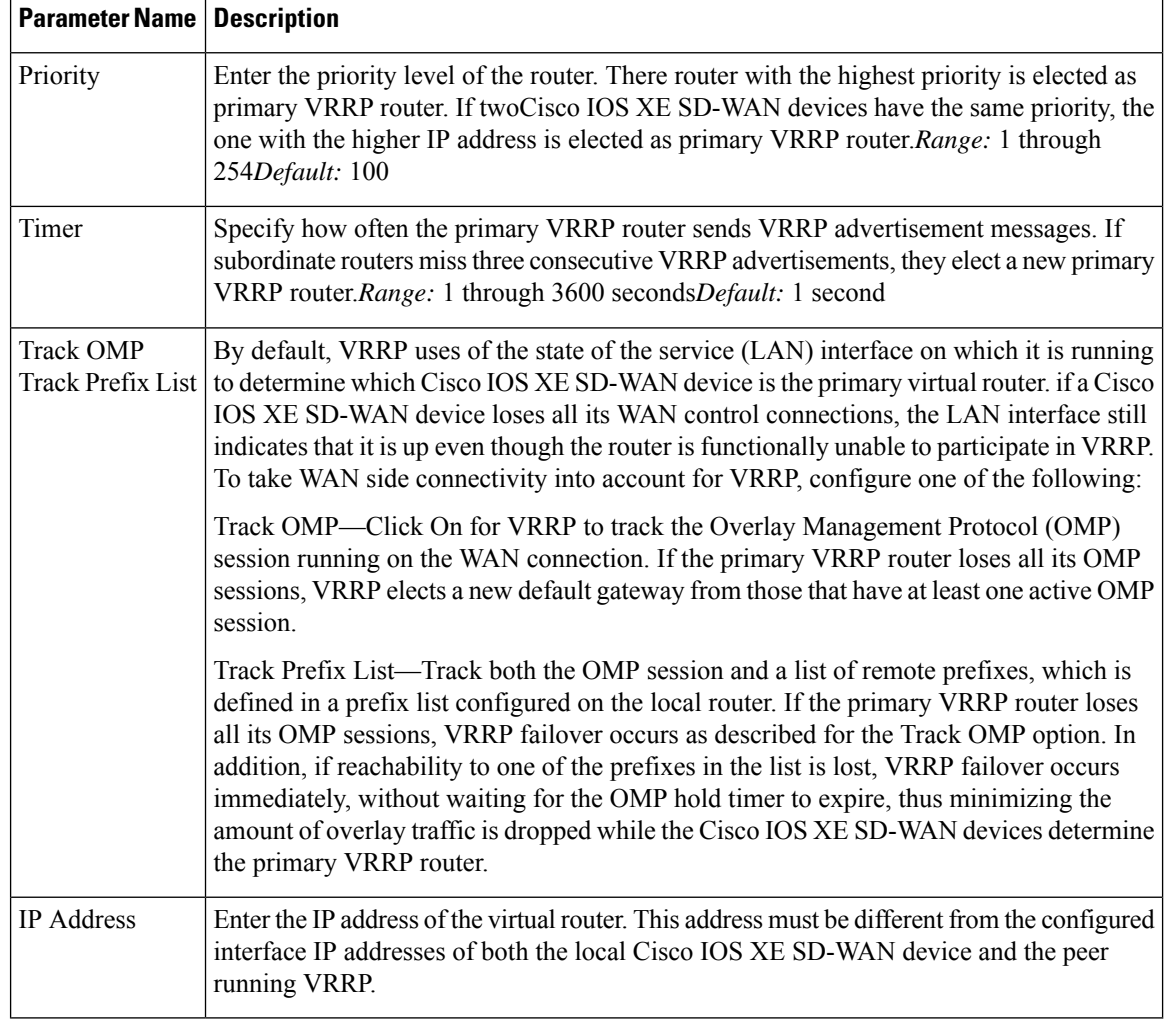

To save the VRRP configuration, click **Add**.

To save the feature template, click **Save**.

# **Add ARP Table Entries**

To configure static Address Resolution Protocol (ARP) table entries on the interface, select the ARP tab. Then click Add New ARP and configure the following parameters:

### **Table 35:**

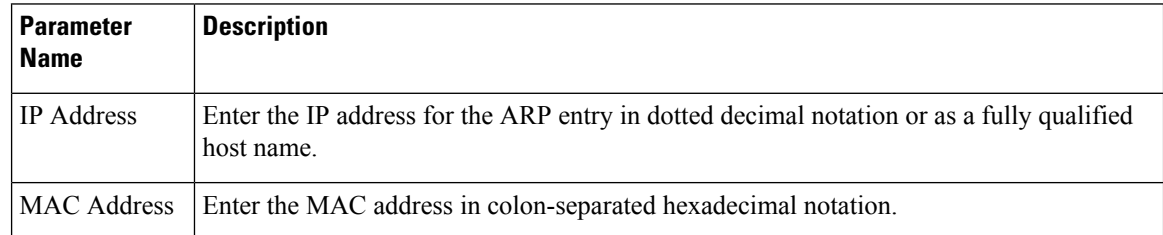

To save the ARP configuration, click **Add**.

To save the feature template, click **Save**.

*CLI equivalent:*

# **Configure Advanced Properties**

To configure other interface properties, select the **Advanced** tab and configure the following parameters:

#### **Table 36:**

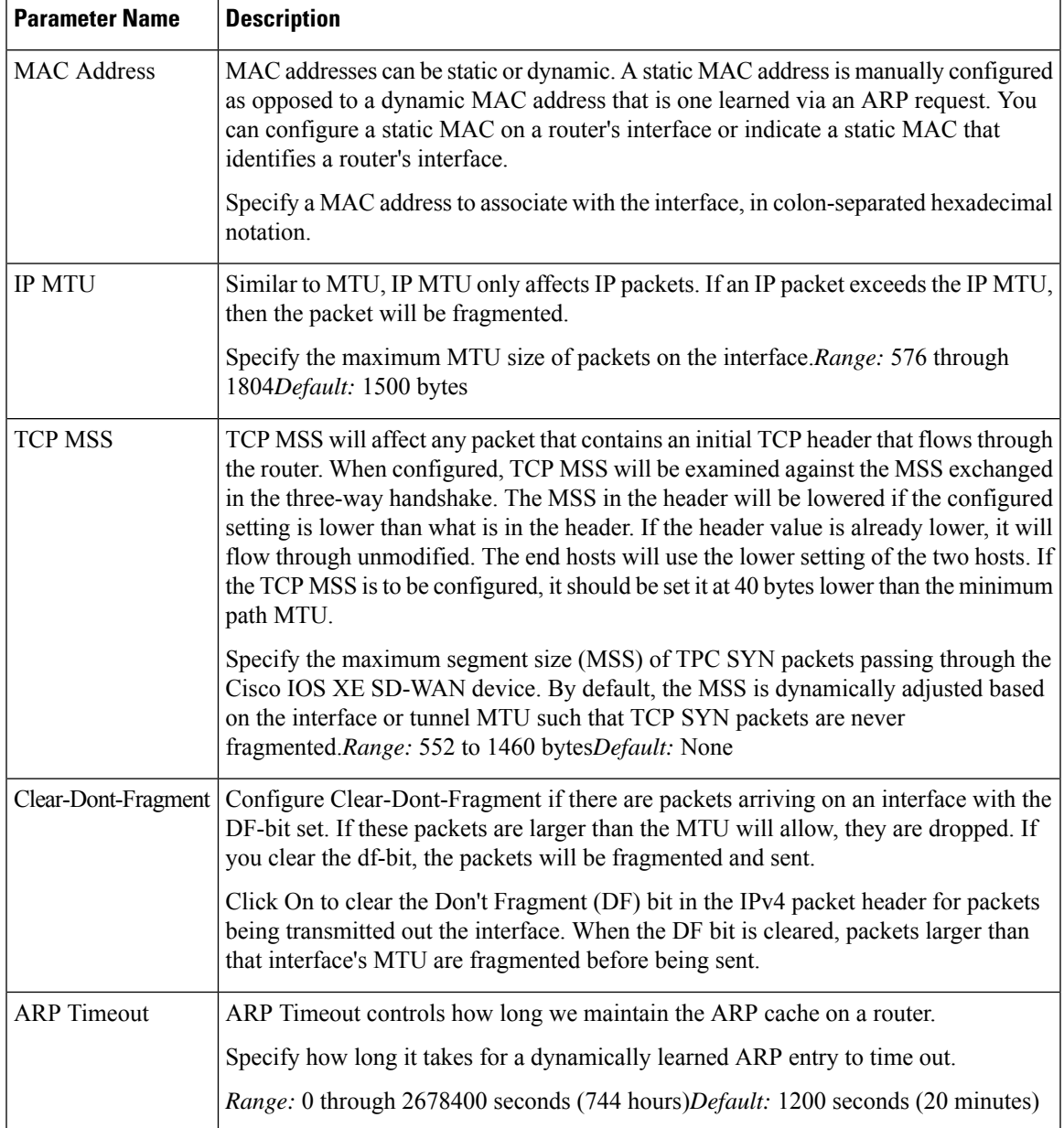

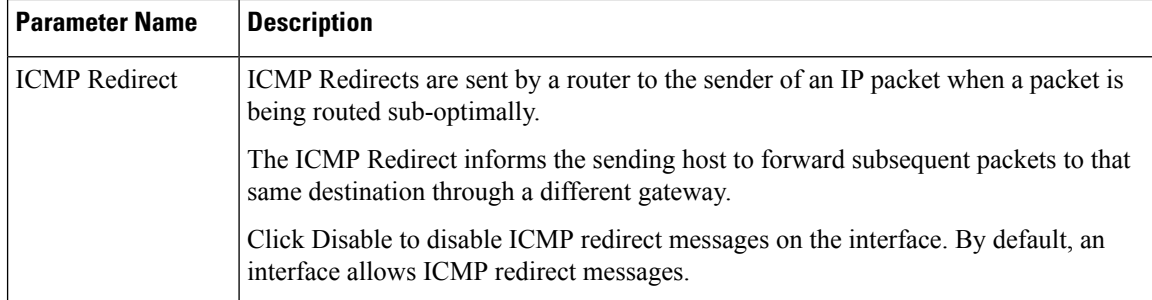

To save the feature template, click **Save**.

# **VPN Interface DSL IPoE**

Use the IPoE template for Cisco IOS XE SD-WAN devices.

You configure IPoE on routers with DSL interfaces, to provide support for service provider digital subscriber line (DSL) functionality.

To configure DSL interfaces on Cisco IOS XE SD-WAN devices using Cisco vManage templates:

- **1.** Create a VPN Interface DSL IPoE feature template to configure IP-over-Ethernet interface parameters, as described in this article.
- **2.** Create a VPN feature template to configure VPN parameters. See the VPN help topic.

#### **Navigate to the Template Screen and Name the Template**

- **1.** In Cisco vManage NMS, select the Configuration ► Templates screen.
- **2.** In the Device tab, click Create Template.
- **3.** From the Create Template drop-down, select "From Feature Template."
- **4.** From the Device Model drop-down, select the type of device for which you are creating the template.
- **5.** Click the Transport & Management VPN tab located directly beneath the Description field, or scroll to the Transport & Management VPN section.
- **6.** Under Additional VPN 0 Templates, located to the right of the screen, click VPN Interface DSL IPoE.
- **7.** From the VPN Interface DSL IPoE drop-down, click Create Template. The VPN Interface DSL IPoE template form is displayed. The top of the form contains fields for naming the template, and the bottom contains fields for defining IPoE Interface parameters.

급

- **8.** In the Template Name field, enter a name for the template. The name can be up to 128 characters and can contain only alphanumeric characters.
- **9.** In the Template Description field, enter a description of the template. The description can be up to 2048 characters and can contain only alphanumeric characters.

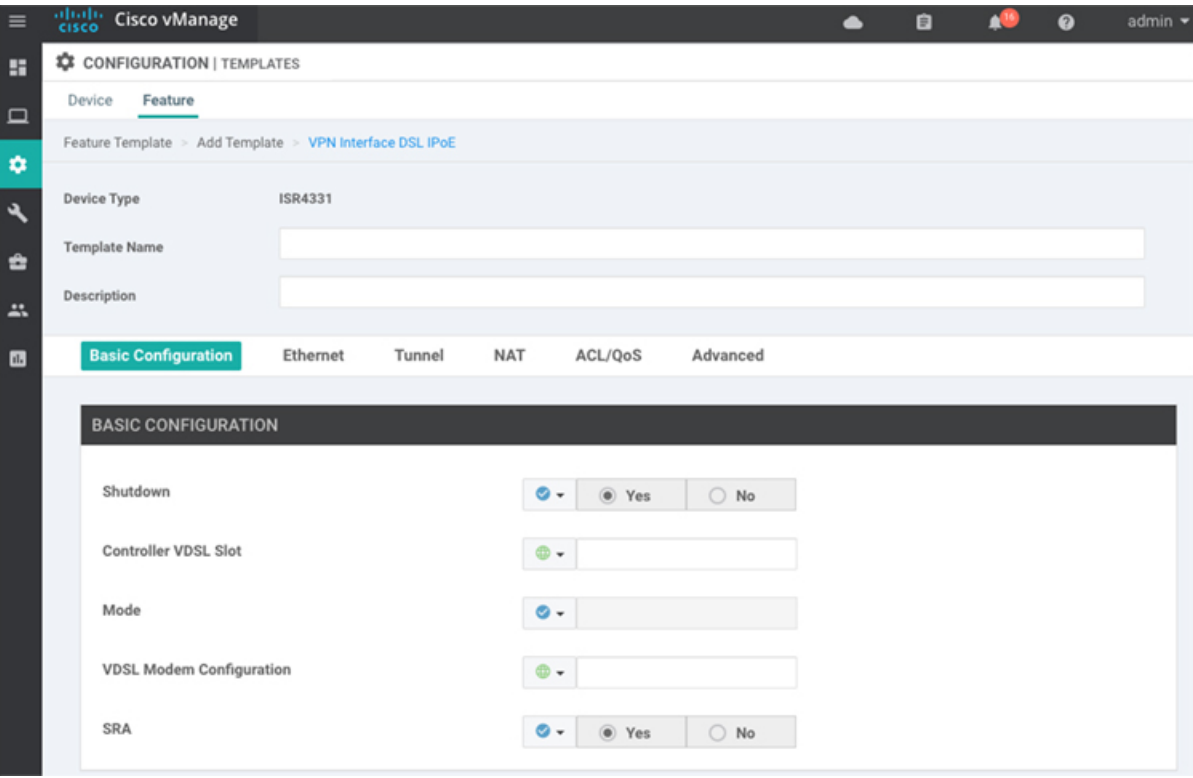

When you first open a feature template, for each parameter that has a default value, the scope is set to Default (indicated by a check mark), and the default setting or value is shown. To change the default or to enter a value, click the scope drop-down to the left of the parameter field and select one of the following:

## **Table 37:**

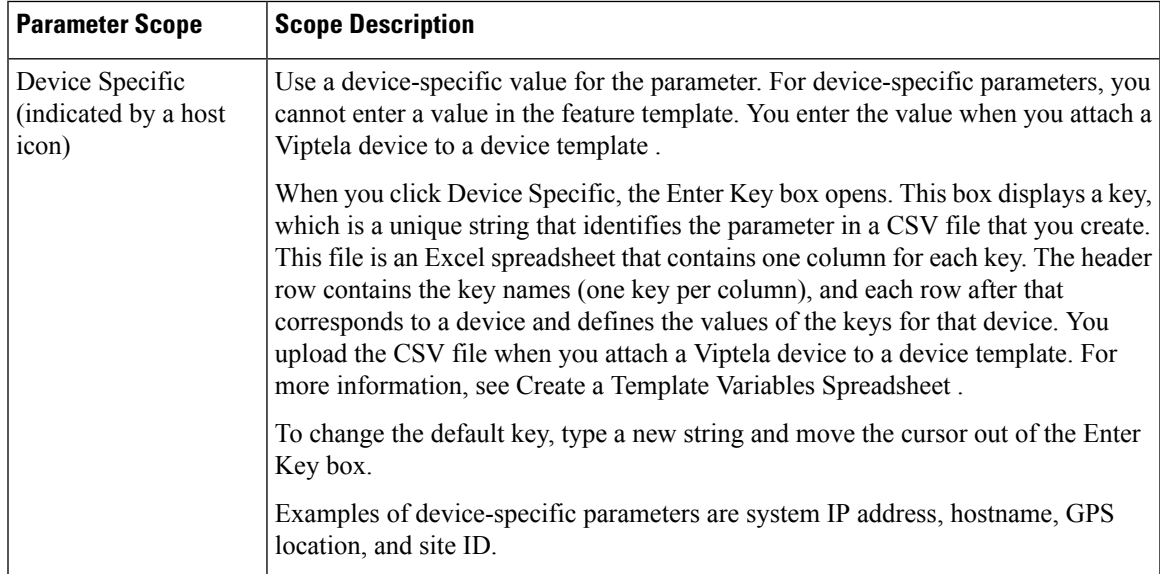

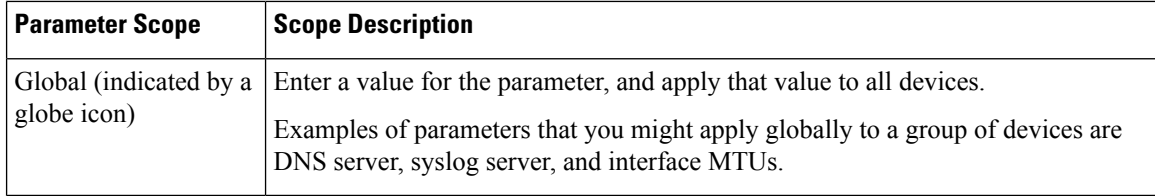

## **Configure IPoE Functionality**

To configure basic IPoE functionality, select the Basic Configuration tab and configure the following parameters. Required parameters are indicated with an asterisk.

#### **Table 38:**

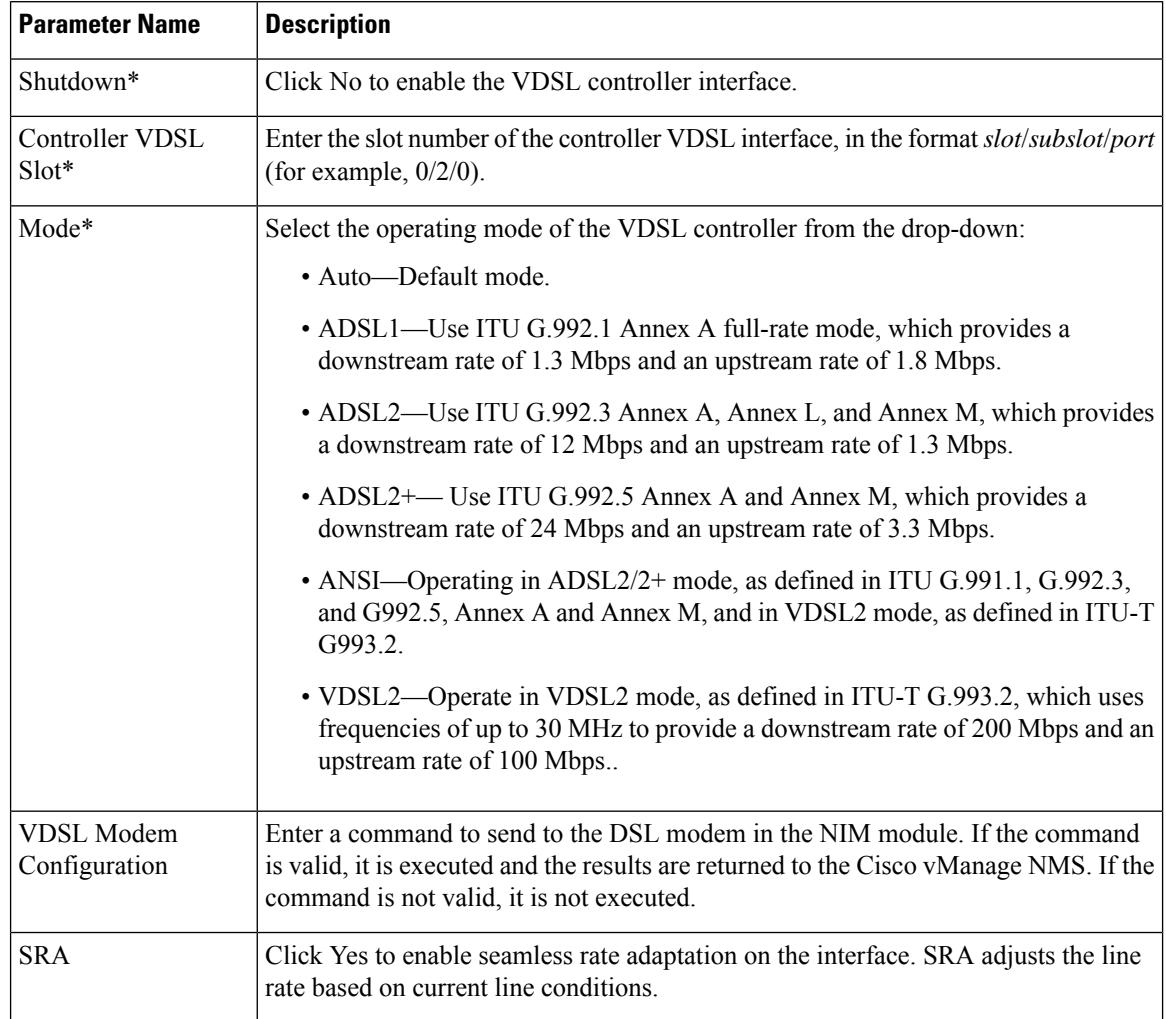

To save the feature template, click Save.

### **Configure the Ethernet Interface**

Configuring an Ethernet interface with PPPoE allows multiple users on a LAN to be connected to a remote site. To configure an Ethernet interface on the VDSL controller, select the Ethernet tab and configure the following parameters. You must configure all parameters.

#### **Table 39:**

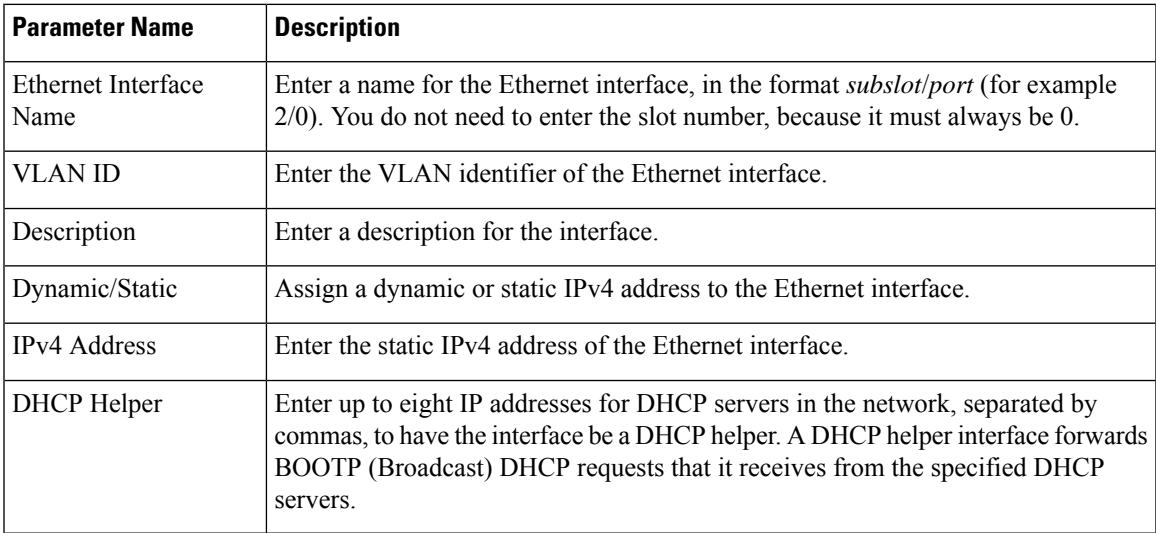

To save the feature template, click Save.

### **Create a Tunnel Interface**

On IOS XE routers, you can configure up to four tunnel interfaces. This means that each router can have up to four TLOCs.

For the control plane to establish itself so that the overlay network can function, you must configure WAN transport interfaces in VPN 0.

To configure a tunnel interface for the multilink interface, select the Tunnel Interface tab and configure the following parameters:

#### **Table 40:**

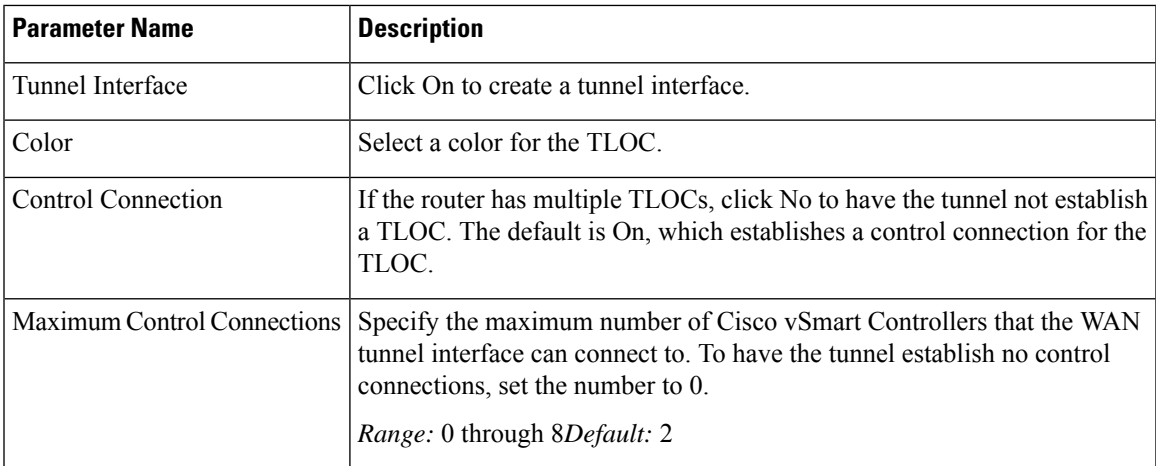

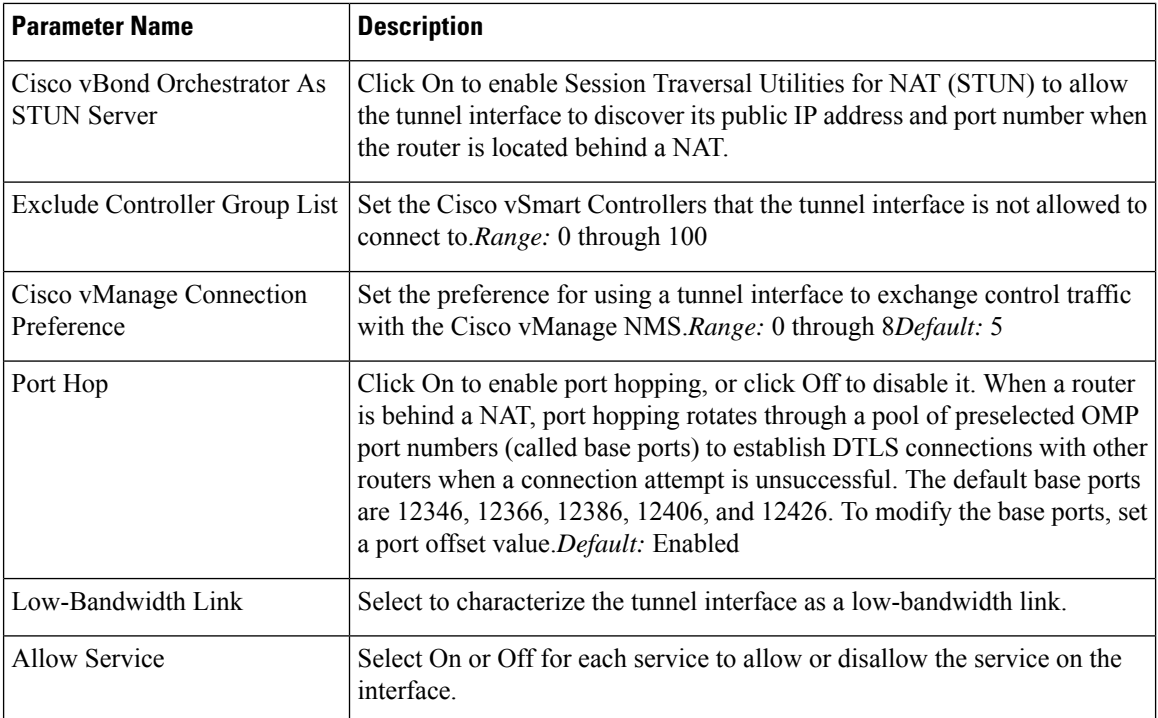

To configure additional tunnel interface parameters, click Advanced Options and configure the following parameters:

## **Table 41:**

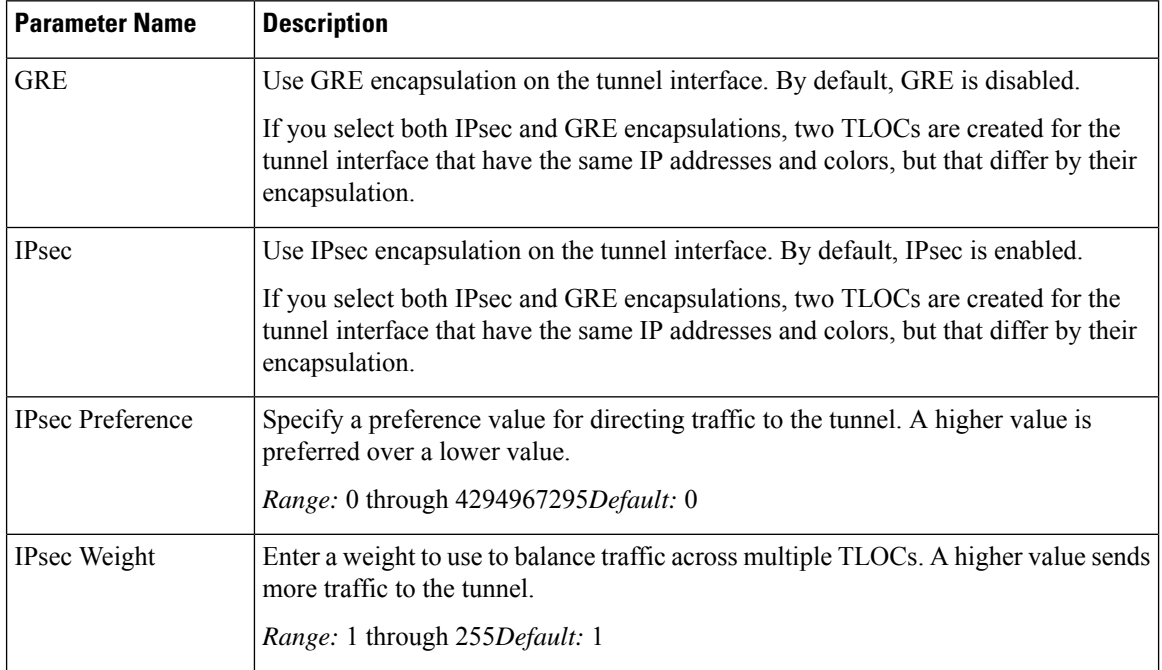

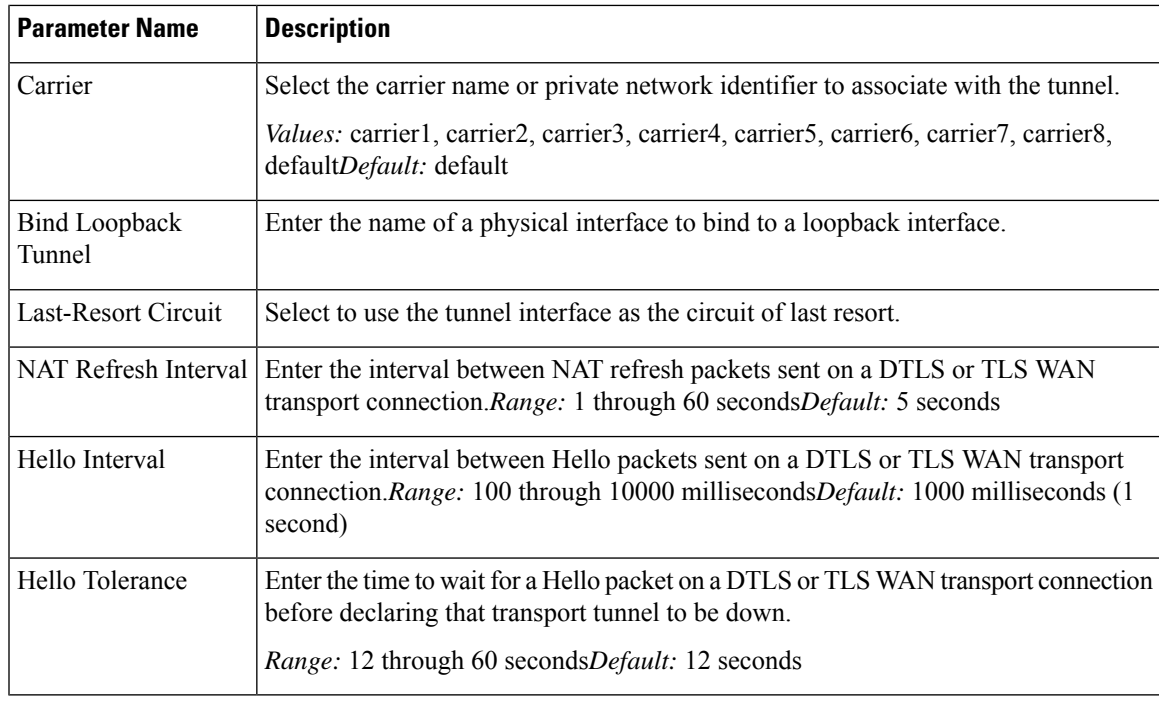

### **Configure the Interface as a NAT Device**

To configure an interface to act as a NAT device for applications such as port forwarding, select the NAT tab, click On and configure the following parameters:

#### **Table 42:**

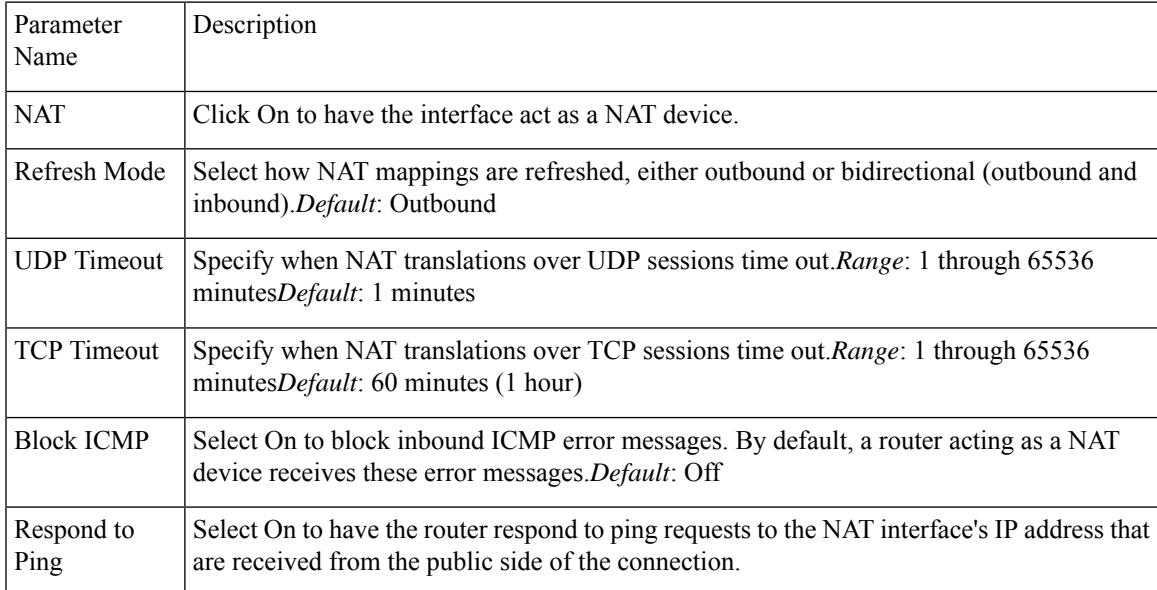

To create a port forwarding rule, click Add New Port Forwarding Rule and configure the following parameters. You can define up to 128 port-forwarding rules to allow requests from an external network to reach devices on the internal network.

### **Table 43:**

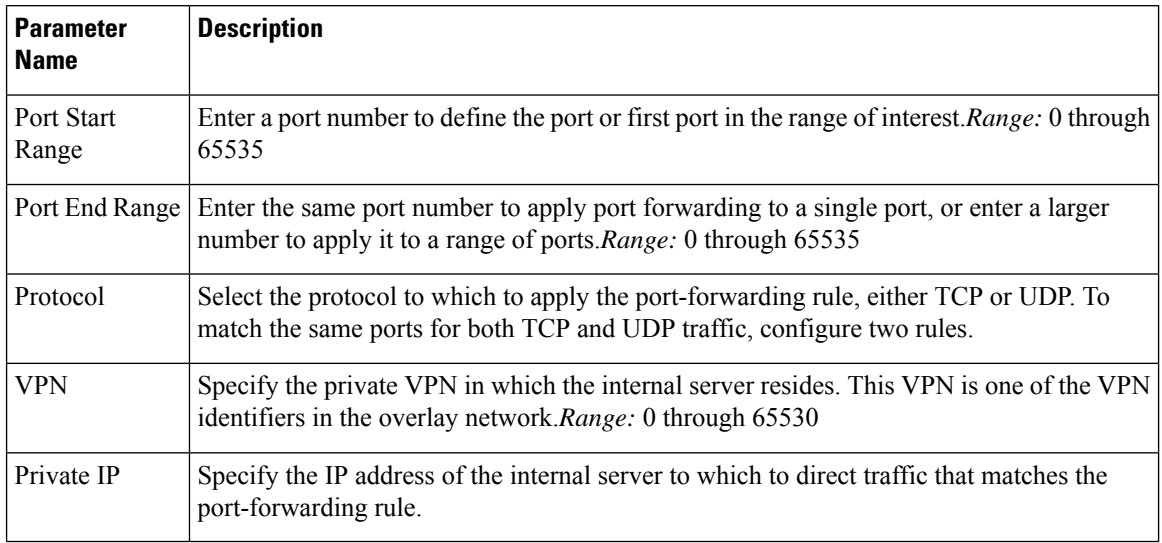

To save a port forwarding rule, click Add.

To save the feature template, click Save.

## **Apply Access Lists**

Configure ACLs to selectively indicate what traffic will enjoy the benefits of QoS. To apply a rewrite rule, access lists, and policers to a router interface, select the ACL tab and configure the following parameters:

### **Table 44:**

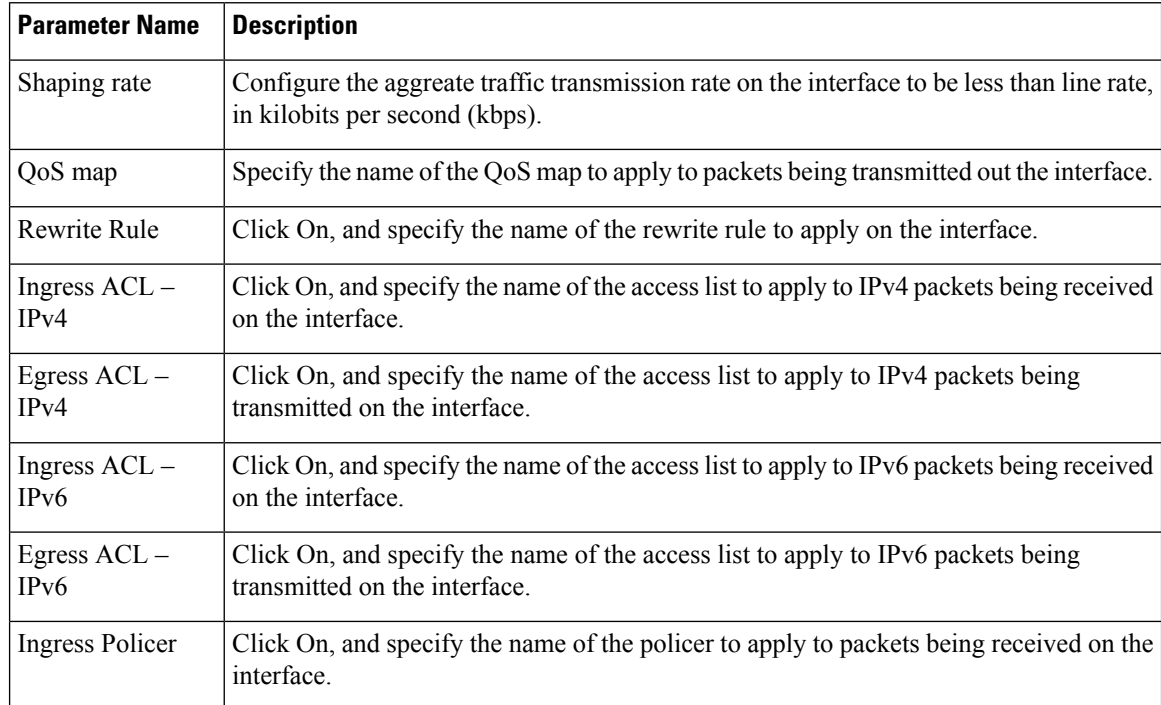

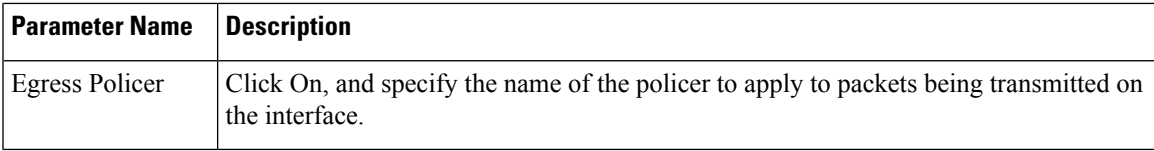

To save the feature template, click Save.

## **Configure Other Interface Properties**

To configure other interface properties, select the Advanced tab and configure the following properties:

#### **Table 45:**

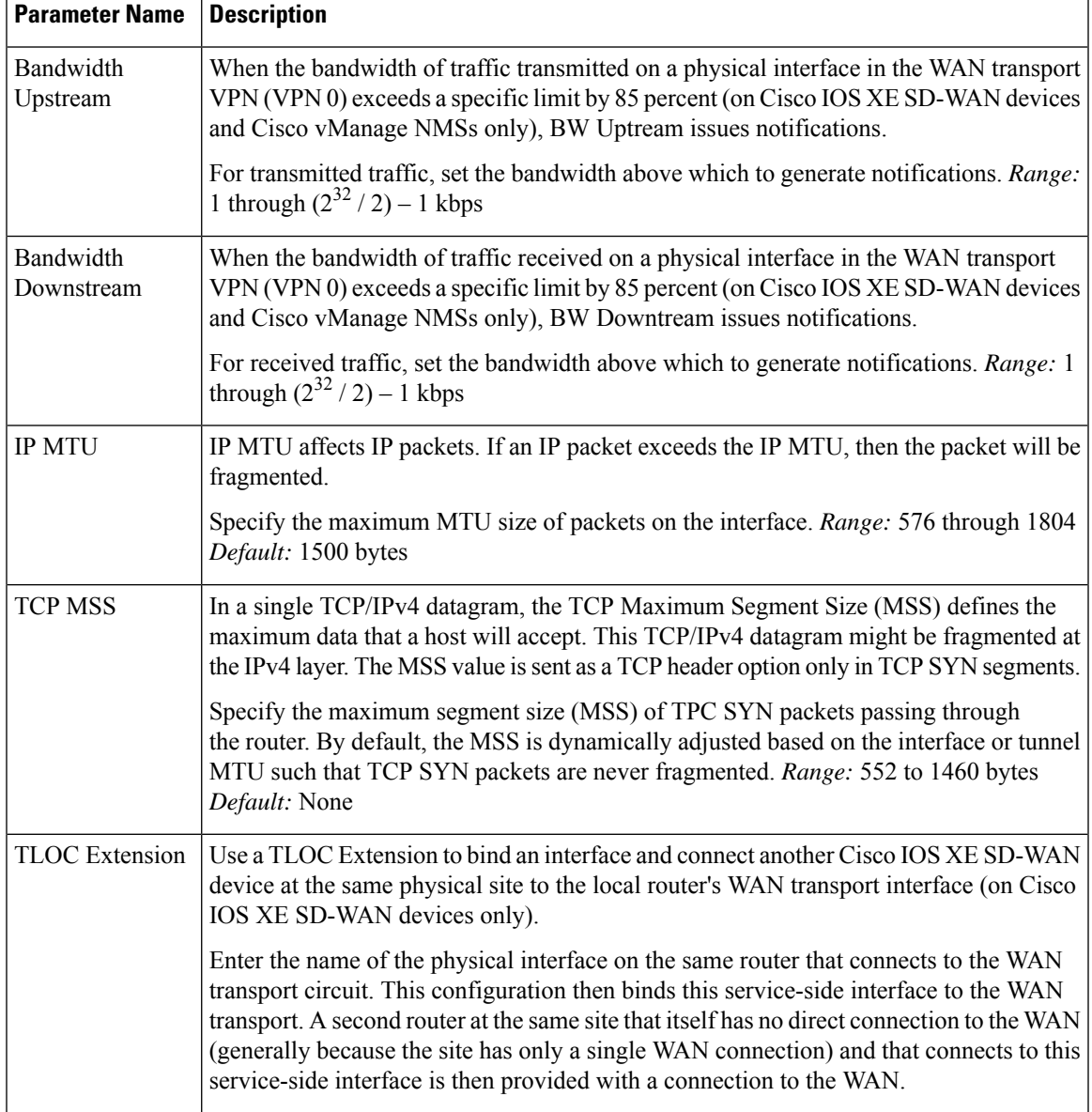

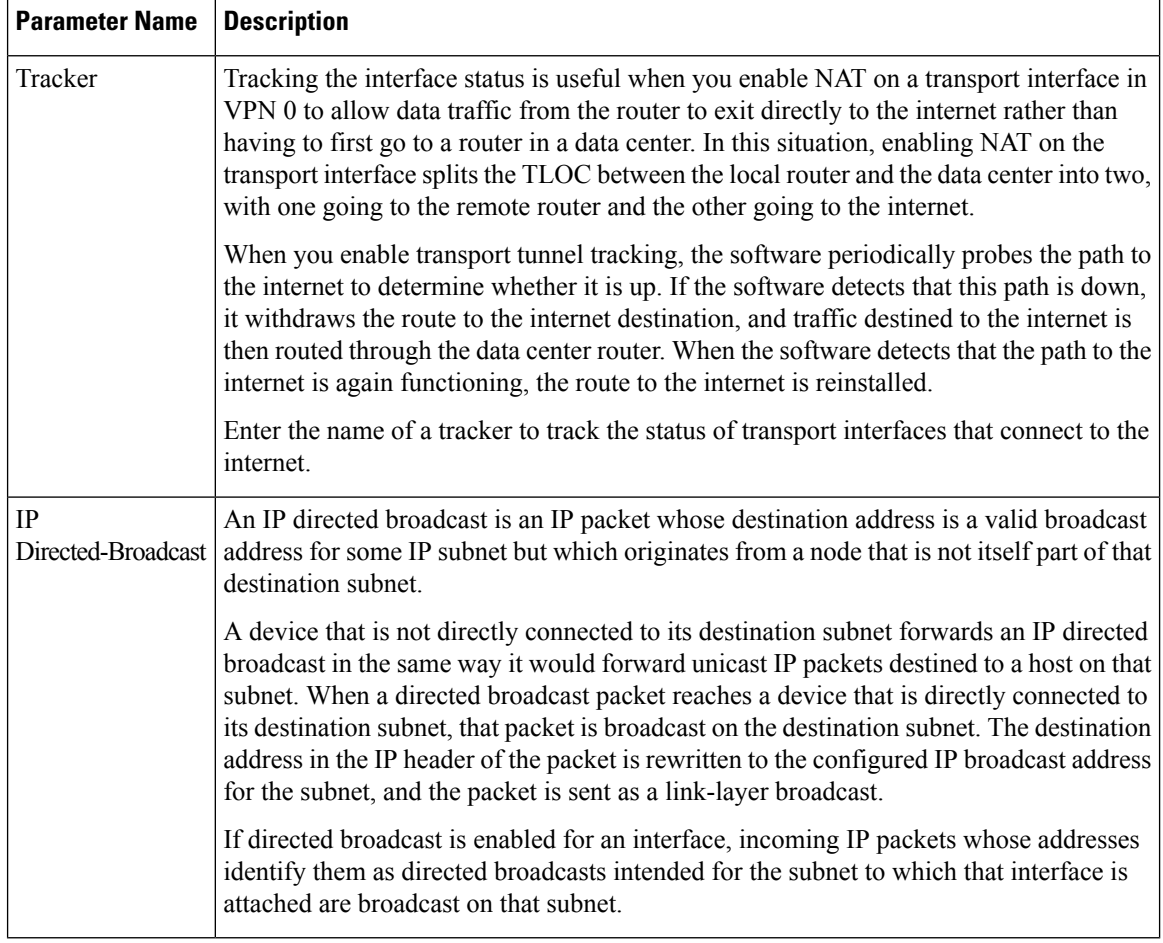

To save the feature template, click Save.

### **Release Information**

Introduced in Cisco vManage NMS in Release 18.4.1.

# **VPN Interface DSL PPPoA**

To provide support for service provider digital subscriber line (DSL) functionality, configure PPP-over-ATM interfaces on routers with DSL NIM modules.

Use the VPN Interface DSL PPPoA template for Cisco IOS XE SD-WAN devices.

You configure PPP-over-ATM interfaces on routers with DSL NIM modules, to provide support for service provider digital subscriber line (DSL) functionality.

To configure DSL interfaces on Cisco routers using Cisco vManage templates:

- **1.** Create a VPN Interface DSL PPPoA feature template to configure ATM interface parameters, as described in this article.
- **2.** Create a VPN feature template to configure VPN parameters. See the VPN help topic.

П

#### **Navigate to the Template Screen and Name the Template**

- **1.** In Cisco vManage NMS, select the Configuration ► Templates screen.
- **2.** In the Device tab, click Create Template.
- **3.** From the Create Template drop-down, select From Feature Template.
- **4.** From the Device Model drop-down, select the type of device for which you are creating the template.
- **5.** Click the Transport & Management VPN tab located directly beneath the Description field, or scroll to the Transport & Management VPN section.
- **6.** Under Additional VPN 0 Templates, located to the right of the screen, click VPN Interface DSL PPPoA.
- **7.** From the VPN Interface DSL PPPoA drop-down, click Create Template. The VPN Interface DSL PPPoA template form is displayed. The top of the form contains fields for naming the template, and the bottom contains fields for defining VPN Interface PPP parameters.

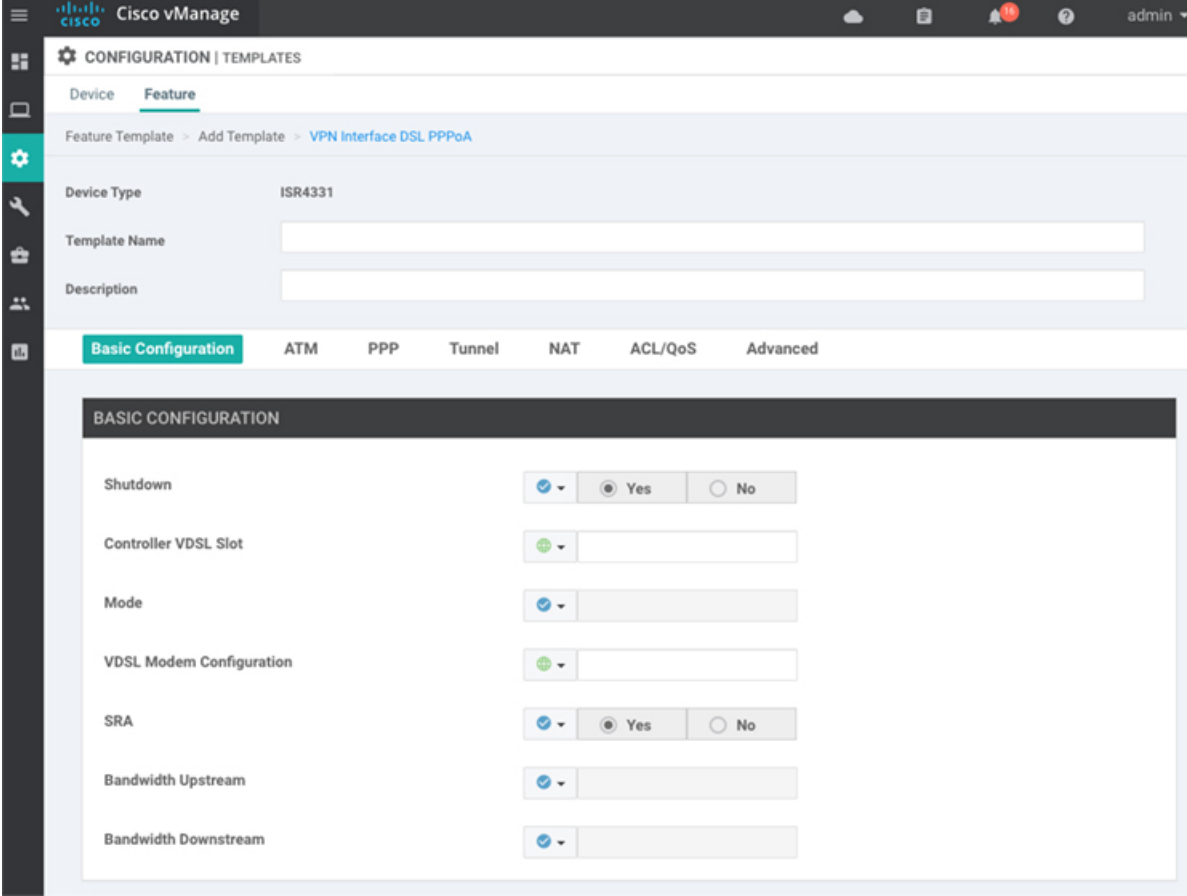

- **8.** In the Template Name field, enter a name for the template. The name can be up to 128 characters and can contain only alphanumeric characters.
- **9.** In the Template Description field, enter a description of the template. The description can be up to 2048 characters and can contain only alphanumeric characters.

When you first open a feature template, for each parameter that has a default value, the scope is set to Default (indicated by a check mark), and the default setting or value is shown. To change the default or to enter a value, click the scope drop-down to the left of the parameter field and select one of the following:

#### **Table 46:**

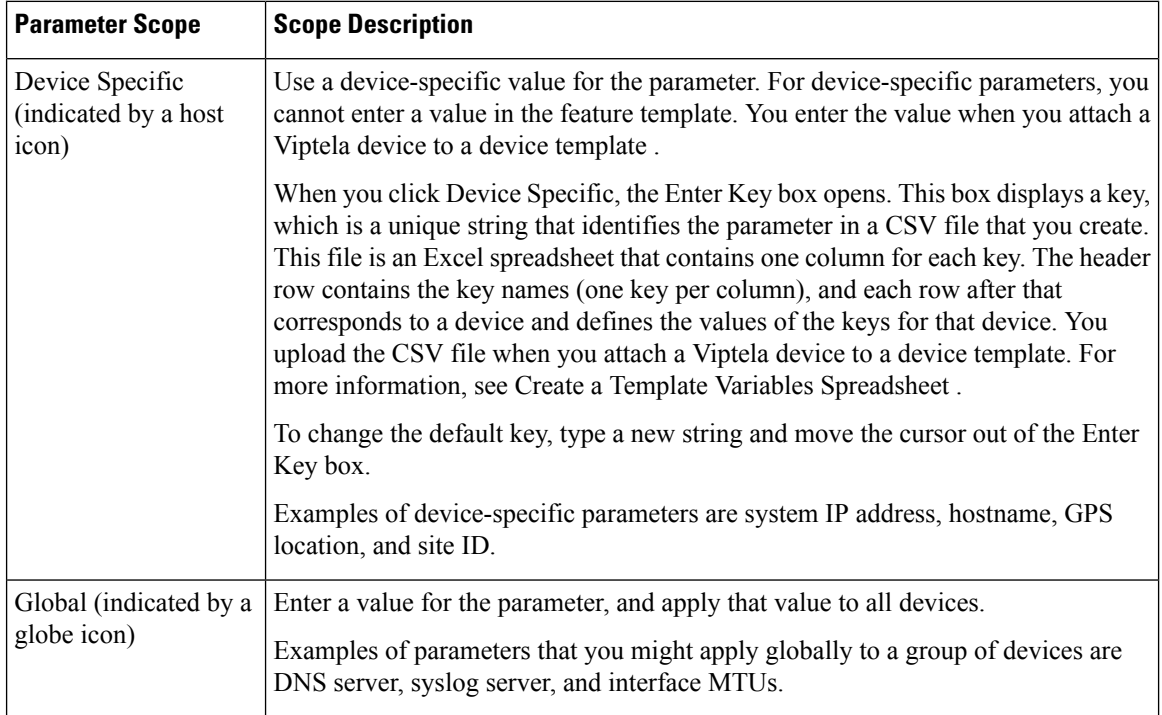

## **Configure VDSL Controller Functionality**

To configure basic VDSL controller functionality in a VPN, select the Basic Configuration tab and configure the following parameters. Required parameters are indicated with an asterisk.

#### **Table 47:**

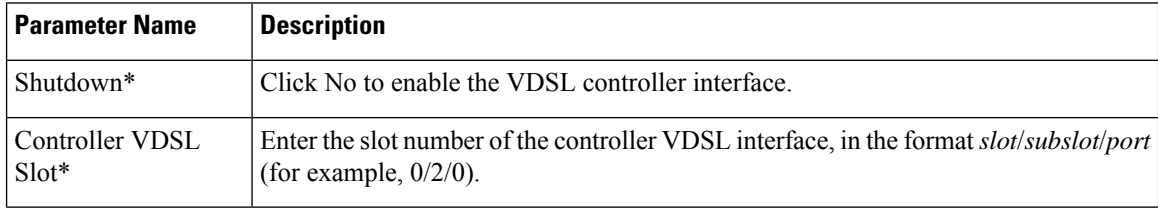

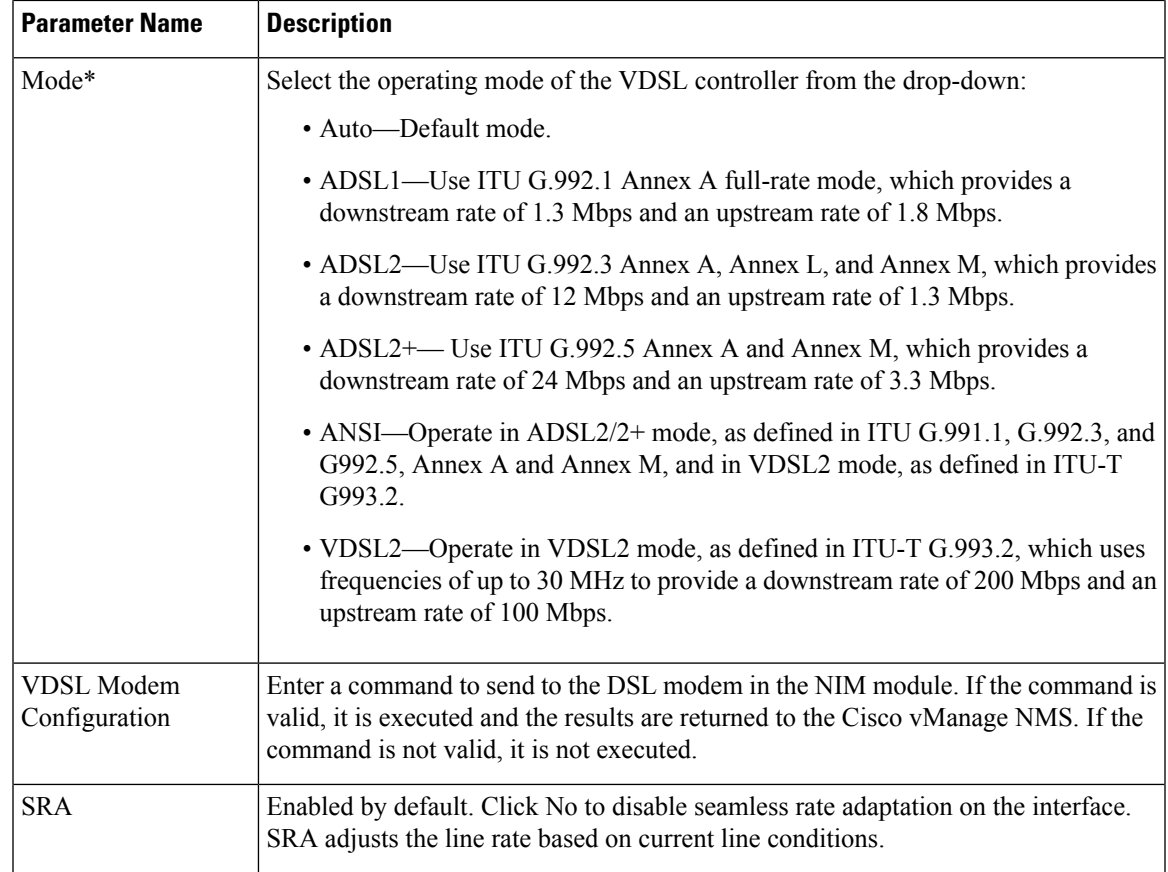

To save the feature template, click Save.

# **Configure the ATM Interface**

To configure an ATM interface on the VDSL controller, select the ATM tab and configure the following parameters. You must configure all parameters.

### **Table 48:**

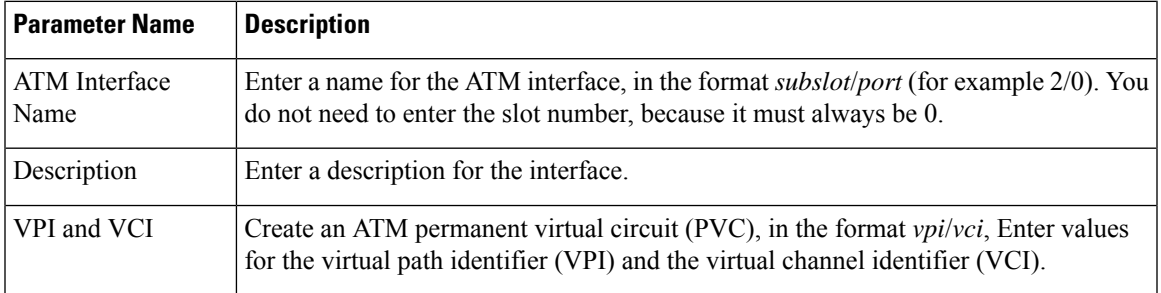

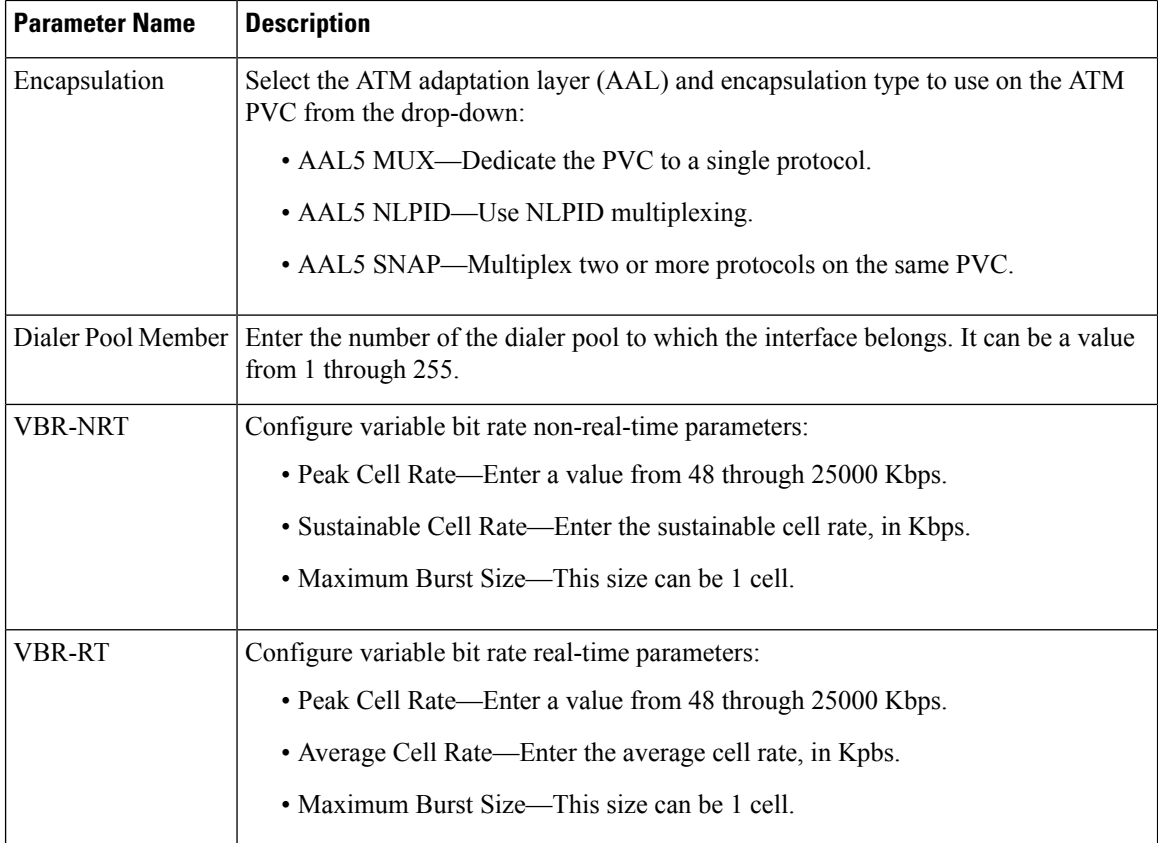

To save the feature template, click Save.

### **Configure the PPP Authentication Protocol**

To configure the PPP authentication protocol, select the PPP tab and configure the following parameters:

#### **Table 49:**

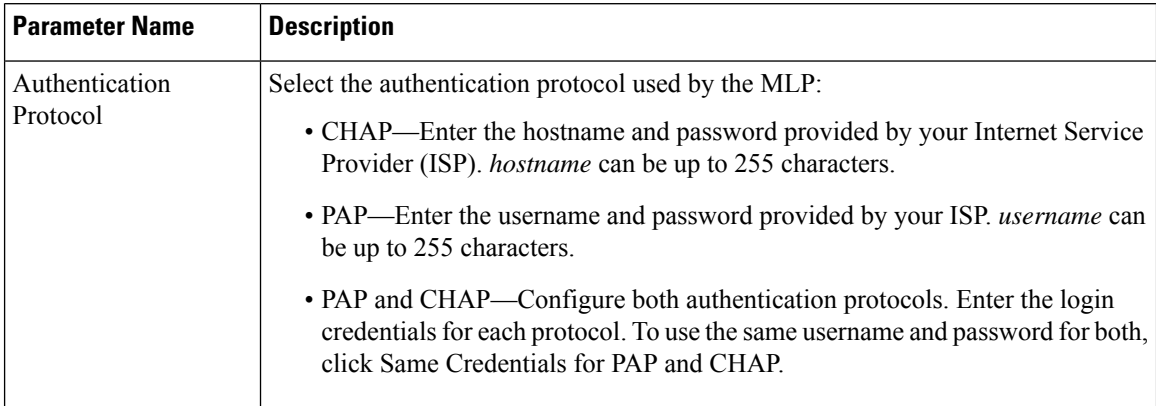

To save the feature template, click Save.

### **Create a Tunnel Interface**

On Cisco IOS XE SD-WAN devices, you can configure up to four tunnel interfaces. This means that each Cisco IOS XE SD-WAN device can have up to four TLOCs.

For the control plane to establish itself so that the overlay network can function, you must configure WAN transport interfaces in VPN 0.

To configure a tunnel interface for the multilink interface, select the Tunnel Interface tab and configure the following parameters:

#### **Table 50:**

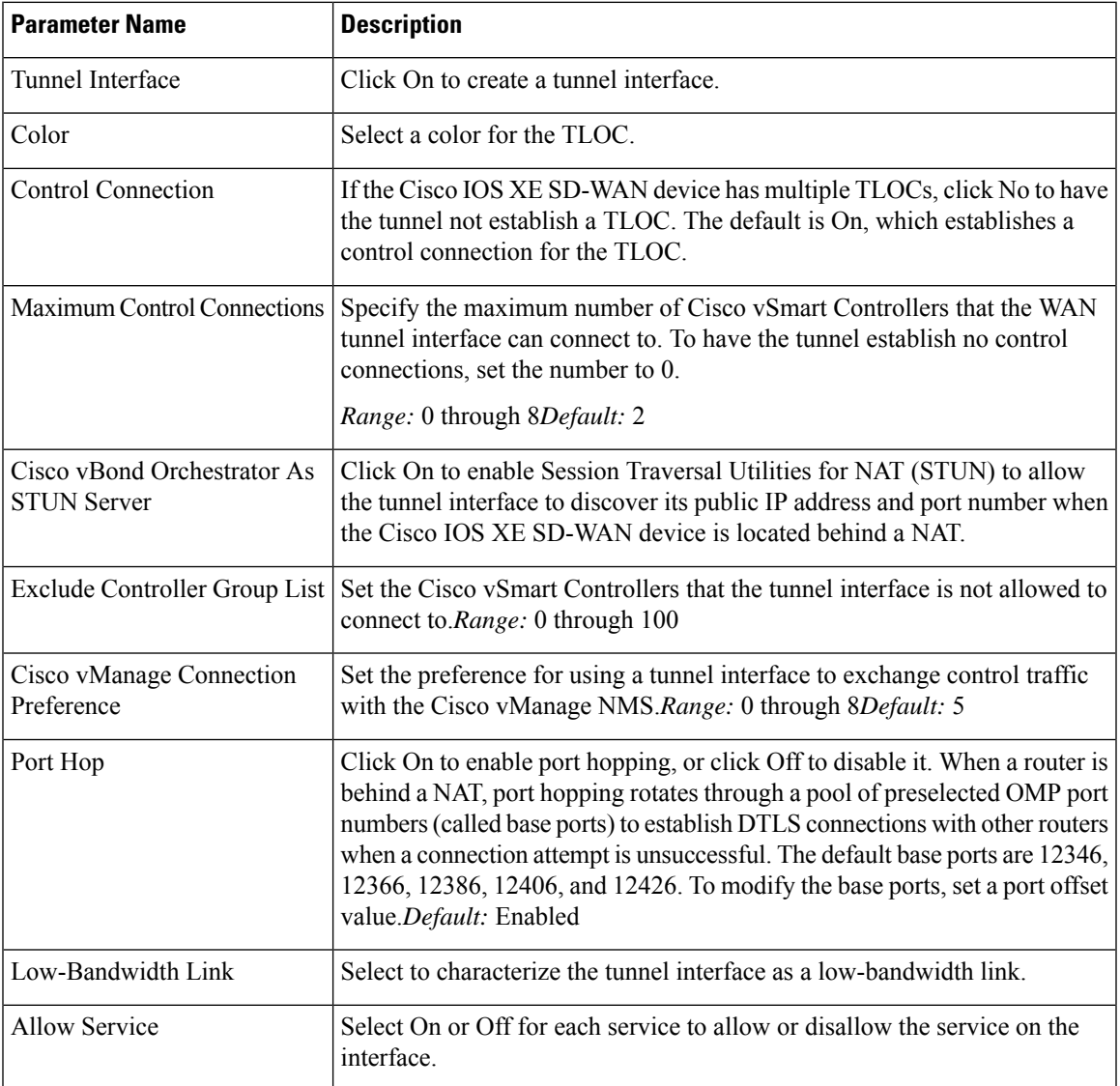

To configure additional tunnel interface parameters, click Advanced Options and configure the following parameters:

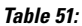

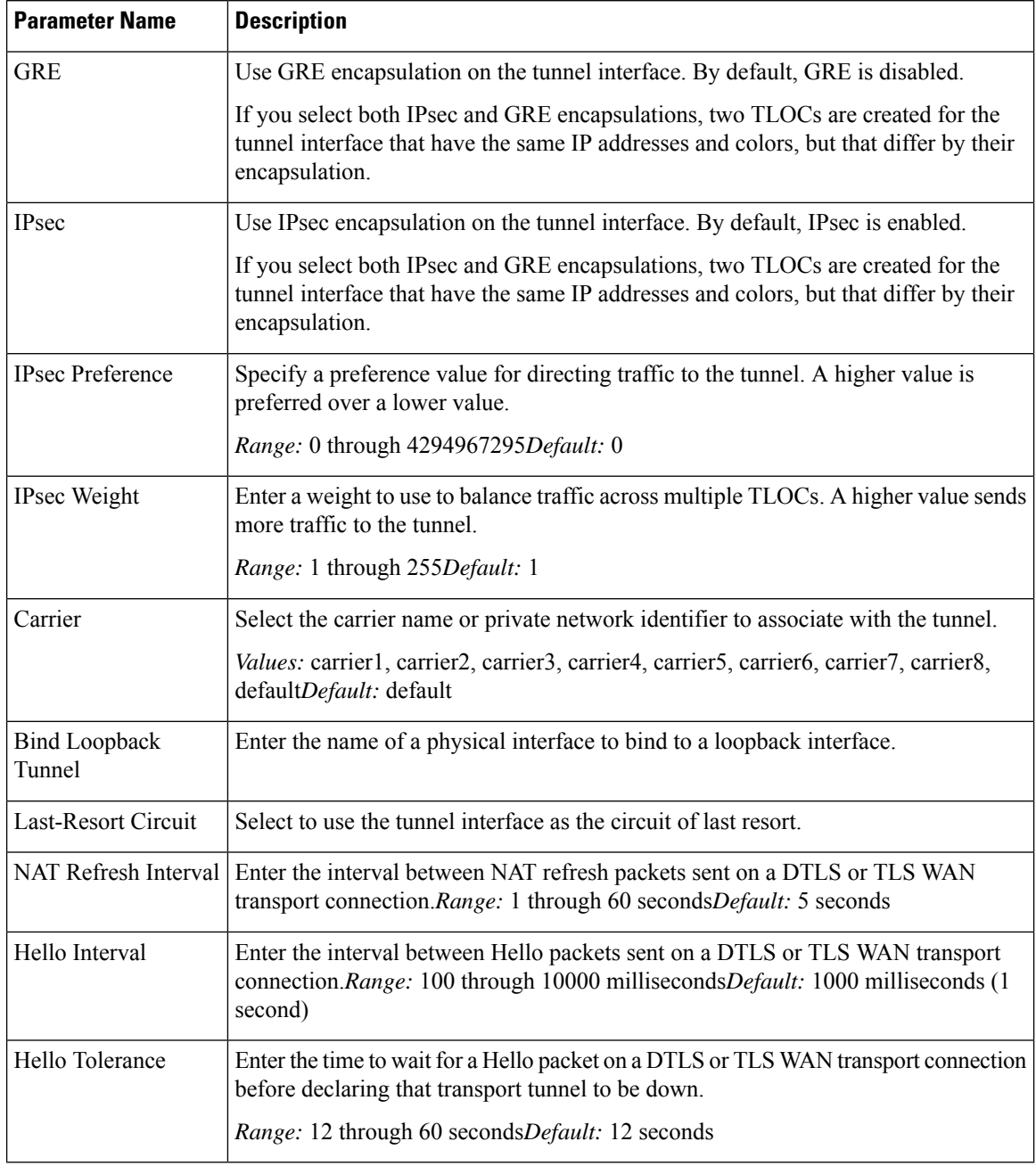

# **Apply Access Lists**

To apply a rewrite rule, access lists, and policers to a router interface, select the ACL tab and configure the following parameters:

### **Table 52:**

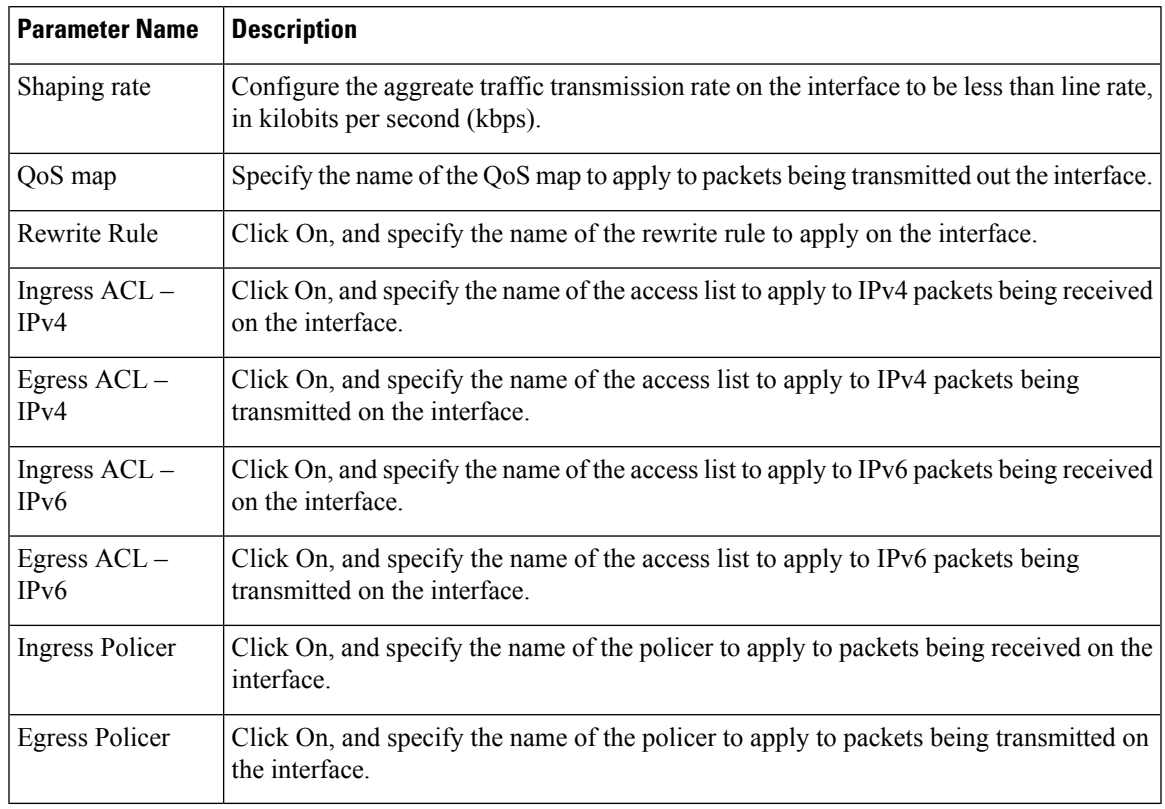

To save the feature template, click Save.

## **Configure Other Interface Properties**

To configure other interface properties, select the Advanced tab and configure the following properties:

### **Table 53:**

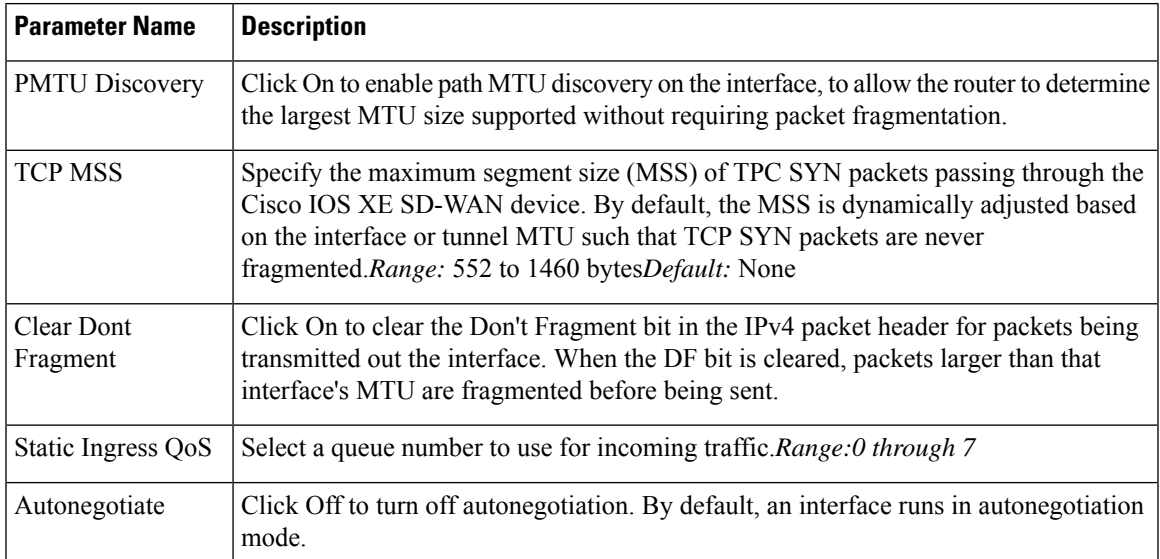

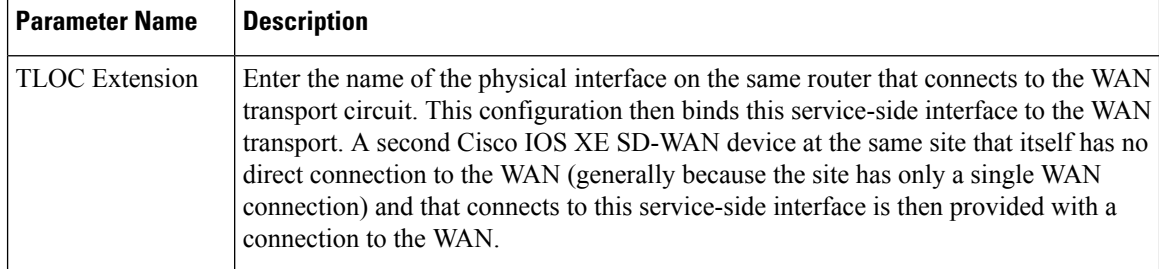

To save the feature template, click Save.

#### **Release Information**

Introduced in Cisco vManage NMS in Release 18.3.

# **VPN Interface DSL PPPoE**

Use the VPN Interface DSL PPPoE template for Cisco IOS XE SD-WAN devices.

You configure PPP-over-Ethernet interfaces on routers with DSL NIM modules, to provide support for service provider digital subscriber line (DSL) functionality.

To configure DSL interfaces on Cisco routers using Cisco vManage templates:

- 1. Create a VPN Interface DSL PPPoE feature template to configure PPP-over-Ethernet interface parameters, as described in this article.
- **2.** Create a VPN feature template to configure VPN parameters. See the VPN help topic.

#### **Navigate to the Template Screen and Name the Template**

- **1.** In Cisco vManage NMS, select the Configuration ► Templates screen.
- **2.** In the Device tab, click Create Template.
- **3.** From the Create Template drop-down, select From Feature Template.
- **4.** From the Device Model drop-down, select the type of device for which you are creating the template.
- **5.** Click the Transport & Management VPN tab located directly beneath the Description field, or scroll to the Transport & Management VPN section.
- **6.** Under Additional VPN 0 Templates, located to the right of the screen, click VPN Interface DSL PPPoE.
- **7.** From the VPN Interface DSL PPPoE drop-down, click Create Template. The VPN Interface DSL PPPoE template form is displayed. The top of the form contains fields for naming the template, and the bottom contains fields for defining PPPoE Interface parameters.
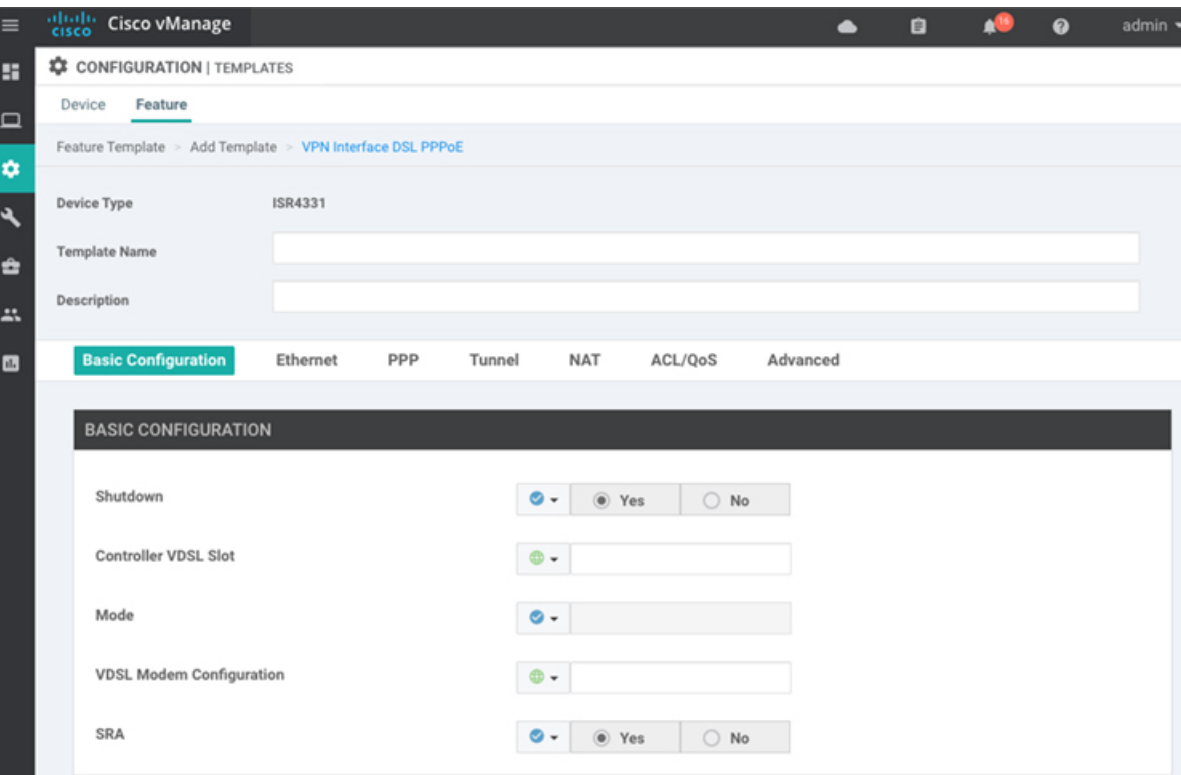

- **8.** In the Template Name field, enter a name for the template. The name can be up to 128 characters and can contain only alphanumeric characters.
- **9.** In the Template Description field, enter a description of the template. The description can be up to 2048 characters and can contain only alphanumeric characters.

When you first open a feature template, for each parameter that has a default value, the scope is set to Default (indicated by a check mark), and the default setting or value is shown. To change the default or to enter a value, click the scope drop-down to the left of the parameter field and select one of the following:

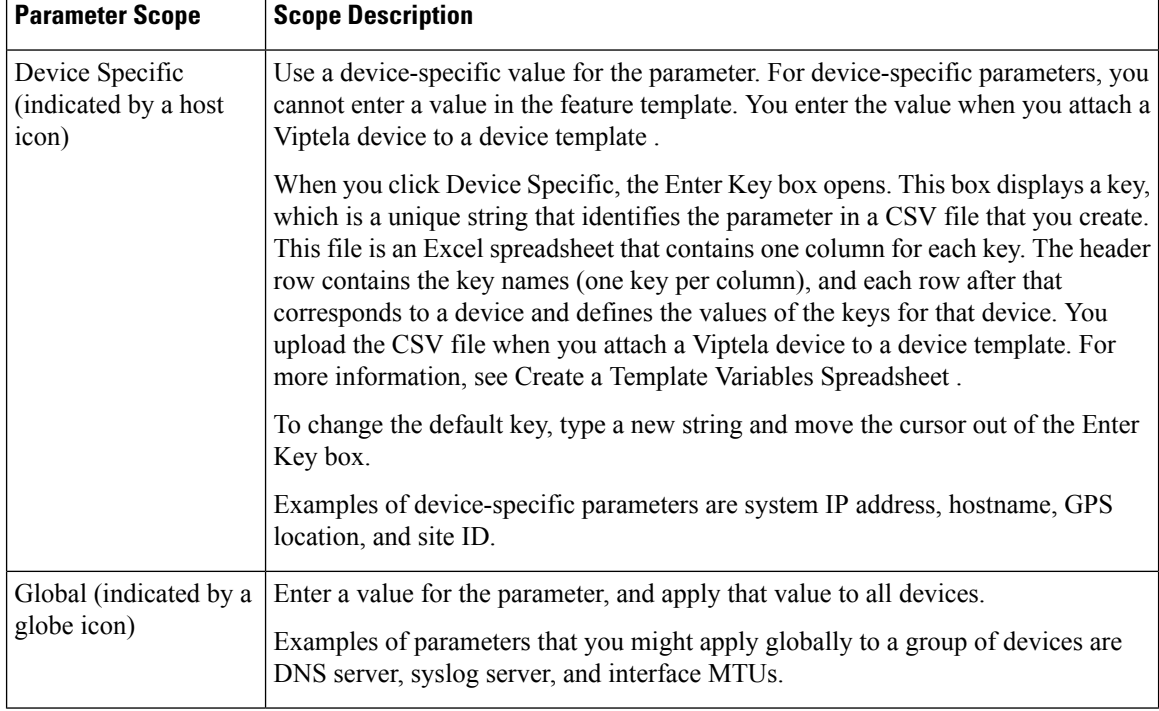

#### **Table 54:**

## **Configure VDSL Controller Functionality**

To configure basic VDSL controller functionality in a VPN, select the Basic Configuration tab and configure the following parameters. Required parameters are indicated with an asterisk.

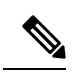

If your deployment includes devices with DSL, you must include DSL interface templates in Cisco vManage, even if these templates are not used. **Note**

#### **Table 55:**

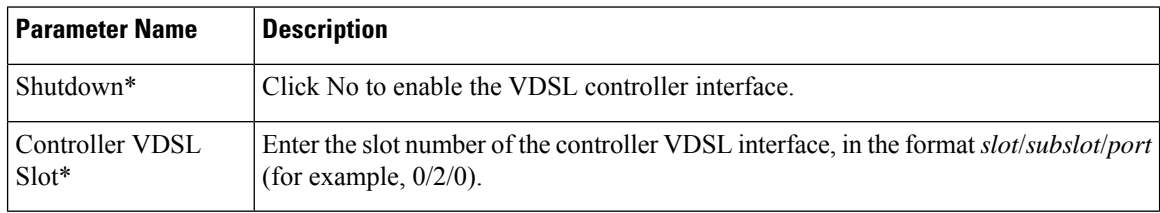

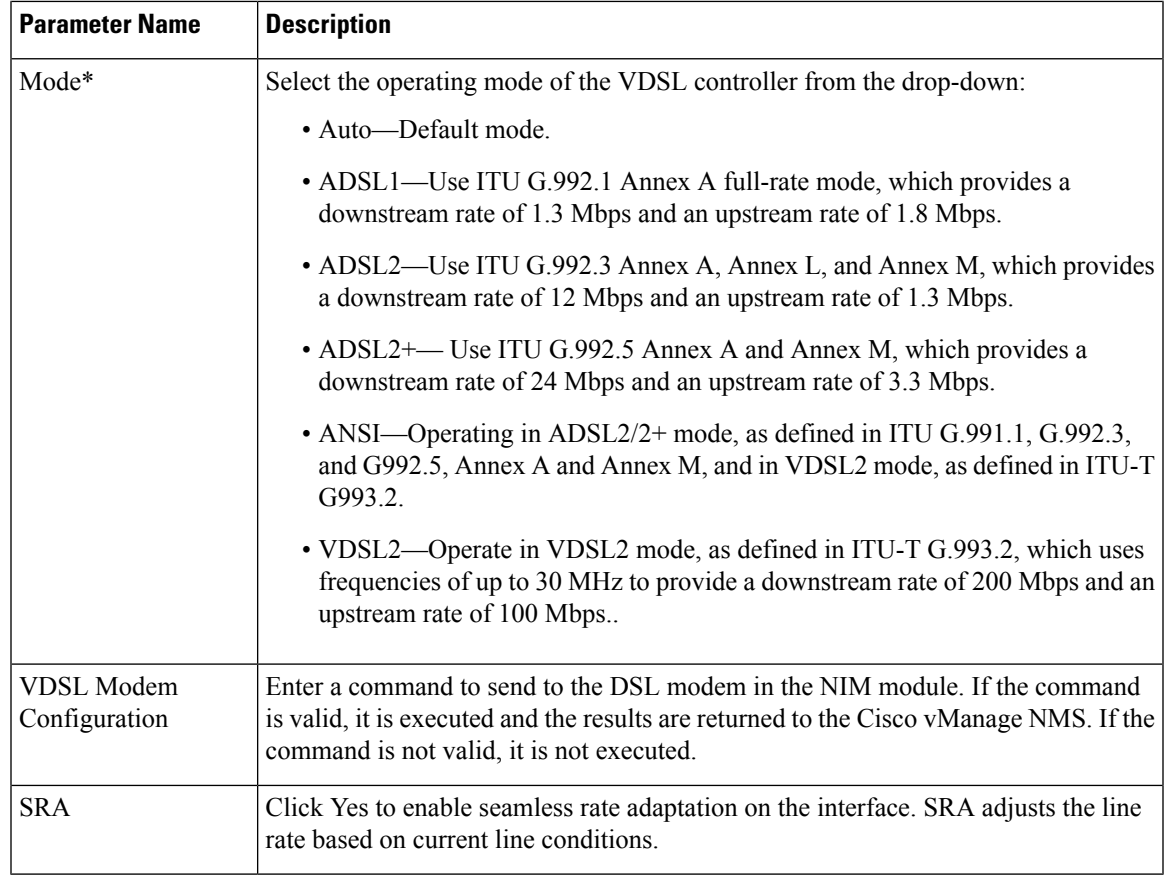

## **Configure the Ethernet Interface on VDSL Controller**

To configure an Ethernet interface on the VDSL controller, select the Ethernet tab and configure the following parameters. You must configure all parameters.

#### **Table 56:**

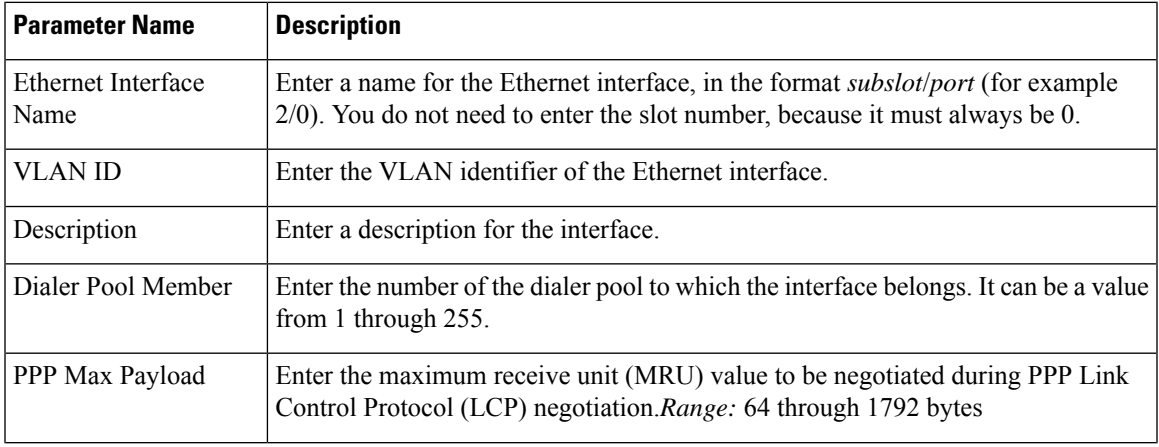

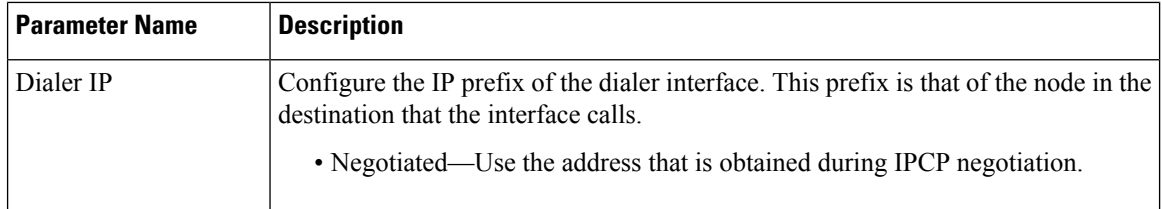

#### **Configure the PPP Authentication Protocol**

To configure the PPP authentication protocol, select the PPP tab and configure the following parameters:

#### **Table 57:**

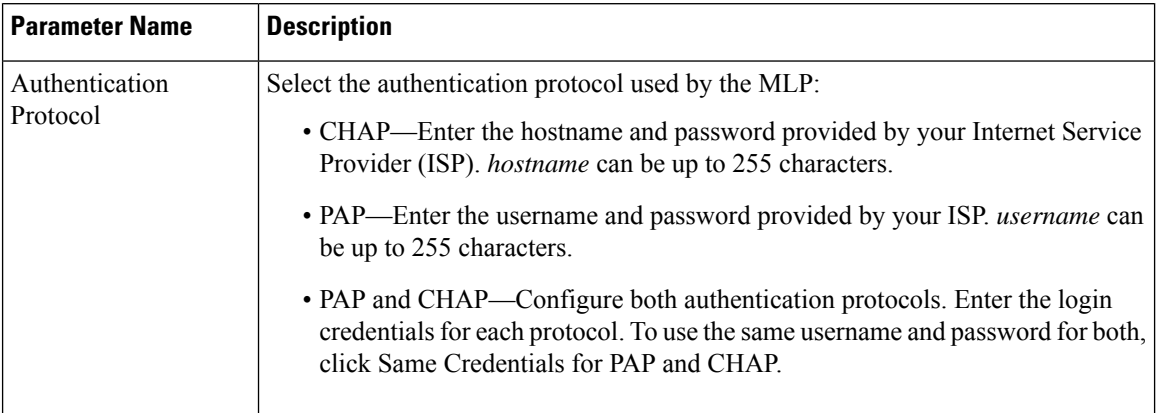

To save the feature template, click Save.

#### **Create a Tunnel Interface**

On IOS XE routers, you can configure up to four tunnel interfaces. This means that each router can have up to four TLOCs.

For the control plane to establish itself so that the overlay network can function, you must configure WAN transport interfaces in VPN 0.

To configure a tunnel interface for the multilink interface, select the Tunnel Interface tab and configure the following parameters:

#### **Table 58:**

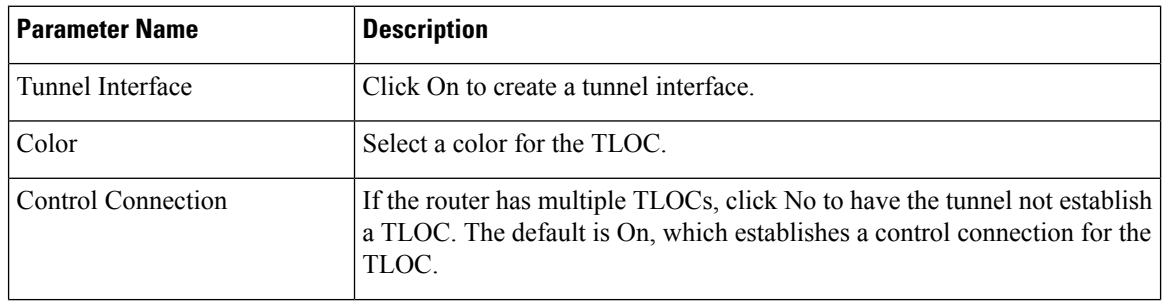

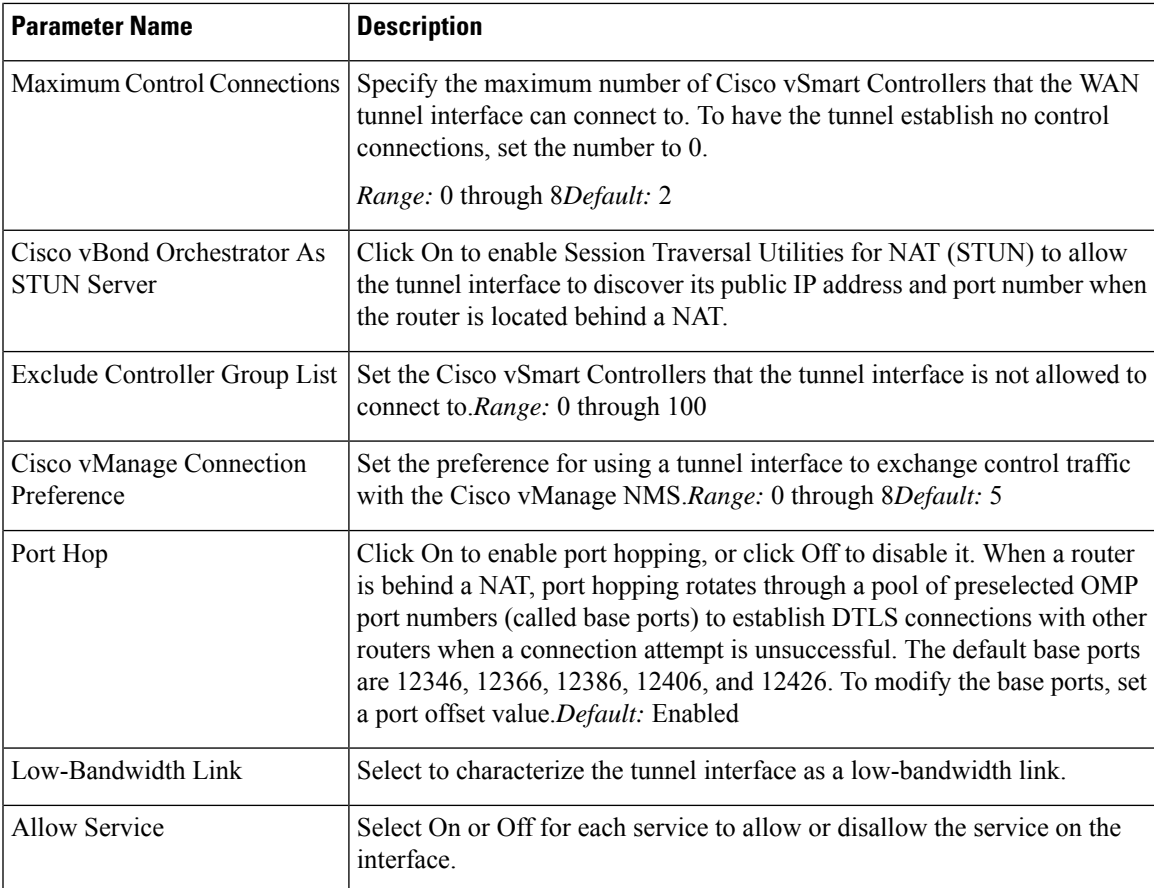

To configure additional tunnel interface parameters, click Advanced Options and configure the following parameters:

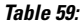

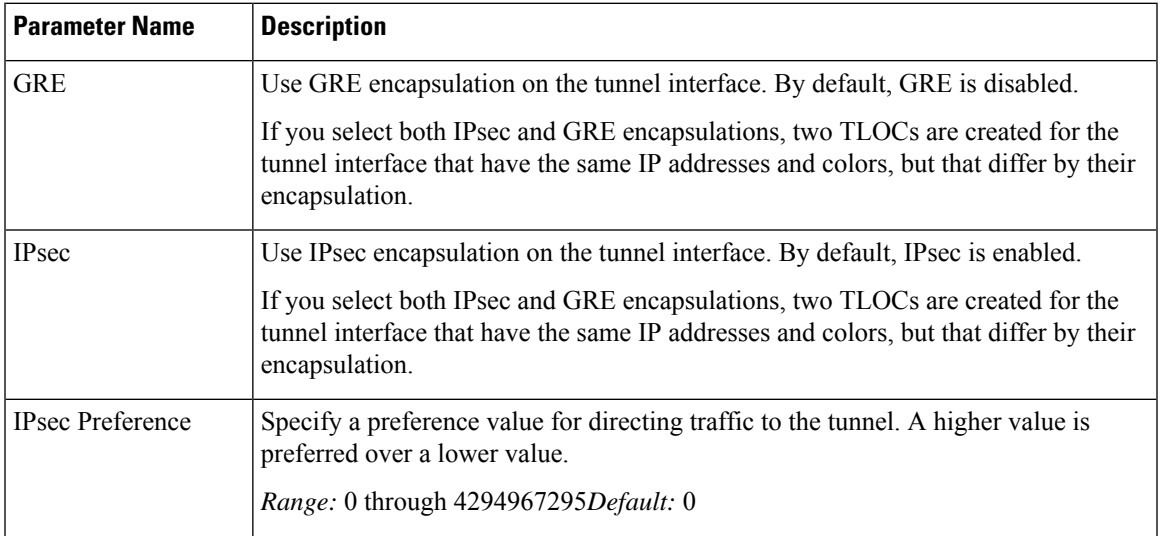

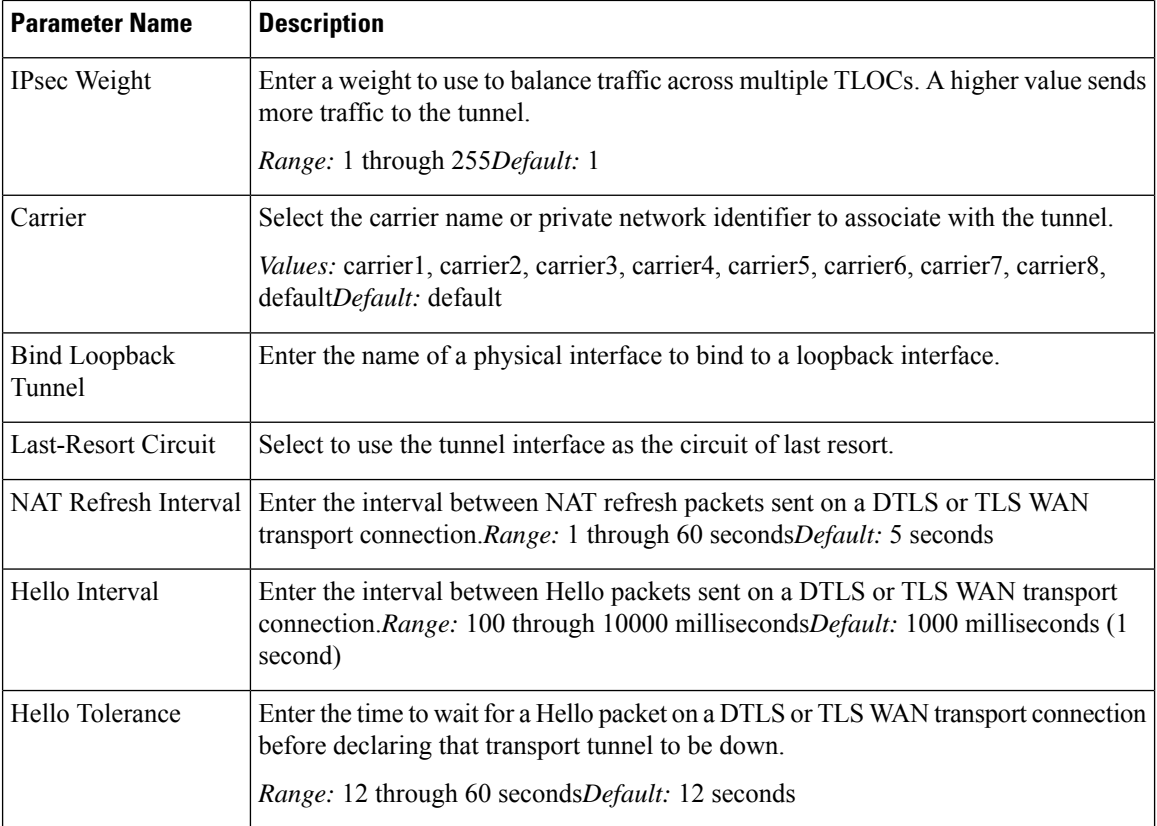

## **Configure the Interface as a NAT Device**

To configure an interface to act as a NAT device for applications such as port forwarding, select the NAT tab, click On and configure the following parameters:

#### **Table 60:**

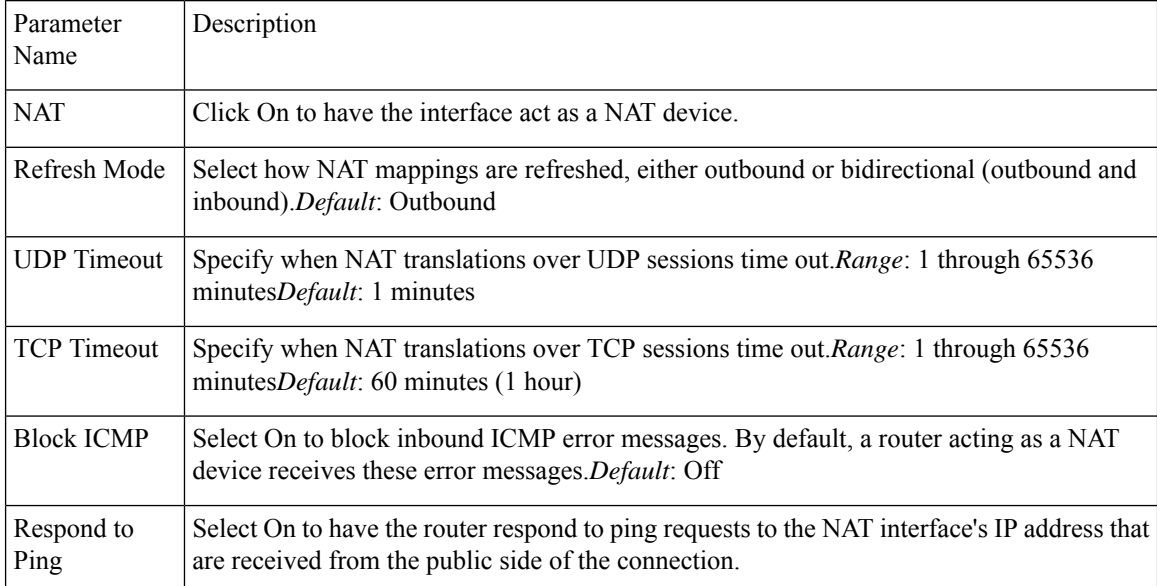

To create a port forwarding rule, click Add New Port Forwarding Rule and configure the following parameters. You can define up to 128 port-forwarding rules to allow requests from an external network to reach devices on the internal network.

#### **Table 61:**

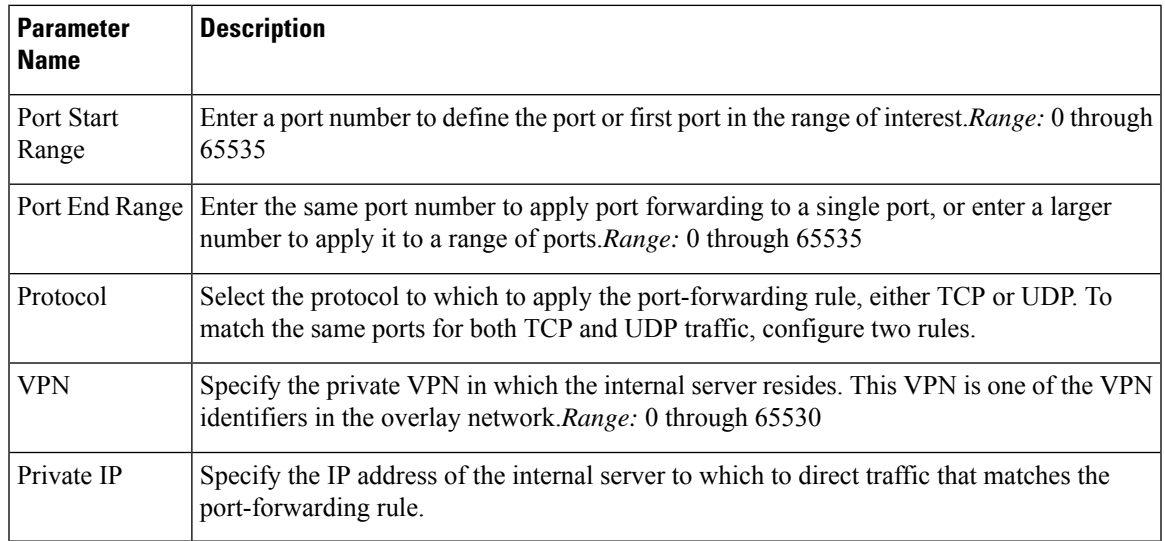

To save a port forwarding rule, click Add.

To save the feature template, click Save.

## **Apply Access Lists**

To apply a rewrite rule, access lists, and policers to a router interface, select the ACL tab and configure the following parameters:

### **Table 62:**

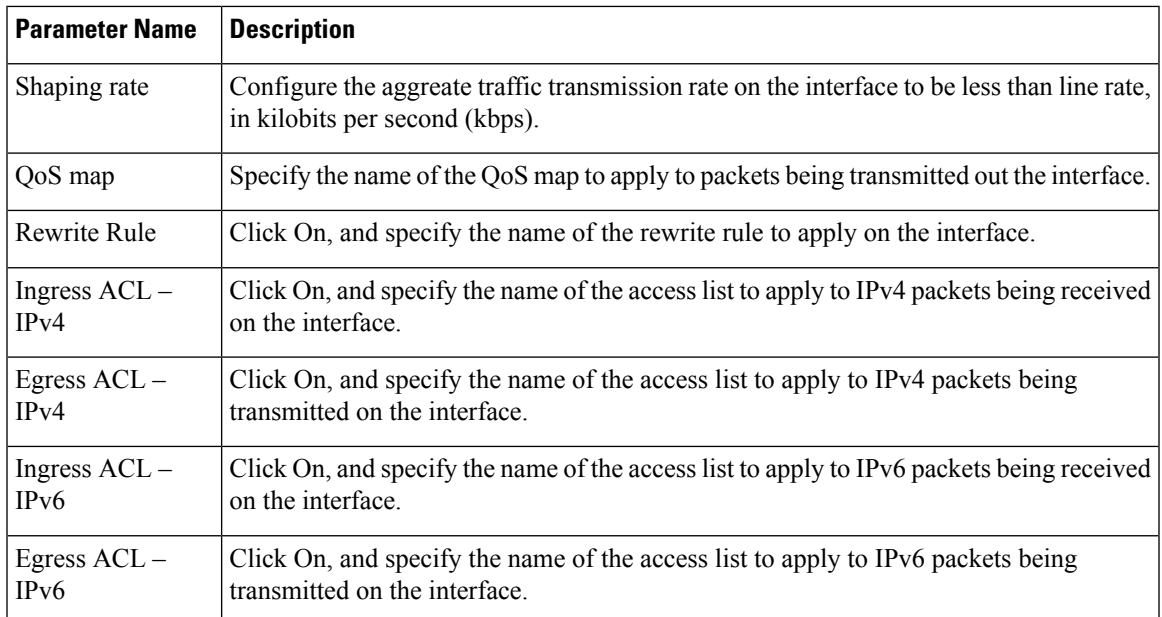

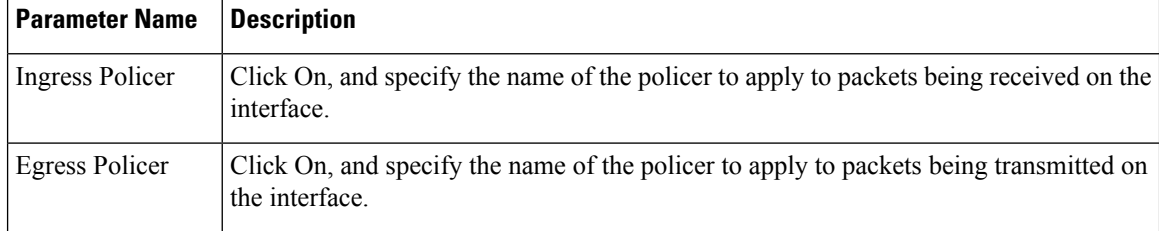

## **Configure Other Interface Properties**

To configure other interface properties, select the Advanced tab and configure the following properties:

#### **Table 63:**

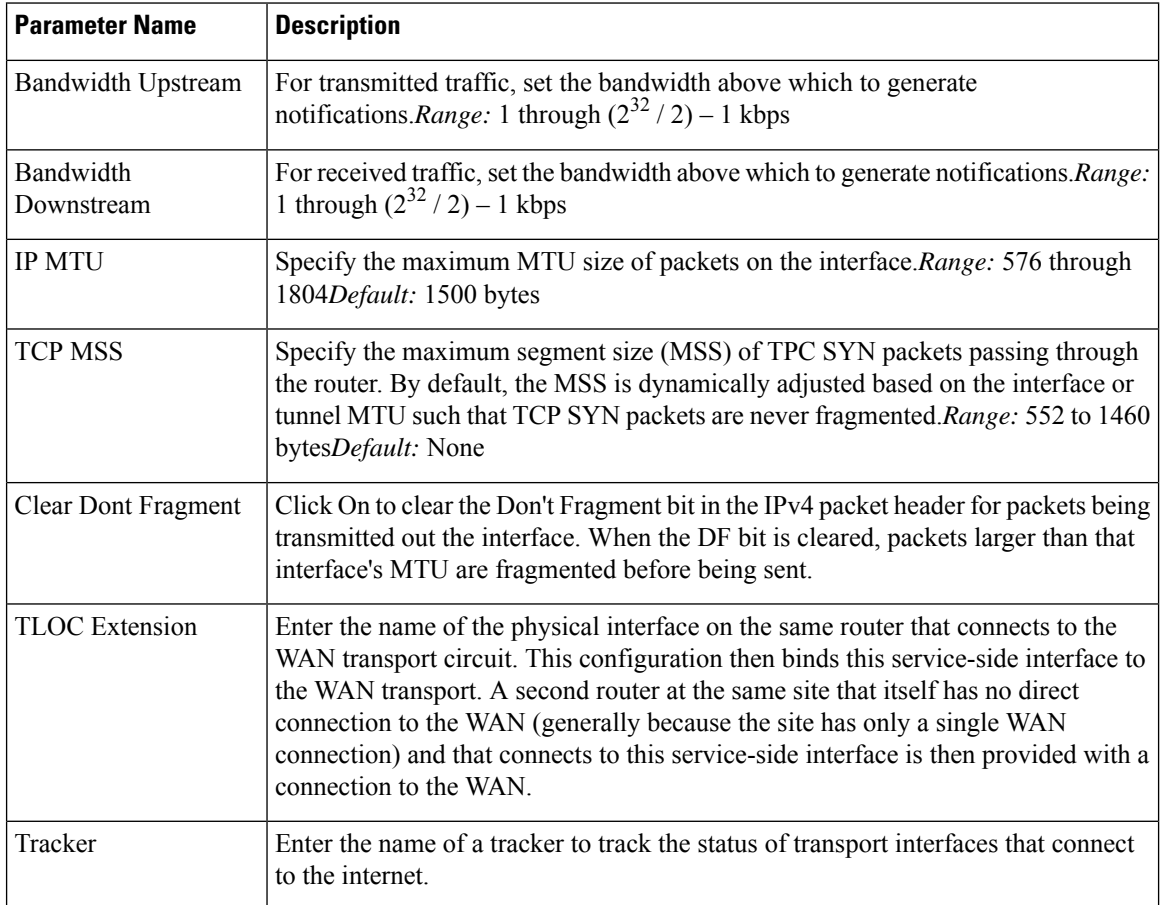

To save the feature template, click Save.

### **Release Information**

Introduced in Cisco vManage NMS in Release 18.3.

# **VPN Interface Ethernet PPPoE**

Use the PPPoE template for Cisco IOS XE SD-WAN devices.

You configure PPPoE over GigabitEthernet interfaces on Cisco IOS XE routers, to provide PPPoE client support.

To configure interfaces on Cisco routers using Cisco vManage templates:

- **1.** Create a VPN Interface Ethernet PPPoE feature template to configure Ethernet PPPoE interface parameters, as described in this article.
- **2.** Create a VPN feature template to configure VPN parameters. See the VPN help topic.

#### **Navigate to the Template Screen and Name the Template**

- **1.** In Cisco vManage NMS, select the Configuration ► Templates screen.
- **2.** In the Device tab, click Create Template.
- **3.** From the Create Template drop-down, select "From Feature Template."
- **4.** From the Device Model drop-down, select the type of device for which you are creating the template.
- **5.** Click the Transport & Management VPN tab located directly beneath the Description field, or scroll to the Transport & Management VPN section.
- **6.** Under Additional VPN 0 Templates, located to the right of the screen, click VPN Interface Ethernet PPPoE.
- **7.** From the VPN Interface Ethernet PPPoE drop-down, click Create Template. The VPN Interface Ethernet PPPoE template form is displayed. The top of the form contains fields for naming the template, and the bottom contains fields for defining Ethernet PPPoE parameters.

## ◉

- **8.** In the Template Name field, enter a name for the template. The name can be up to 128 characters and can contain only alphanumeric characters.
- **9.** In the Template Description field, enter a description of the template. The description can be up to 2048 characters and can contain only alphanumeric characters.

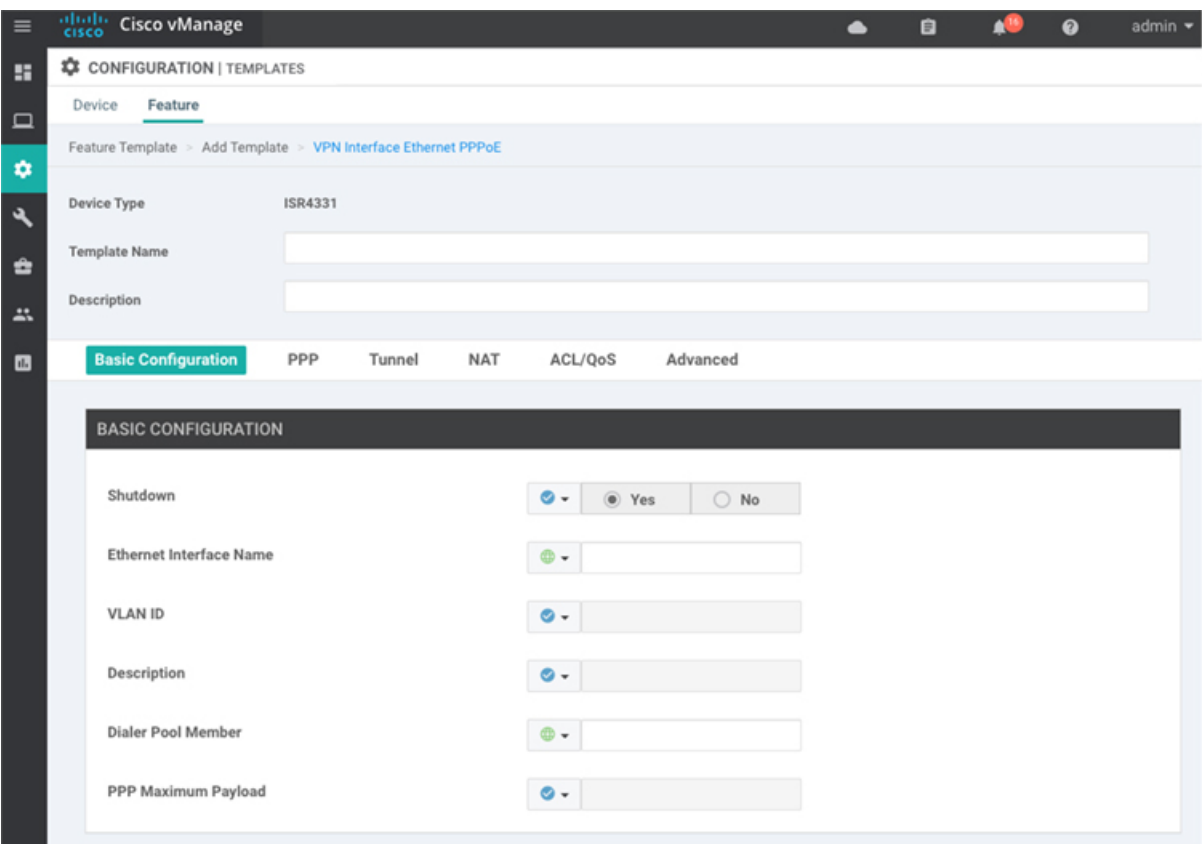

When you first open a feature template, for each parameter that has a default value, the scope is set to Default (indicated by a check mark), and the default setting or value is shown. To change the default or to enter a value, click the scope drop-down to the left of the parameter field and select one of the following:

#### **Table 64:**

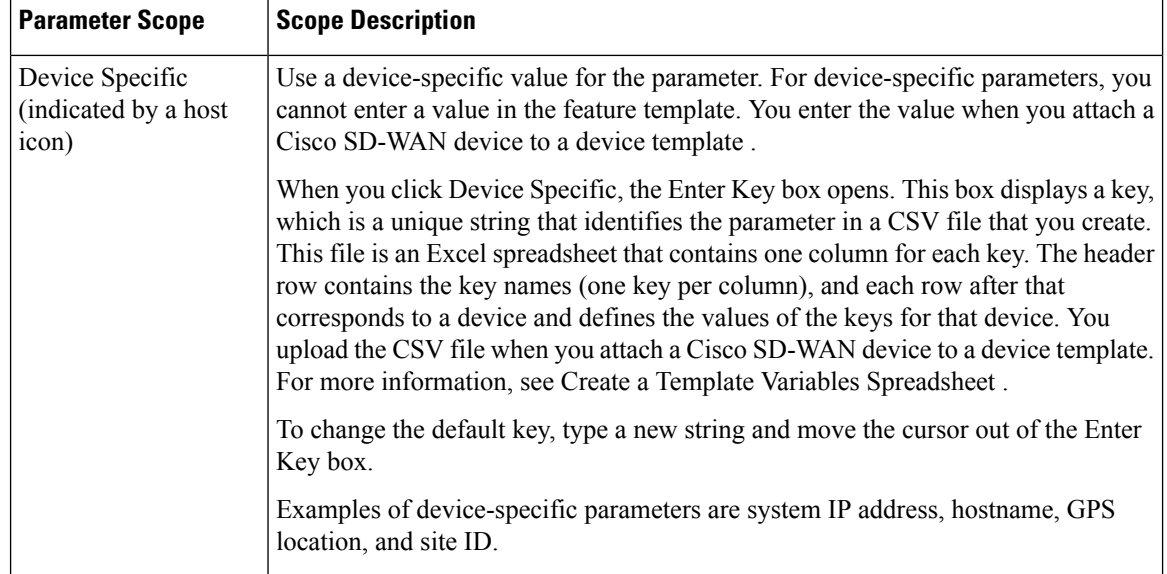

520023

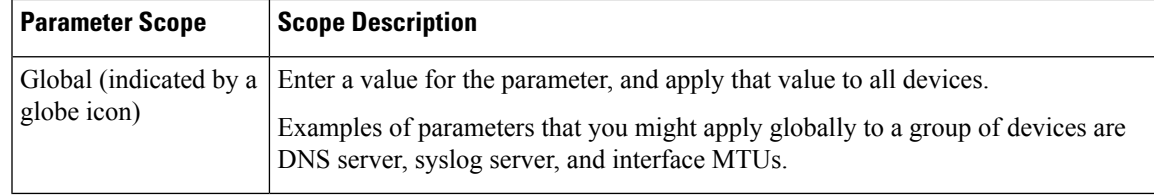

#### **Configure PPPoE Functionality**

To configure basic PPPoE functionality, select the Basic Configuration tab and configure the following parameters. Required parameters are indicated with an asterisk.

#### **Table 65:**

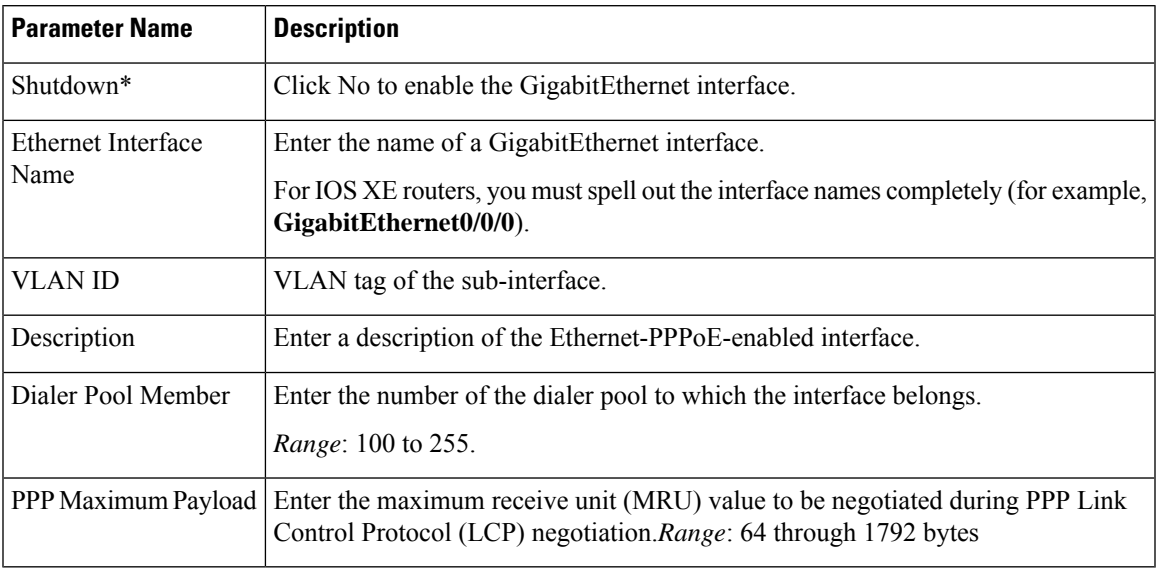

To save the feature template, click Save.

## **Configure the PPP Authentication Protocol**

To configure the PPP Authentication Protocol, select the PPP tab and configure the following parameters. Required parameters are indicated with an asterisk.

#### **Table 66:**

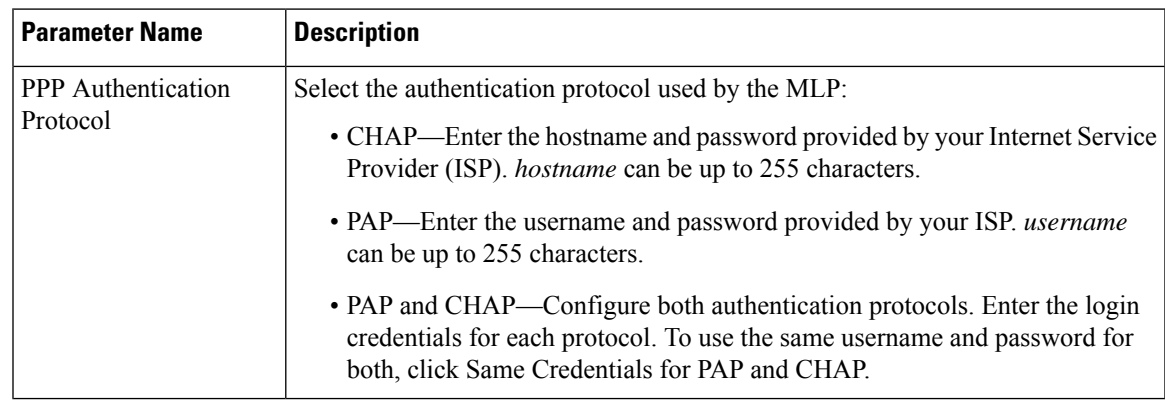

## **Create a Tunnel Interface**

On IOS XE routers, you can configure up to four tunnel interfaces. This means that each router can have up to four TLOCs.

For the control plane to establish itself so that the overlay network can function, you must configure WAN transport interfaces in VPN 0.

To configure a tunnel interface for the multilink interface, select the Tunnel Interface tab and configure the following parameters:

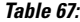

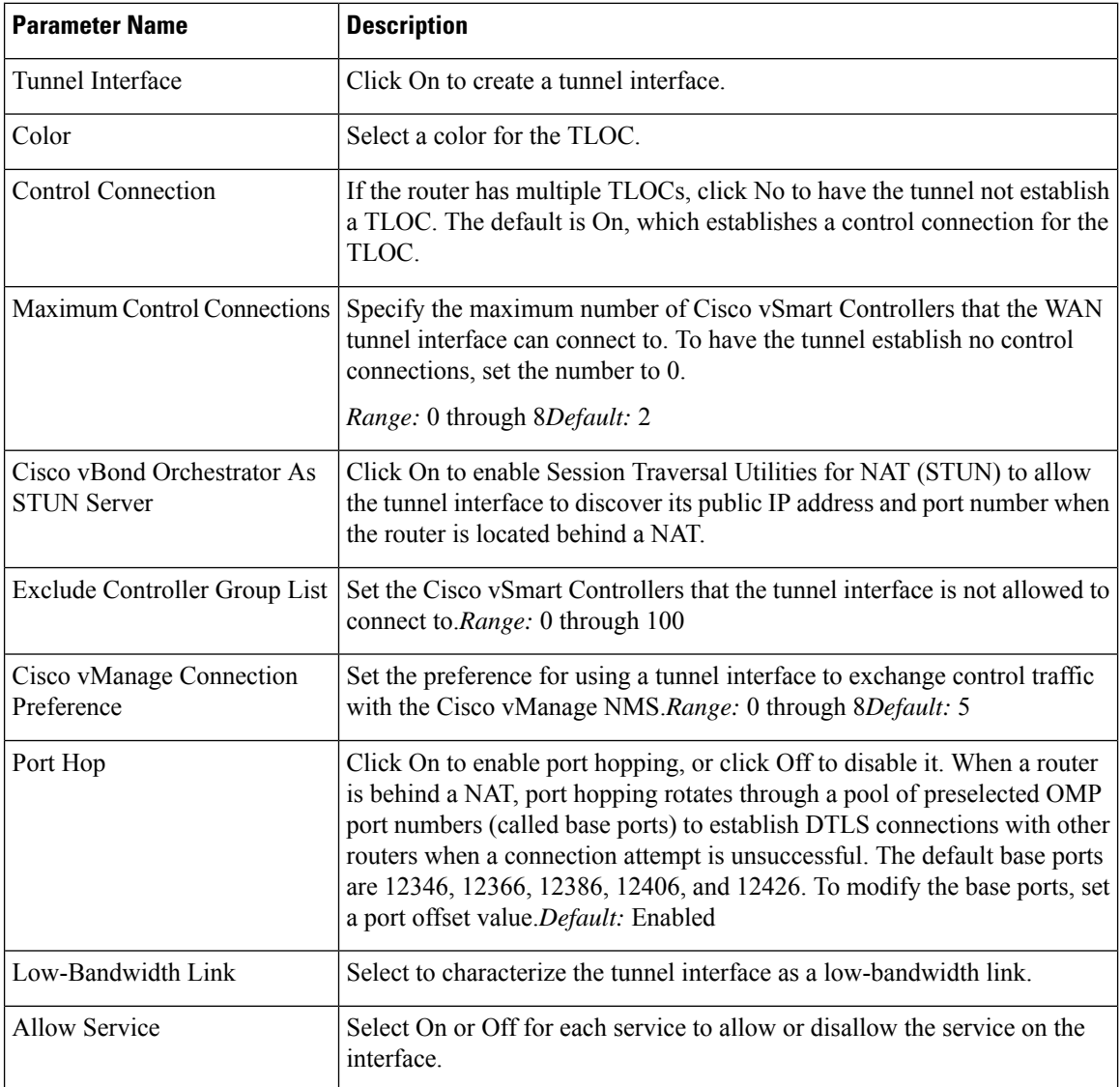

To configure additional tunnel interface parameters, click Advanced Options and configure the following parameters:

#### **Table 68:**

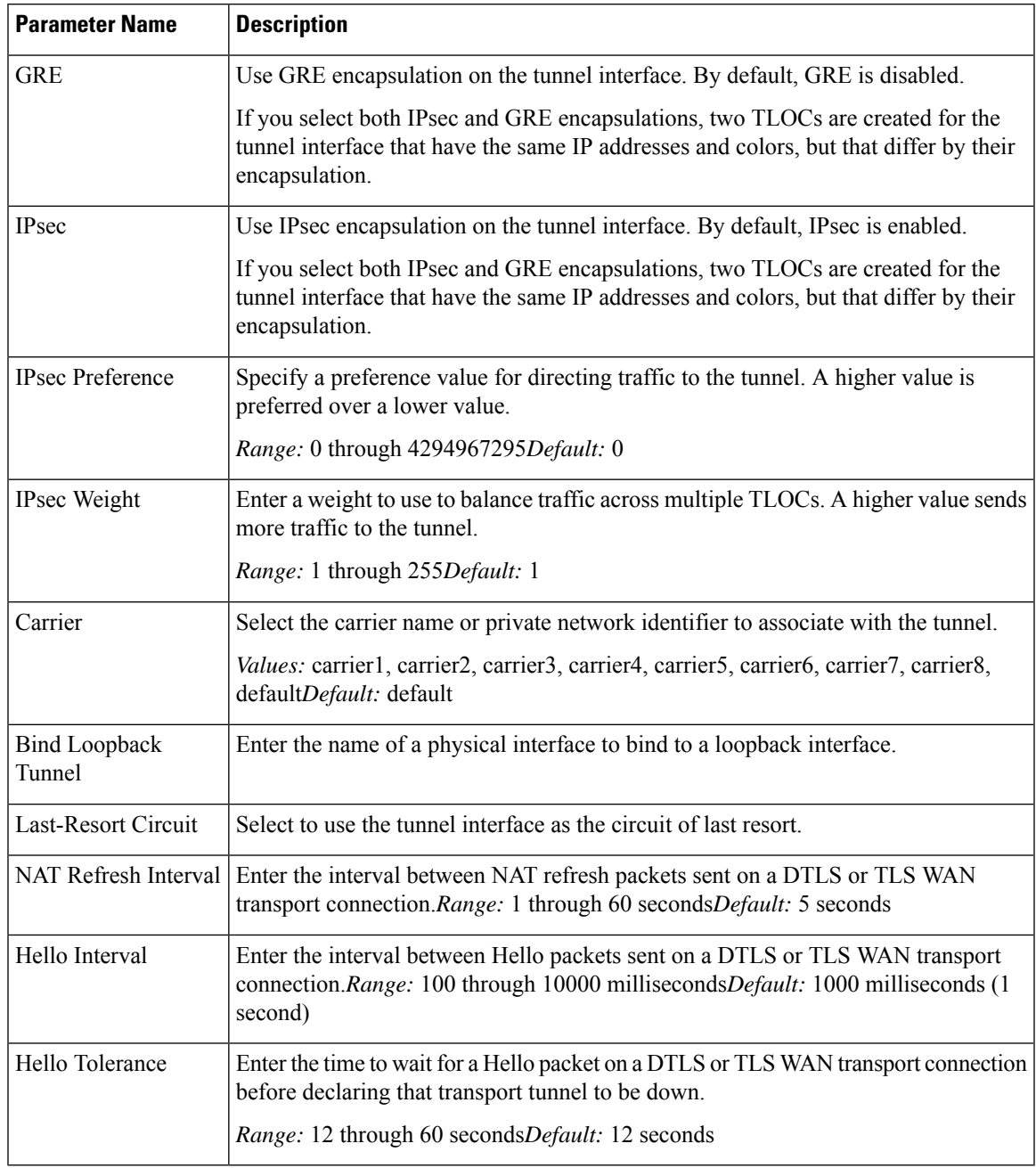

## **Configure the Interface as a NAT Device**

 $\overline{\phantom{a}}$ 

To configure an interface to act as a NAT device for applications such as port forwarding, select the NAT tab, click On and configure the following parameters:

#### **Table 69:**

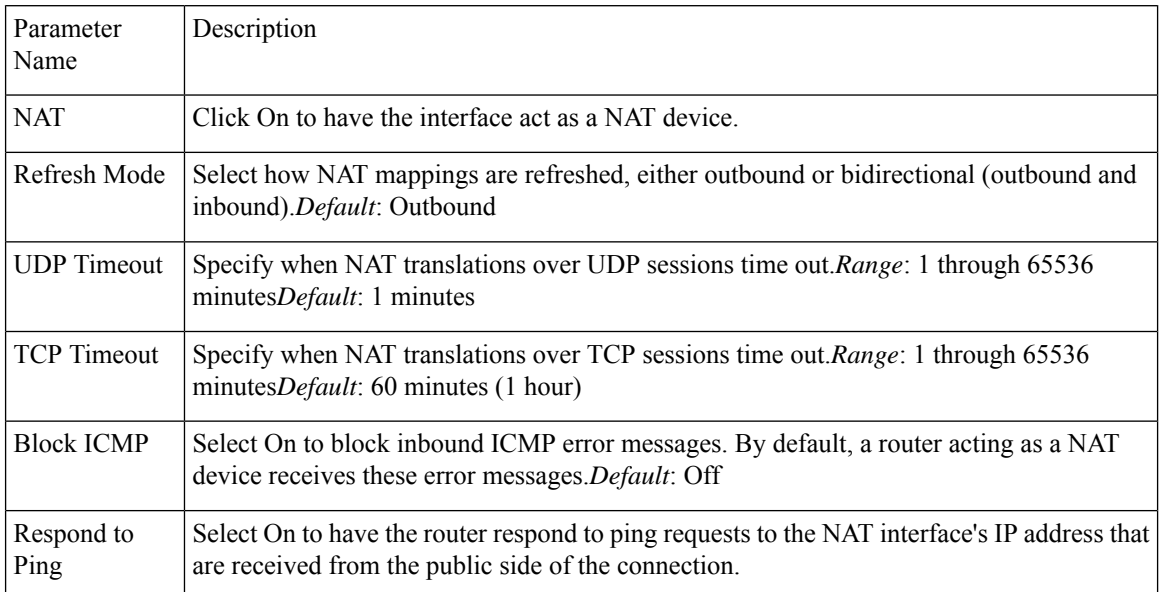

To create a port forwarding rule, click Add New Port Forwarding Rule and configure the following parameters. You can define up to 128 port-forwarding rules to allow requests from an external network to reach devices on the internal network.

#### **Table 70:**

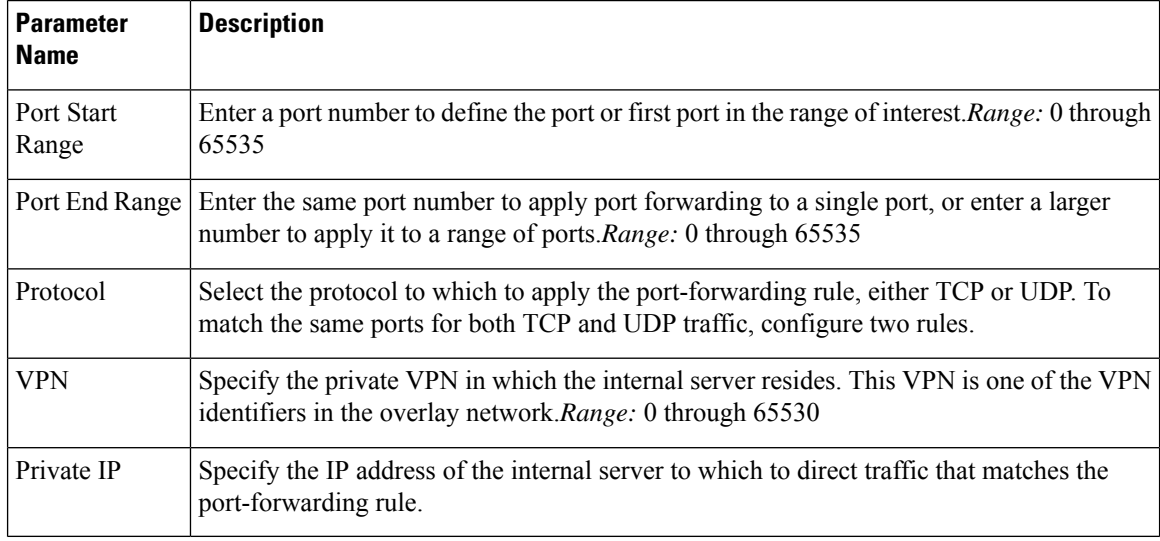

To save a port forwarding rule, click Add.

To save the feature template, click Save.

#### **Apply Access Lists**

To apply a rewrite rule, access lists, and policers to a router interface, select the ACL tab and configure the following parameters:

## **Table 71:**

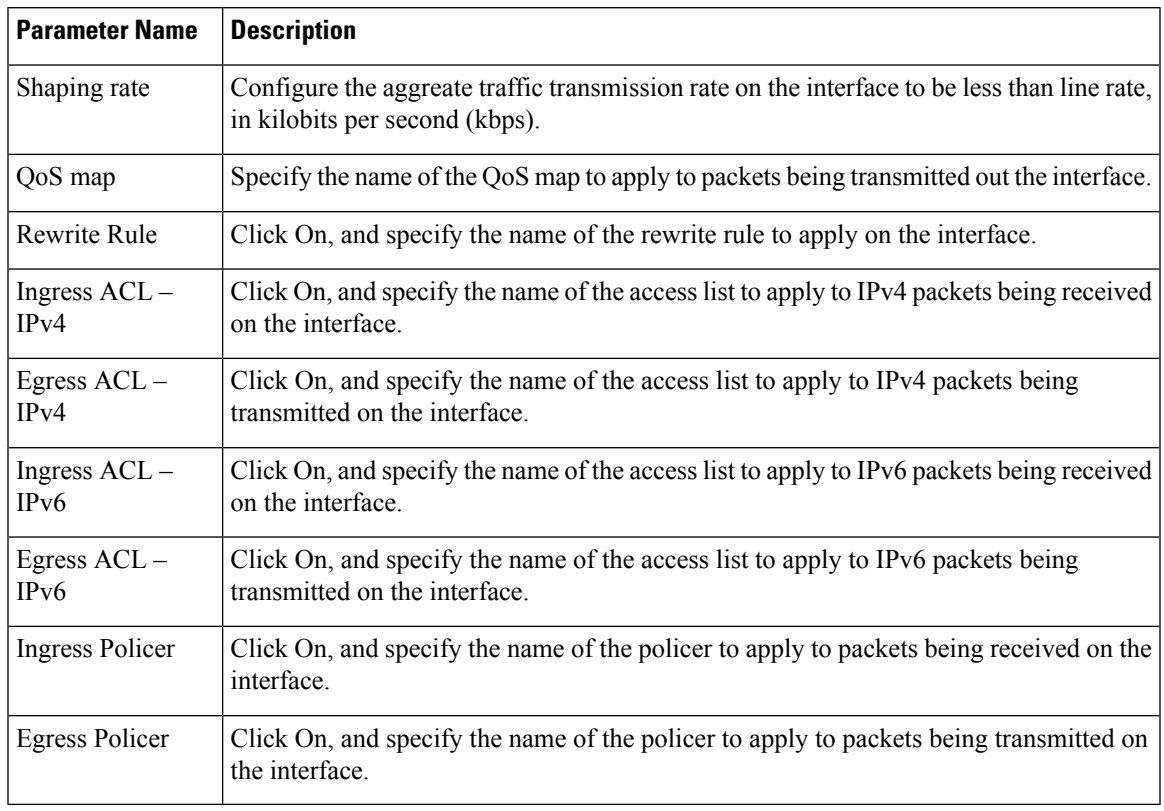

To save the feature template, click Save.

## **Configure Other Interface Properties**

To configure other interface properties, select the Advanced tab and configure the following properties:

## **Table 72:**

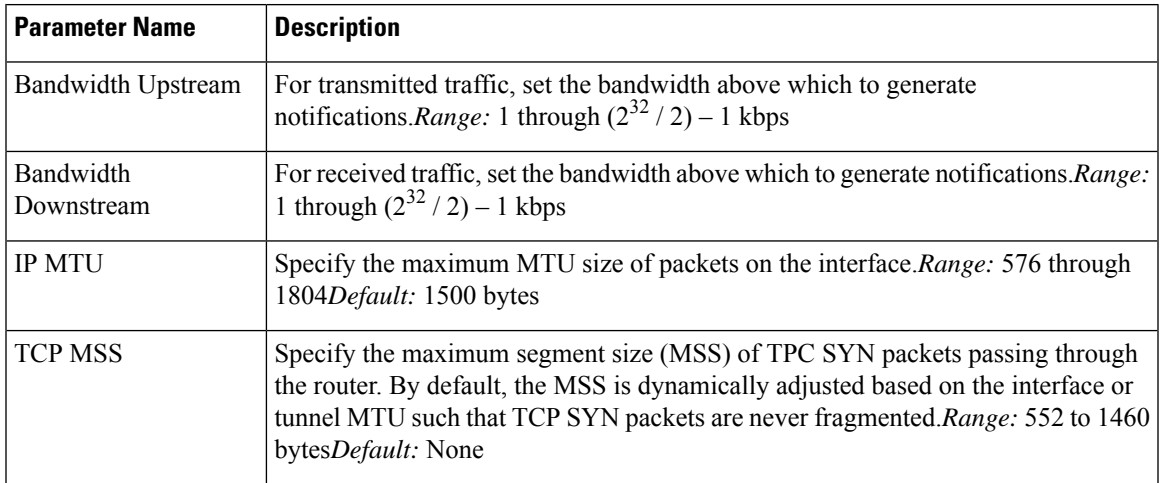

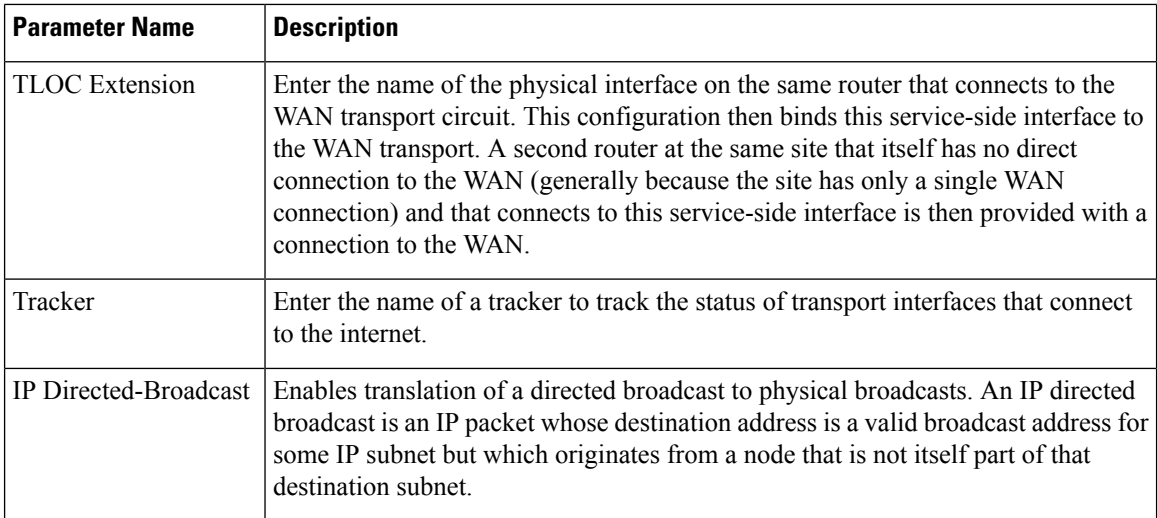

#### **Release Information**

Introduced in Cisco vManage NMS in Release 18.4.1.

# **VPN Interface IPsec**

Use the VPN Interface IPsec feature template to configure IPsec tunnels on Cisco IOS XE service VPNs that are being used for Internet Key Exchange (IKE) sessions. You can configure IPsec on tunnels for VPN 1 through 65530, except for 512.

Cisco XE SD-WAN devices use VRFs in place of VPNs. However, the following steps still apply to configure Cisco XE SD-WAN devices through Cisco vManage. In Cisco vManage, the system automatically maps the VPN configurations to VRF configurations.

## **Create VPN IPsec Interface Template**

- **Step 1** From the Cisco vManage menu, select **Configuration** > **Templates**.
- **Step 2** Click **Feature**.
- **Step 3** Click **Add Template**.
- **Step 4** Select a Cisco IOS XE SD-WAN device from the list.
- **Step 5** From the VPN section, click **VPN Interface IPsec**. The Cisco VPN Interface IPsec template displays.
- **Step 6** In the **Template Name** field, enter a name for the template. The name can be up to 128 characters and can contain only alphanumeric characters.
- **Step 7** In the **Template Description** field, enter a description of the template. The description can be up to 2048 characters and can contain only alphanumeric characters.

## **Basic Configuration**

To configure a basic IPsec tunnel interface select the **Basic Configuration** tab and configure the following parameters.

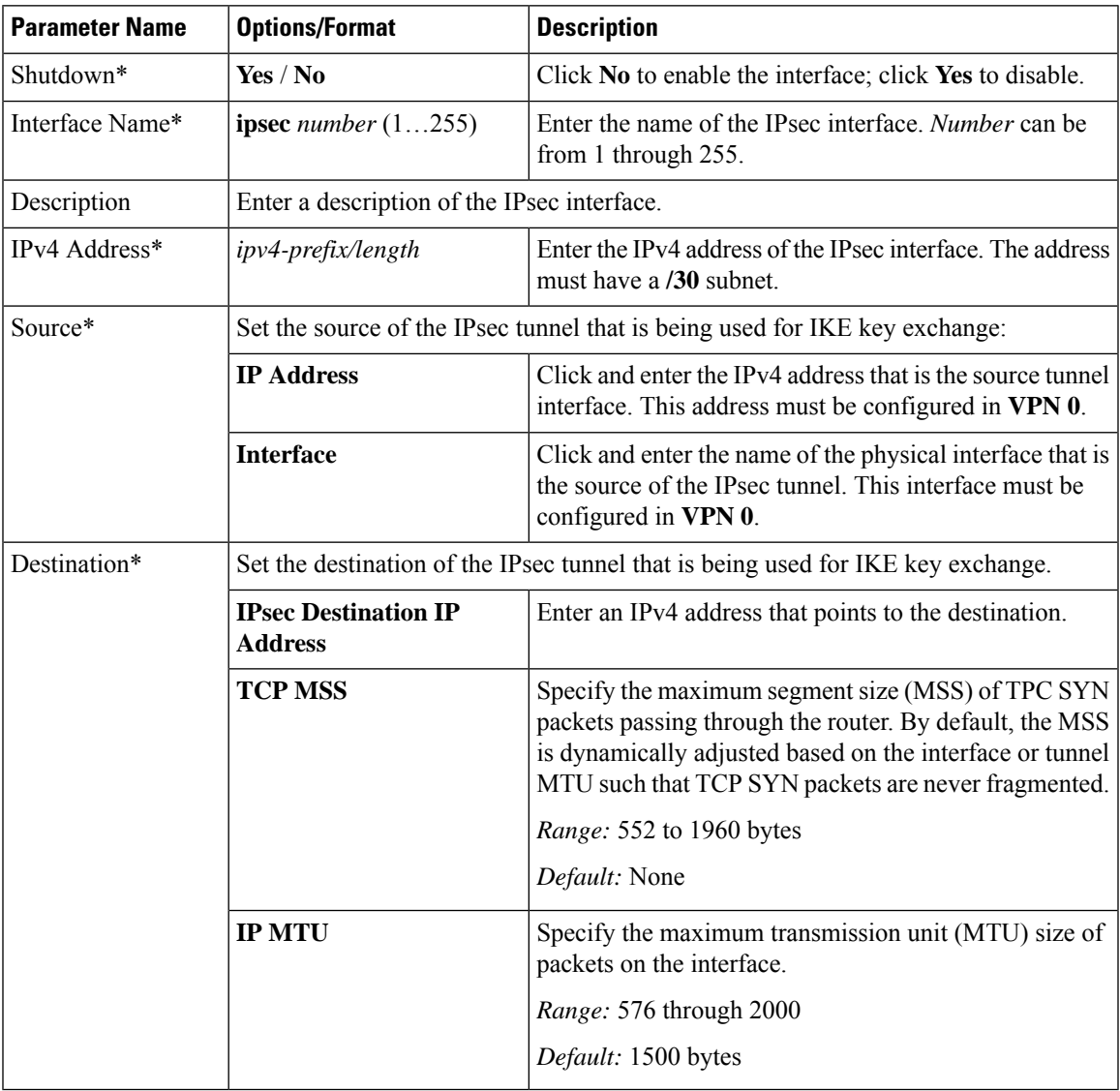

## **CLI Equivalent**

```
crypto
   interface tunnel ifnum
      no shutdown
      vrf forwarding vrf_id
      ip address ip_address[mask]
      tunnel source wanif_ip
      tunnel mode {ipsec ipv4 | gre ip}
      tunnel destination gateway_ip
      tunnel protection ipsec profile ipsec_profile_name
```
## **Configure Dead-Peer Detection**

To configure Internet key exchange (IKE) dead-peer detection (DPD) to determine whether the connection to an IKE peer is functional and reachable, select the DPD tab and configure the following parameters:

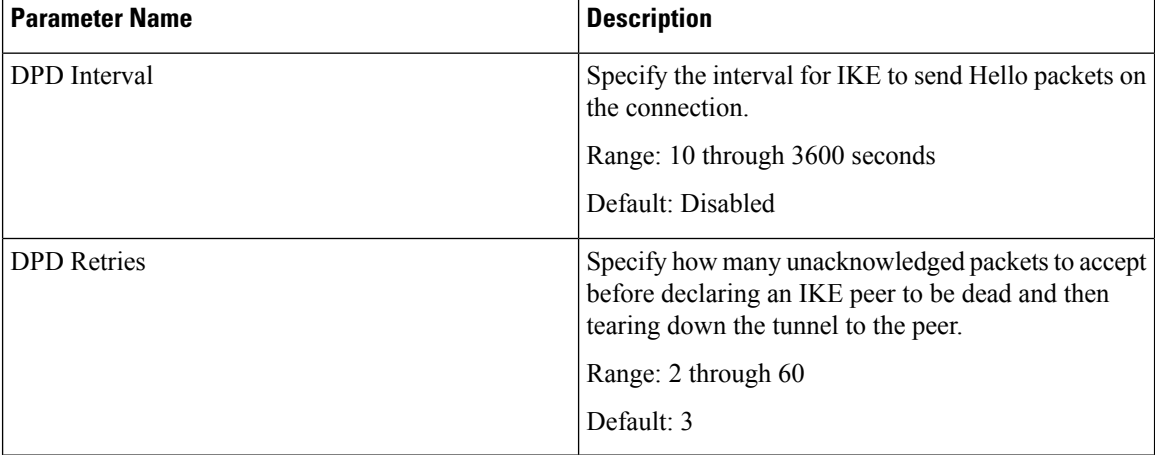

To save the feature template, click **Save**.

### **CLI Equivalent**

```
crypto
   ikev2
      profile ikev2_profile_name
         dpd 10-3600 2-60 {on-demand | periodic}
```
## **Configure IKE**

**Table 73: Feature History**

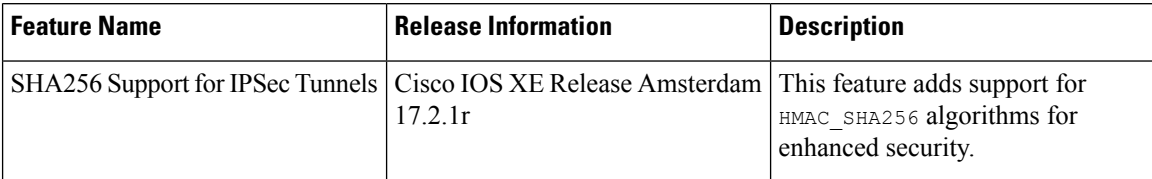

To configure IKE, select the **IKE** tab and configure the following parameters:

 $\frac{\sqrt{2}}{2}$ 

**Note**

When you create an IPsec tunnel on a Cisco IOS XE SD-WAN device, IKE Version 1 is enabled by default on the tunnel interface.

#### **IKE Version 1 and IKE Version 2**

To configure the IPsec tunnel that carries IKEv1 and IKEv2 traffic, select the **IPSEC** tab and configure the following parameters:

 $\mathbf I$ 

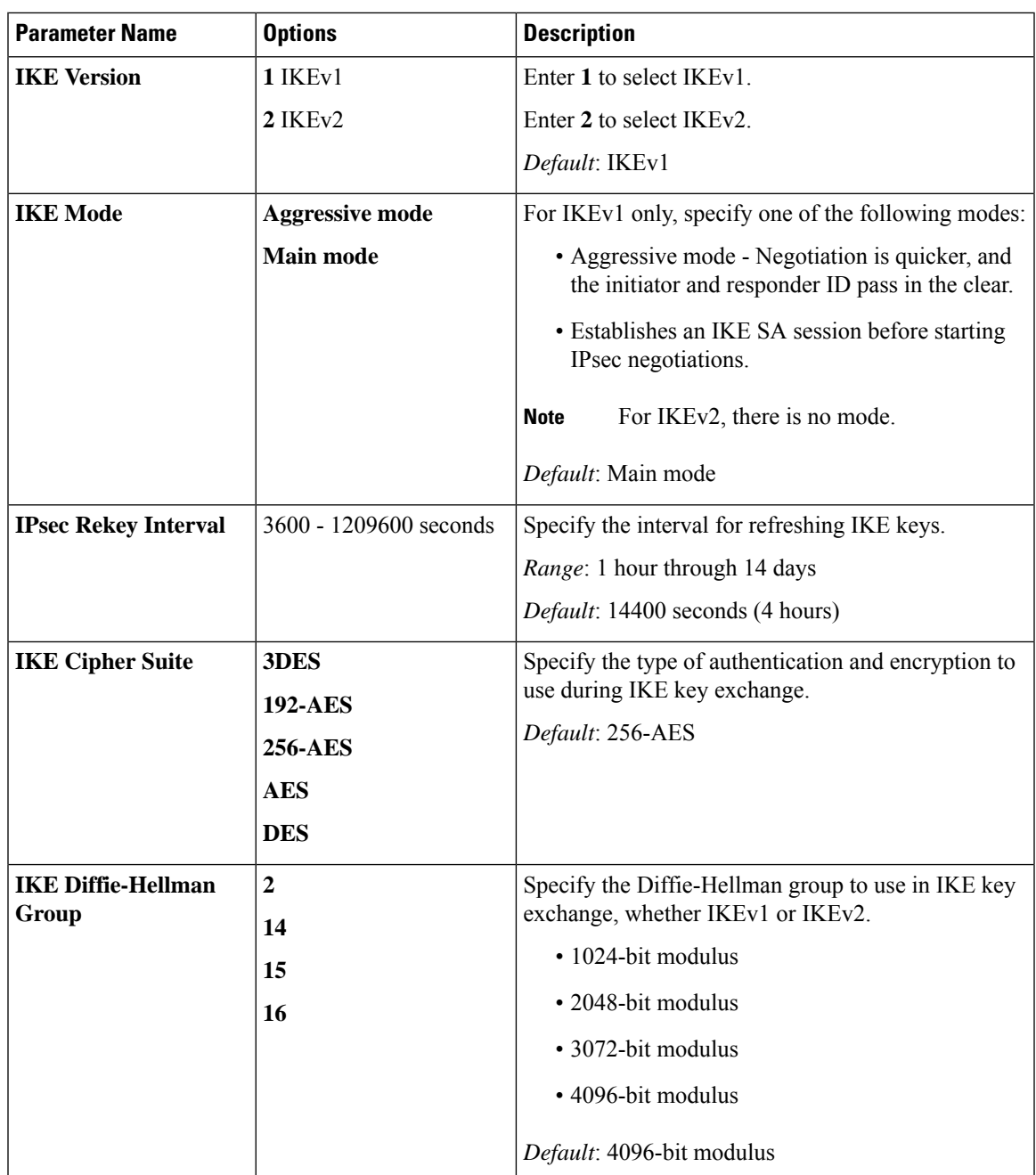

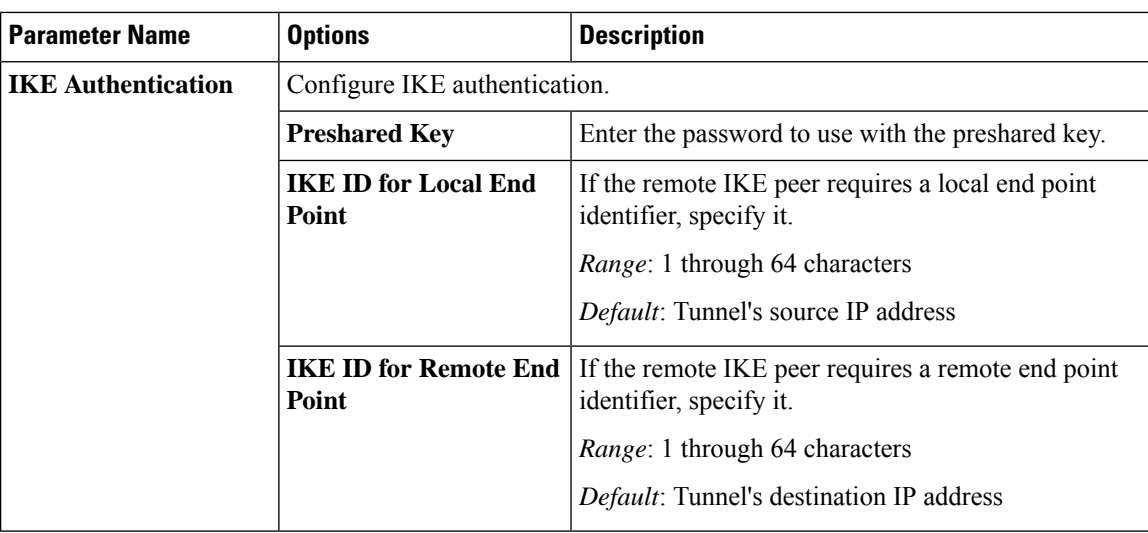

#### **Change the IKE Version from IKEv1 to IKEv2**

To change the IKE version, do the following:

- **1.** Select the **Basic Configuration** tab.
- **2.** Use the **shutdown** parameter with the **yes** option (**yes shutdown**) to shut down the tunnel.
- **3.** Remove the ISAKMP profile from the IPsec profile.
- **4.** Attach the IKEv2 profile with the IPsec profile.

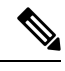

**Note** Perform this step if you already have an IKEv2 profile. Otherwise, create an IKEv2 profile first.

**5.** Use the **shutdown** parameter with the **no** option (**no shutdown**) to start up the tunnel.

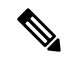

**Note** You must issue the **shutdown** operations in two separate operations.

#### **CLI Equivalent for Changing the IKE Version**

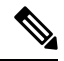

There is no single CLI for changing the IKE version. You need to follow the sequence of steps listed in the Change the IKE Version from IKEv1 to IKEv2 section. **Note**

#### **CLI Equivalents for IKEv1**

**ISAKMP CLI Configuration for IKEv1**

Ш

```
crypto
   isakmp
     keepalive 60-86400 2-60 {on-demand | periodic}
     policy policy_num
         encryption {AES128-CBC-SHA1 | AES256-CBC-SHA1}
        hash {sha384 | sha256 | sha}
        authentication pre-share
        group {2 | 14 | 16 | 19 | 20 | 21}
         lifetime 60-86400
     profile ikev1_profile_name
        match identity address ip_address [mask]
        keyring keyring_name
```
#### **IPsec CLI Configuration for IKEv1**

```
profile ipsec_profile_name
         set transform-set transform_set_name
         set isakmp-profile ikev1_profile_name
         set security-association
            lifetime {kilobytes disable | seconds 120-2592000}
            replay {disable | window-size [64 | 128 | 256 | 512 | 1024]}
         set pfs group {14 | 16 | 19 | 20 | 21}
   keyring keyring_name
      pre-shared-key address ip_address [mask] key key_string
   ipsec transform-set transform_set_name {esp-gcm 256 | esp-aes 256 [esp-sha384-hmac |
esp-sha256-hmac] mode tunnel
```
#### **Summary Steps**

- **1.** enable
- **2.** configure terminal
- **3.** crypto isakmp policy *priority*
- **4.** encryption {des | 3des | aes | aes 192 | aes 256 }
- **5.** hash {sha | sha256 | sha384 | md5 }
- **6.** authentication {rsa-sig | rsa-encr | pre-share }
- **7.** group {1 | 2 | 5 | 14 | 15 | 16 | 19 | 20 | 24 }
- **8.** lifetime *seconds*
- **9.** exit
- **10.** exit

#### **CLI Equivalent for IKE2**

```
crypto
  ikev2
     proposal proposal_name
        encryption {3des | aes-cbc-128 | aes-cbc-192 | aes-cbc-256 | des}
        integrity {sha256 | sha384 | sha512}
        group {2 | 14 | 15 | 16}
     keyring idev2_keyring_name
        peer peer_name
        address tunnel_dest_ip [mask]
        pre-shared-key key_string
     profile ikev2_profile_name
```

```
match identity remote address ip_address
authentication {remote | local} pre-share
keyring local ikev2_keyring_name
lifetime 120-86400
```
## **Configure IPsec Tunnel Parameters**

To configure the IPsec tunnel that carries IKE traffic, select the IPsec tab and configure the following parameters:

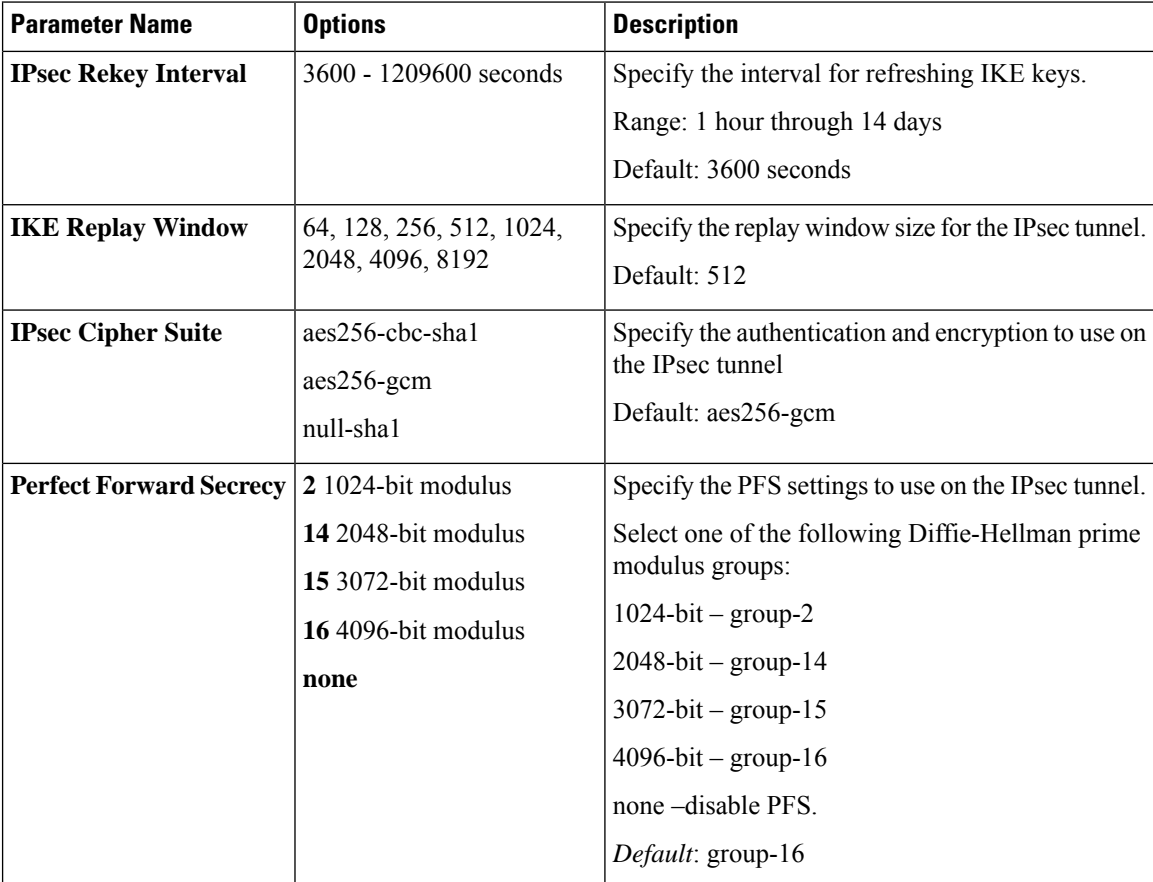

To save the feature template, click **Save**.

#### **CLI Equivalent**

```
crypto
   ipsec
      profile ipsec_profile_name
         set ikev2-profile ikev2_profile_name
         set security-association
            lifetime {seconds 120-2592000 | kilobytes disable}
            replay {disable | window-size {64 | 128 | 256 | 512 | 1024 | 4096 | 8192}
         set pfs group {2 | 14 | 15 | 16 | none}
         set transform-set transform_set_name
```
#### **Release Information**

Introduced in Cisco vManage for Cisco IOS XE SD-WAN Release 16.11.x.

# **VPN Interface Multilink**

Use the VPN Interface Multilink template for Cisco IOS XE SD-WAN devices running the Cisco SD-WAN software.

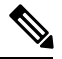

**Note**

Cisco XE SD-WAN devices use VRFs in place of VPNs. However, the following steps still apply to configure Cisco XE SD-WAN devices through Cisco vManage. When you complete the configuration, the system automatically maps the VPN configurations to VRF configurations.

Multilink Point-to-Point Protocol (MLP) is used to combine multiple physical links into a single logical connection, called an MLP bundle.

To configure multilink on Cisco IOS XE SD-WAN Device using Cisco vManage templates:

- **1.** Create a VPN Interface Multilink feature template to configure multilink interface properties.
- **2.** Optionally, create a VPN feature template to modify the default configuration of VPN 0.

#### **Navigate to the Template Screen and Name the Template**

- **1.** In Cisco vManage, select the **Configuration** > **Templates**screen.
- **2.** In the **Device** tab, click **Create Template**.
- **3.** From the **Create Template** drop-down, select **From Feature Template**.
- **4.** From the **Device Model** drop-down, select the type of device for which you are creating the template.
- **5.** If you are configuring the multilink interface in the transport VPN (VPN 0):
	- **a.** Click the **Transport & Management VPN** tab located beneath the **Description** field, or scroll to the Transport & Management VPN section.
	- **b.** Under Additional VPN 0 Templates, located to the right of the screen, click **VPN Interface Multilink Controller**.
- **6.** If you are configuring the multilink interface in a service VPN (VPNs other than VPN 0):
	- **a.** Click the **Service VPN** tab located directly beneath the **Description** field, or scroll to the **Service VPN** section.
	- **b.** In the Service **VPN** drop-down, enter the number of the service VPN.
	- **c.** Under Additional VPN Templates, located to the right of the screen, click **VPN Interface Multilink Controller**.
- **7.** From the **VPN Interface Multilink Controller** drop-down, click **Create Template**. The VPN Multilink template form is displayed. The top of the form contains fields for naming the template, and the bottom contains fields for defining multilink Interface parameters.

**160**

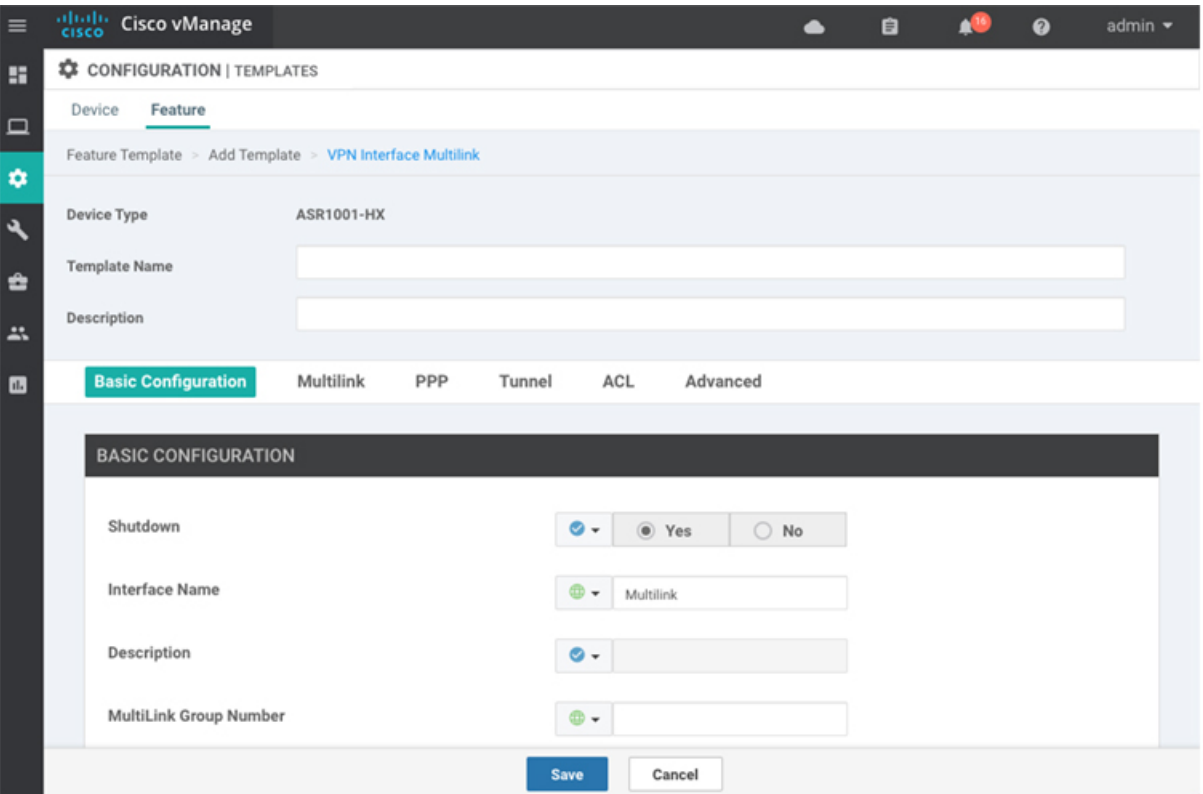

- **8.** In the **Template Name** field, enter a name for the template. The name can be up to 128 characters and can contain only alphanumeric characters.
- **9.** In the **Template Description** field, enter a description of the template. The description can be up to 2048 characters and can contain only alphanumeric characters.

When you first open a feature template, for each parameter that has a default value, the scope is set to Default (indicated by a check mark), and the default setting or value is shown. To change the default or to enter a value, click the scope drop-down to the left of the parameter field and select one of the following:

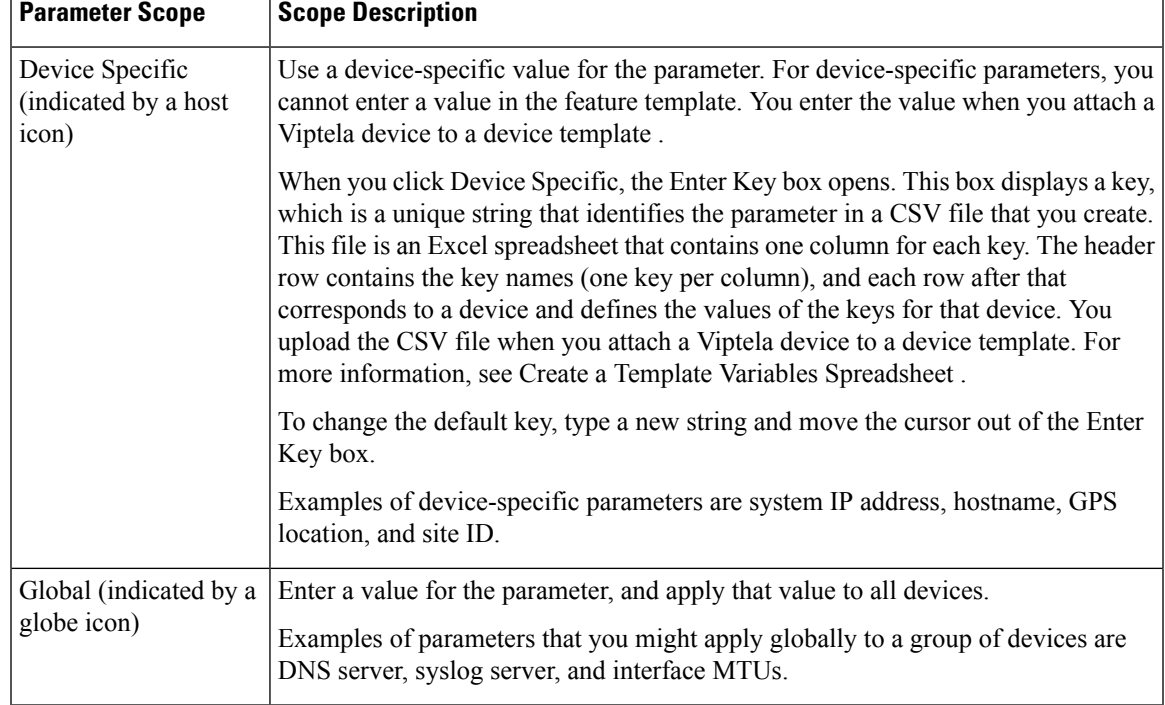

#### **Table 74:**

## **Configure a Multilink Interface**

To configure a multilink interface, select the **Basic Configuration** tab and configure the following parameters. Parameters marked with an asterisk are required to configure the interface.

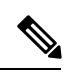

**Note**

If you are creating a VPN Interface Multilink template, you do not need to create a T1/E1 Controller template or a VPN Interface T1/E1 template.

#### **Table 75:**

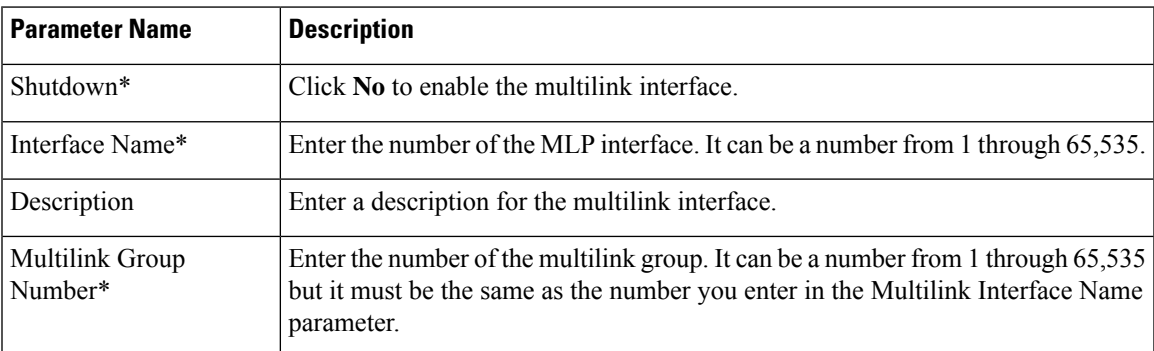

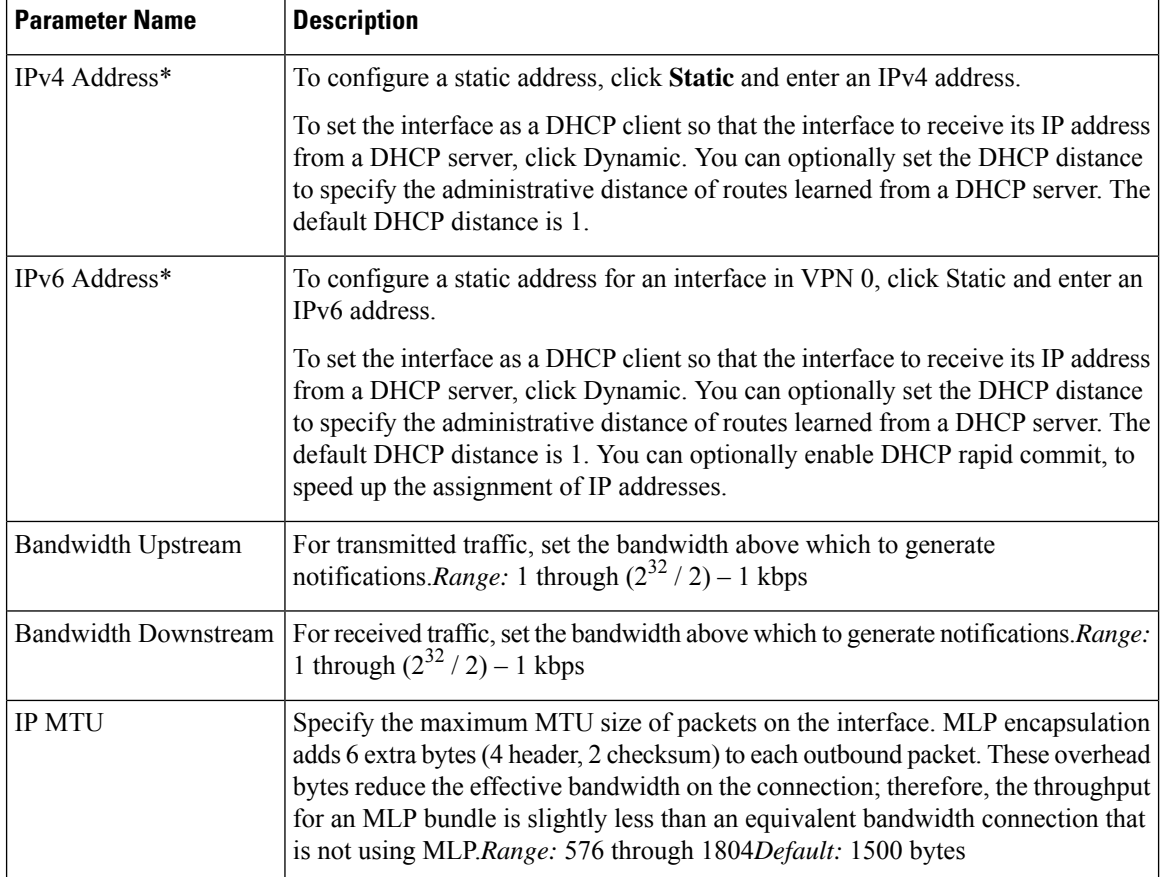

## **Configure the PPP Authentication Protocol**

To configure the PPP authentication protocol, select the PPP tab and configure the following parameters:

#### **Table 76:**

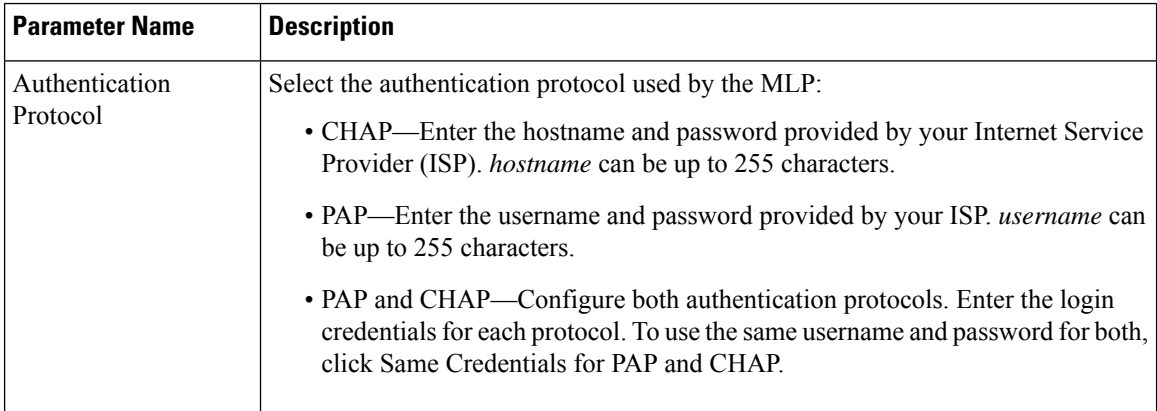

To save the feature template, click **Save**.

#### **Create a Tunnel Interface**

You can configure up to four tunnel interfaces. This means that each device can have up to four TLOCs.

For the control plane to establish itself so that the overlay network can function, you must configure WAN transport interfaces in VPN 0.

To configure a tunnel interface for the multilink interface, select the **Tunnel Interface** tab and configure the following parameters:

#### **Table 77:**

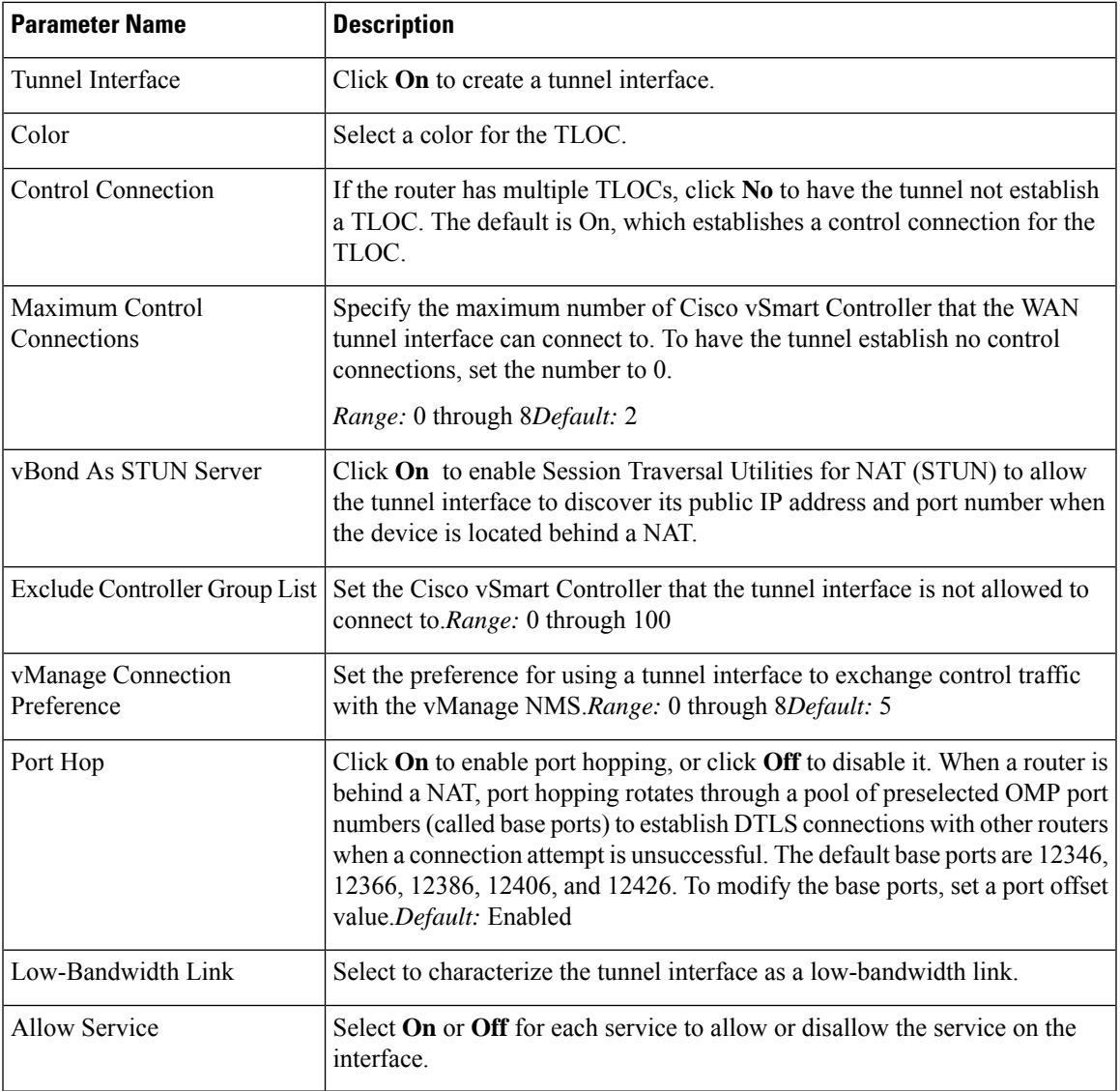

To configure additional tunnel interface parameters, click **Advanced Options** and configure the following parameters:

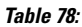

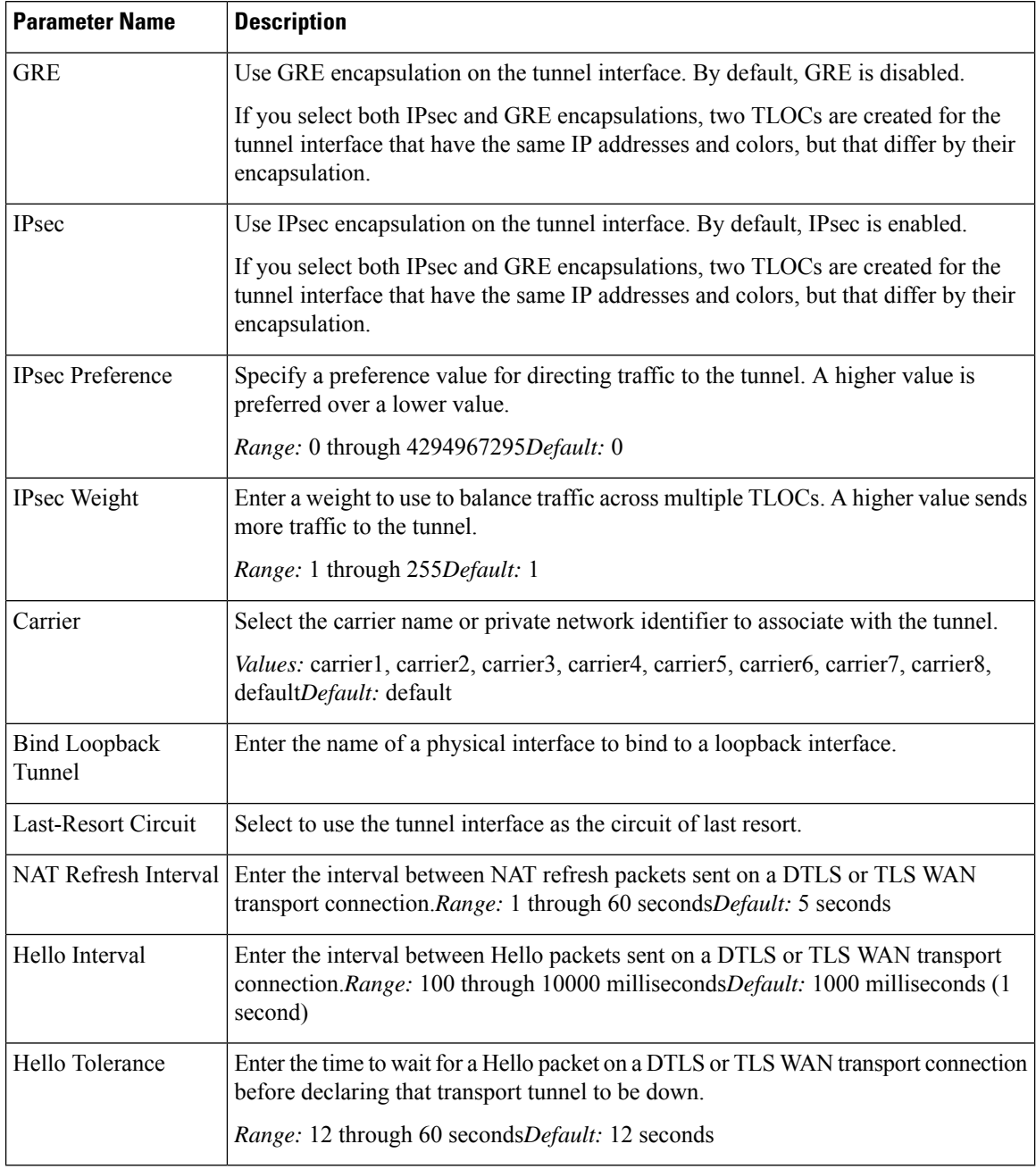

## **Apply Access Lists**

To apply a rewrite rule, access lists, and policers to a router interface, select the ACL tab and configure the following parameters:

#### **Table 79:**

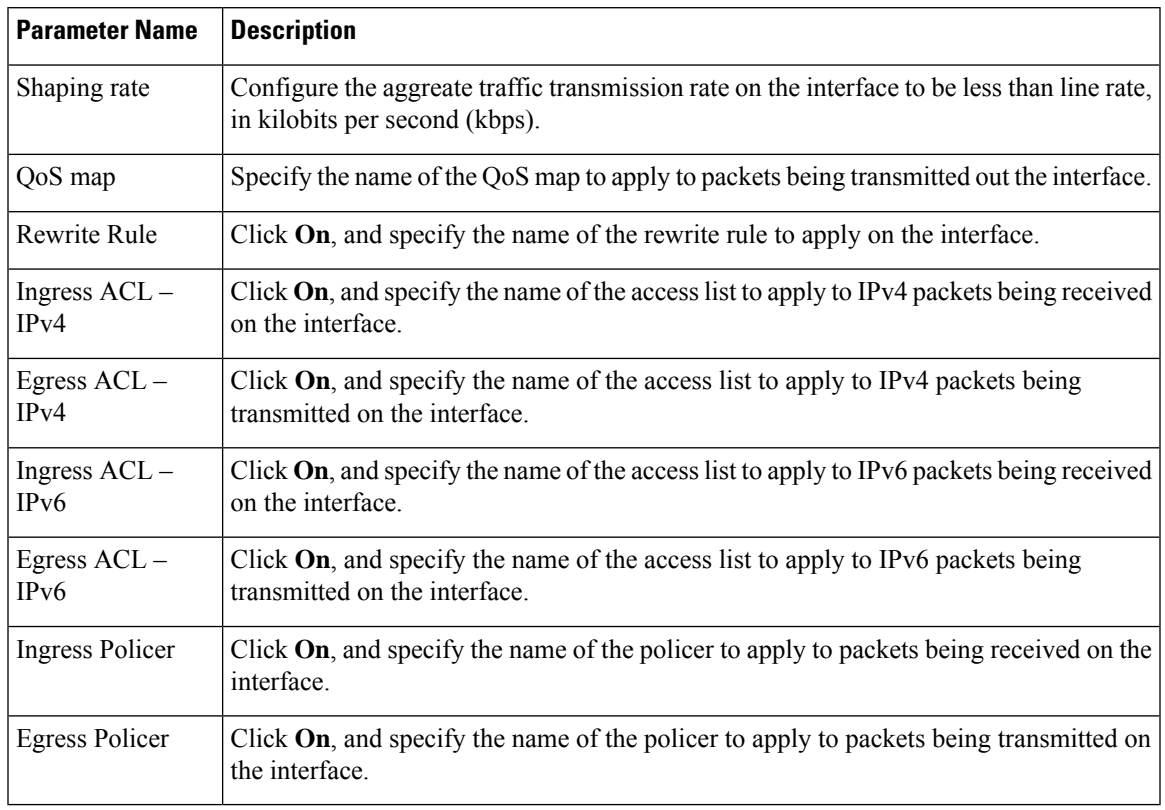

To save the feature template, click **Save**.

## **Configure Other Interface Properties**

To configure other interface properties, select the Advanced tab and configure the following properties:

### **Table 80:**

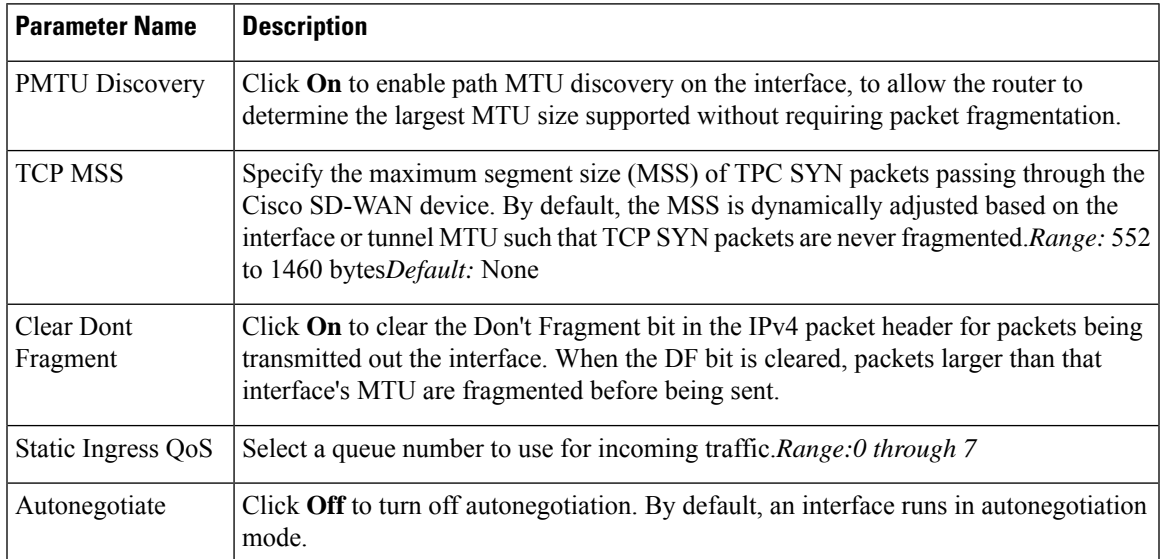

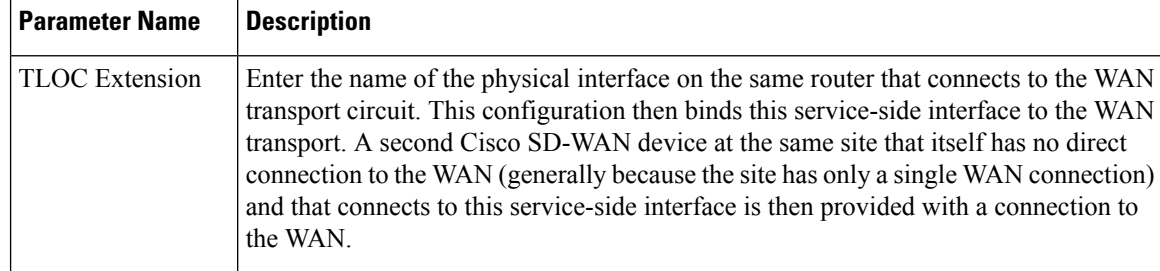

#### **Release Information**

Introduced in Cisco vManage in Release 18.3.

# **Configure VPN Interface SVI using vManage**

Use the VPN Interface SVI template to configure SVI for Cisco IOS XE SD-WAN devices. You configure a switch virtual interface (SVI) to configure a VLAN interface.

To configure DSL interfaces on Cisco routers using Cisco vManage templates, create a VPN Interface SVI feature template to configure VLAN interface parameters.

#### **Create VPN Interface SVI Template**

- **1.** In Cisco vManage, choose **Configuration** > **Templates**.
- **2.** In the **Device** tab, click **Create Template**.
- **3.** From the **Create Template** drop-down, select **From Feature Template**.
- **4.** From the **Device Model** drop-down, select the type of device for which you are creating the template.
- **5.** If you are configuring the SVI in the transport VPN (VPN 0):
	- **a.** Click the **Transport & Management VPN** tab located directly beneath the Description field, orscroll to the Transport & Management VPN section.
	- **b.** Under Additional VPN 0 Templates located to the right of the screen, click **VPN Interface SVI**.
- **6.** If you are configuring the SVI in a service VPN (VPNs other than VPN 0):
	- **a.** Click the **Service VPN** tab located directly beneath the **Description** field, or scroll to the Service VPN section.
	- **b.** In the **Service VPN** drop-down list, enter the number of the service VPN.
	- **c.** Under **Additional VPN Templates** located to the right of the screen, click **VPN Interface SVI**.
- **7.** From the **VPN InterfaceSVI** drop-down, click **Create Template**. The VPN InterfaceSVI template form is displayed.

The top of the form contains fields for naming the template, and the bottom contains fields for defining VLAN Interface parameters.

Н

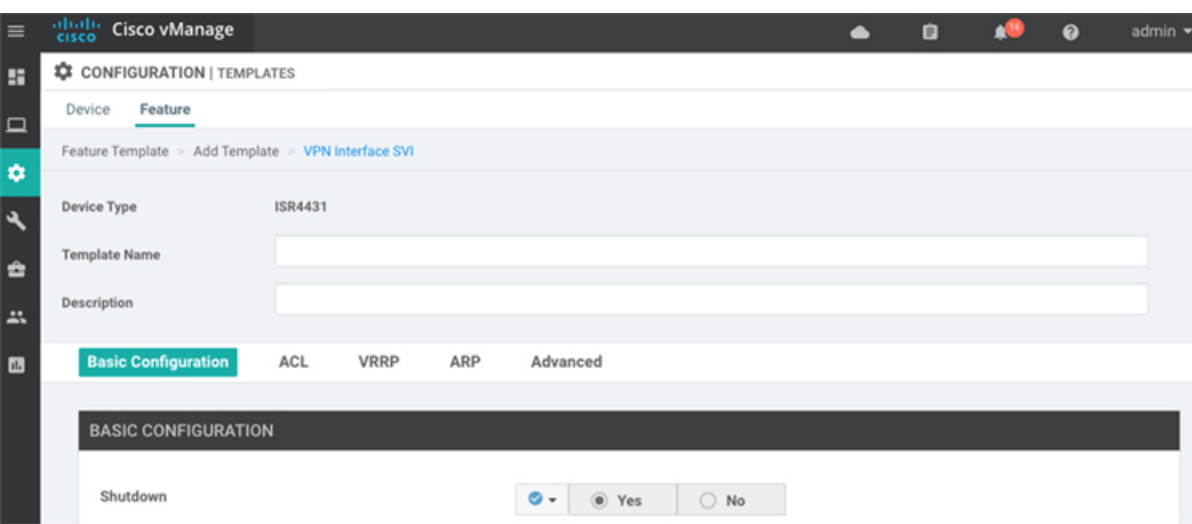

- **8.** In the **Template Name** field, enter a name for the template. The name can be up to 128 characters and can contain only alphanumeric characters.
- **9.** In the **Template Description** field, enter a description of the template. The description can be up to 2048 characters and can contain only alphanumeric characters.

When you open a feature template initially, for each parameter that has a default value, the scope is set to Default (indicated by a check mark), and the default setting or value is shown. To change the default or to enter a value, click the **scope** drop-down to the left of the parameter field.

#### **Configure Basic Interface Functionality**

#### **Table 81: Feature History**

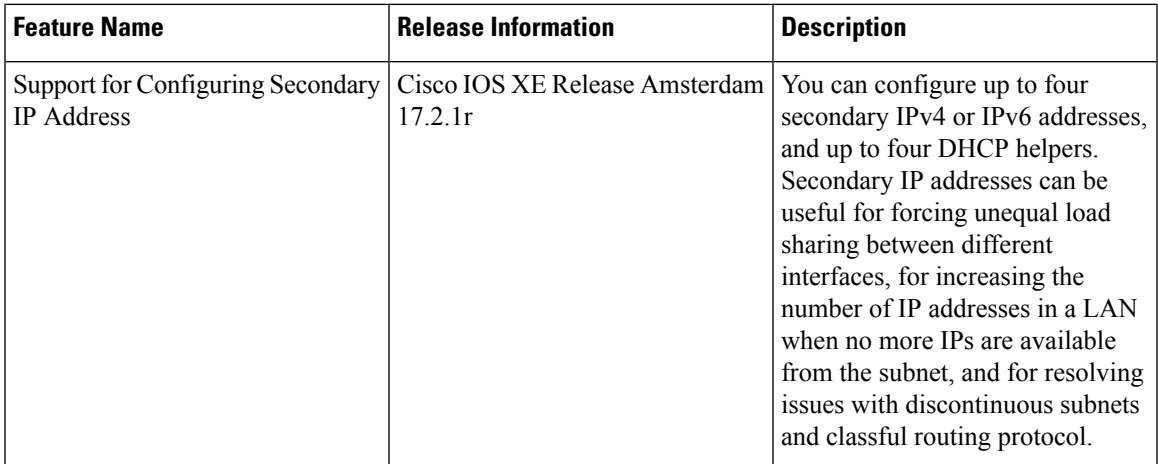

To configure basic VLAN interface functionality in a VPN, select the Basic Configuration tab and configure the following parameters. Parameters marked with an asterisk are required to configure an interface.

#### **Table 82:**

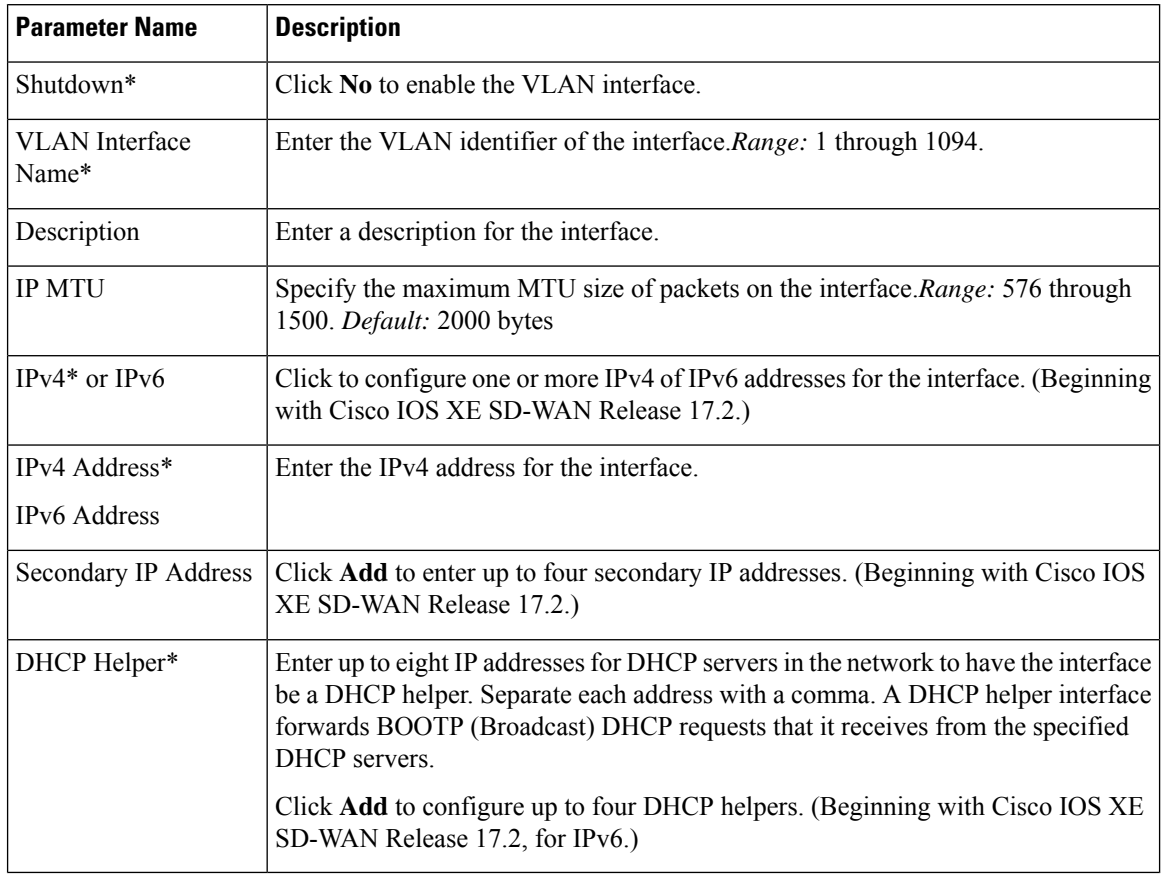

To save the feature template, click **Save**.

## **Apply Access Lists**

To apply a rewrite rule, access lists, and policers to a router interface, select the **ACL** tab and configure the following parameters:

#### **Table 83:**

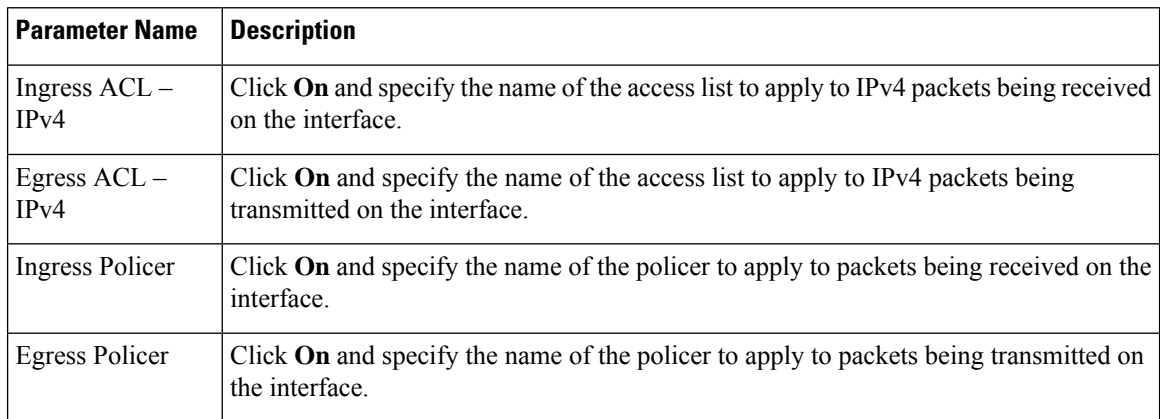

## **Configure VRRP**

To have an interface run the Virtual Router Redundancy Protocol (VRRP), which allows multiple routers to share a common virtual IP address for default gateway redundancy, select the **VRRP** tab. Then click **Add New VRRP** and configure the following parameters:

#### **Table 84:**

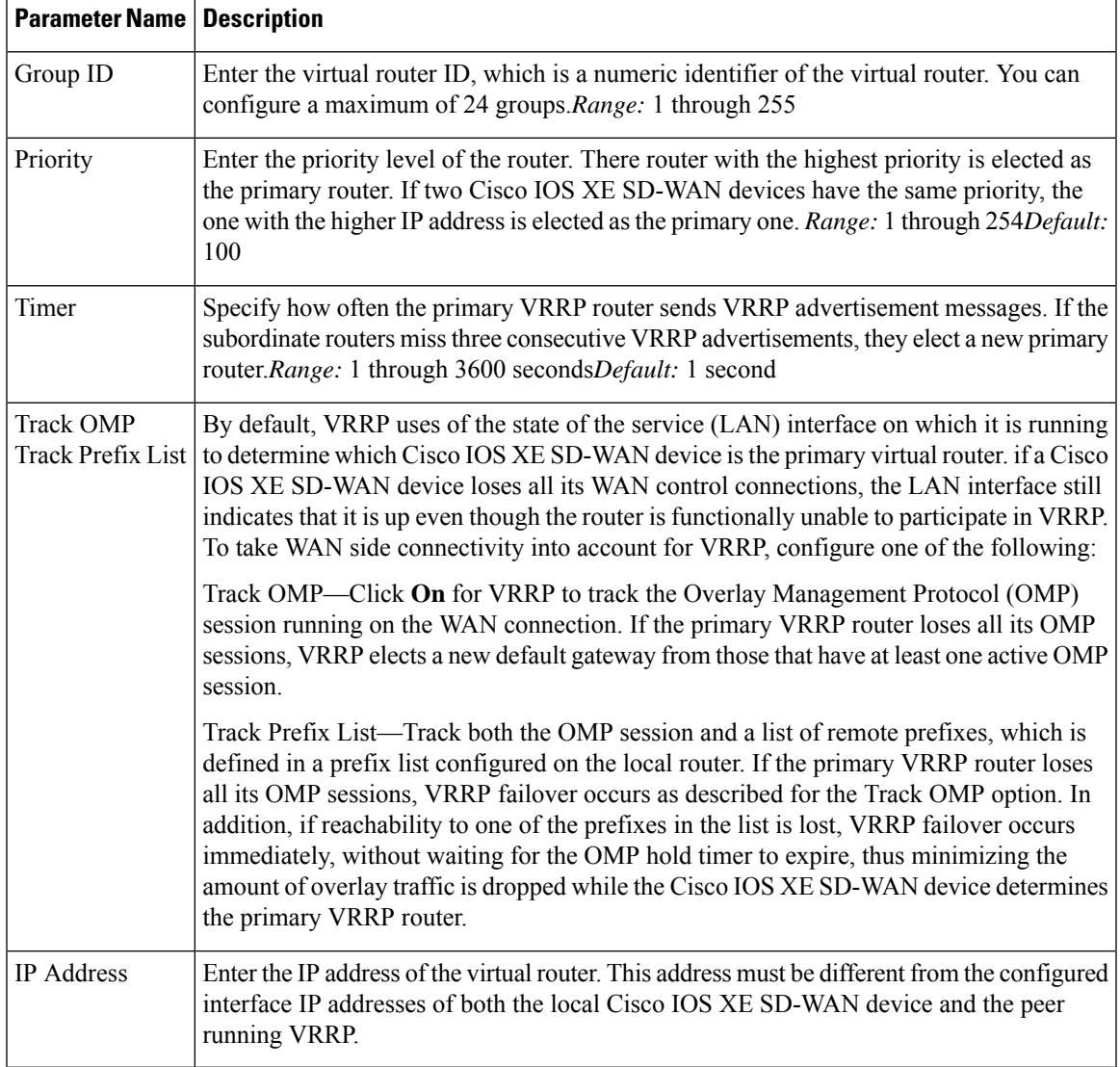

## **Add ARP Table Entries**

To configure static Address Resolution Protocol (ARP) table entries on the interface, select the ARP tab. Then click **Add New ARP** and configure the following parameters:

#### **Table 85:**

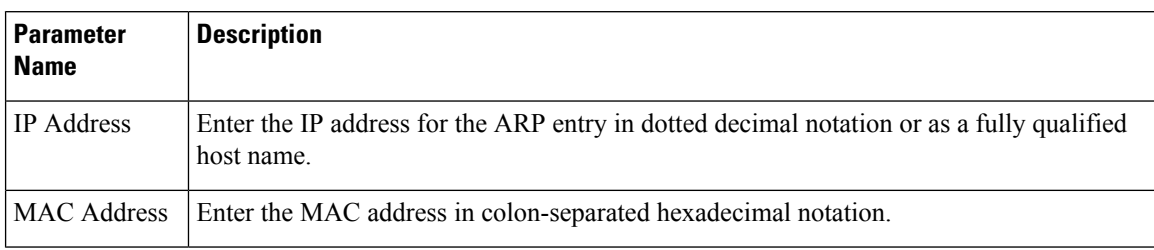

To save the ARP configuration, click **Add**.

To save the feature template, click **Save**.

#### **Configure Other Interface Properties**

To configure other interface properties, select the Advanced tab and configure the following properties:

#### **Table 86:**

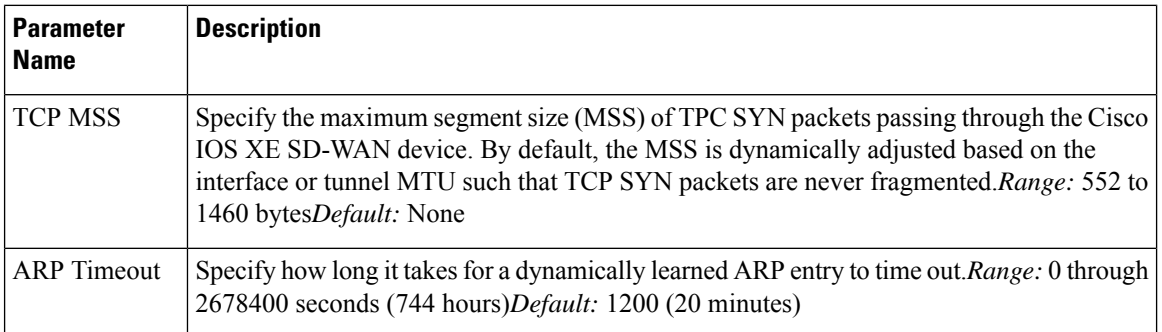

To save the feature template, click **Save**.

# **VPN Interface T1/E1**

Use the VPN Interface T1/E1 template for Cisco SD-WANs running the Cisco SD-WAN software.

To configure the T1/E1 interfaces in a VPN using Cisco vManage templates:

- **1.** Create a VPN Interface T1/E1 feature template to configure T1/E1 interface parameters, as described in this article.
- **2.** Create a T1/E1 Controller template to configure the T1 or E1 network interface module (NIM) parameters.
- **3.** Create a VPN feature template to configure VPN parameters.

### **Navigate to the Template Screen and Name the Template**

- **1.** In Cisco vManage, select the **Configuration** > **Templates** screen.
- **2.** In the **Device** tab, click **Create Template**.
- **3.** From the **Create Template** drop-down, select From Feature Template.

Ш

- **4.** From the **Device Model** drop-down, select the type of device for which you are creating the template.
- **5.** To create a template for VPN 0 or VPN 512:

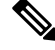

- **Note**: Cisco IOS XE SD-WAN devices use VRFs in place of VPNs. However, the following steps still apply to configure Cisco IOS XE SD-WAN devices through Cisco vManage. When you complete the configuration, the system automatically maps the VPN configurations to VRF configurations. **Note**
	- **a.** Click the **Transport & Management VPN** tab or scroll to the **Transport & Management VPN** section.
	- **b.** Under **Additional VPN 0 Templates**, located to the right of the screen, click **VPN Interface T1/E1 Serial**.
	- **c.** From the **VPN Interface T1/E1 Serial** drop-down, click **Create Template**. The **VPN Interface T1/E1** template form is displayed. The top of the form contains fields for naming the template, and the bottom contains fields for defining VPN Interface Ethernet parameters.

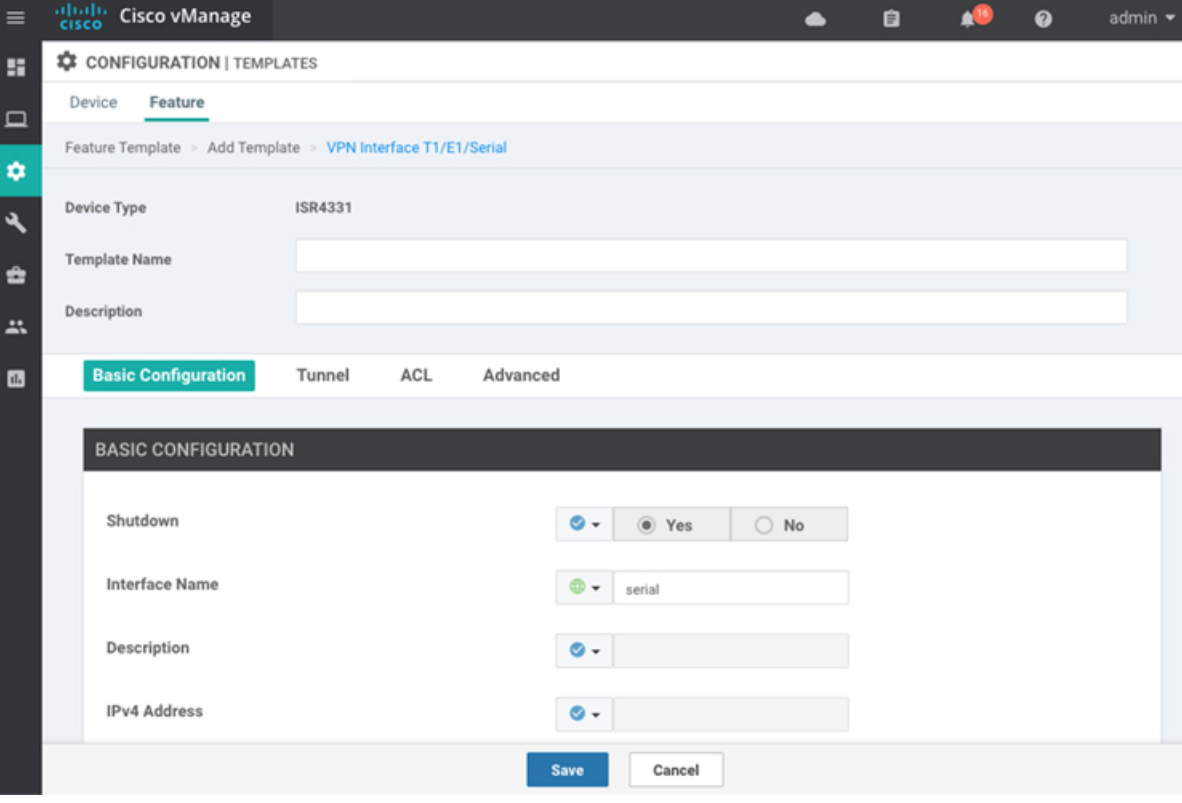

- **6.** To create a template for VPNs 1 through 511, and 513 through 65530:
	- **a.** Click the **Service VPN** tab or scroll to the **Service VPN** section.
	- **b.** Click the **Service VPN** drop-down.
	- **c.** Under **Additional VPN** templates, located to the right of the screen, click **VPN Interface**.
- **d.** From the **VPN Interface** drop-down, click **Create Template**. The **VPN Interface Ethernet** template form is displayed. The top of the form contains fields for naming the template, and the bottom contains fields for defining VPN Interface Ethernet parameters.
- **7.** In the **Template Name** field, enter a name for the template. The name can be up to 128 characters and can contain only alphanumeric characters.
- **8.** In the **Template Description** field, enter a description of the template. The description can be up to 2048 characters and can contain only alphanumeric characters.

When you first open a feature template, for each parameter that has a default value, the scope is set to Default (indicated by a check mark), and the default setting or value is shown. To change the default or to enter a value, click the scope drop-down to the left of the parameter field.

#### **Configure Basic Interface Functionality**

To configure basic interface functionality in a VPN, select the **Basic Configuration** tab and configure the following parameters. Parameters marked with an asterisk are required to configure an interface.

#### **Table 87:**

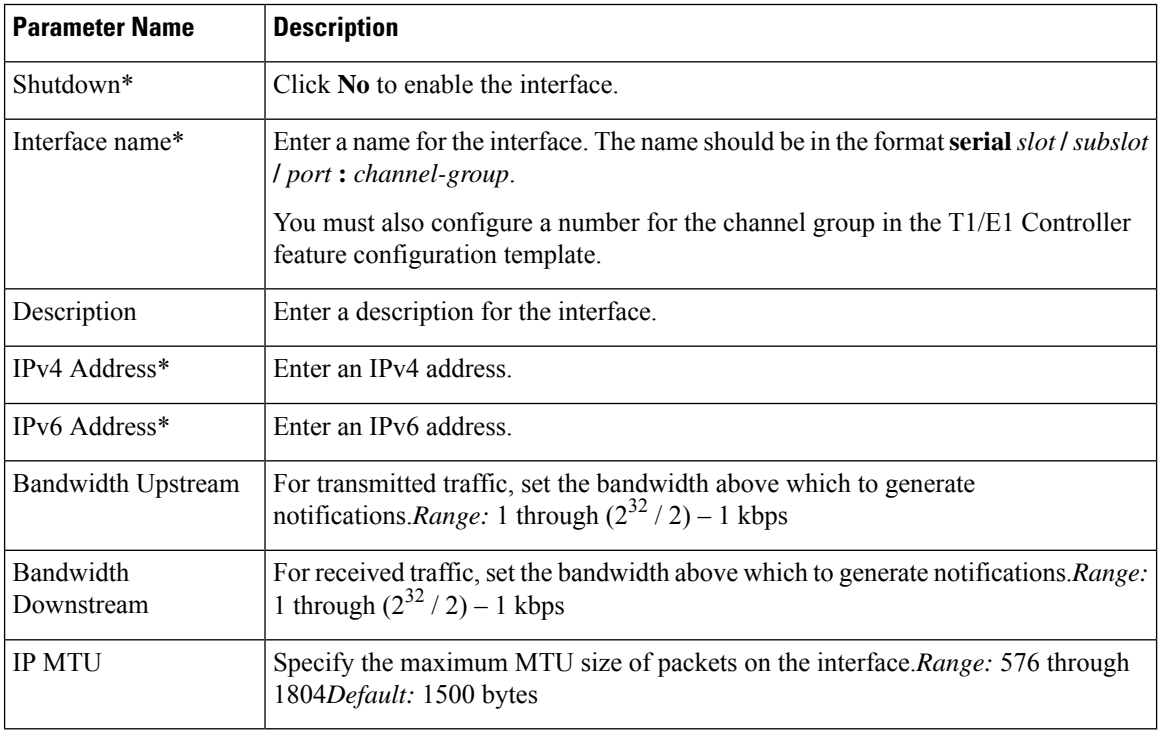

To save the feature template, click **Save**.

#### **Release Information**

Introduced in Cisco vManage Release 18.2.
# **T1/E1 Controller**

Use the T1/E1 Controller template for Cisco IOS XE SD-WAN devices running the Cisco SD-WAN software.

To configure the T1/E1 interfaces in a VPN using Cisco vManage templates:

- **1.** Create a T1/E1 Controller template to configure the T1 or E1 network interface module (NIM) parameters, as described in this article.
- **2.** Create a VPN Interface T1/E1 feature template to configure T1/E1 interface parameters.
- **3.** Create a VPN feature template to configure VPN parameters.

### **Navigate to the Template Screen and Name the Template**

- **1.** In Cisco vManage, select the Configuration ► Templates screen.
- **2.** In the Device tab, click Create Template.
- **3.** From the **Create Template** drop-down, select **From Feature Template**.
- **4.** From the **Device Model** drop-down, select the type of device for which you are creating the template.
- **5.** To create a template for VPN 0 or VPN 512:
	- **a.** Click the **Transport & Management VPN** tab located directly beneath the **Description** field, or scroll to the **Transport & Management VPN** section.
	- **b.** Under **Additional VPN 0 Templates**, located to the right of the screen, click **VPN Interface**.
	- **c.** From the **VPN Interface** drop-down, click **Create Template**. The **VPN Interface T1/E1** template form is displayed. The top of the form contains fields for naming the template, and the bottom contains fields for defining VPN Interface Ethernet parameters.
- **6.** To create a template for VPNs 1 through 511, and 513 through 65530:
	- **a.** Click the **Service VPN** tab located directly beneath the **Description** field, or scroll to the **Service VPN** section.
	- **b.** Click the **Service VPN** drop-down.
	- **c.** Under **Additional VPN** templates, located to the right of the screen, click **VPN Interface**.
	- **d.** From the VPN Interface drop-down, click **Create Template**. The VPN Interface Ethernet template form is displayed. The top of the form contains fields for naming the template, and the bottom contains fields for defining VPN Interface Ethernet parameters.

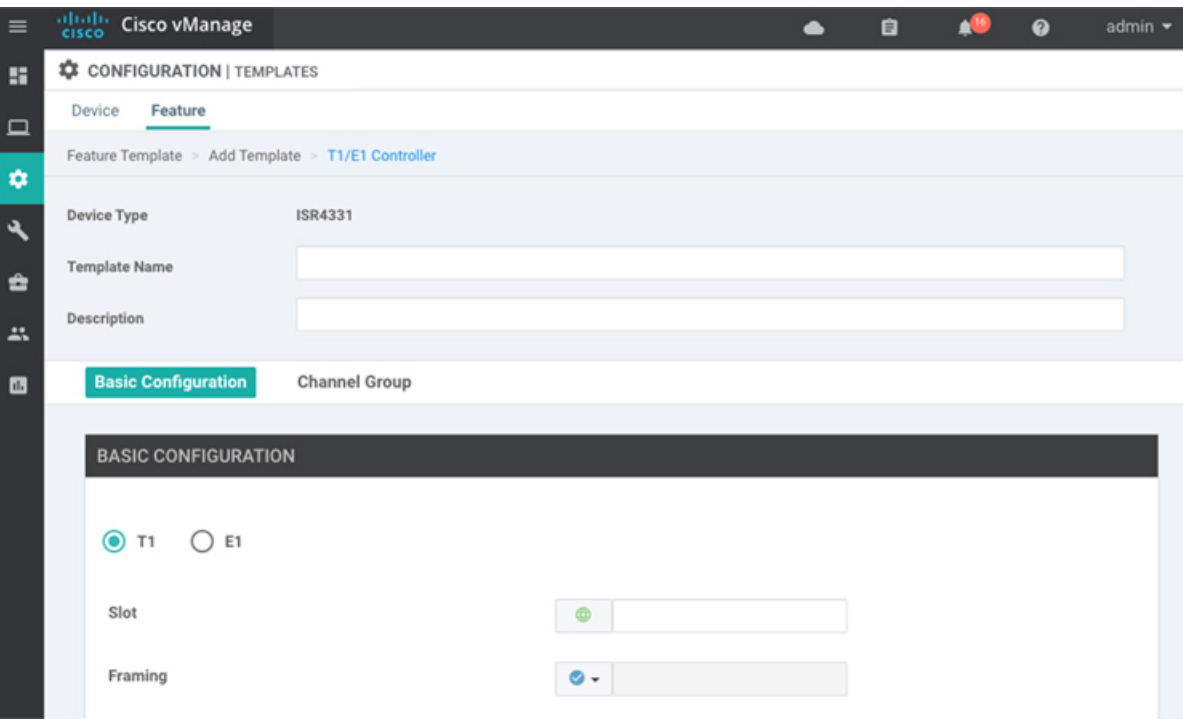

- **7.** In the **Template Name** field, enter a name for the template. The name can be up to 128 characters and can contain only alphanumeric characters.
- **8.** In the **Template Description** field, enter a description of the template. The description can be up to 2048 characters and can contain only alphanumeric characters.

When you first open a feature template, for each parameter that has a default value, the scope is set to Default (indicated by a check mark), and the default setting or value is shown. To change the default or to enter a value, click the scope drop-down to the left of the parameter field and select one of the following:

- Device Specific (indicated by a host icon)
- Global (indicated by a globe icon)

#### **Configure a T1 Controller**

To configure a T1 controller, click the **T1** radio button and configure the following parameters. Parameters marked with an asterisk are required to configure an interface.

### **Table 88:**

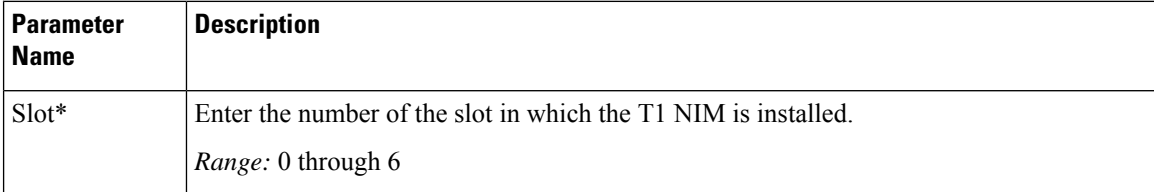

 $\mathbf{l}$ 

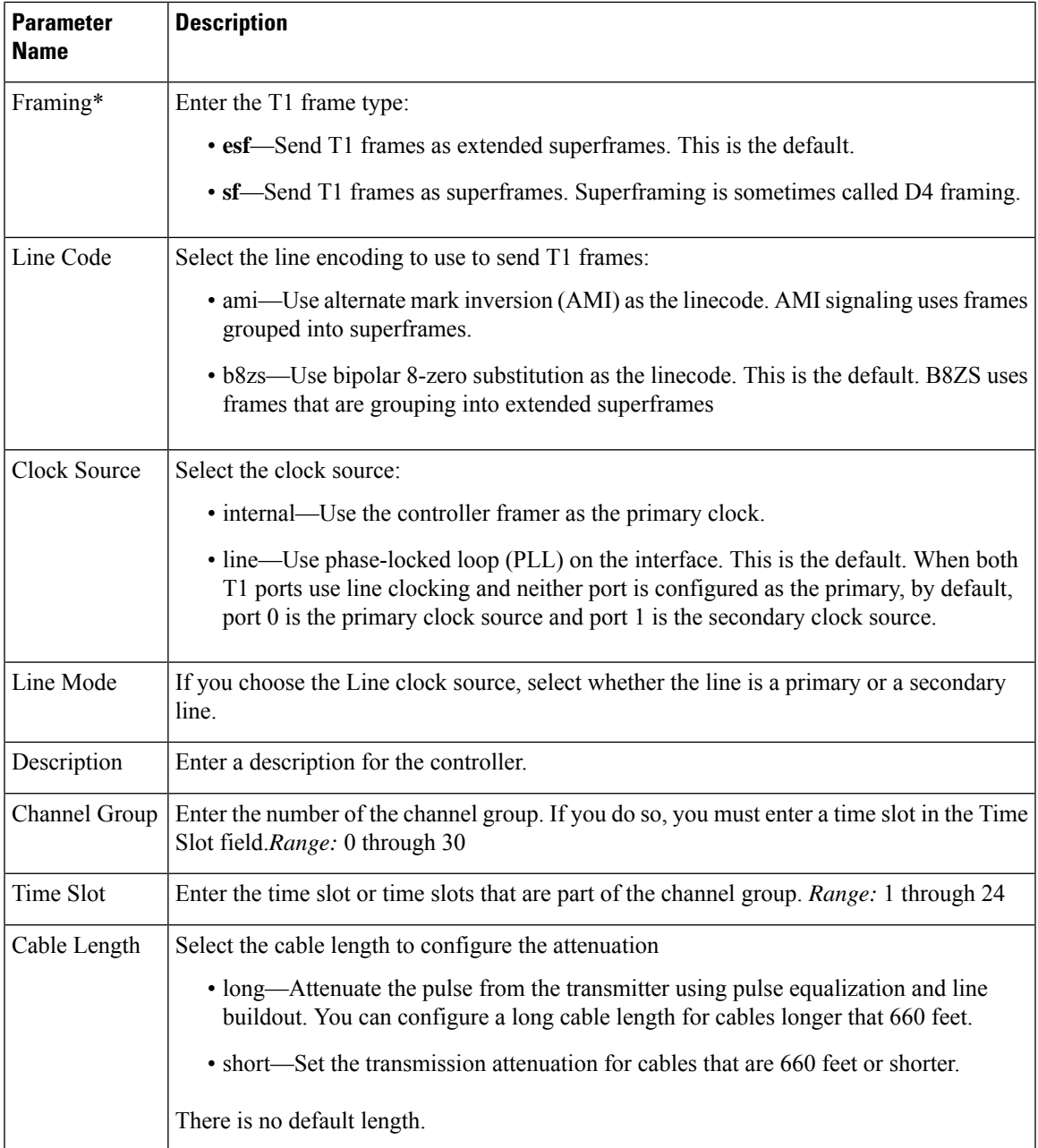

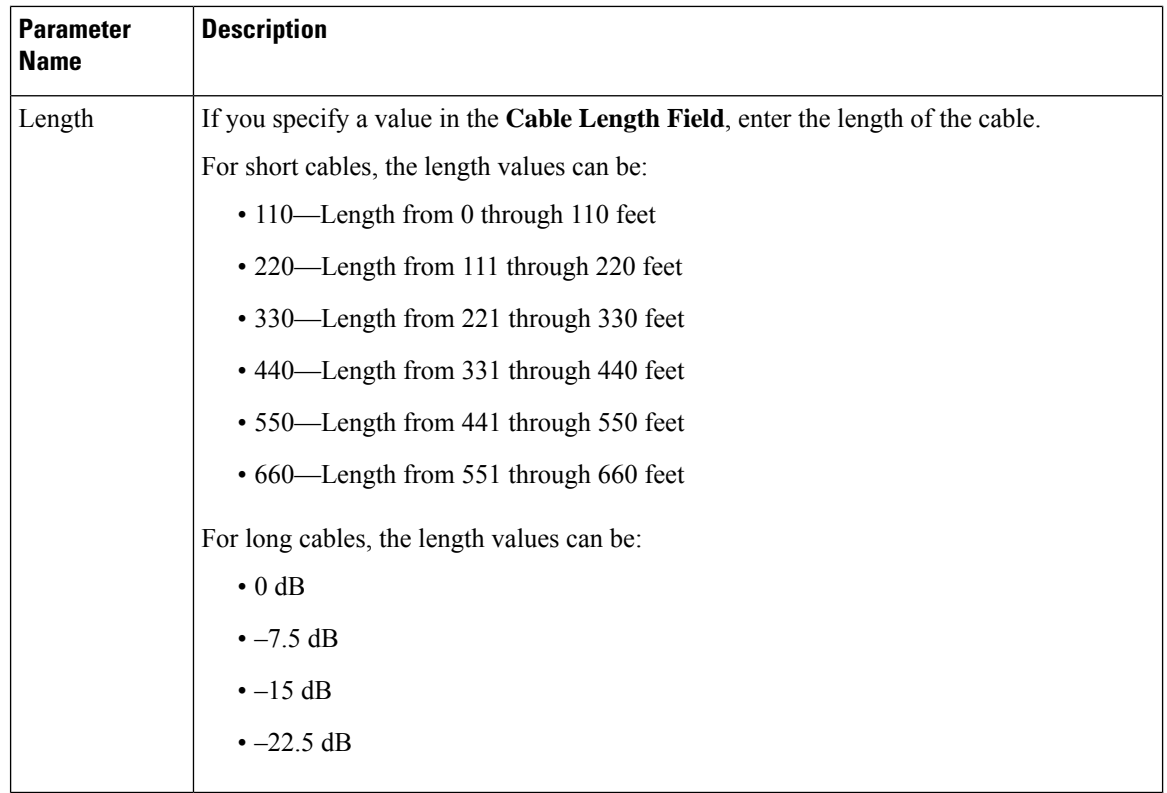

To save the feature template, click **Save**.

# **Configure an E1 Controller**

To configure an E1 controller, click the **E1** radio button and configure the following parameters. Parameters marked with an asterisk are required to configure an interface.

#### **Table 89:**

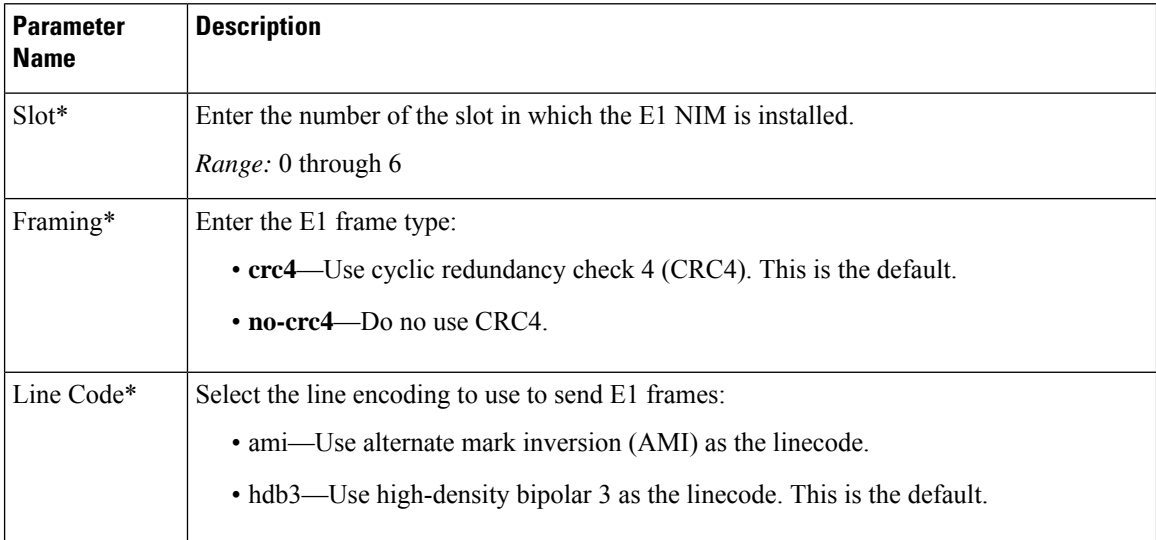

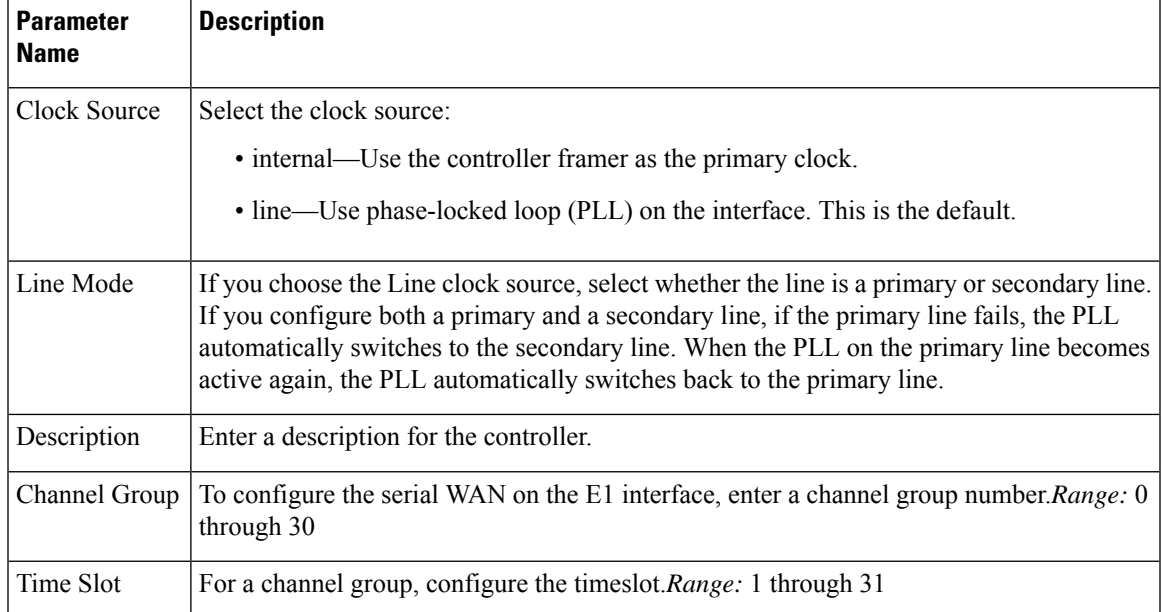

To save the feature template, click **Save**.

# **Release Information**

Introduced in Cisco vManage Release 18.1.1.

# **Cellular Interfaces**

To enable LTE connectivity, configure cellular interfaces on a router that has a cellular module. The cellular module provides wireless connectivity over a service provider's cellular network. One use case is to provide wireless connectivity for branch offices.

A cellular network is commonly used as a backup WAN link, to provide network connectivity if all the wired WAN tunnel interfaces on the router become unavailable. You can also use a cellular network as the primary WAN link for a branch office, depending on usage patterns within the branch office and the data rates supported by the core of the service provider's cellular network.

When you configure a cellular interface on a device, you can connect the device to the Internet or another WAN by plugging in the power cable of the device. The device then automatically begins the process of joining the overlay network, by contacting and authenticating with Cisco vBond Orchestrators, Cisco vSmart Controllers, and Cisco vManage systems.

# **Configure Cellular Interfaces Using vManage**

To configure cellular interfaces using vManage templates:

- **1.** Create a VPN Interface Cellular feature template to configure cellular module parameters, as described in this article.
- **2.** Create a Cellular Profile template to configure the profiles used by the cellular modem.
- **3.** Create a VPN feature template to configure VPN parameters.

520032

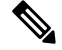

If your deployment includes devices with cellular interface, you must include cellular controller templates in Cisco vManage, even if these templates are not used. **Note**

# **Create VPN Interface Cellular**

- **1.** In vManage NMS, select the **Configuration** > **Templates** screen.
- **2.** In the **Device** tab, click **Create Template**.
- **3.** From the **Create Template** drop-down, select **From Feature Template**.
- **4.** From the **Device Model** drop-down, select the type of device for which you are creating the template.
- **5.** Click the **Transport & Management VPN** tab or scroll to the Transport & Management VPN section.
- **6.** Under Additional VPN 0 Templates, click **VPN Interface Cellular**.

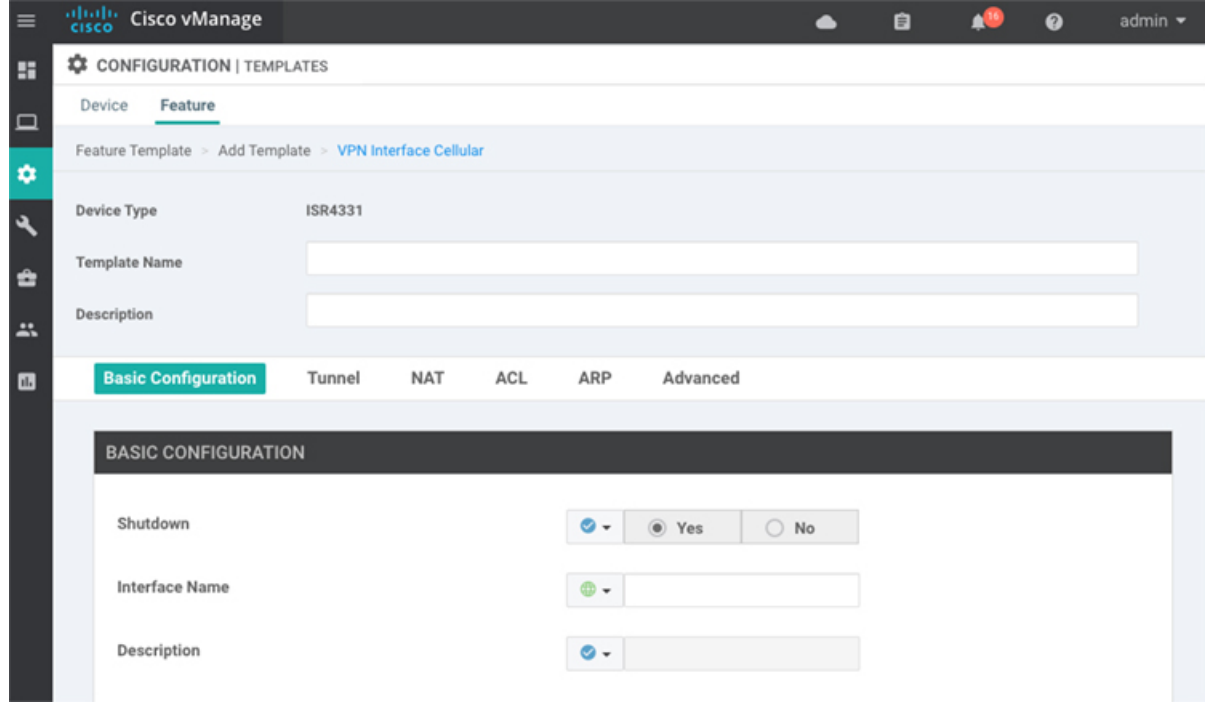

- **7.** From the **VPN Interface Cellular** drop-down, click **Create Template**. The VPN Interface Cellular template form is displayed. The top of the form contains fields for naming the template, and the bottom contains fields for defining VPN Interface Cellular parameters.
- **8.** In the **Template Name** field, enter a name for the template. The name can be up to 128 characters and can contain only alphanumeric characters.
- **9.** In the **Template Description** field, enter a description of the template. The description can be up to 2048 characters and can contain only alphanumeric characters.

When you first open a feature template, for each parameter that has a default value, the scope is set to Default (indicated by a check mark), and the default setting or value is shown. To change the default or to enter a value, click the scope drop-down to the left of the parameter field.

# **Configure Basic Cellular Interface Functionality**

To configure basic cellular interface functionality, select the **Basic Configuration** tab and configure the following parameters. Parameters marked with an asterisk are required to configure an interface. You must also configure a tunnel interface for the cellular interface.

# **Table 90:**

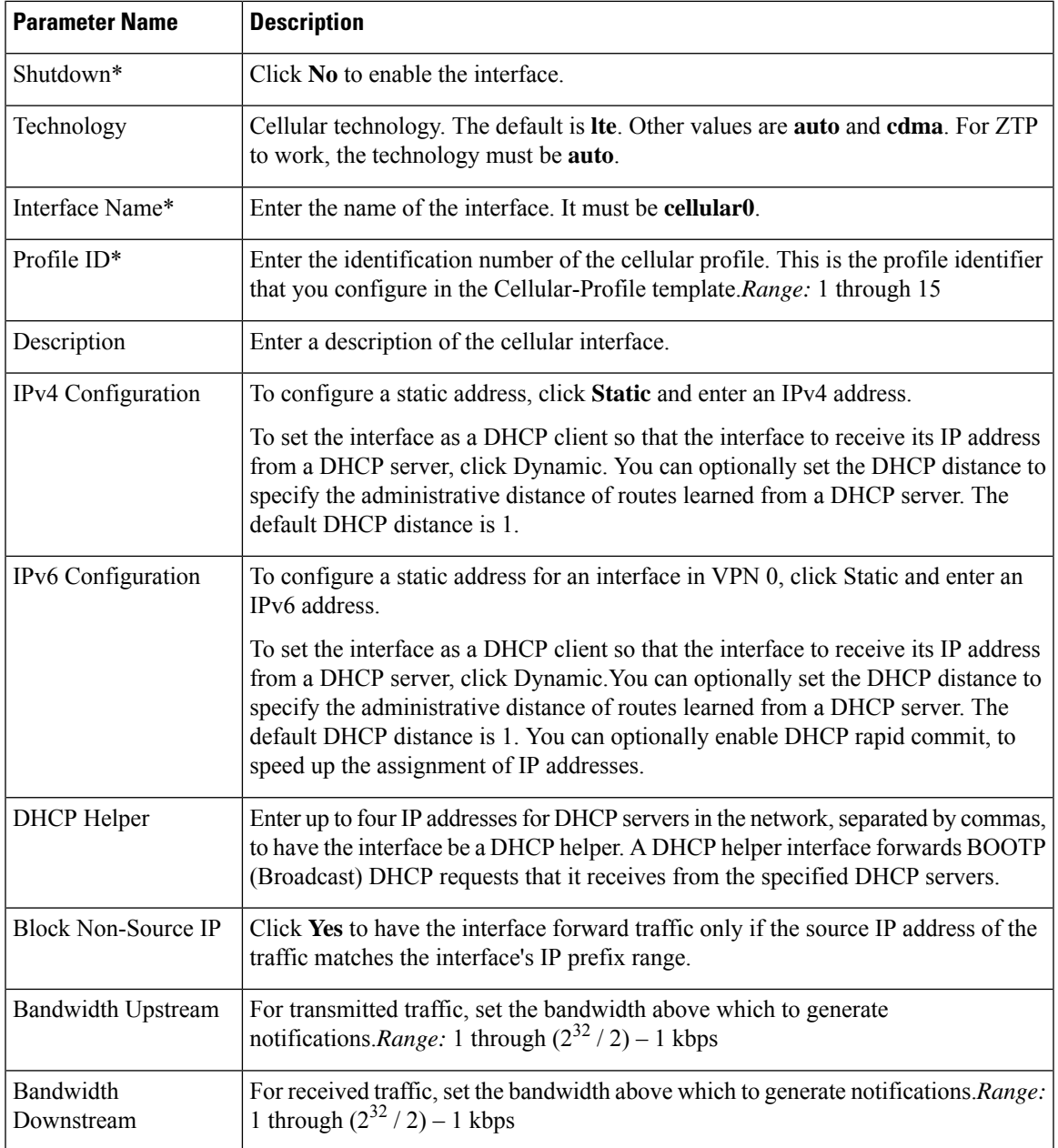

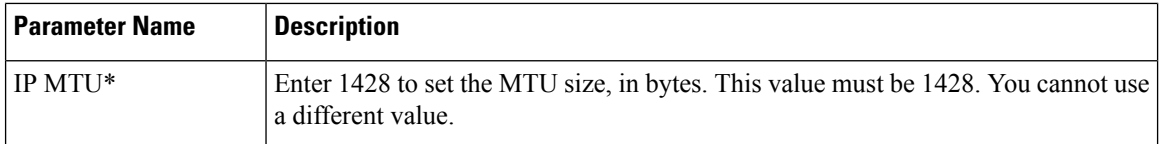

To save the feature template, click **Save**.

*CLI equivalent:*

# **Create a Tunnel Interface**

To configure an interface in VPN 0 to be a WAN transport connection, you must configure a tunnel interface on the cellular interface. The tunnel, which provides security from attacks, is used to send the phone number. At a minimum, select On and select a color for the interface, as described in the previous section. You can generally accept the system defaults for the remainder of the tunnel interface settings.

To configure a tunnel interface, select the Tunnel tab, set Tunnel Interface to On, and configure the following parameters. Parameters marked with an asterisk are required to configure a cellular interface.

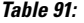

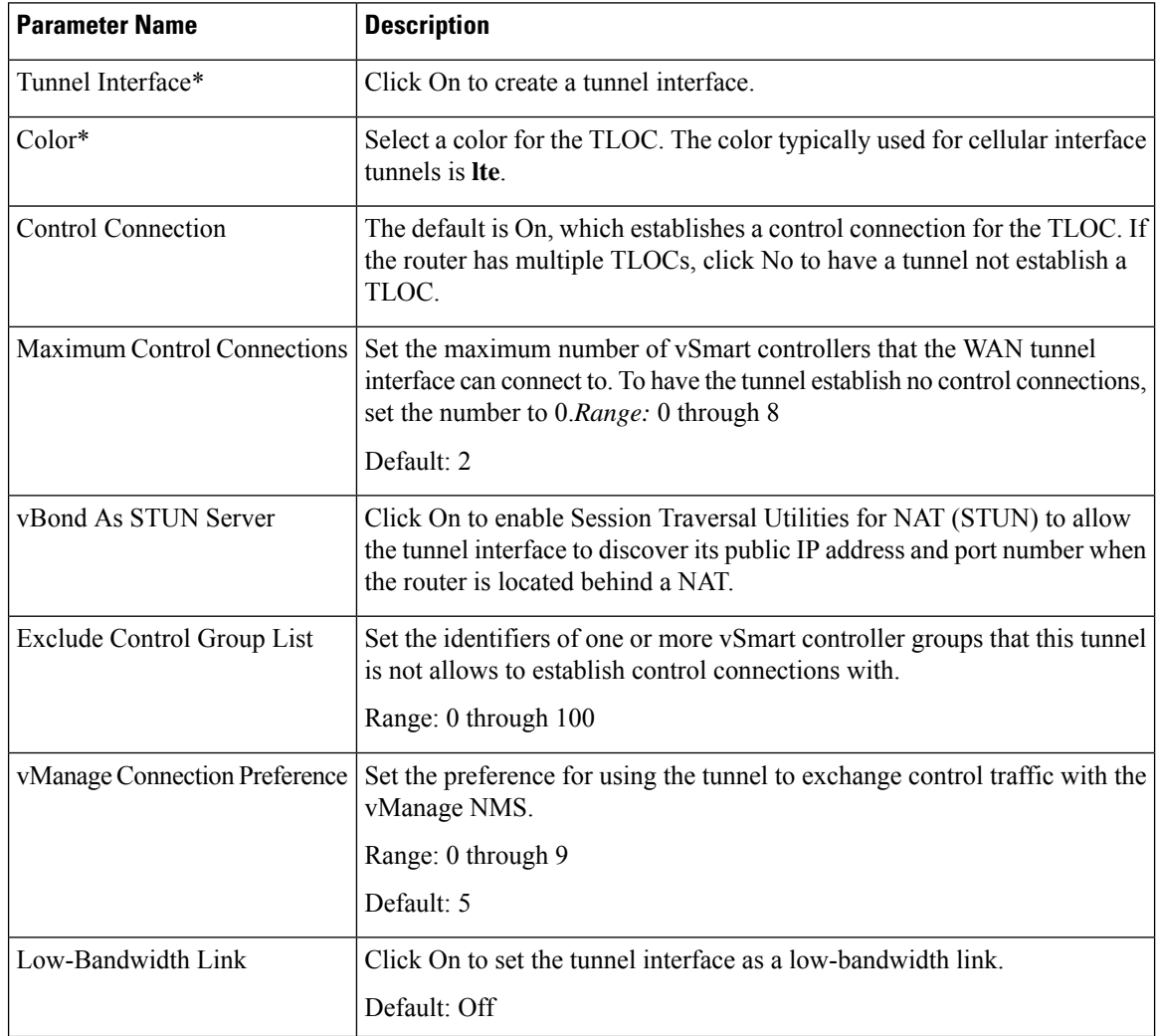

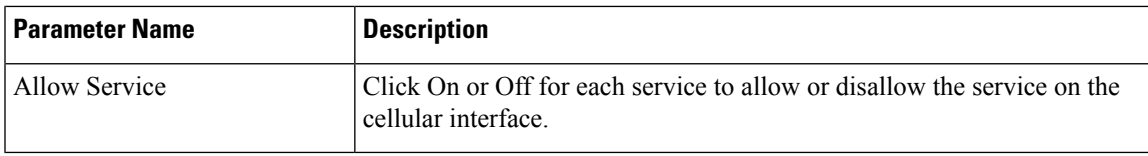

To configure additional tunnel interface parameters, click Advanced Options and configure the following parameters:

# **Table 92:**

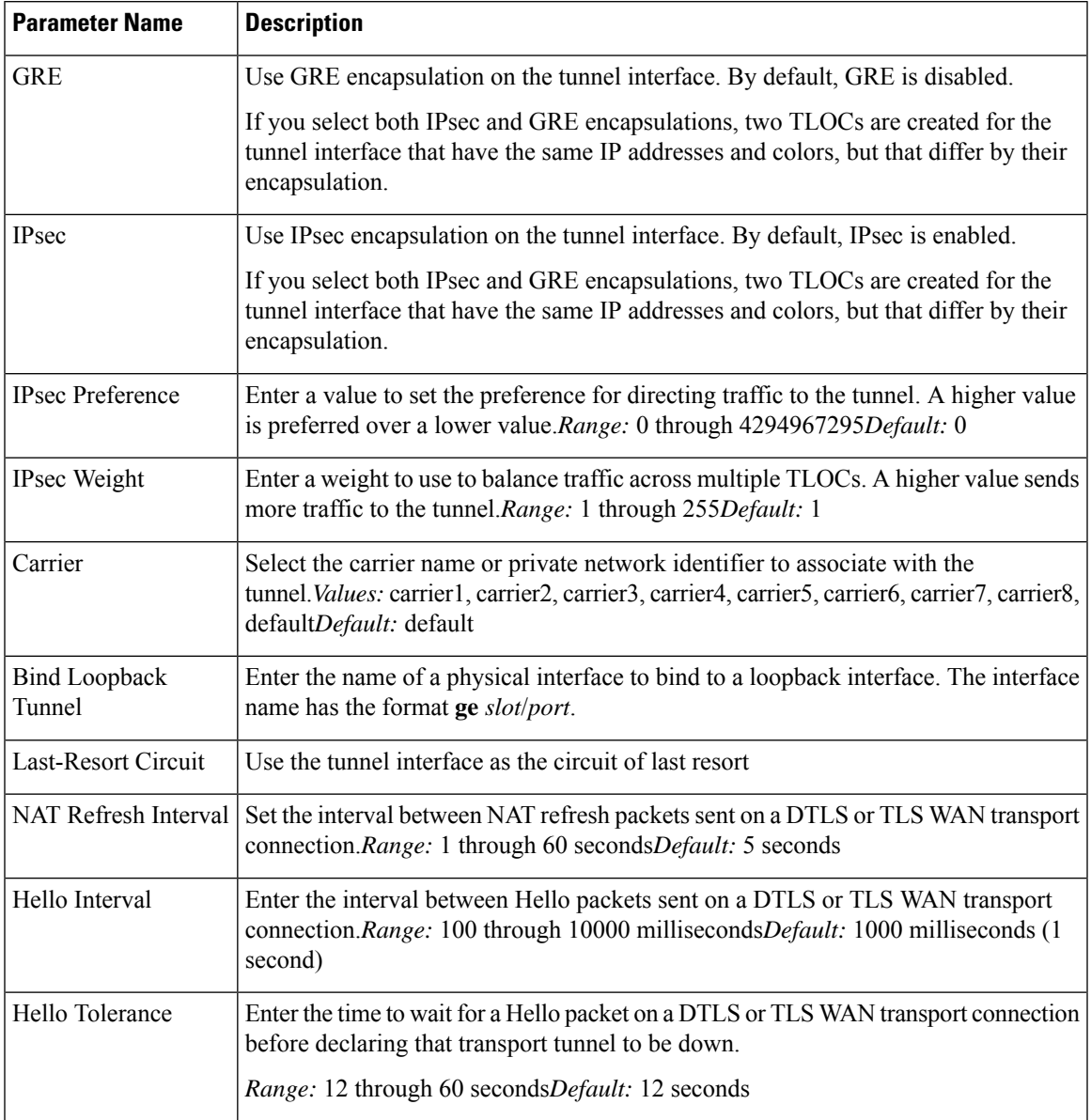

To save the feature template, click **Save**.

*CLI equivalent:*

# **Configure the Cellular Interface as a NAT Device**

To configure a cellular interface to act as a NAT device for applications such as port forwarding, select the NAT tab, click On and configure the following parameters:

#### **Table 93: Configure the Cellular Interface as <sup>a</sup> NAT Device**

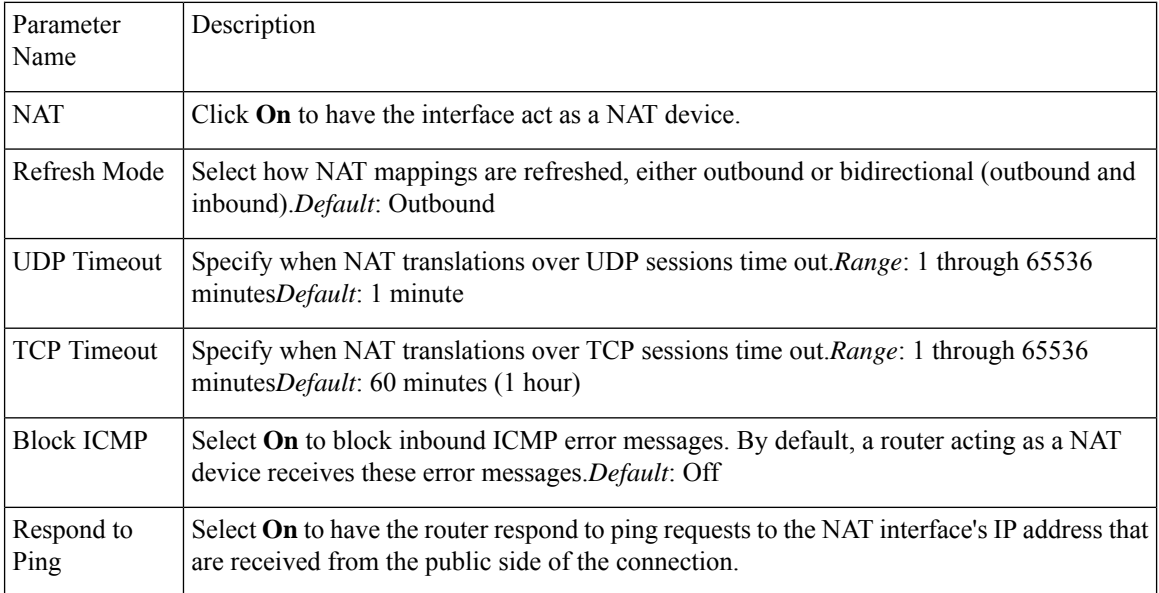

To create a port forwarding rule, click **Add New Port Forwarding Rule** and configure the following parameters. You can define up to 128 port-forwarding rules to allow requests from an external network to reach devices on the internal network.

### **Table 94:**

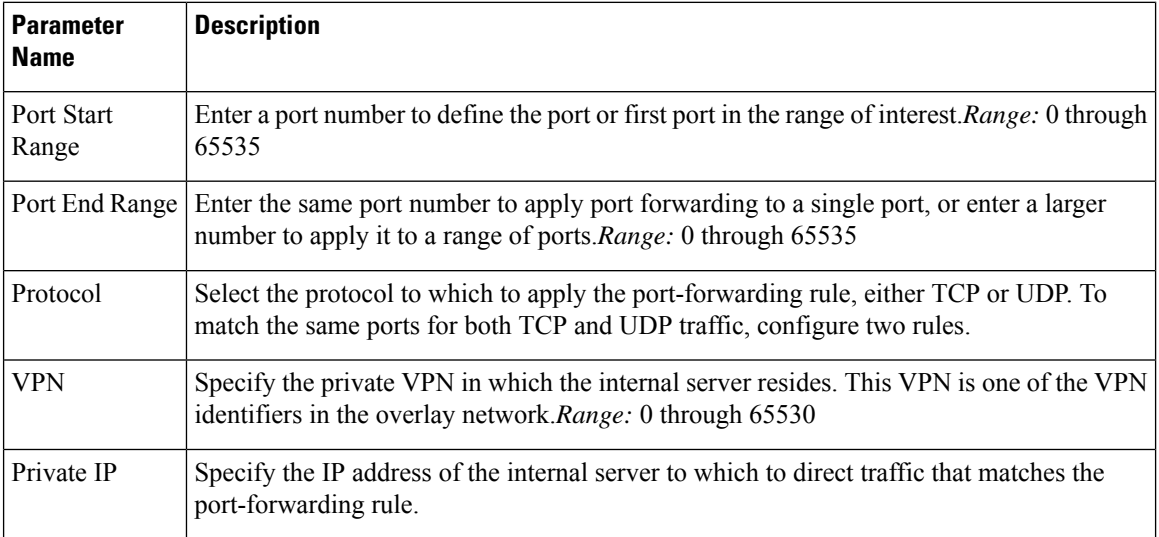

To save a port forwarding rule, click **Add**.

To save the feature template, click **Save**.

*CLI equivalent:*

# **Apply Access Lists**

To configure a shaping rate to a cellular interface and to apply a QoS map, a rewrite rule, access lists, and policers to a router interface, select the ACL/QoS tab and configure the following parameters:

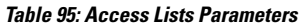

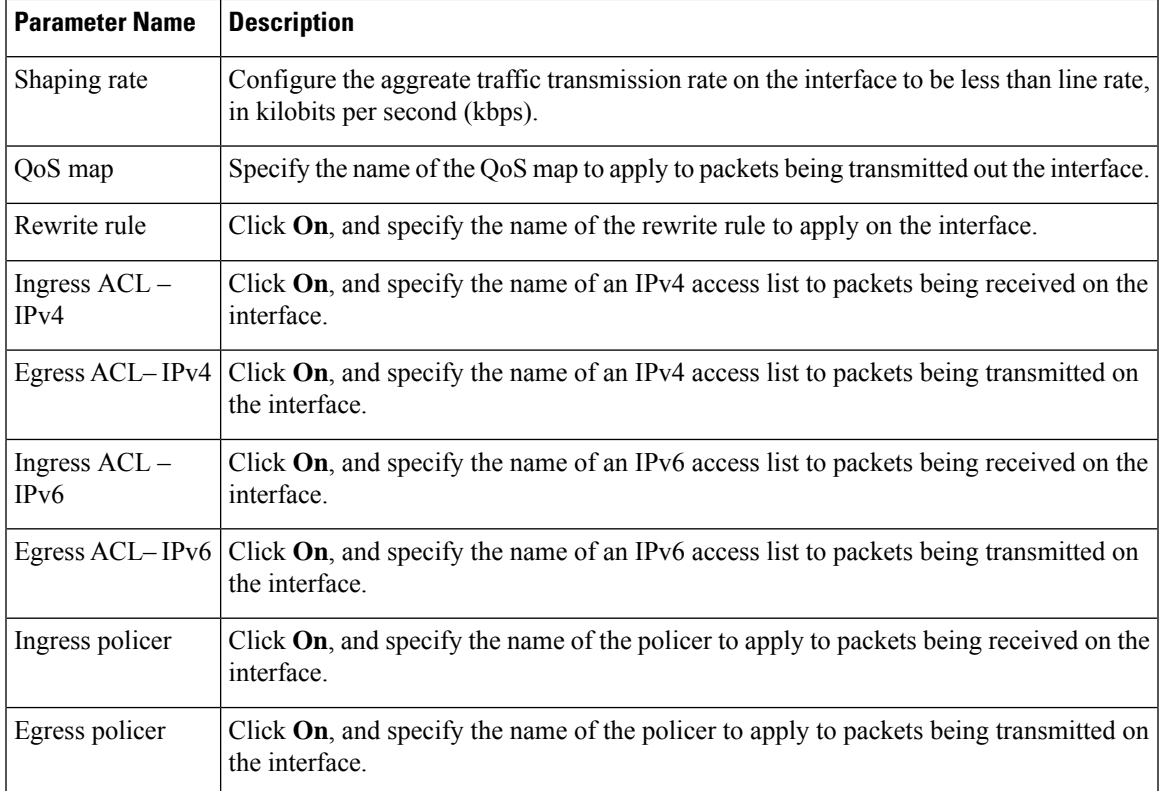

To save the feature template, click **Save**.

*CLI equivalent:*

# **Add ARP Table Entries**

To configure static Address Resolution Protocol (ARP) table entries on the interface, select the **ARP** tab. Then click **Add New ARP** and configure the following parameters:

# **Table 96:**

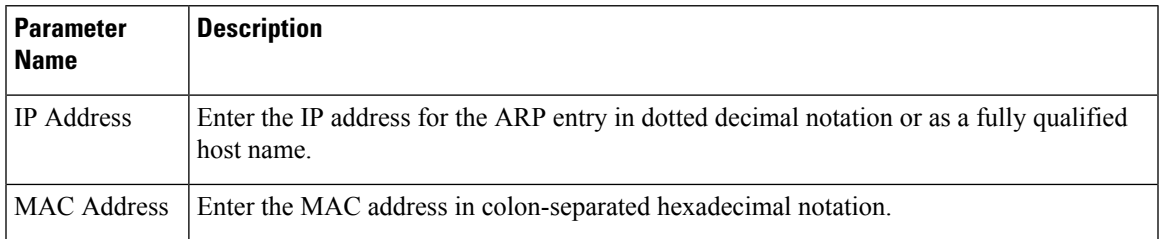

To save the ARP configuration, click **Add**.

To save the feature template, click **Save**.

#### *CLI equivalent:*

# **Configure Other Interface Properties**

To configure other interface properties, select the **Advanced** tab and configure the following parameters.

#### **Table 97: Cellular Interfaces Advanced Parameters**

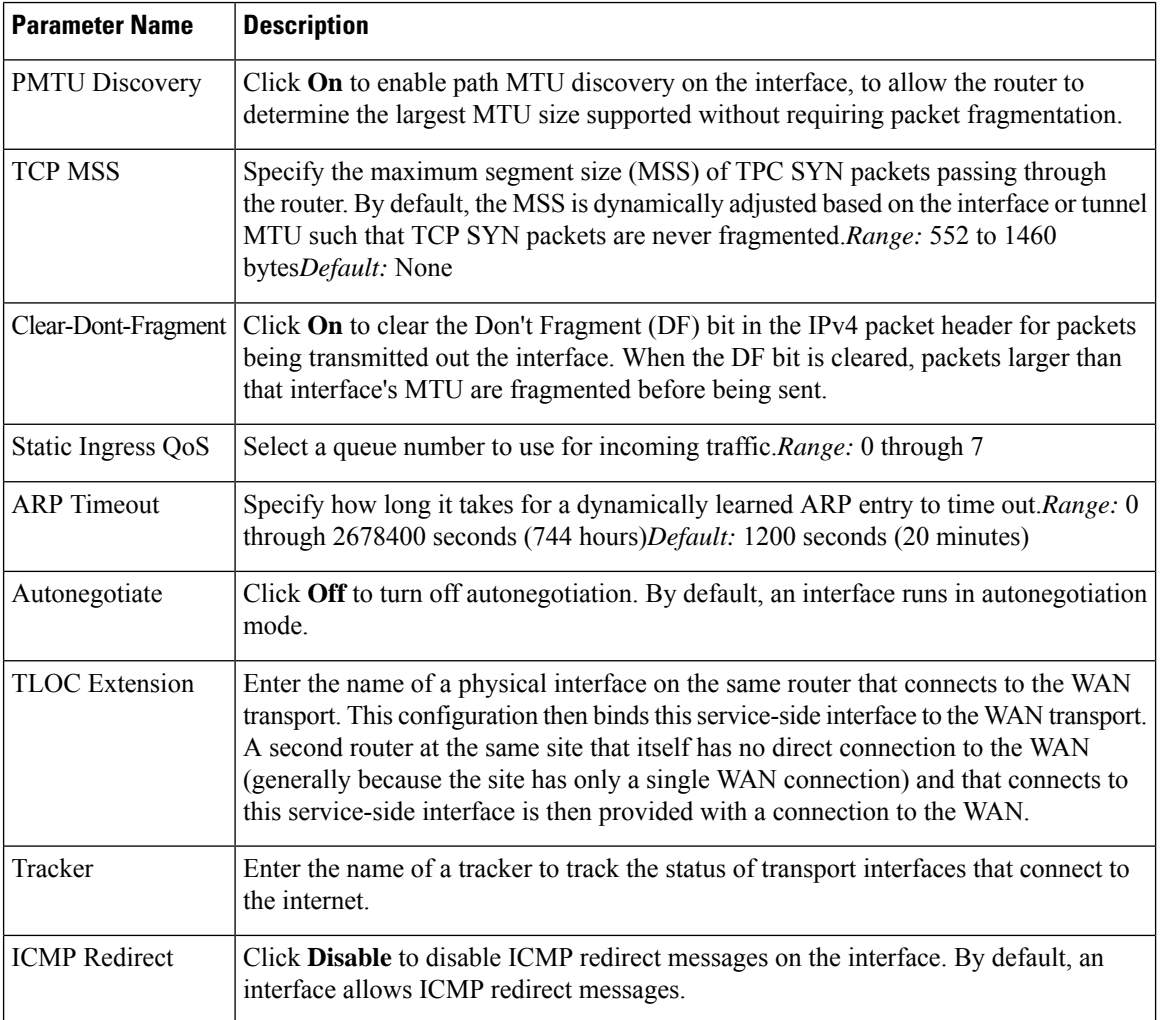

To save the feature template, click **Save**.

*CLI equivalent:*

# **Release Information**

Introduced in vManage NMS in Release 16.1. In Release 16.2, add circuit of last resort and its associated hold time. In Release 16.3, add support for IPv6. In Release 17.2.2, add support for tracker interface status. In Release 18.2, add support for disabling ICMP redirect messages.

Ш

# **Configure Cellular Interfaces Using CLI**

```
interface Cellular0/2/0
  description Cellular interface
  no shutdown
  ip address negotiated
  ip mtu 1428
  mtu 1500
 exit
 controller Cellular 0/2/0
  lte sim max-retry 1
  lte failovertimer 7
  profile id 1 apn Broadband authentication none pdn-type ipv4
```
# **Low-bandwidth Link Optimization**

For low-bandwidth links, such as LTE cellular links, that are part of the overlay network, SD-WAN can reduce the amount of bandwidth used for control plane traffic. This can be helpful to reduce charges for cellular traffic, and to leave more bandwidth available for data traffic.

# **BFD Fault Detection Uses Bandwidth**

Bidirectional Forwarding Detection (BFD) is a network protocol that detects faults in the ability to forward traffic between two nodes in a network. The fault detection that BFD provides is a valuable component of routing management.

BFD operates by establishing sessions between nodes in a network that carry data traffic. These sessions use a handshake procedure to monitor connectivity. This produces a significant amount of control plane traffic.

In the BFD "asynchronous mode" handshake procedure, the two nodes in a BFD session send ECHO requests to each other periodically. If no response is received after a request, a node considers the link to be down and reports this. Parameters such as transmission timer (Hello interval) and detection timer govern this mode.

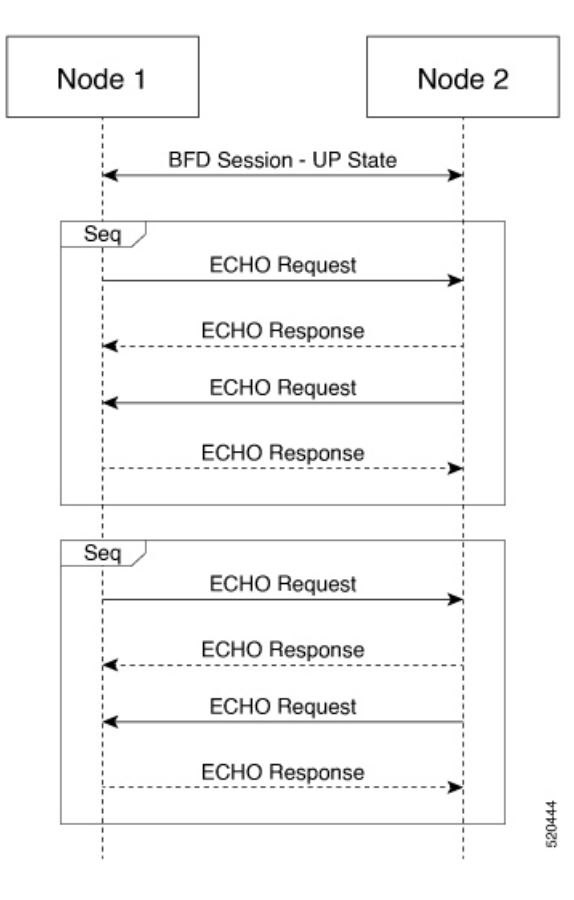

### **Low Bandwidth Link Option Reduces Traffic**

For low-bandwidth links, it is worthwhile to reduce this control traffic, while preserving BFD functionality. Using the low-bandwidth-link option reduces the BFD handshake traffic by almost half.

With this option enabled, BFD designates one node within a BFD session as primary node and the other node as subordinate node. The primary node continues to send ECHO requests and listen for responses, as usual. The subordinate node does not send ECHO requests, but sends responses to requests.

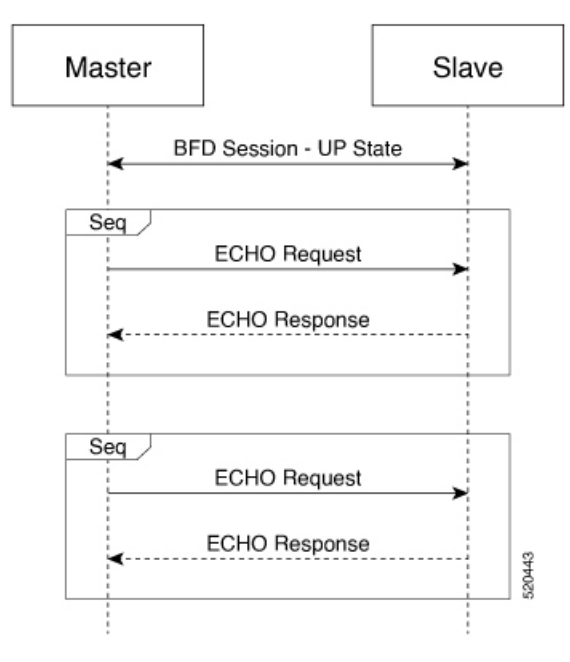

If the primary node sends an ECHO request and does not receive a response, the reason may be that either one of the following:

• Transmission of the request failed.

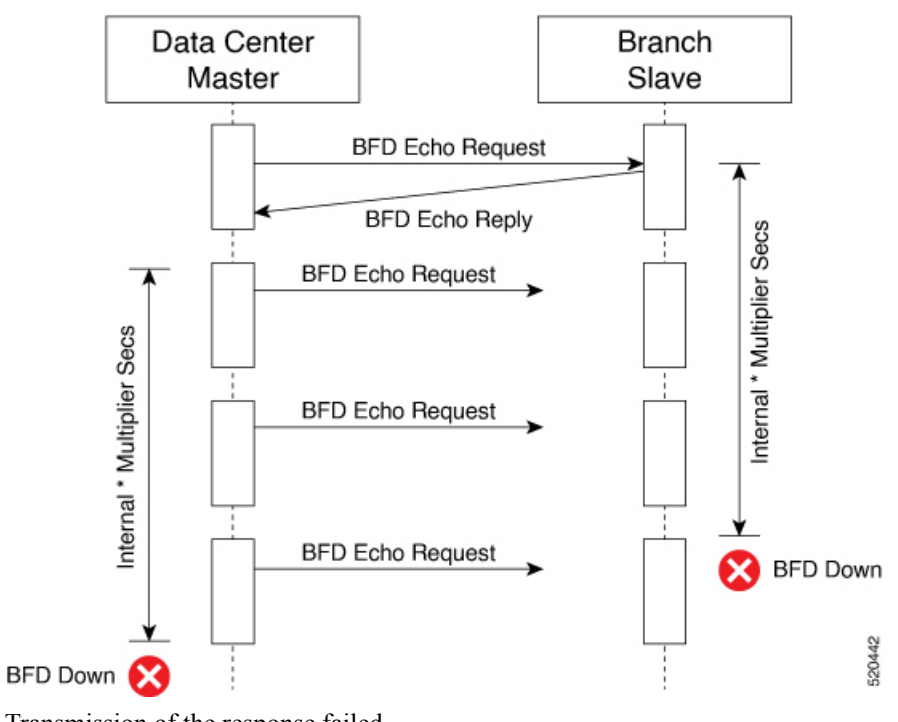

• Transmission of the response failed.

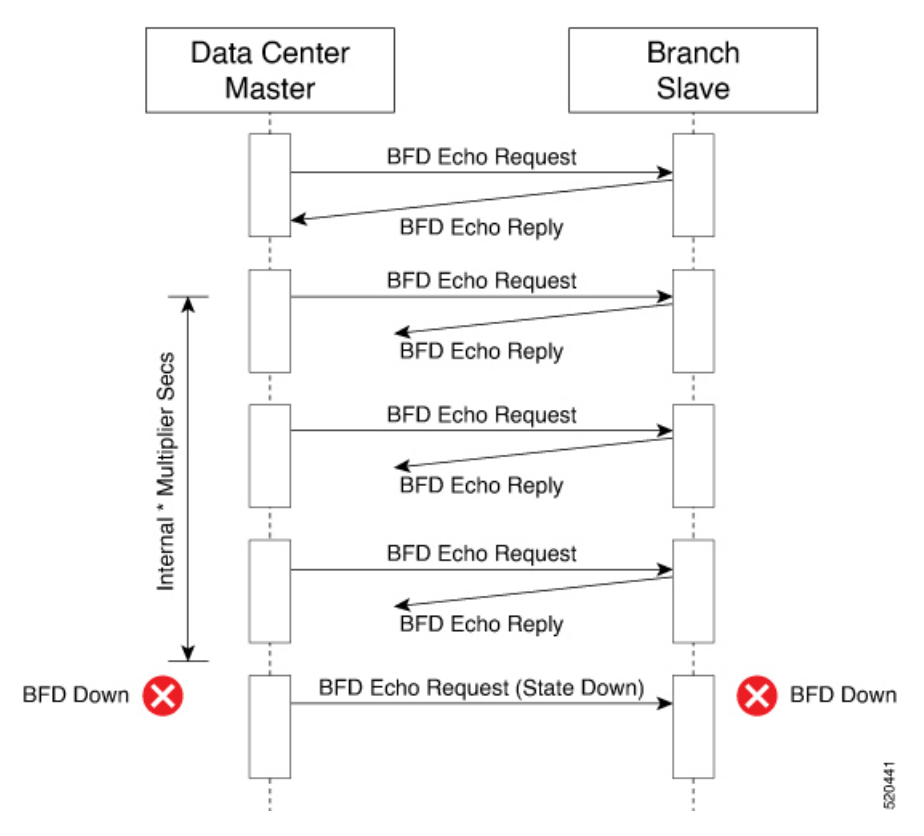

The primary node does not need to distinguish between these possibilities. If the primary node does not receive a response within a specified detection time, it determines that the link between the nodes is down and sends a State Down message to the subordinate node.

# **Connection Statistics in Low-bandwidth-link Mode**

With the low bandwidth link option, SD-WAN uses a streamlined logic to measure packet loss, latency, and jitter.

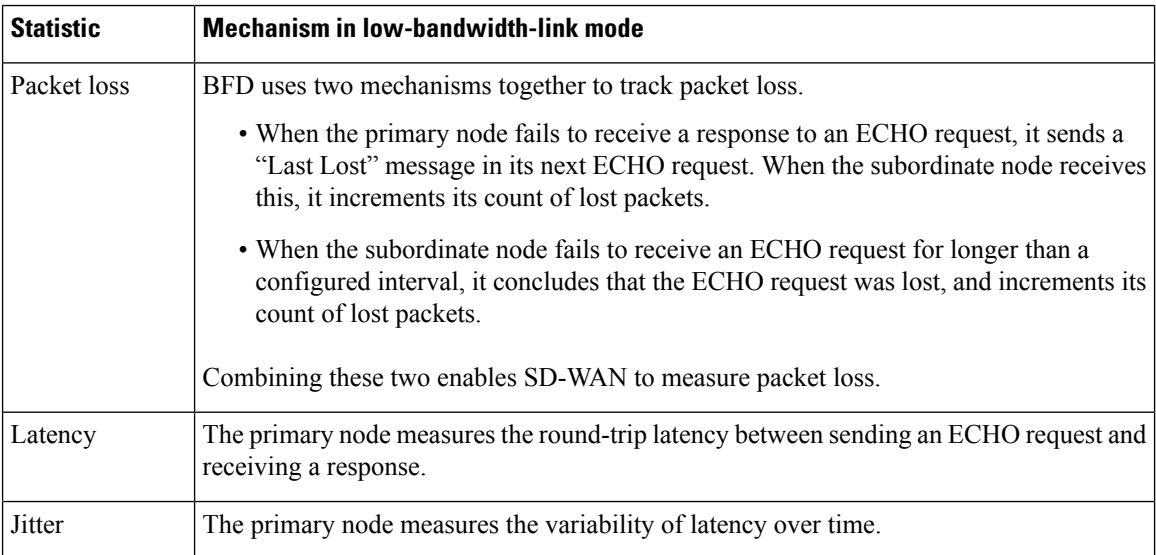

Using this primary/subordinate hierarchical model, and the logic described above, SD-WAN can collect connection statistics using less control plane traffic.

#### **Interoperability: Cisco vEdge and Cisco XE SD-WAN Devices**

A network may include Cisco vEdge and Cisco XE SD-WAN devices. Low-bandwidth-link mode operates on both classes of devices, and the two types of devices can operate together in a BFD session.

#### **Configuring Low-Bandwidth Link**

It is possible to use the low-bandwidth link option when configuring any interface that allows tunneling. When configuring interfaces using vManage, the low-bandwidth link appears as an option in the Tunnel section of WAN feature templates, such as VPN Interface Cellular or VPN Interface PPP.

# **WiFi Radio**

Use the WiFi Radio template for all devices that support wireless LANs (WLANs).

To configure WLAN radio parameters using Cisco vManage templates:

- **1.** Create a WiFi Radio template to configure WLAN radio parameters, as described in this article.
- **2.** Create a Wifi SSID template to configure an SSID and related parameters.

#### **Create WLAN Feature Template**

- **1.** In Cisco vManage, select the **Configuration** > **Templates**screen.
- **2.** In the **Device** tab, click **Create Template**.
- **3.** From the **Create Template** drop-down, select **From Feature Template**.
- **4.** From the **Device Model** drop-down, select the device model that supports wireless LANs (WLANs).
- **5.** Click the **WLAN** tab, or scroll to the WLAN section.
- **6.** From the **WiFi Radio** drop-down, click **Create Template**. The **WiFi Radio** template form is displayed. The top of the form contains fields for naming the template, and the bottom contains fields for defining WiFi Radio parameters.

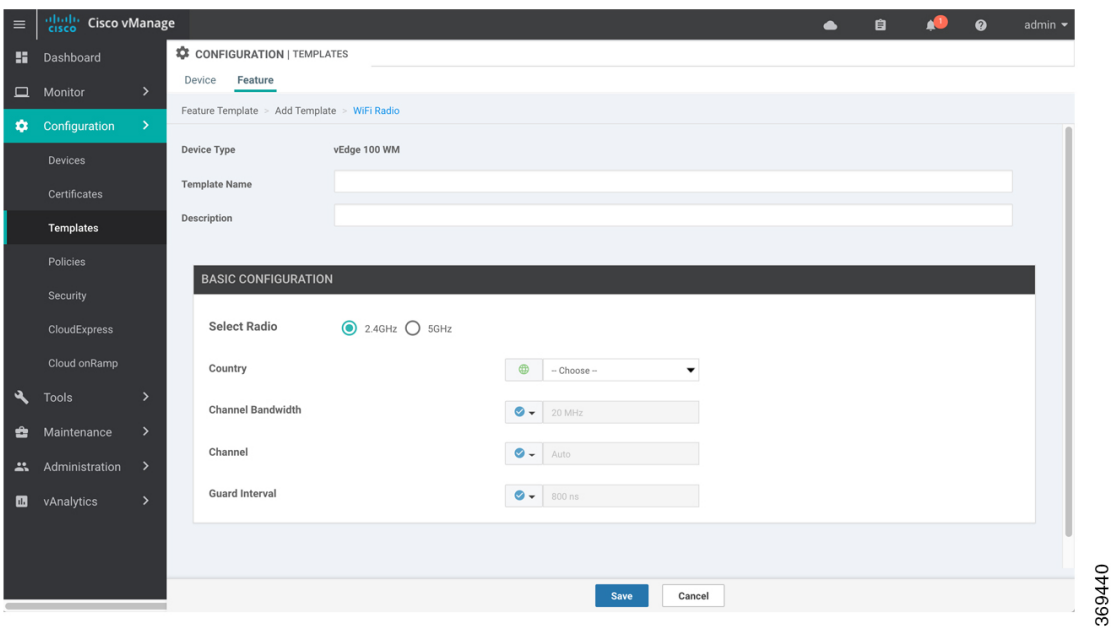

- **7.** In the **Template Name** field, enter a name for the template. The name can be up to 128 characters and can contain only alphanumeric characters.
- **8.** In the **Template Description** field, enter a description of the template. The description can be up to 2048 characters and can contain only alphanumeric characters.

When you first open a feature template, for each parameter that has a default value, the scope is set to Default (indicated by a check mark), and the default setting or value is shown. To change the default or to enter a value, click the scope drop-down to the left of the parameter field.

# **Configure the WLAN Radio Frequency**

To configure the WLAN radio frequency, in the **Basic Configuration**tab, configure the following parameters. Parameters marked with an asterisk are required to configure the radio.

#### **Table 98:**

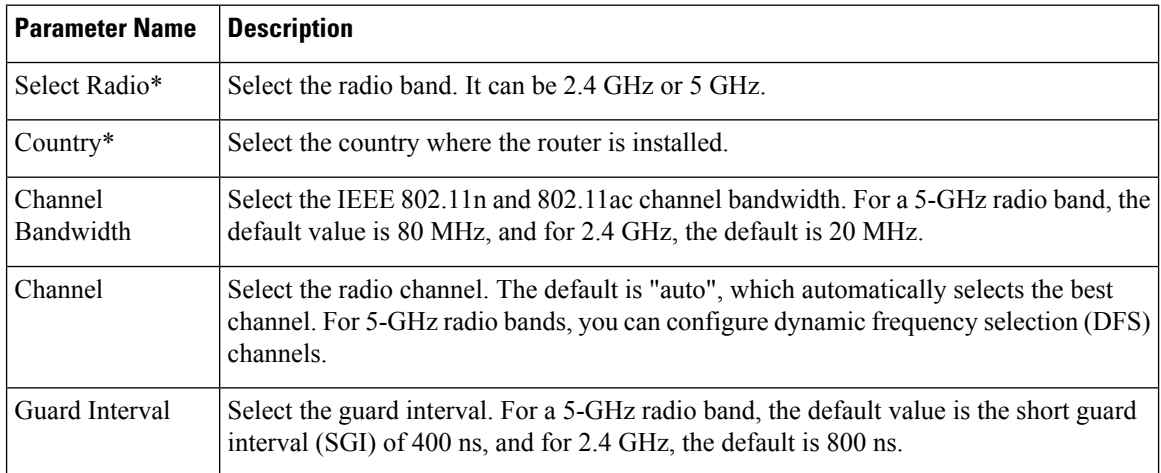

Ш

To save the feature template, click **Save**.

# **Release Information**

Introduced in vManage NMS Release 16.3.

# **WiFi SSID**

You can use the WiFi SSID template for all devices that support wireless LANs (WLANs)

To configure SSIDs on the WLAN radio using vManage templates:

- **1.** Create a WiFi SSID template to configure the VAP interfaces to use as SSIDs, as described in this article.
- **2.** Create a WiFi Radio template to configure WLAN radio parameters.
- **3.** Create a Bridge template to assign the VAP interface to a bridging domain.
- **4.** Create a device template that incorporates the WiFi Radio feature template and the Wifi SSID feature template.

# **Navigate to the Template Screen and Name the Template**

- **1.** In Cisco vManage, select the Configuration ► Templates screen.
- **2.** In the **Device** tab, click **Create Template**.
- **3.** From the **Create Template** drop-down, select **From Feature Template**.
- **4.** From the Device Model drop-down, select a device that supports wireless LANs (WLANs).
- **5.** Click the WLAN tab located directly beneath the Description field, or scroll to the WLAN section.
- **6.** Under Additional WiFi Radio Templates, located to the right of the screen, click **WiFi SSID**.

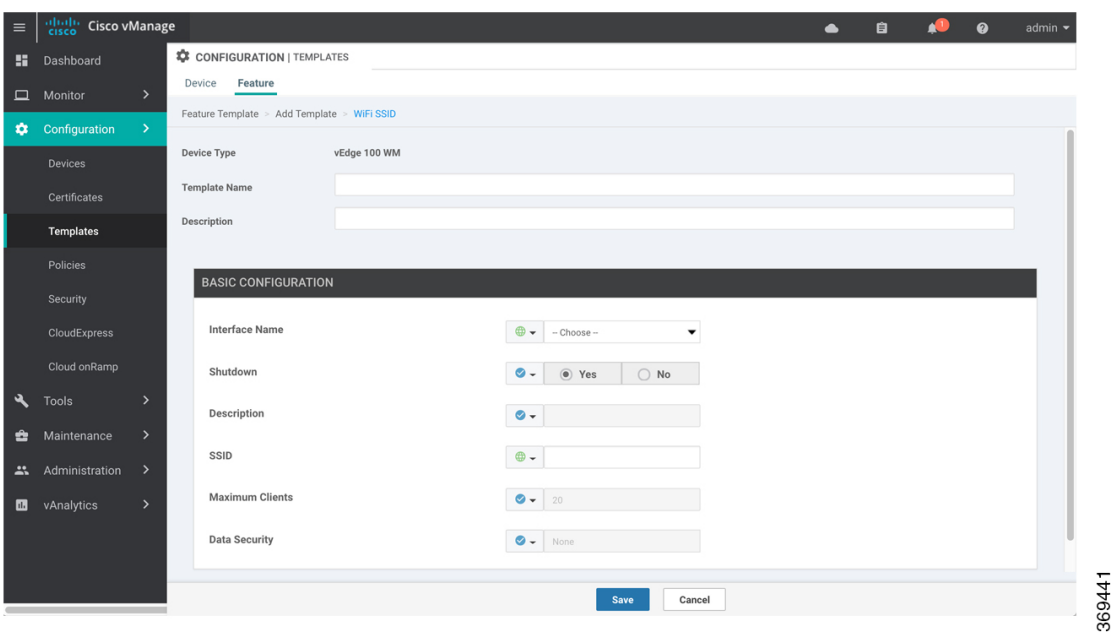

- **7.** From the **WiFi SSID** drop-down, click **Create Template**. The **WiFi SSID** template form is displayed. The top of the form contains fields for naming the template, and the bottom contains fields for defining WiFi SSID parameters.
- **8.** In the **Template Name** field, enter a name for the template. The name can be up to 128 characters and can contain only alphanumeric characters.
- **9.** In the **Template Description** field, enter a description of the template. The description can be up to 2048 characters and can contain only alphanumeric characters.

When you first open a feature template, for each parameter that has a default value, the scope is set to Default (indicated by a check mark), and the default setting or value is shown. To change the default or to enter a value, click the scope drop-down to the left of the parameter field.

# **WLAN SSID Configuration**

To configureSSIDs on a device, configure the following parametersin the **Basic Configuration**tab.Parameters marked with an asterisk are required to configure the SSIDs.

#### **Table 99:**

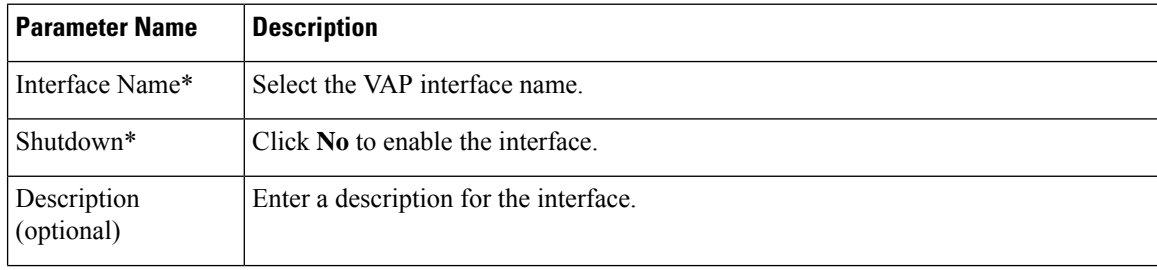

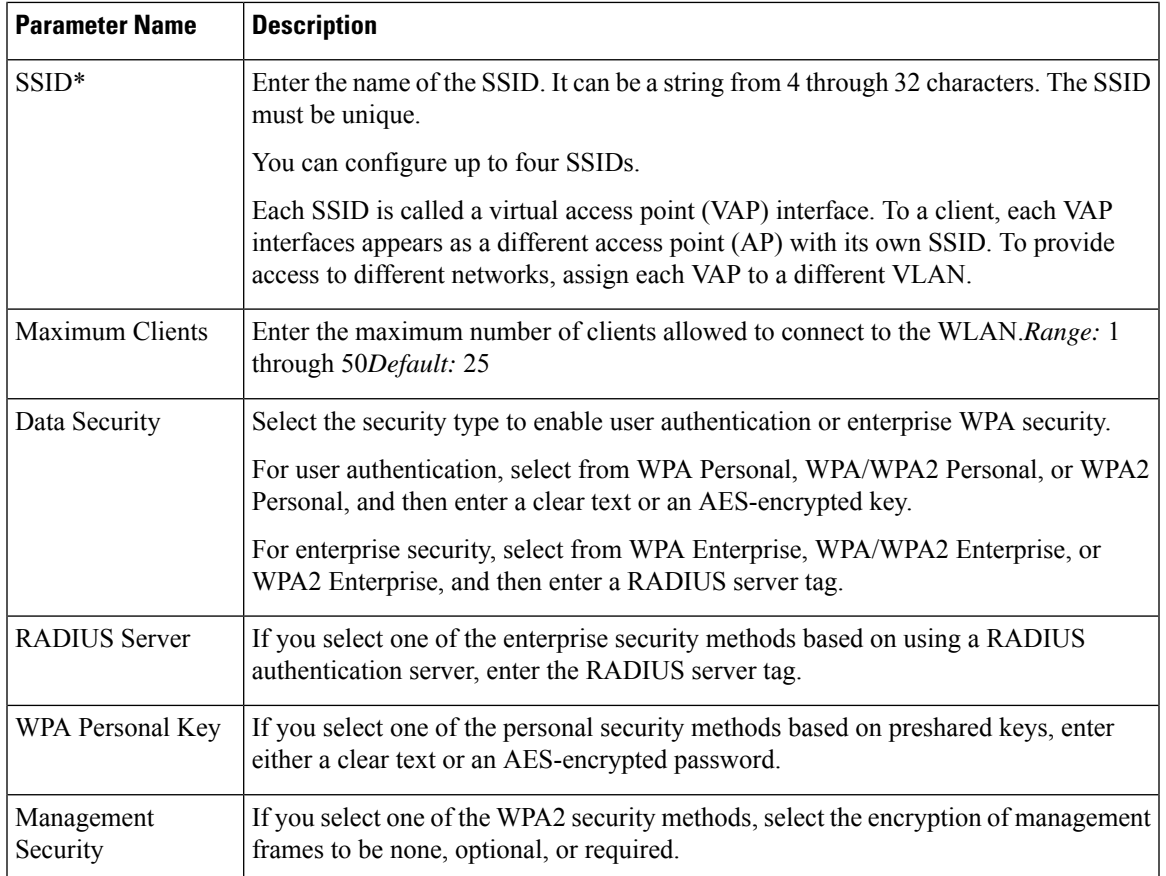

To save the feature template, click **Save**.

## **Release Information**

Introduced in Cisco vManage Release 16.3.

I

i.

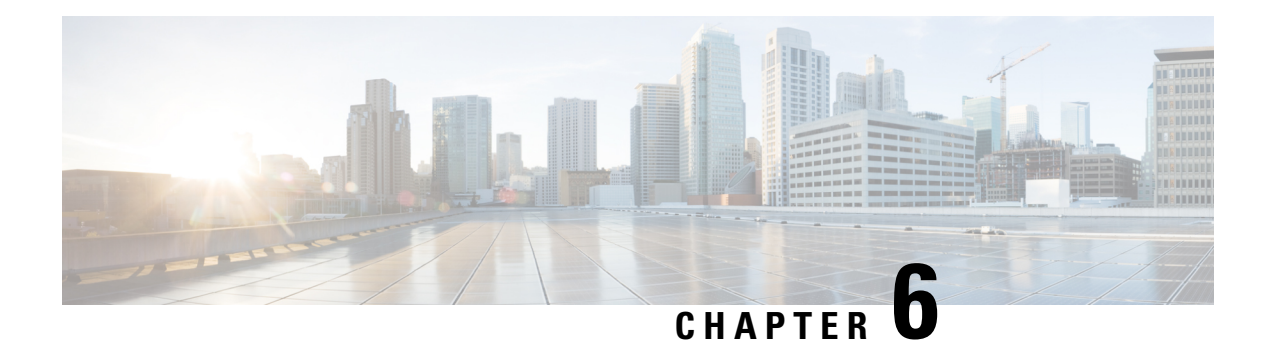

# **IPv6 Functionality**

This chapter describes the options for enabling IPv6 functionality for Cisco SD-WAN templates and policies. Use the information in this chapter if your deployment uses IPv6.

# **Configure IPv6 Functionality for an Interface or Subinterface Template**

To configure IPv6 functionality for an interface or subinterface template, perform the following steps.

Cisco SD-WAN supports dual stack: you can configure IPv4 and IPv6 in the same deployment. You can configure up to three global IPv6 addresses per interface.

- **1.** In Cisco vManage NMS, select the **Configuration** ► **Templates** screen.
- **2.** Select **Feature** ► **Add Template** and then select an appropriate device model.
- **3.** Select **VPN Interface Ethernet** from the list of templates.
- **4.** In the Basic Configuration area, click the **IPv6** button and configure the parameters that the following table describes.

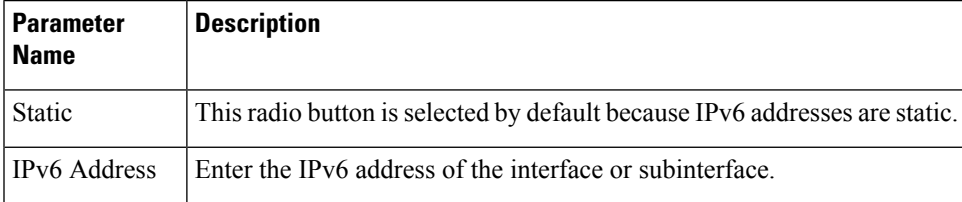

*CLI equivalent:*

```
interface GigabitEthernet1
 no shutdown
 ipv6 address 2001:DB8:1::1/64
 ipv6 enable
```
# **Configure IPv6 Functionality for an OMP Template**

To configure IPv6 functionality for an Overlay Management Protocol (OMP) template, follow these steps:

- **1.** In Cisco vManage NMS, select the **Configuration** ► **Templates** screen.
- **2.** Select **Feature** ► **Add Template** and then select an appropriate device model.
- **3.** Select **OMP** from the list of templates.

**4.** In the Basic Configuration area, click the **IPv6** button in the ADVERTISE area and configure the parameters that the following table describes.

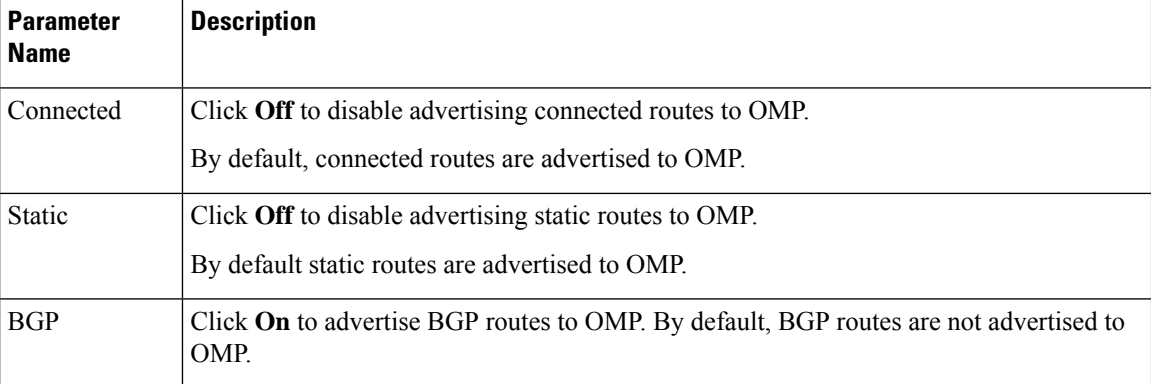

#### *CLI equivalent:*

First enable Service VRF for IPv6:

config-transaction vrf definition 1 rd 1:1 address-family ipv6

### Next enable OMP.

OMP supports global IPv6 configuration. In addition, per VRF level configuration is allowed. Per VRF level configuration overrides global configuration.

```
config-transaction
sdwan
  omp
  !
  address-family ipv6
   advertise bgp
   advertise connected
   address-family ipv6 vrf 1
   advertise static
```
Global configuration is the default configuration, so IPv6 is enabled by default for OMP. To disable IPv6 OMP route redistribution for a particular VRF, configure the redistribution protocol to no as follows:

```
config-transaction
sdwan
  omp
  !
  address-family ipv6
   advertise bgp
  advertise connected
   address-family ipv6 vrf 1
   no advertise connected
   no advertise static
   no advertise bgp
```
#### **Configure IPv6 Functionality for a BGP Template**

To configure IPv6 functionality for a Border Gateway Protocol (BGP) template, follow these steps:

- **1.** In Cisco vManage NMS, select the **Configuration** ► **Templates** screen.
- **2.** Select **Feature** ► **Add Template** and then select an appropriate device model.
- **3.** Select **BGP** from the list of templates.
- **4.** In the Unicast Address Family area, click the **IPv6** button and configure the parameters that the following table describes.

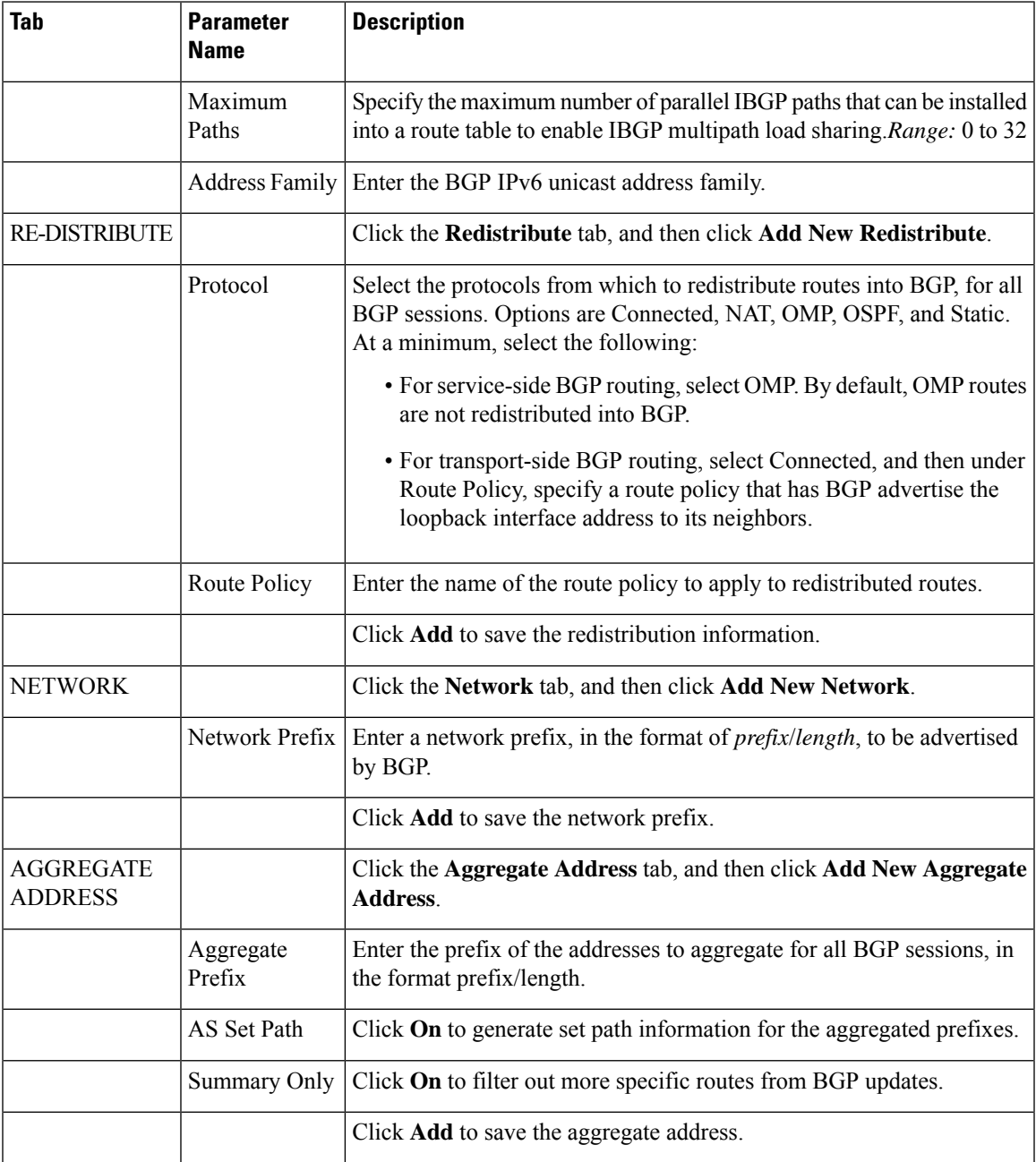

**1.** In the Neighbor area, click the **IPv6** button, create a new neighbor or edit an existing one, and then configure the parameters that the following table describes.

Parameters marked with an asterisk are required.

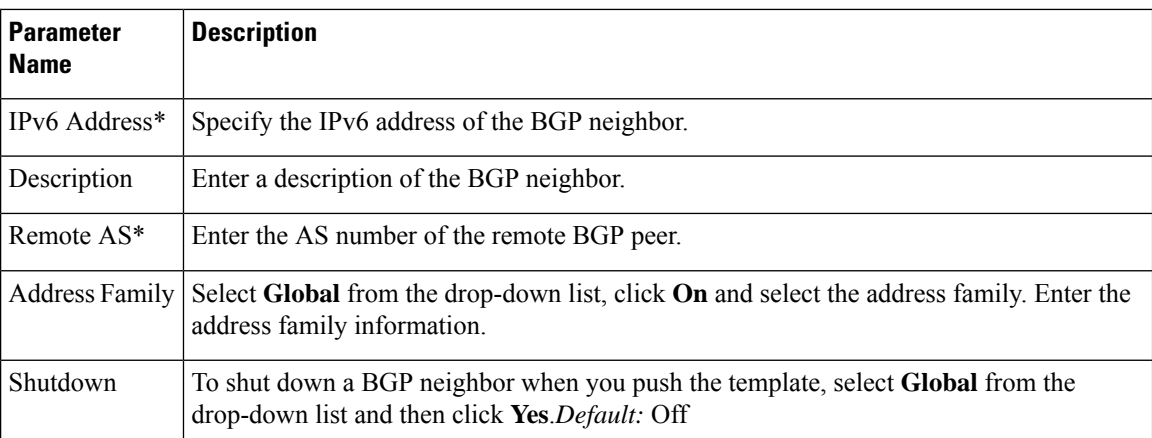

#### *CLI equivalent:*

```
config-transaction
router bgp 1
bgp log-neighbor-changes
 address-family ipv6 unicast vrf 1
 neighbor 2001:DB8:19::1 remote-as 2
 neighbor 2001:DB8:19::1 activate
 neighbor 2001:DB8:19::1 advertisement-interval 1
 neighbor 2001:DB8:19::1 password cisco
  redistribute omp
  redistribute static
  exit-address-family
```
# **Configure IPv6 Functionality for a VRRP Template**

To configure IPv6 functionality for a Virtual Router Redundancy Protocol (VRRP) template, follow these steps:

- **1.** In Cisco vManage NMS, select the **Configuration** ► **Templates** screen.
- **2.** Select **Feature** ► **Add Template** and then select an appropriate device model.
- **3.** Select **VPN Interface Ethernet** from the list of templates.
- **4.** In the VRRP area, click the **IPv6** button and then click **New VRRP**.
- **5.** Configure the parameters that the following table describes.

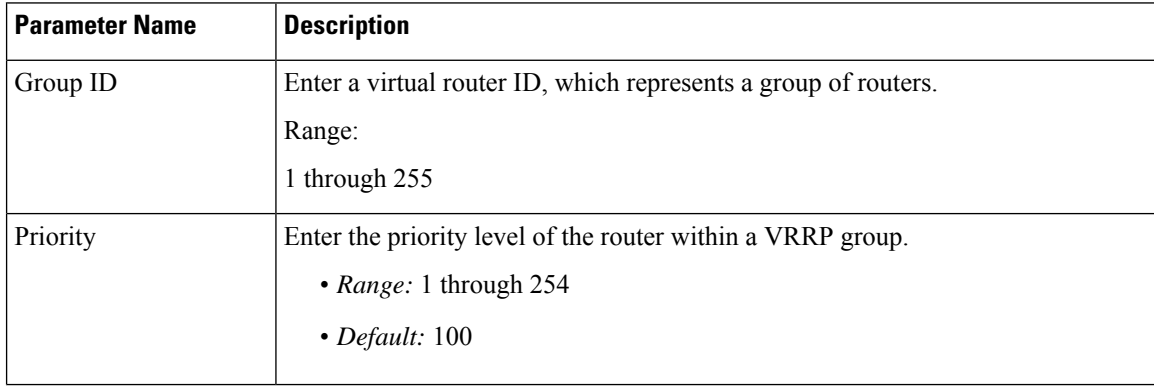

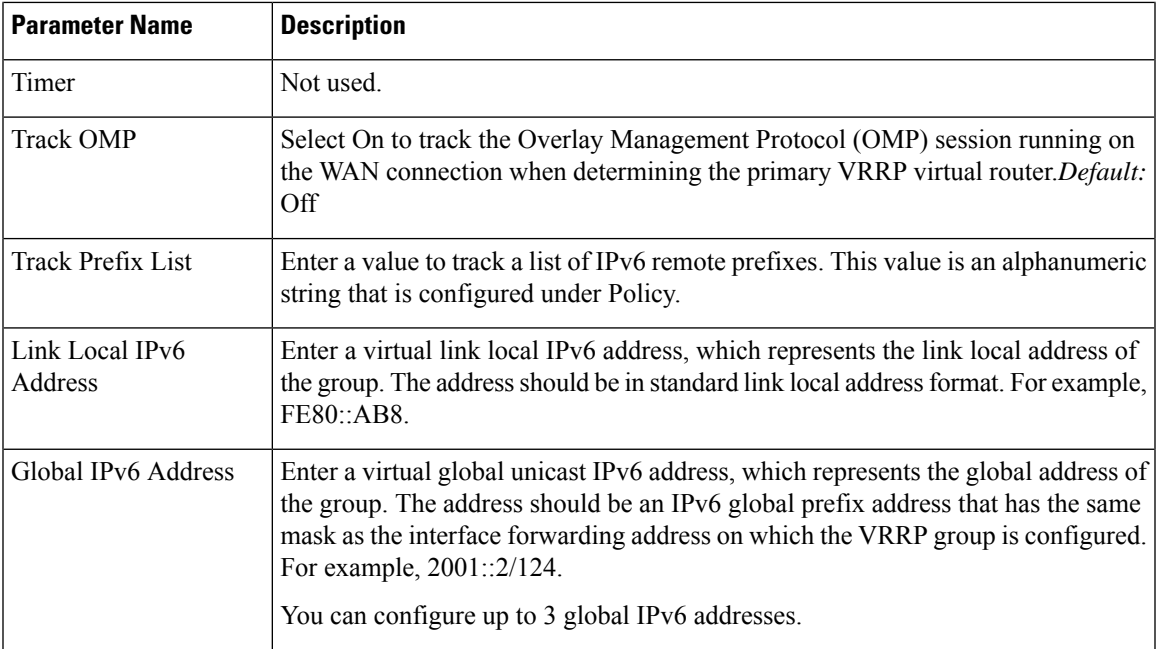

#### *CLI equivalent:*

```
config-transaction
interface GigabitEthernet1
vrrp 10 address-family ipv6
   priority 20
   track omp shutdown
   address FE80::10:100:1 primary
   address 2001:10:100::1/64
Prefix-list tracking
track 1 ipv6 route 1:1::1/128
reachability
ipv6 vrf 1
 track 2 ipv6 route 2:2::2/128
 reachability
ipv6 vrf 2
 track 20 list boolean or
 object 1
 object 2
vrrp 10 address-family ipv6
  track 20 shutdown
```
# **Configure IPv6 Functionality for an SNMP Template**

To configure IPv6 functionality for an SNMP template, follow these steps:

- **1.** In Cisco vManage NMS, select the **Configuration** ► **Templates** screen.
- **2.** Select **Feature** ► **Add Template** and then select an appropriate device model.
- **3.** Select **SNM**P from the list of templates.
- **4.** In the SNMP Version area, click the **SNMP Version** button ► **TRAP TARGET SERVER** and create or edit an SNMP trap target.
- **1.** Configure the parameters that the following table describes.

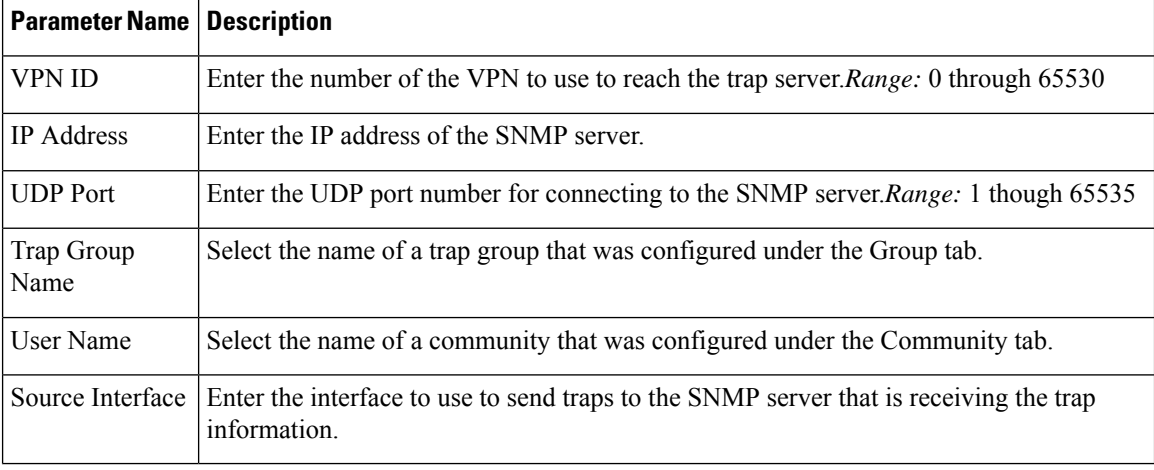

**Note** Make sure that you have already configured the SNMP community and trap target group.

#### *CLI equivalent:*

The following example permits any SNMP to access all objects with read-only permission using the community string named public. The device also will send Border Gateway Protocol(BGP) traps IPv6 host 3ffe:b00:c18:1::3/127 using SNMP v1.The community string named public will be sent with the traps.

```
Device# config-transaction
Device(config)# snmp-server community public
Device(config)# snmp-server enable traps bgp
Device(config)# snmp-server host 3ffe:b00:c18:1::3/127 public
```
In the following example, the SNMP context A is associated with the views in SNMPv2c group GROUP1 and the IPv6 named access list public2:

```
Device# config-transaction
Device(config)# snmp-server context A
Device(config)# snmp mib community-map commA context A target-list comm AVpn
Device(config)# snmp mib target list commAVpn vrf CustomerA
Device(config)# snmp-server view viewA ciscoPingMIB included
Device(config)# snmp-server view viewA ipForward included
Device(config)# snmp-server group GROUP1 v2c contextA read viewA write viewA notify access
ipv6 public2
```
The following example configures the IPv6 host as the notification server:

```
Device> enable
Device# config-transaction
Device(config)# snmp-server community mgr view restricted rw ipv6 mgr2
Device(config)# snmp-server engineID remote 3ffe:b00:c18:1::3/127 remotev6
Device(config)# snmp-server group publicv2c access ipv6 public2
Device(config)# snmp-server hosthost1.com2c vrf trap-vrf
Device(config)# snmp-server user user1 bldg1 remote3ffe:b00:c18:1::3/127 v2c access ipv6
```
Ш

```
public2
Device(config)# snmp-server enable traps bgp
Device(config)# exit
```
# **Configure IPv6 Functionality for a DHCP Relay Agent Template**

To configure IPv6 functionality for a DHCP Relay Agent template, follow these steps:

- **1.** In Cisco vManage NMS, select the **Configuration** ► **Templates** screen.
- **2.** Select **Feature** ► **Add Template** and then select an appropriate device model.
- **3.** Select **VPN Interface Ethernet** from the list of templates.
- **4.** In the Basic Configuration area, click the **IPv6** button.
- **5.** Click **Add** next to DHCP Helper.
- **6.** Configure the parameters that the following table describes.

#### **Table 100:**

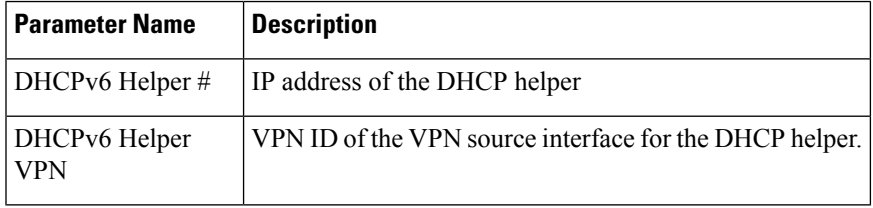

# *CLI equivalent:*

```
device-configuration
interface GigabitEthernet8
vrf forwarding 2
no ip address
ipv6 address 2001:A14:99::F/64
ipv6 dhcp relay destination vrf 1 2001:A14:19::12 GigabitEthernet2
```
#### **Configure IPv6 Functionality for an ACL Template or a QoS Template**

To configure IPv6 functionality for an ACL and QoS template, follow these steps:

- **1.** In Cisco vManage NMS, select the Configuration ► **Templates** screen.
- **2.** Select **Feature** ► **Add Template** and then select an appropriate device model.
- **3.** Select **VPN Interface Ethernet** from the list of templates.
- **4.** In the ACL/QoS area, configure the parameters that the following table describes.

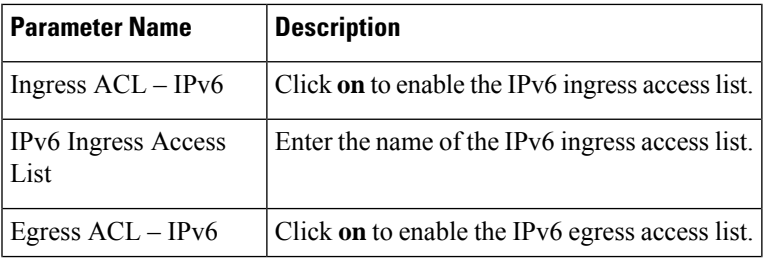

| <b>Parameter Name</b> | <b>Description</b>                                                     |
|-----------------------|------------------------------------------------------------------------|
|                       | IPv6 Egress Access List Enter the name of the IPv6 egress access list. |

*CLI Equivalent for Configuring IPv6 Functionality for an ACL Template:*

```
Device(config)# policy
Device(config-policy)# ipv6
Device(config-ipv6)# access-list ipv6_acl
Device(config-access-list-ipv6_acl)# sequence 11
Device(config-sequence-11)# match
Device(config-match)# source-ip 2001:380:1::64/128
Device(config-match)# destination-ip 2001:3c0:1::64/128
Device(config-match)# source-port 4000
Device(config-match)# destination-port 3000
Device(config-match)# traffic-class 6
Device(config-match)# next-header 6<br>Device(config-match)# packet-length 10
Device(config-match)# packet-length 1000
Device(config-match)# action accept
Device(config-action)#
Device(config)# sdwan interface GigabitEthernet6 ipv6 access-list ipv6_acl in
Device(config-interface-GigabitEthernet6)#
Device(config-interface-GigabitEthernet6)#
Device(config)# policy lists data-ipv6-prefix-list source_ipv6_list
Device(config-data-ipv6-prefix-list-source_ipv6_list)# ipv6-prefix 2001:380:1::/64
Device(config)# policy
Device(config-policy)# ipv6
Device(config-ipv6)# access-list ipv_ipv6_prefix
Device(config-access-list-ipv_ipv6_prefix)# sequence 11
Device(config-sequence-11)# match
Device(config-match)# source-data-prefix-list data-ipv6-prefix-list
Device(config-match)# destination-data-prefix-list source_ipv6_list
Device(config-match)# destination-ip 2001:3c0:1::64/128
Device(config-match)# source-port 4000
Device(config-match)# destination-port 3000
Device(config-match)# traffic-class 6
Device(config-match)# next-header 6
Device(config-match)# packet-length 1000
Device(config-match)# !
Device(config-match)# action accept
```
*CLI Equivalent for Configuring IPv6 Functionality for a QoS Template:*

```
Device(config)# class-map match-any class0
Device(config-cmap)# match qos-group 0
Device(config-cmap)# class-map match-any class1
Device(config-cmap)# match qos-group 1
Device(config-cmap)# !
Device(config-cmap)# policy-map qos_map_for_data_policy
Device(config-pmap)# class class0
Device(config-pmap-c)# bandwidth percent 10
Device(config-pmap-c)# random-detect
Device(config-pmap-c)# class class1<br>Device(config-pmap-c)# bandwidth percent 10
Device(config-pmap-c)#
Device(config-pmap-c)# random-detect
Device(config-pmap-c)#
Device(config-pmap-c)# policy
Device(config-policy)# no app-visibility
Device(config-policy)# class-map
Device(config-class-map)# class class0 queue 0
Device(config-class-map)# class class1 queue 1
```

```
Device(config-class-map)# !
Device(config-class-map)# ipv6
Device(config-ipv6)# access-list fwd_class_data_policy
Device(config-access-list-fwd_class_data_policy)# sequence 5
Device(config-sequence-5)# match
Device(config-match)# traffic-class 0
Device(config-match)# !
Device(config-match)# action accept
Device(config-action)# count fwd class data policycnt 5
Device(config-action)# class class0
Device(config-action)# !
Device(config-action)# !
Device(config-action)# sequence 6
Device(config-sequence-6)# match
Device(config-match)# traffic-class 1
Device(config-match)# !
Device(config-match)# action accept
Device(config-action)# count fwd_class_data_policycnt_6
Device(config-action)# class class1
Device(config-action)# !
Device(config-action)# !
Device(config-action)# !
Device(config-action)# default-action drop
class-map match-any class0
match qos-group 0
class-map match-any class1
match qos-group 1
!
policy-map qos_map_for_data_policy
class class0
 bandwidth percent 10
 random-detect
class class1
 bandwidth percent 10
 random-detect
policy
no app-visibility
class-map
 class class0 queue 0
 class class1 queue 1
!
ipv6
 access-list fwd_class_data_policy
  sequence 5
   match
    traffic-class 0
    !
   action accept
    count fwd_class_data_policycnt_5
    class class0
    !
  sequence 6
   match
    traffic-class 1
    !
   action accept
    count fwd class data policycnt 6
    class class1
!
default-action drop
```
#### **Configure IPv6 Functionality for a Logging Template**

To configure IPv6 functionality for a Logging template, follow these steps:

- **1.** In Cisco vManage NMS, select the **Configuration** ► **Templates** screen.
- **2.** Select **Feature** ► **Add Template** and then select an appropriate device model.
- **3.** Select **Logging** from the list of templates.
- **4.** In the Server area, click the **IPv6** button.
- **5.** Configure the parameters that the following table describes.

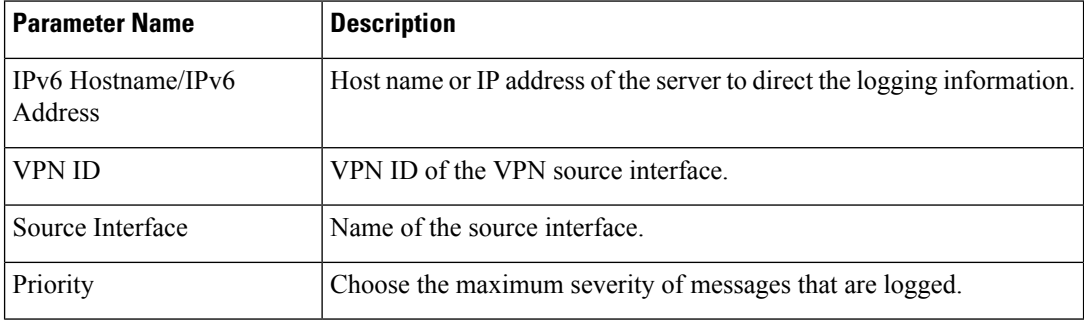

#### *CLI equivalent:*

```
config-transaction
Device(config)# logging host ipv6
AAAA:BBBB:CCCC:DDDD::FFFF
```
#### **Configure IPv6 Functionality for a New Prefix List**

To configure an IPv6 address for a new prefix list, follow these steps:

- **1.** In Cisco vManage NMS, select **Configuration** ► **Policies**.
- **2.** From the Custom Options drop-down menu, select **Lists**. You can make this selection for a Centralized Policy or a Localized Policy
- **3.** Select **Prefix** from the list on the left and then select **New Prefix** List.
- **4.** Select the **IPv6** radio button and enter the IPv6 address in the Add Prefix field.

#### *CLI equivalent:*

```
config-transaction
Device(config)# policy
Device(config-policy)# ipv6
Device(config-ipv6)# access-list ipv6_acl
Device(config-access-list-ipv6_acl)# sequence 11
Device(config-sequence-11)# match
Device(config-match)# source-ip 2001:380:1::64/128
Device(config-match)# destination-ip 2001:3c0:1::64/128
```
### **Configure IPv6 Functionality for a Data Prefix**

To configure an IPv6 address for a new prefix list, follow these steps:

**1.** In Cisco vManage NMS, select **Configuration** ► **Policies**.

- **2.** From the Custom Options drop-down menu, select **Lists**. You can make this selection for a Centralized Policy or a Localized Policy
- **3.** Select **Data Prefix** from the list on the left and then select **New Data Prefix List**.
- **4.** In the Internet Protocol area, select the **IPv6** radio button and enter the IPv6 address in the Add Prefix field.

#### *CLI equivalent:*

```
Device(config)# policy lists data-ipv6-prefix-list source_ipv6_list
Device(config-data-ipv6-prefix-list-source_ipv6_list)# ipv6-prefix 2001:380:1::/64
```
#### **Configure IPv6 Functionality for a Centralized Policy**

To configure a centralized policy to apply to IPv6 address families, follow these steps:

- **1.** In Cisco vManage NMS, select **Configuration** ► **Policies**.
- **2.** From the Custom Options drop-down menu, select **Traffic Policy** under Centralized Policy.
- **3.** Select the **Traffic Data** tab.
- **4.** Select Add Policy ► Create New.
- **5.** Click the **Sequence Type** button and then select **Traffic Engineering**.
- **6.** Click the **Sequence Rule** button.
- **7.** From the Protocol drop-down list, select **IPv6** to apply the policy only to IPv6 address families, or select **Both** to apply the policy IPv4 and IPv6 address families.
- **8.** Click the **Sequence Type** button and then select **QoS**.
- **9.** Click the **Sequence Rule** button.
- **10.** From the Protocol drop-down list, select **IPv6** to apply the policy only to IPv6 address families, or select **Both** to apply the policy IPv4 and IPv6 address families.

#### *CLI equivalent:*

```
config-transaction
(config)# policy
(config-policy)# lists ipv6-prefix-list foo ipv6-prefix 1::1/64
                 ipv6-prefix-list ipv6-1
                 ipv6-prefix 1::1/128
```
### **Configure IPv6 Functionality for a Localized Policy**

To configure a localized policy to apply to IPv6 address families, follow these steps:

- **1.** In Cisco vManage NMS, select **Configuration** ► **Policies**.
- **2.** From the Custom Options drop-down menu, select **Access Control Lists** under Localized Policy.
- **3.** Click the **Add Access Control List Policy** button and choose **Add IPv6 ACL Policy**. The policy you create will apply only to IPv6 address families.

*CLI equivalent:*

In the following example, IPv6 routes that have addresses specified by the prefix list named marketing are matched:

config-transaction Device(config)# route-map name Device(config-route-map)# match ipv6 address prefix-list marketing

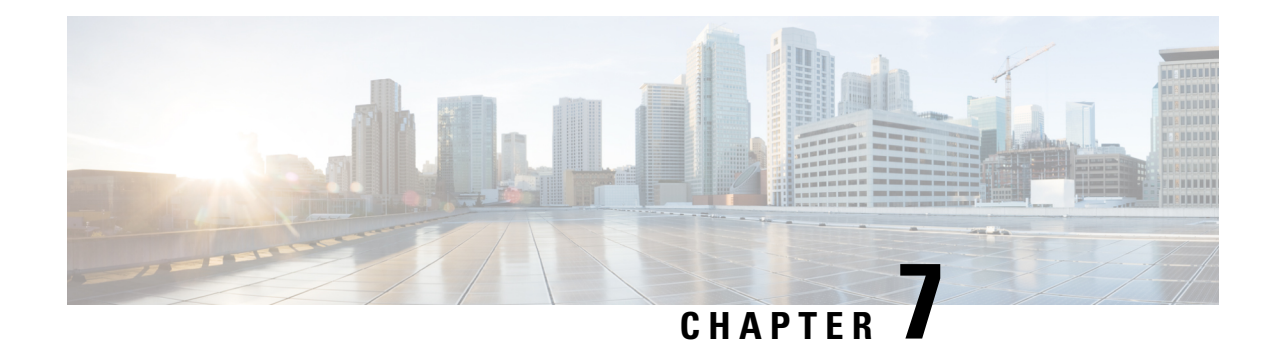

# **IP Directed Broadcast**

An IP directed broadcast is an IP packet whose destination address is a valid broadcast address for some IP subnet but which originates from a node that is not itself part of that destination subnet.

A device that is not directly connected to its destination subnet forwards an IP directed broadcast in the same way it would forward unicast IP packets destined to a host on that subnet. When a directed broadcast packet reaches a device that is directly connected to its destination subnet, that packet is broadcast on the destination subnet. The destination address in the IP header of the packet is rewritten to the configured IP broadcast address for the subnet, and the packet is sent as a link-layer broadcast.

If directed broadcast is enabled for an interface, incoming IP packets whose addresses identify them as directed broadcasts intended for the subnet to which that interface is attached are broadcast on that subnet.

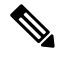

**Note** The access control list (ACL) option for directed broadcast is not supported in vManage.

To enable the translation of a directed broadcast to physical broadcasts, use the ip directed-broadcast command. To disable this function, use the no form of this command. By default, ip directed-broadcast is disabled and all IP directed broadcasts are dropped.

#### **ip directed-broadcast** and **no ip directed-broadcast**

#### **Example**

This example shows how to enable forwarding of IP directed broadcasts on Ethernet interface 2/1:

```
device# configure-transaction
device(config)# interface ethernet 2/1
device(config-if)# ip address 10.114.114.1 255.255.255.0
device(config-if)# ip directed-broadcast
device(config-if)# end
```
 $\mathbf I$ 

×
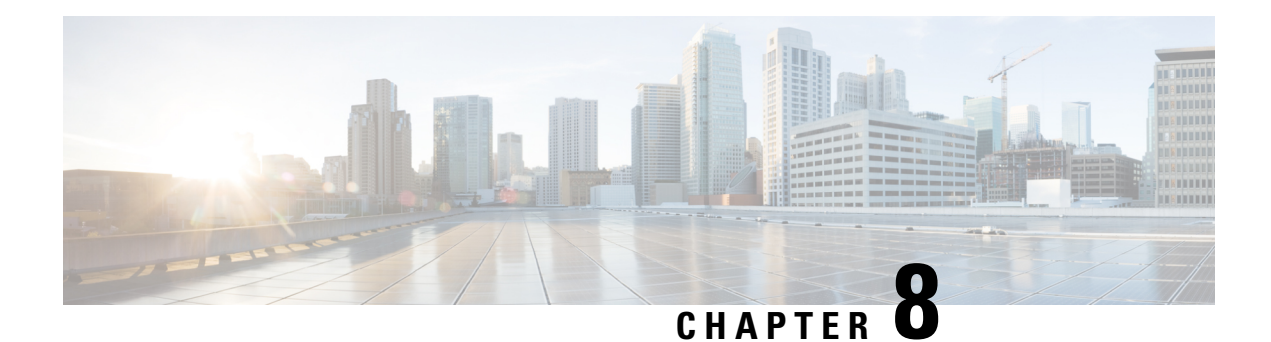

# **CLI Templates for Cisco XE SD-WAN Routers**

The CLI Templates for Cisco XE SD-WAN Routers features allows you to configure intent-based CLI templates for Cisco XE SD-WAN routers using vManage. Intent-based CLI template refer to the command line interface configuration that are based on the vEdge device syntax. Using CLI templates, vManage enables pushing vEdge syntax-based commands to Cisco XE SD-WAN Routers in Cisco IOS XE Syntax.

Using vManage CLI templates significantly reduces the effort to configure feature templates.

#### **Benefits of CLI Templates**

- You can reuse any Cisco vEdge-specific vManage feature templates for Cisco IOS XE Routers. When you create a device template using Cisco XE SDWAN Feature Templates, vManage displays the intent-based configuration (vEdge CLI syntax) and the corresponding device-based (Cisco XE SDWAN Routers) configuration. You can examine the intent-based configuration and repurpose that to create a separate CLI template for XE SDWAN routers.
- You can make multiple changes to a CLI template in a single edit.
- You can use a single configuration across multiple devices of the same device models. Variables can be used for rapid bulk configuration rollout with unique per-device settings. Common configurations like system-IP, site-id, hostname, IP addresses, and so on, can be defined as editable variables in the template and the same template can be attached to multiple devices.
- You can define custom length for variables in CLI Templates.
- You can use any existing IOS-XE device intent configuration as input for CLI template.
- Content of a CLI template can be used across multiple IOS-XE device types (common CLIs like VPN, VPN interface, BGP, OSPF and so on).

#### **Configuring CLI Templates in vManage**

- **1.** In vManage, select Configuration ► Templates.
- **2.** In the Device tab, click Create Template.
- **3.** From the Create Template drop-down, select CLI Template.
- **4.** From the Device Model drop-down, select the type of device for which you are creating the template.
- **5.** In the Template Name field, enter a name for the template. The name can be up to 128 characters and can contain only alphanumeric characters.
- **6.** In the Template Description field, enter a description of the template. The description can be up to 2048 characters and can contain only alphanumeric characters.
- **7.** The configuration of the CLI template must be intent-based. You can upload a configuration file using the Select a File field or copy and paste the CLI configuration. Following is an example of an intent-based CLI with variables.

```
system
  host-name {{hostname}}
  system-ip {{system_ip}}
  domain-id 1
  site-id {{site_id}}
  port-offset 1
  admin-tech-on-failure
  organization-name "XYZ"
  logging
   disk
     enable
! !
```
These variables can be filled in device variables page per device after attaching the template. Values can be entered manually or can be uploaded via a csv file.

**8.** To save the feature template, click Add.

**Note**

See the Attach Devices to a Device Template section in this topic to know more about attaching a device to a template and reusing a template for multiple devices of the same device model.

#### **Sample Configurations for CLI Template**

#### **System Level Configuration**

#### **Table 101: System Level Parameters**

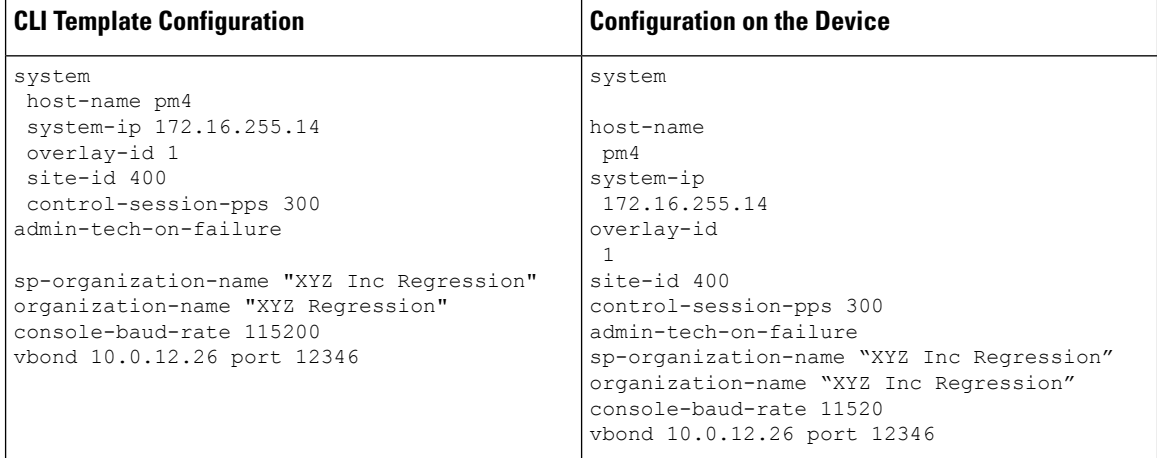

# **AAA Configuration - Authentication, authorization, and accounting (AAA) with RADIUS and TACACS+**

#### **Table 102: AAA Configuration**

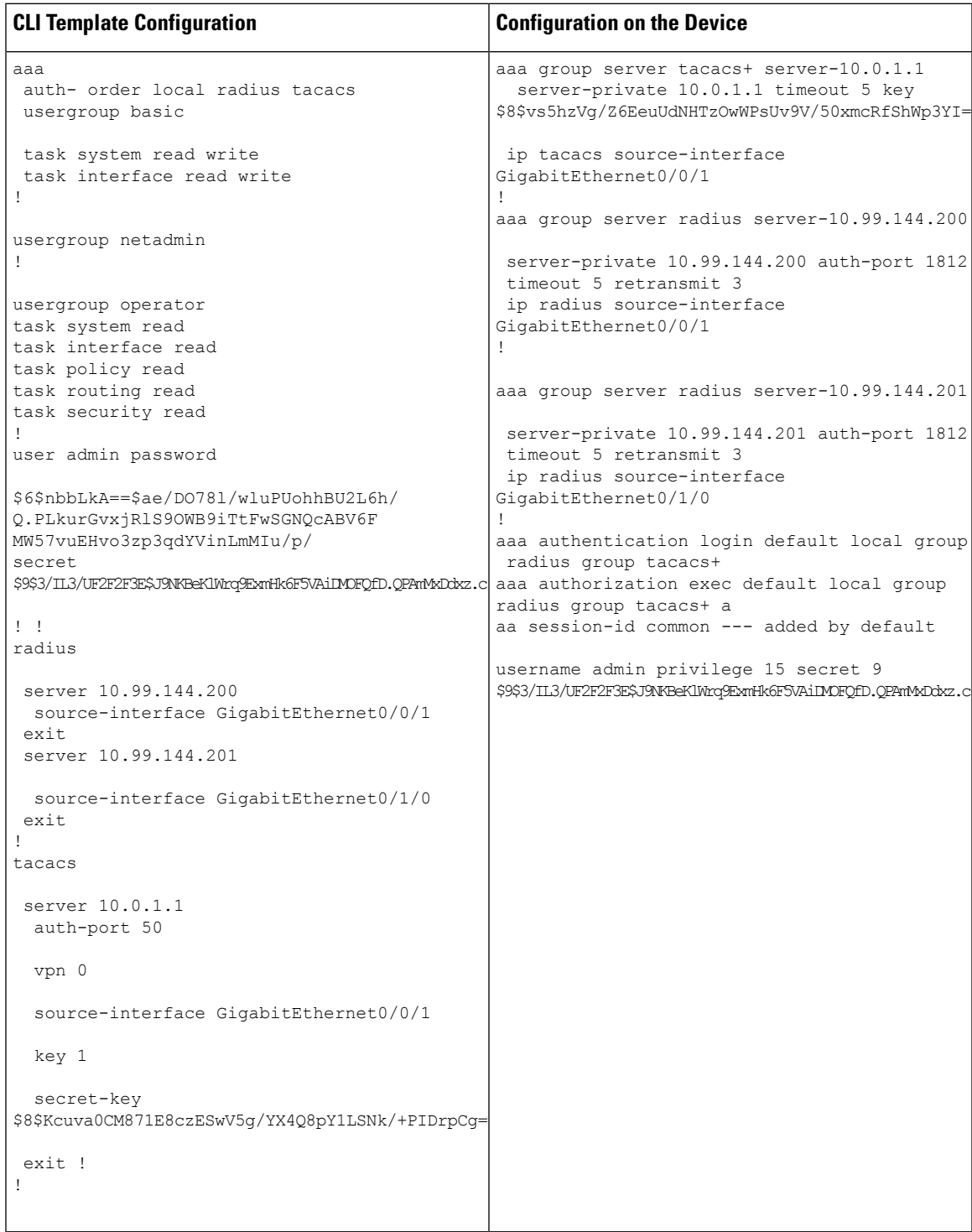

# **Logging configuration - Configures logging to either the local hard drive or a remote host**

#### **Table 103: Logging Configuration**

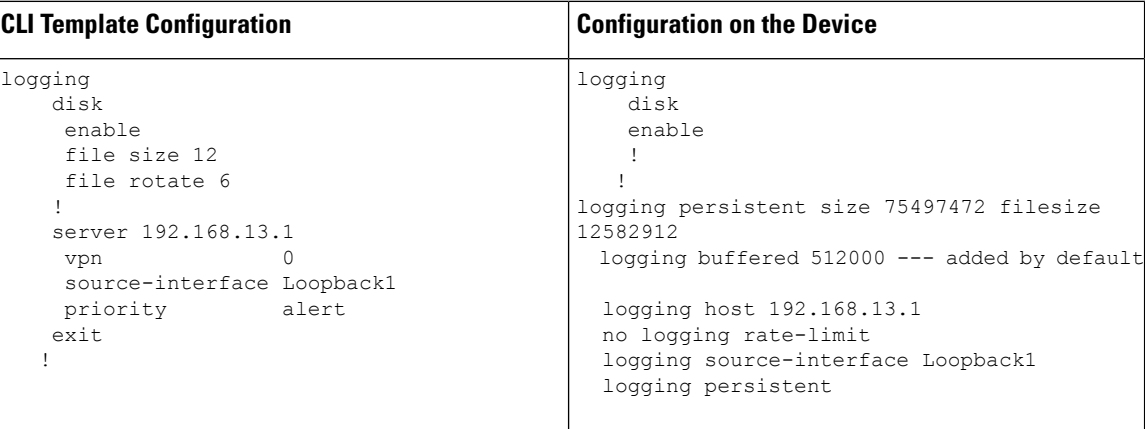

### **Switch Port and VLAN configuration**

#### **Table 104: Switch Port Configuration**

r

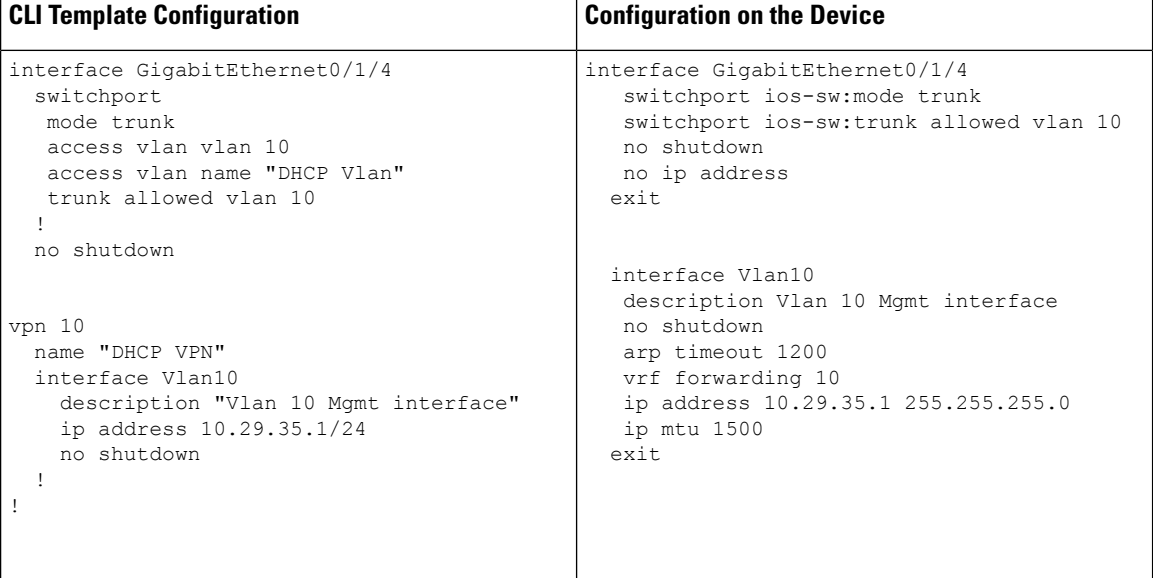

# **Cellular Configuration**

**Table 105: Cellular Configuration - Configures cellular controllers and cellular interfaces**

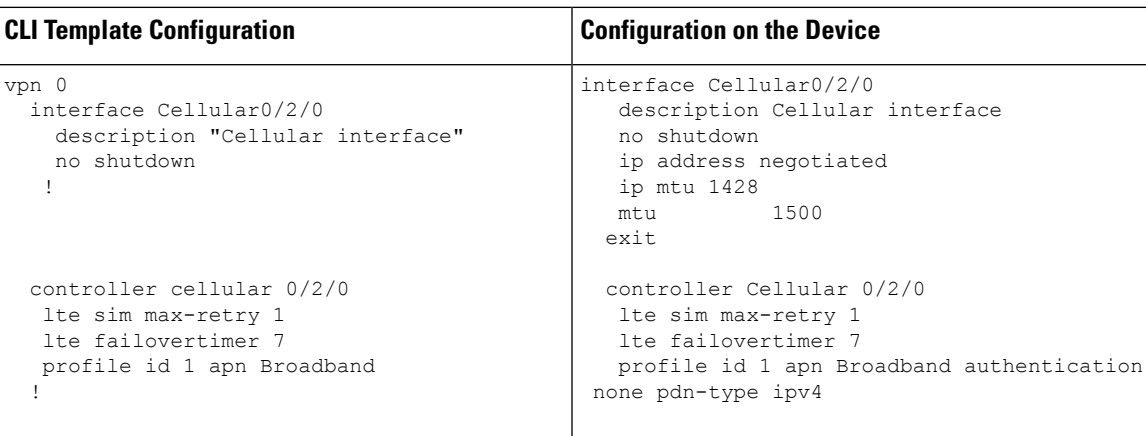

# **BGP, OSPF, and EIGRP-Configures BGP, OSPF, and EIGRPRoutingProtocols under Transport orServiceVPN**

**Table 106: BGP, OSPF, and EIGRP Configuration**

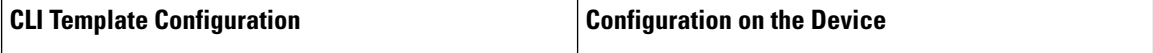

 $\mathbf{l}$ 

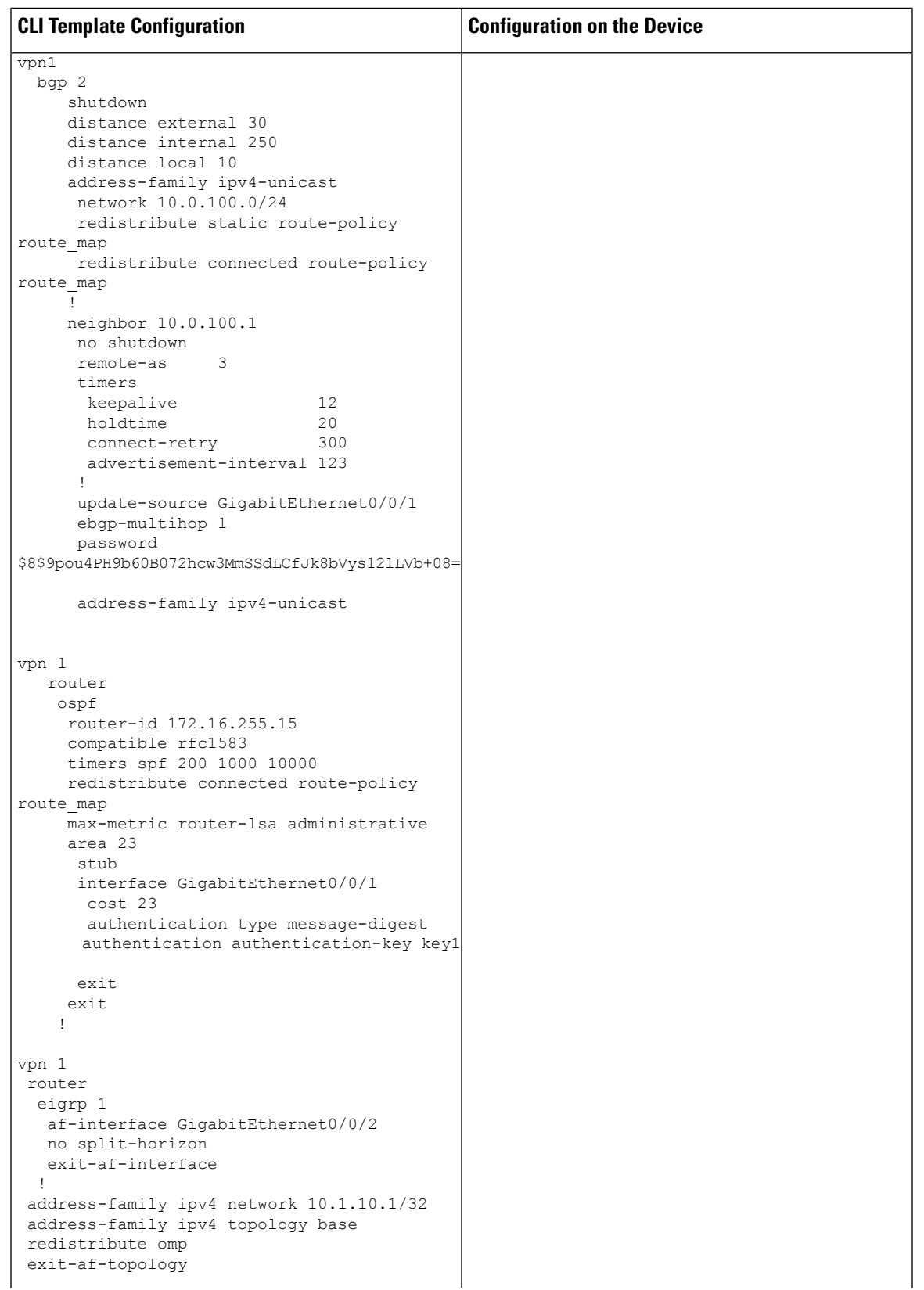

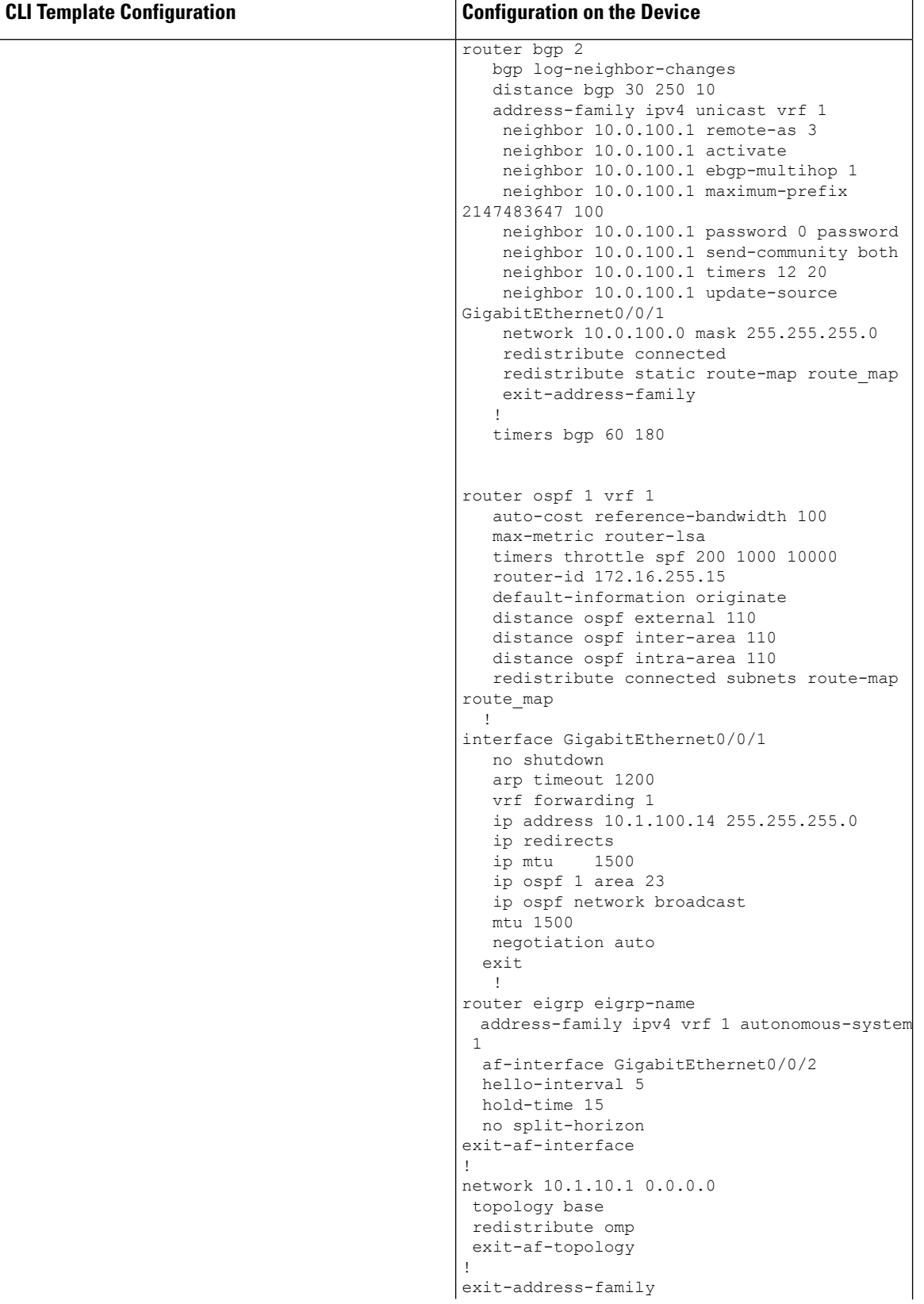

 $\overline{\phantom{a}}$ 

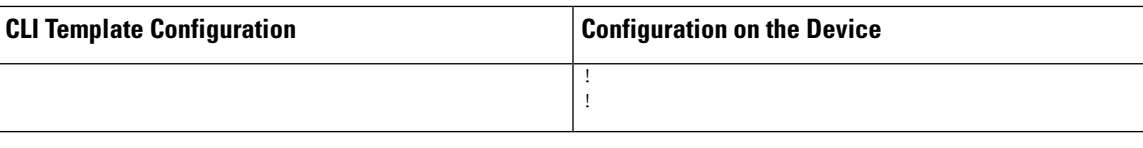

# **VPN, Interface, and Tunnel Configuration for WAN and LAN interfaces**

# **Table 107: VPN, Interface, and Tunnel Configuration**

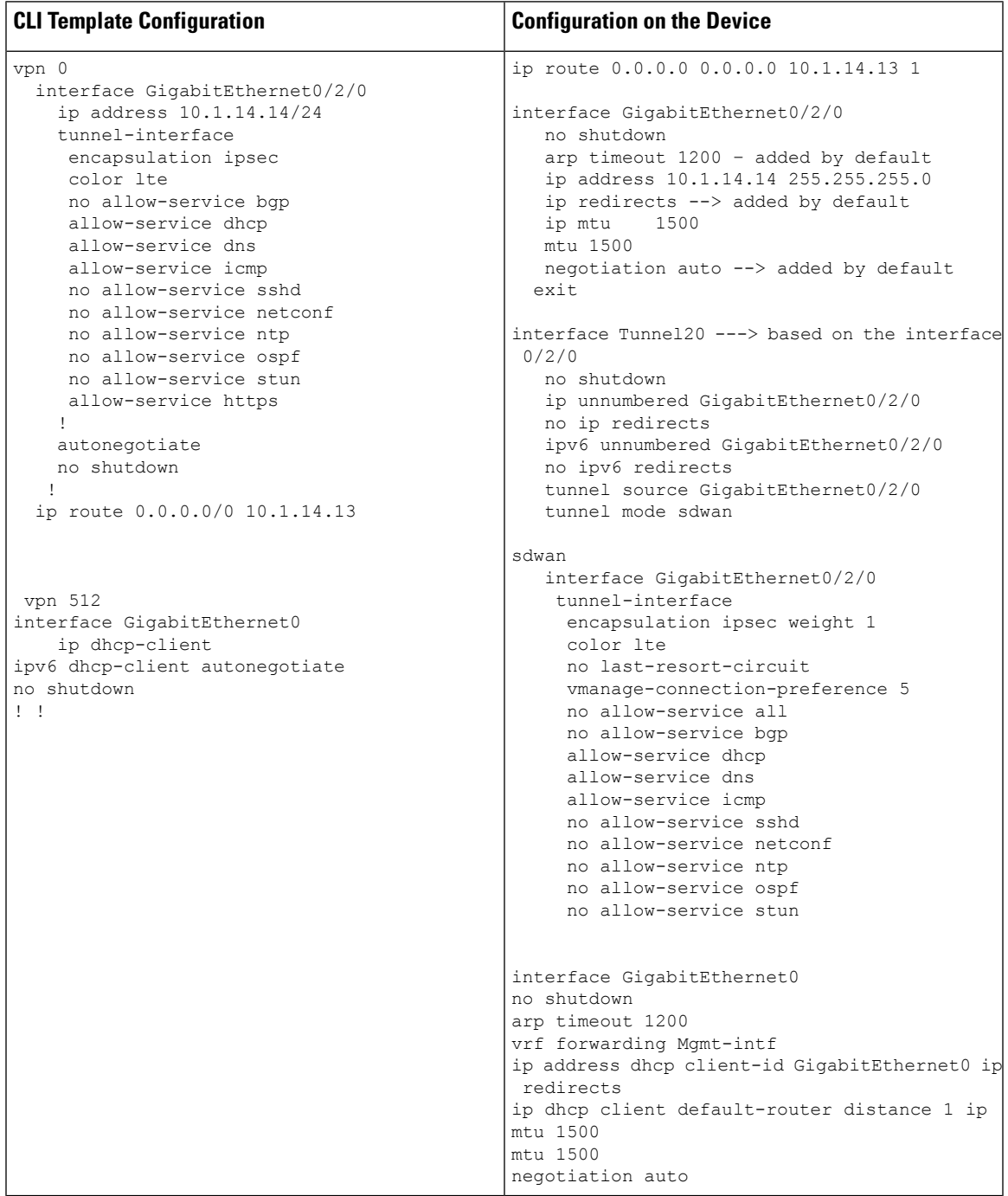

# **Network Address Translation (NAT) over Direct Internet Access (DIA)**

#### **Table 108: NAT over DIA**

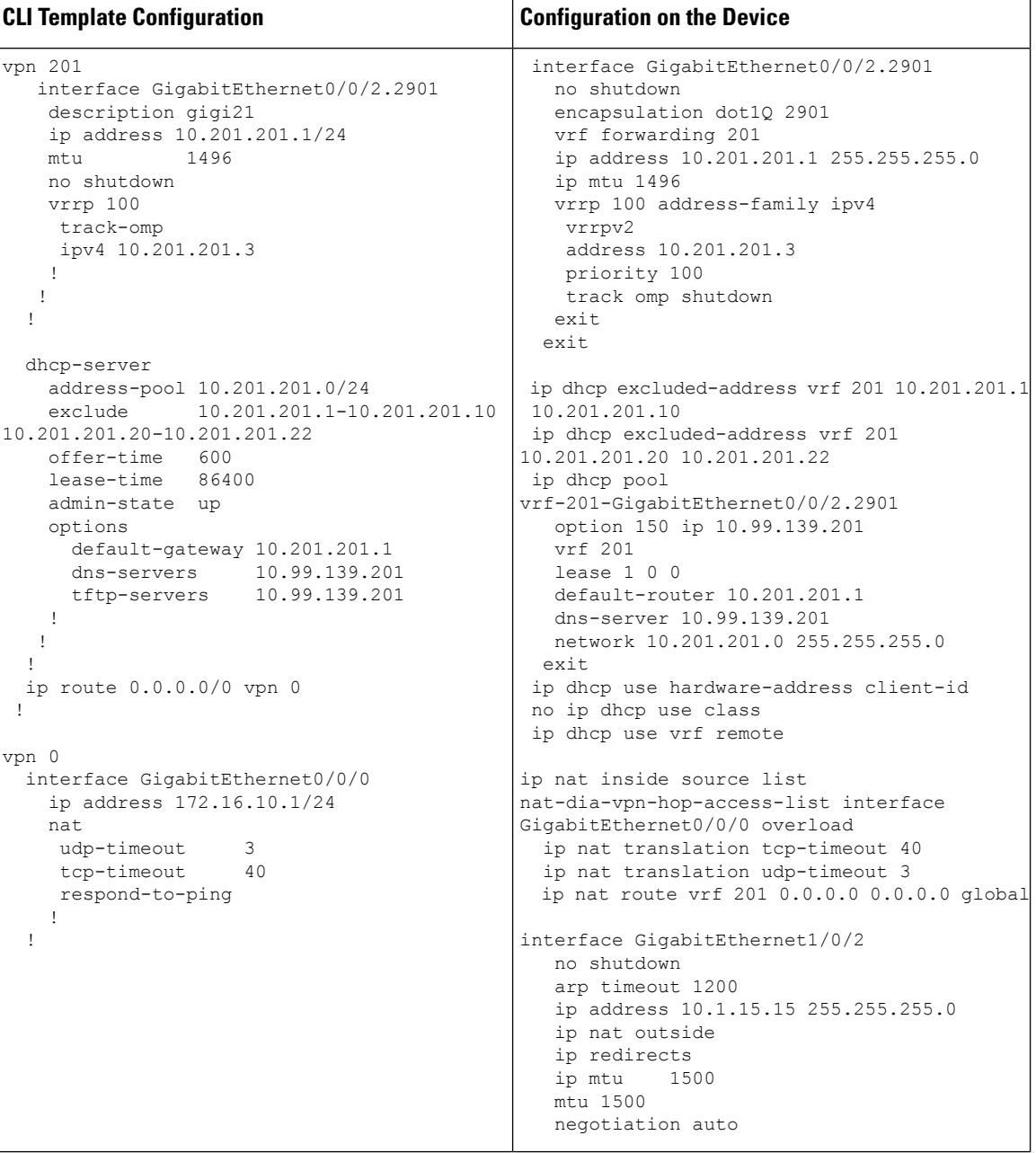

#### **NAT64 Configuration**

**Table 109: NAT64 Configuration**

```
interface GigabitEthernet3
                                                no shutdown
                                               arp timeout 1200
                                                vrf forwarding 1
                                                ip address 10.1.19.15 255.255.255.0
                                                negotiation auto
                                                nat64 enable
                                                nat64 prefix stateful 2001::F/64 vrf 1
                                               nat64 v4 pool pool1 10.1.1.10 10.1.1.100
                                               nat64 v6v4 list global-list pool pool1 vrf
                                              1
                                               nat64 translation timeout tcp 60
                                               nat64 translation timeout udp 1
vpn 1
 nat64
   v4 pool pool1 start-address 10.1.1.10
   v4 pool pool1 end-address 10.1.1.100
  !
  interface GigabitEthernet3
   ip address 10.1.19.15/24
   nat64
   !
   autonegotiate
   no shutdown
  !
```
**Multilink and T1/E1 - Configures T1/E1 Controller and Serial, Multilink Interfaces**

#### **Table 110: Configuring Multilink**

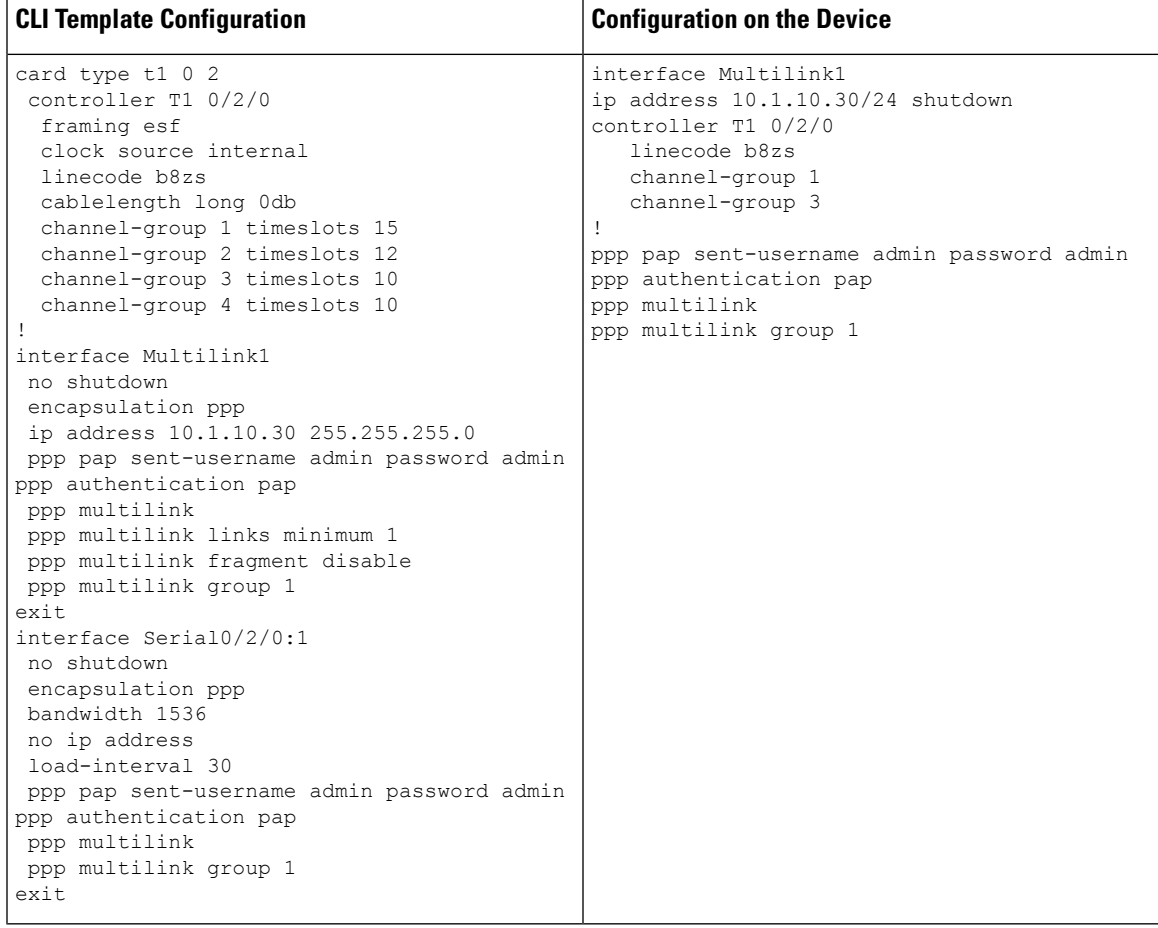

# **Local QoS Policy**

**Table 111: Local QoS Policy**

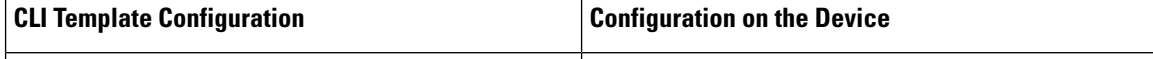

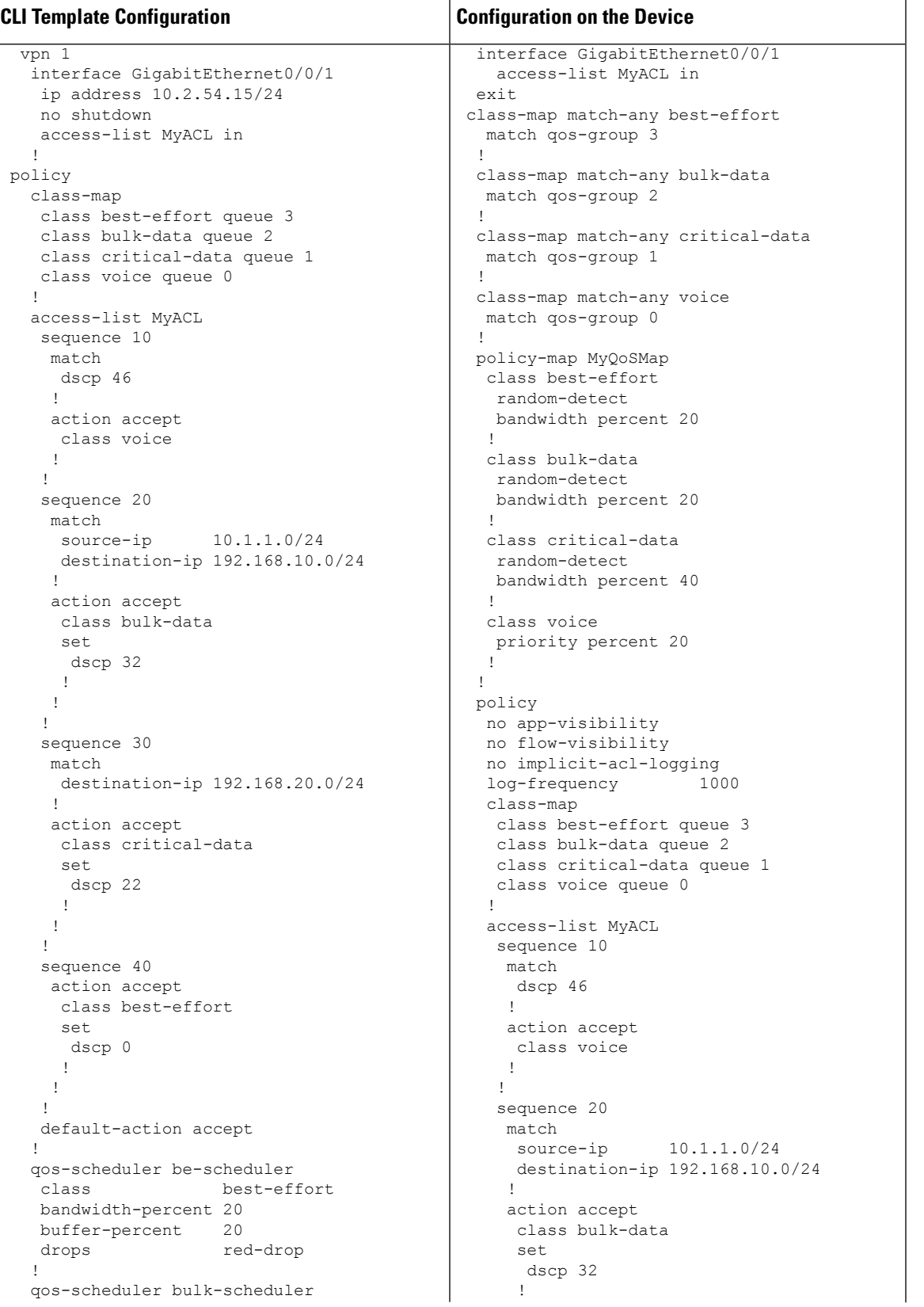

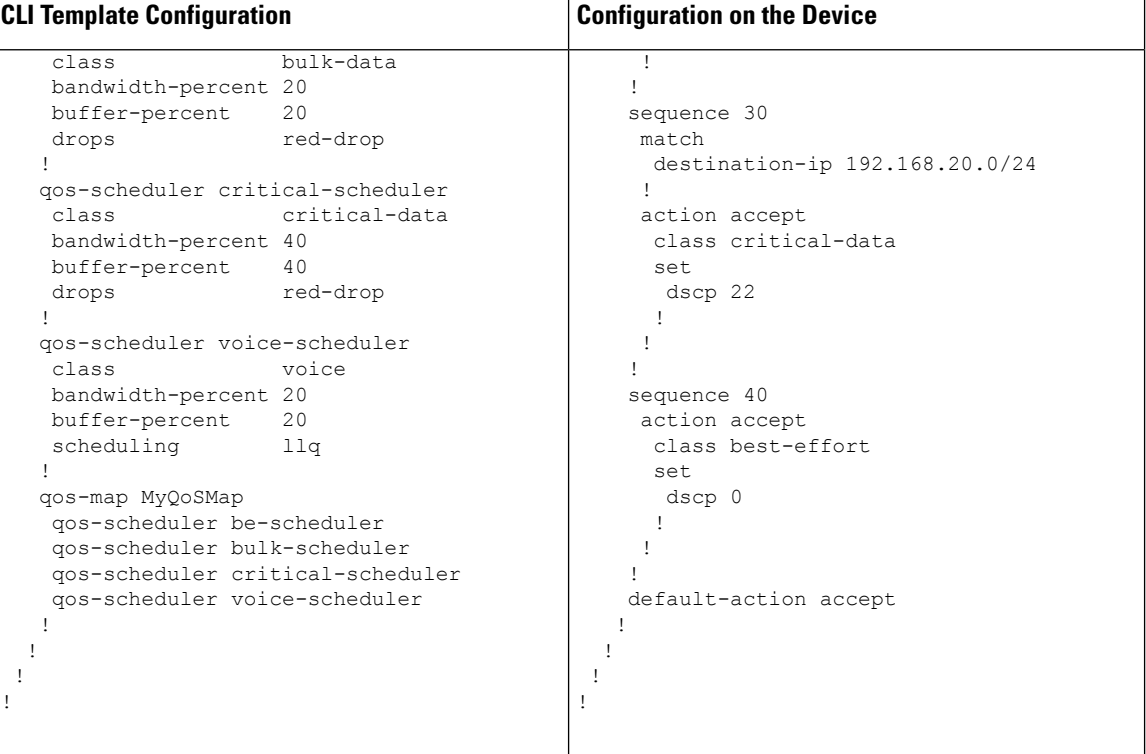

 $\overline{\phantom{a}}$ 

# **Security Policy (ZBFW, IPS/IDS, URL-Filtering) Configuration**

**Table 112: Security Policy (ZBFW, IPS/IDS, URL-Filtering)**

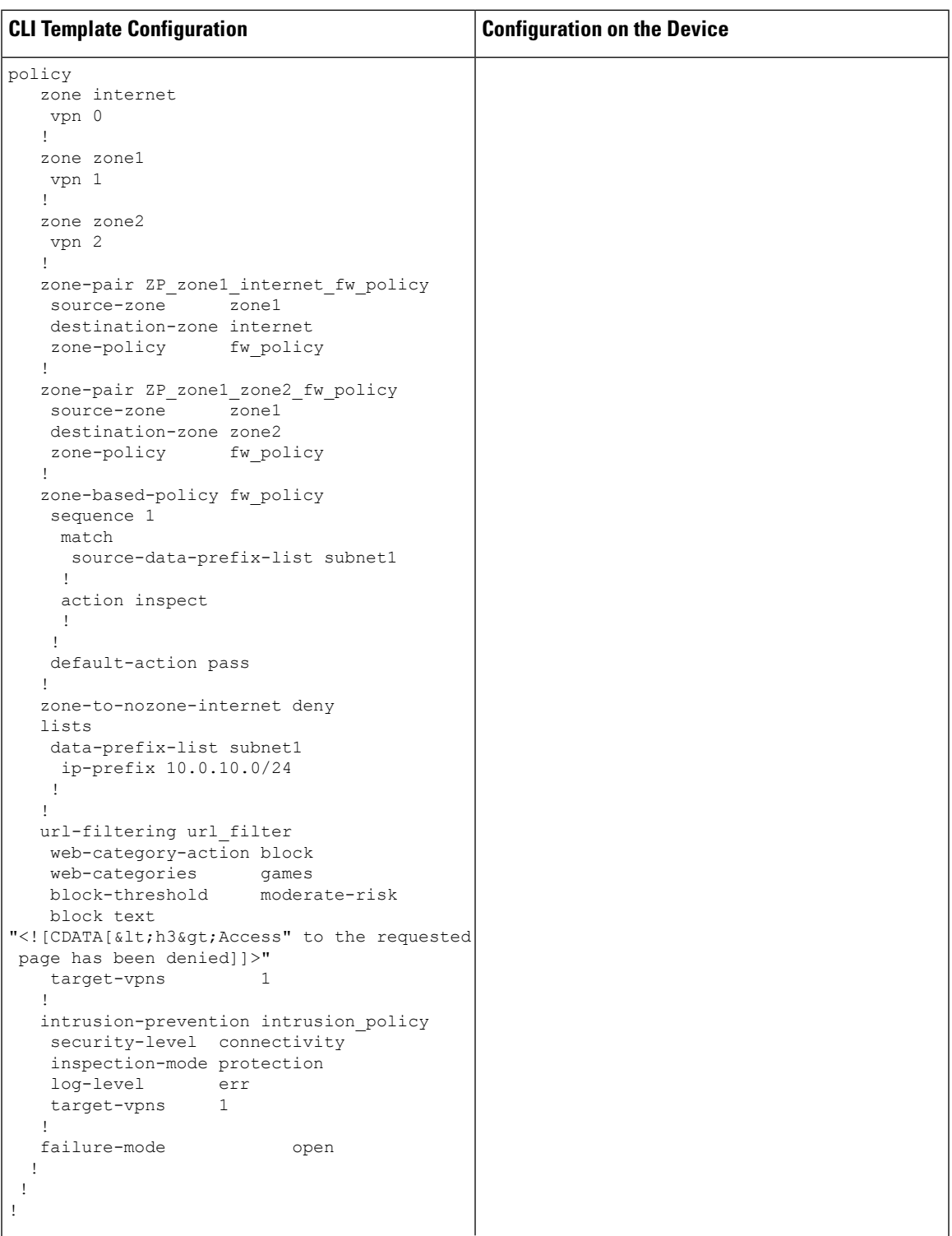

 $\mathbf I$ 

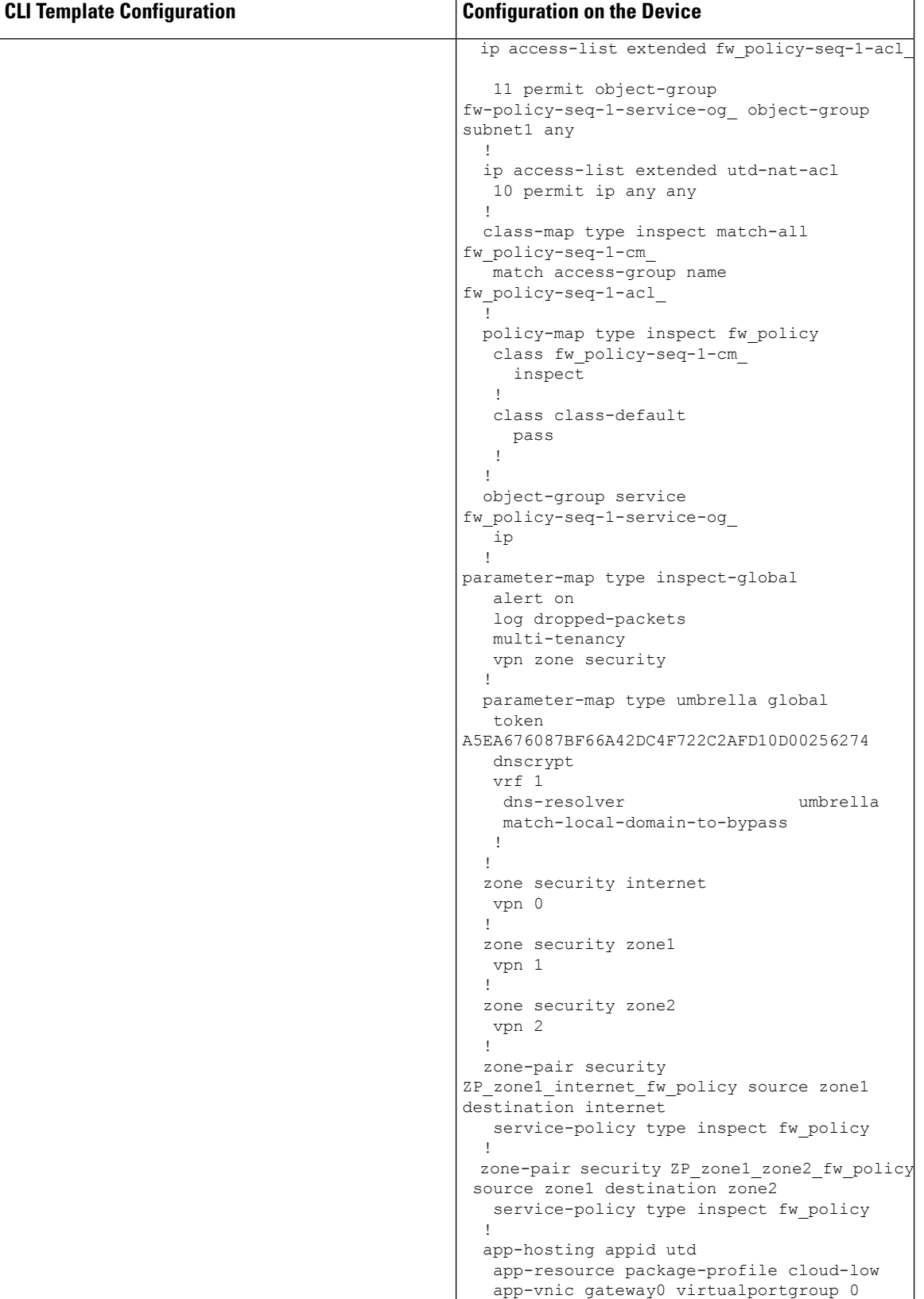

 $\overline{\phantom{a}}$ 

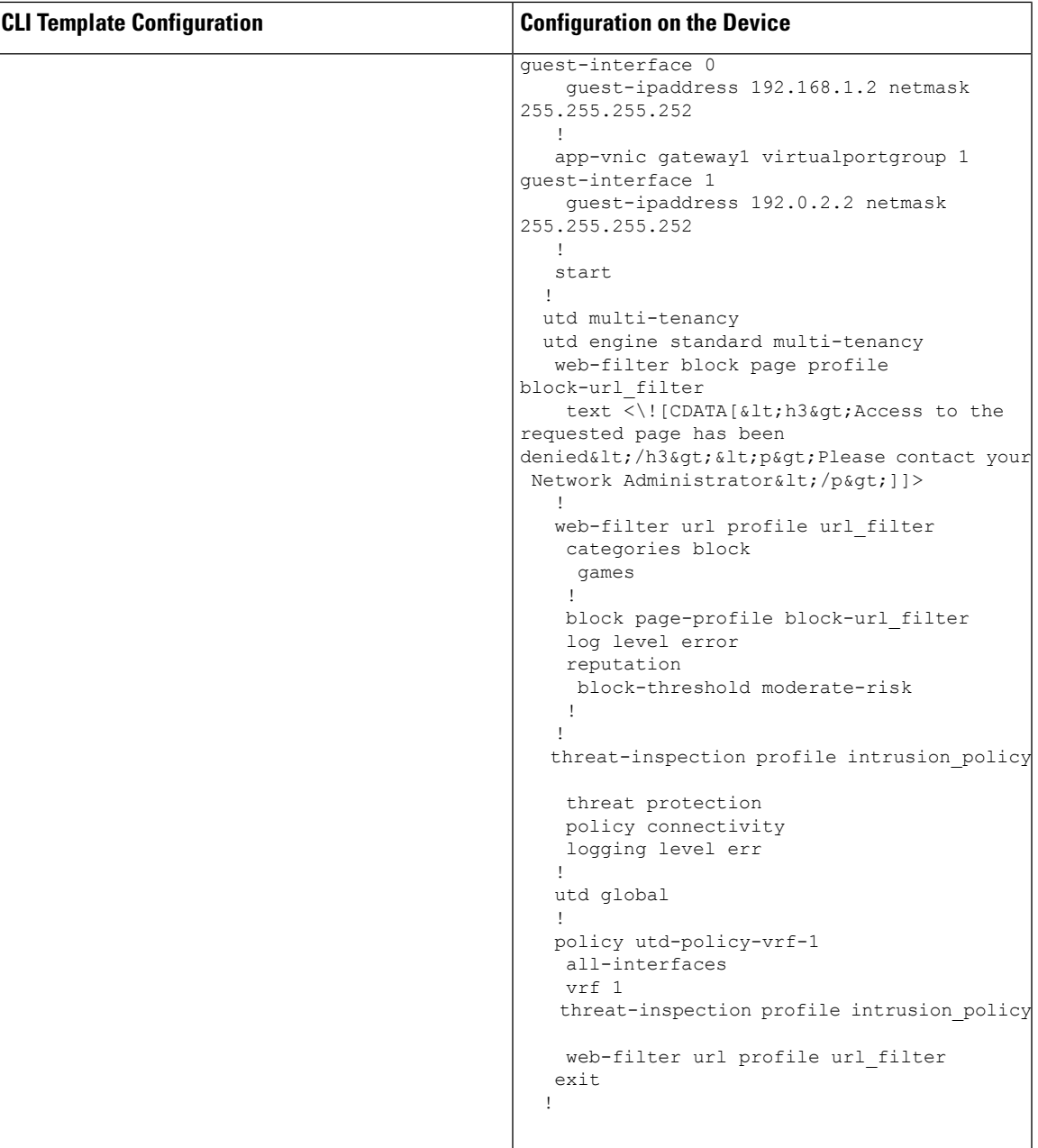

# **Configuring NTP**

**Table 113: Configuring NTP**

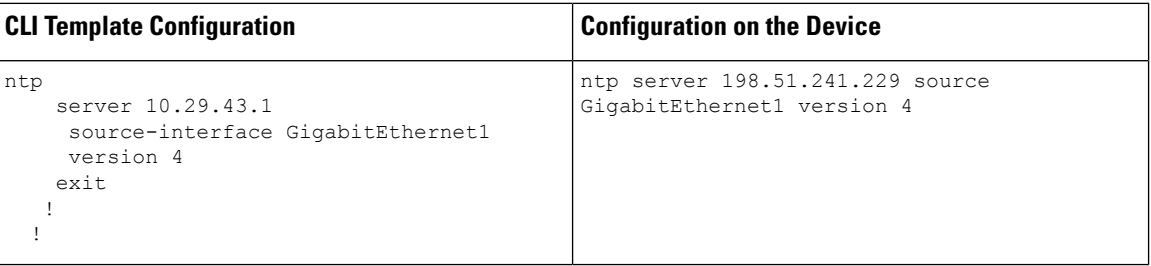

# **IPv6 Configuration**

r

#### **Table 114: IPv6 Configuration**

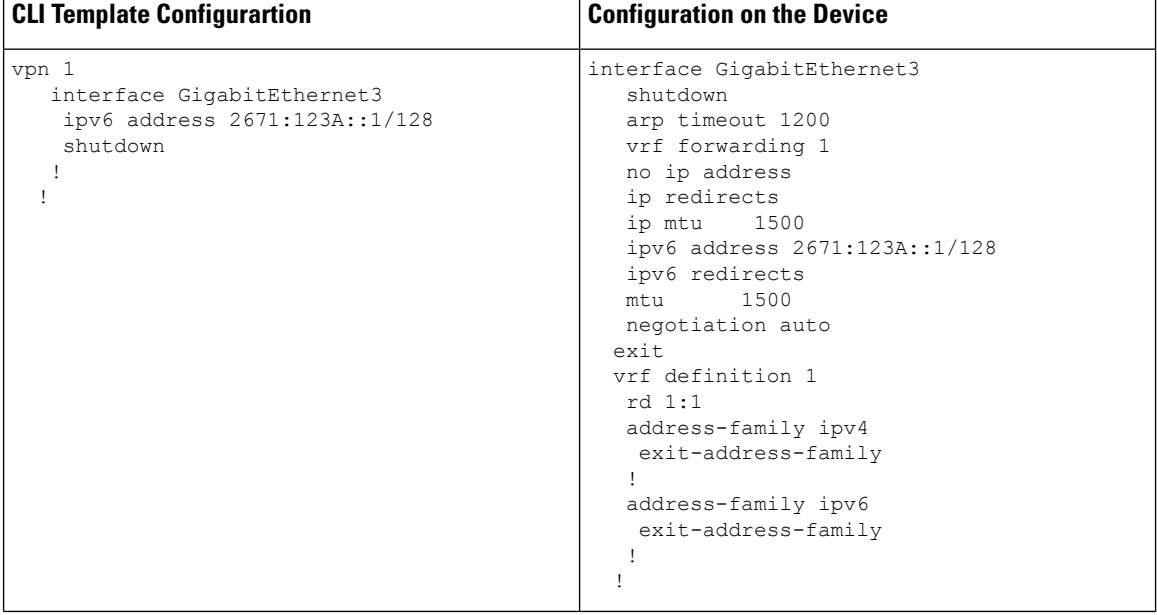